LASERJET ENTERPRISE 500 COLOR

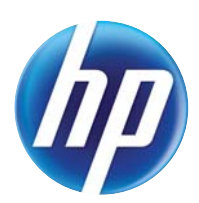

## Korisnički priručnik

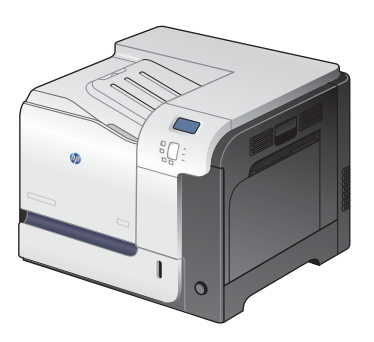

M551n

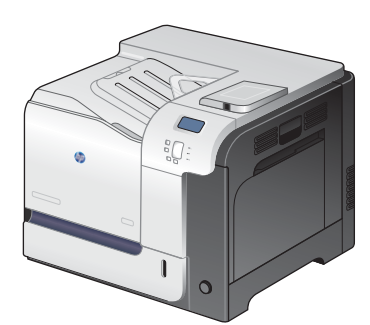

M551dn

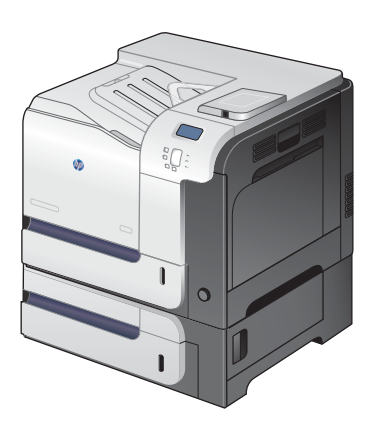

M551xh

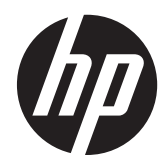

# Pisač u boji HP LaserJet Enterprise 500 serije M551

Korisnički priručnik

#### **Autorska prava i licenca**

© 2011 Copyright Hewlett-Packard Development Company, L.P.

Svako je reproduciranje, izmjena i prevođenje zabranjeno bez prethodne pisane suglasnosti, osim pod uvjetima određenim u zakonu o autorskom pravu.

Informacije sadržane u ovom dokumentu su predmet promjene bez prethodne najave.

Jedina jamstva za HP-ove proizvode i usluge navedena su u izričitim jamstvenim izjavama koje se isporučuju s takvim proizvodima i uslugama. Ništa što je ovdje navedeno ne sadrži dodatno jamstvo. HP nije odgovoran za eventualne tehničke i uredničke pogreške te propuste koji se nalaze u tekstu.

Broj publikacije : CF079-90914

Edition 3, 8/2019

#### **Vlasnici zaštitnih znakova**

Adobe®, Adobe Photoshop®, Arobat®, i PostScript® zaštitni su znakovi tvrtke Adobe Systems Incorporated.

Corel® je trgovačka marka ili zaštićena trgovačka marka tvrtke Corel Corporation ili Corel Corporation Limited.

Intel® Core™ je tržišni znak tvrtke Intel Corporation u SAD-u i drugim državama/ regijama.

Java™ je zaštitni znak tvrtke Sun Microsystems, Inc. u SAD-u.

Microsoft®, Windows®, Windows® XP i Windows Vista® su registrirani zaštitni znakovi tvrtke Microsoft u Sjedinjenim Američkim Državama.

UNIX® je zaštićena trgovačka marka tvrtke Open Group.

ENERGY STAR® i ENERGY STAR® registrirani su zaštitni znaci u SAD-u.

### **Oznake koje se koriste u ovom priručniku**

- **SAVJET:** Savjeti nude korisne naznake rješenja ili prečace.
- **MAPOMENA:** Napomene daju važne informacije za objašnjavanje pojmova ili obavljanje zadatka.
- **OPREZ:** Oznake za oprez opisuju korake koje biste trebali slijediti kako ne biste izgubili podatke ili oštetili uređaj.
- **UPOZORENJE!** Oznake upozorenja skreću vam pažnju na određene korake koje biste trebali slijediti kako se ne biste ozlijedili, izgubili veliku količinu podataka ili nanijeli uređaju veliku štetu.

# Sadržaj

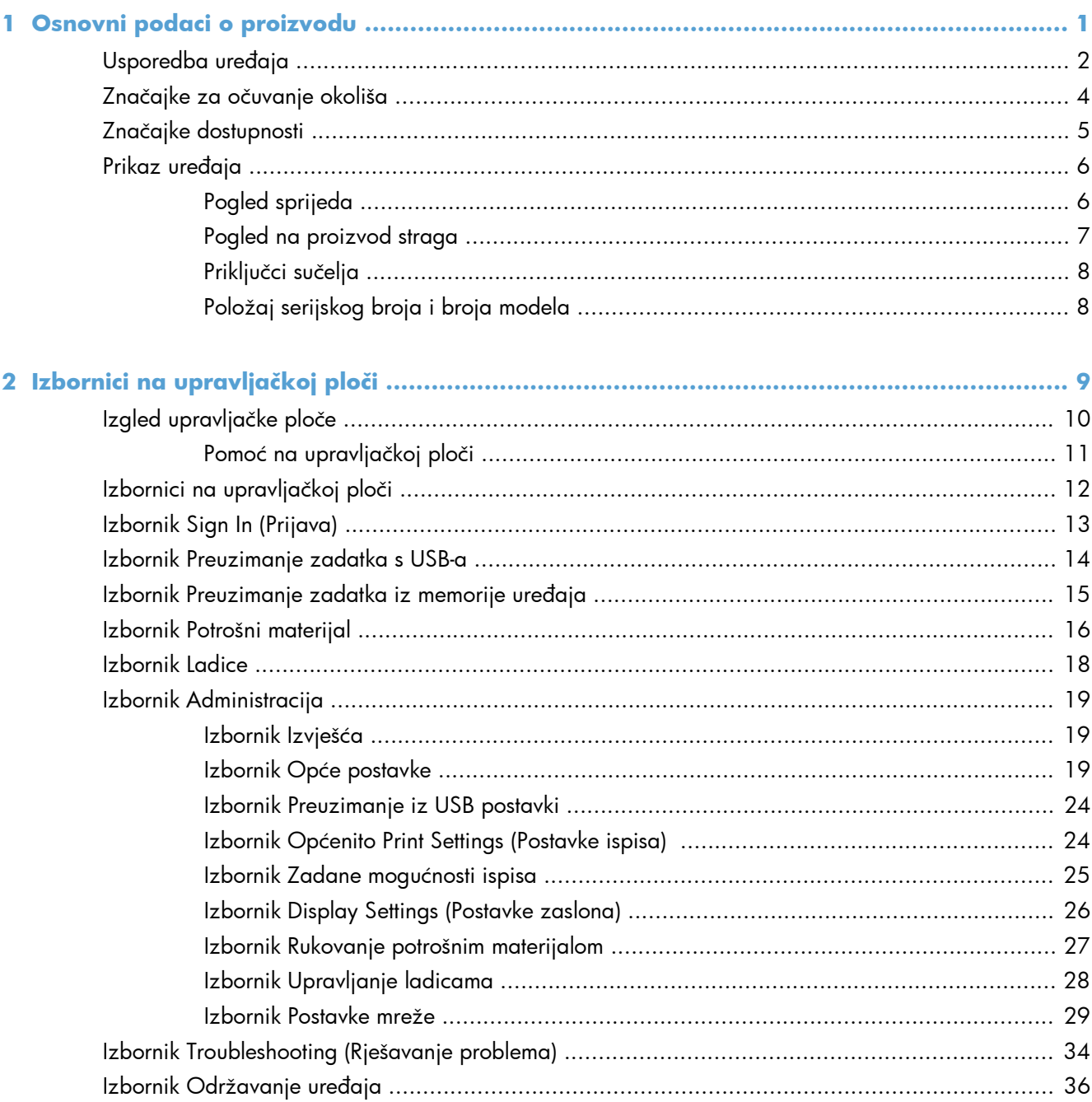

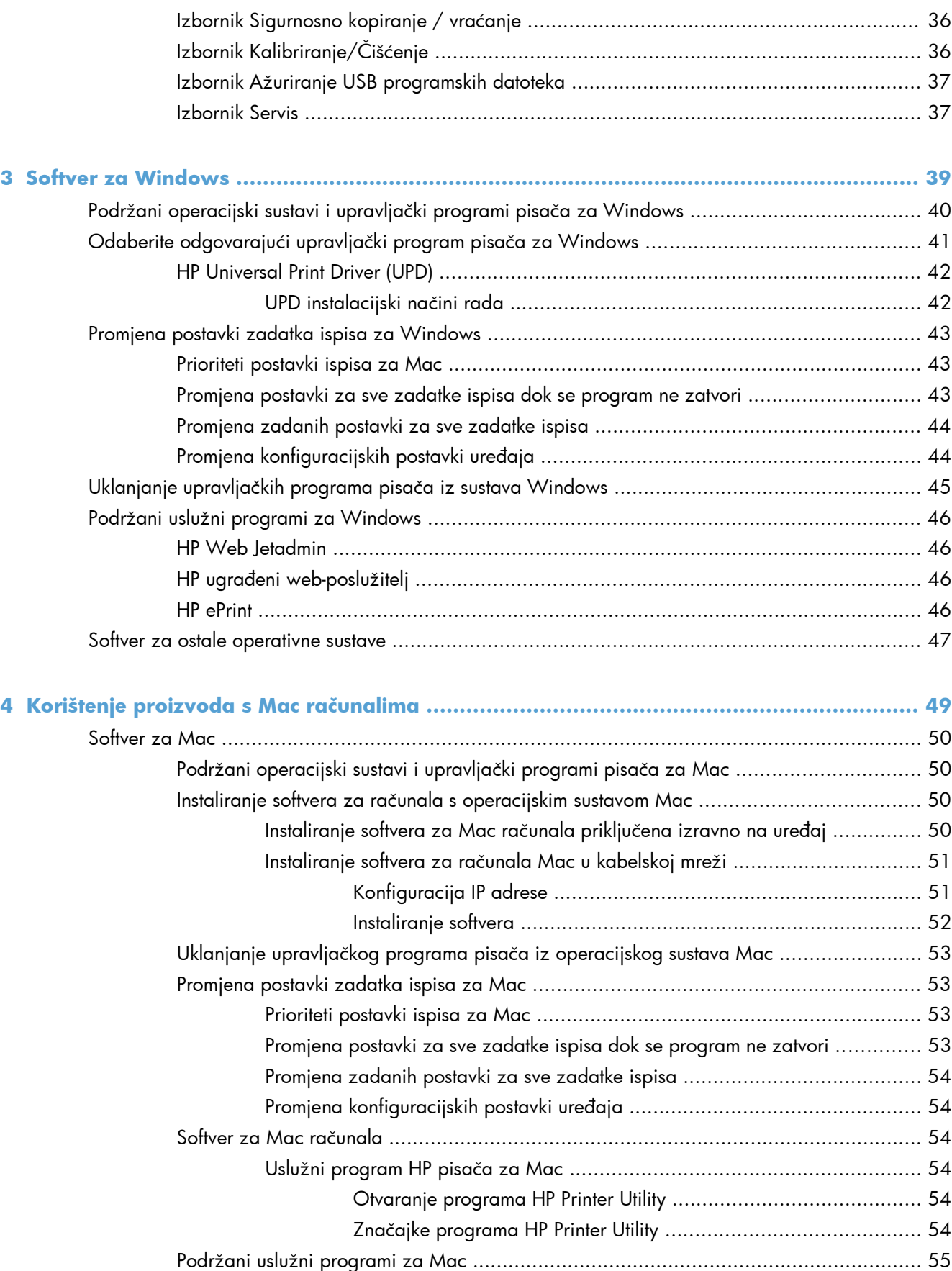

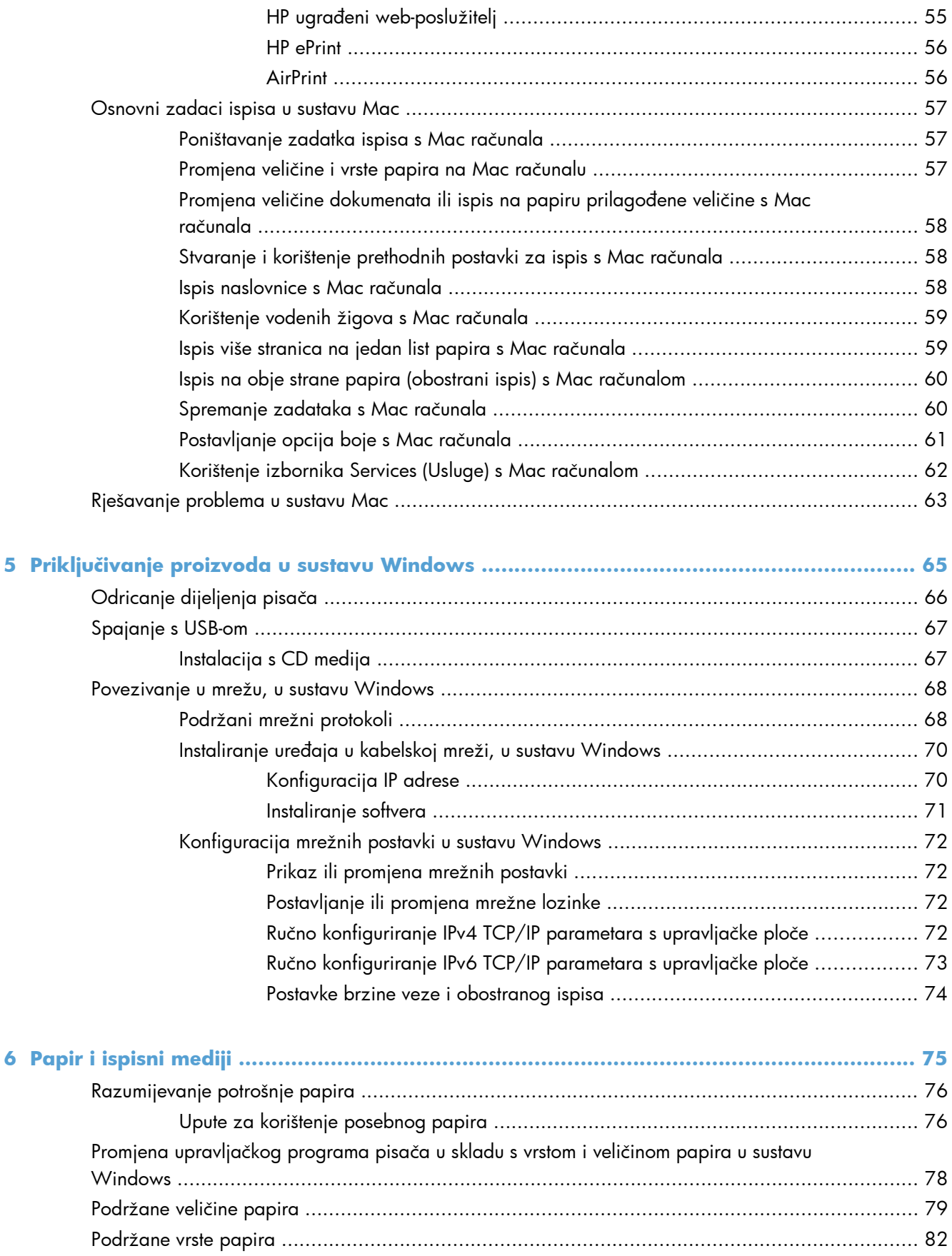

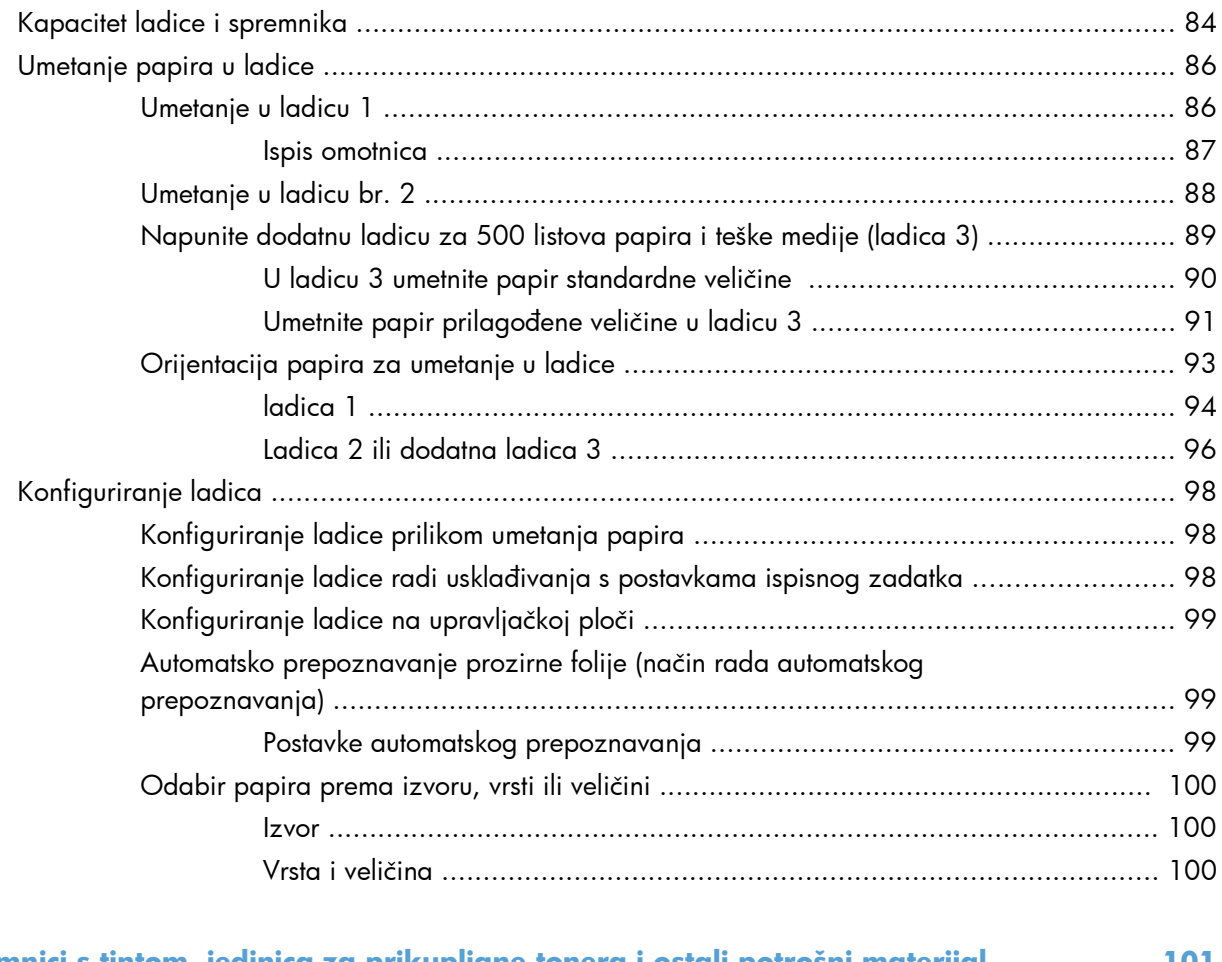

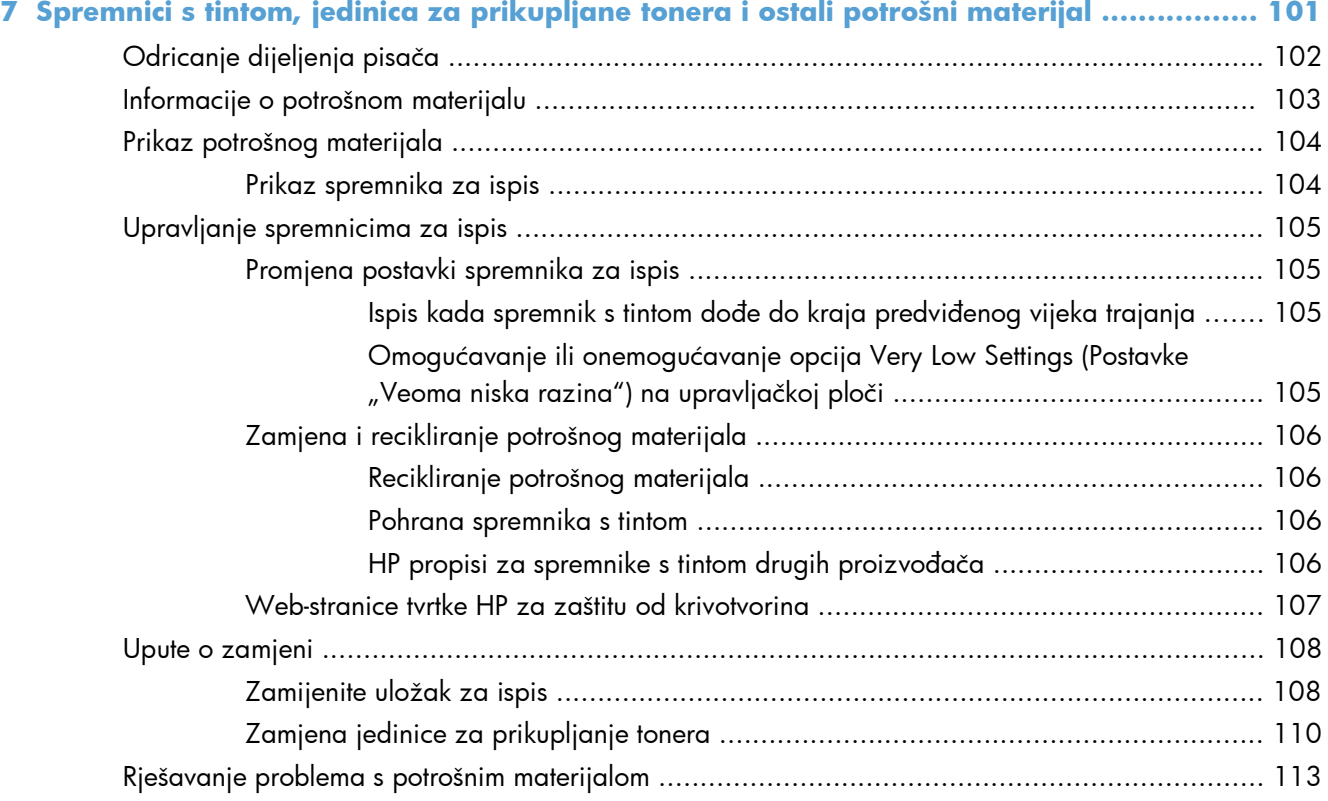

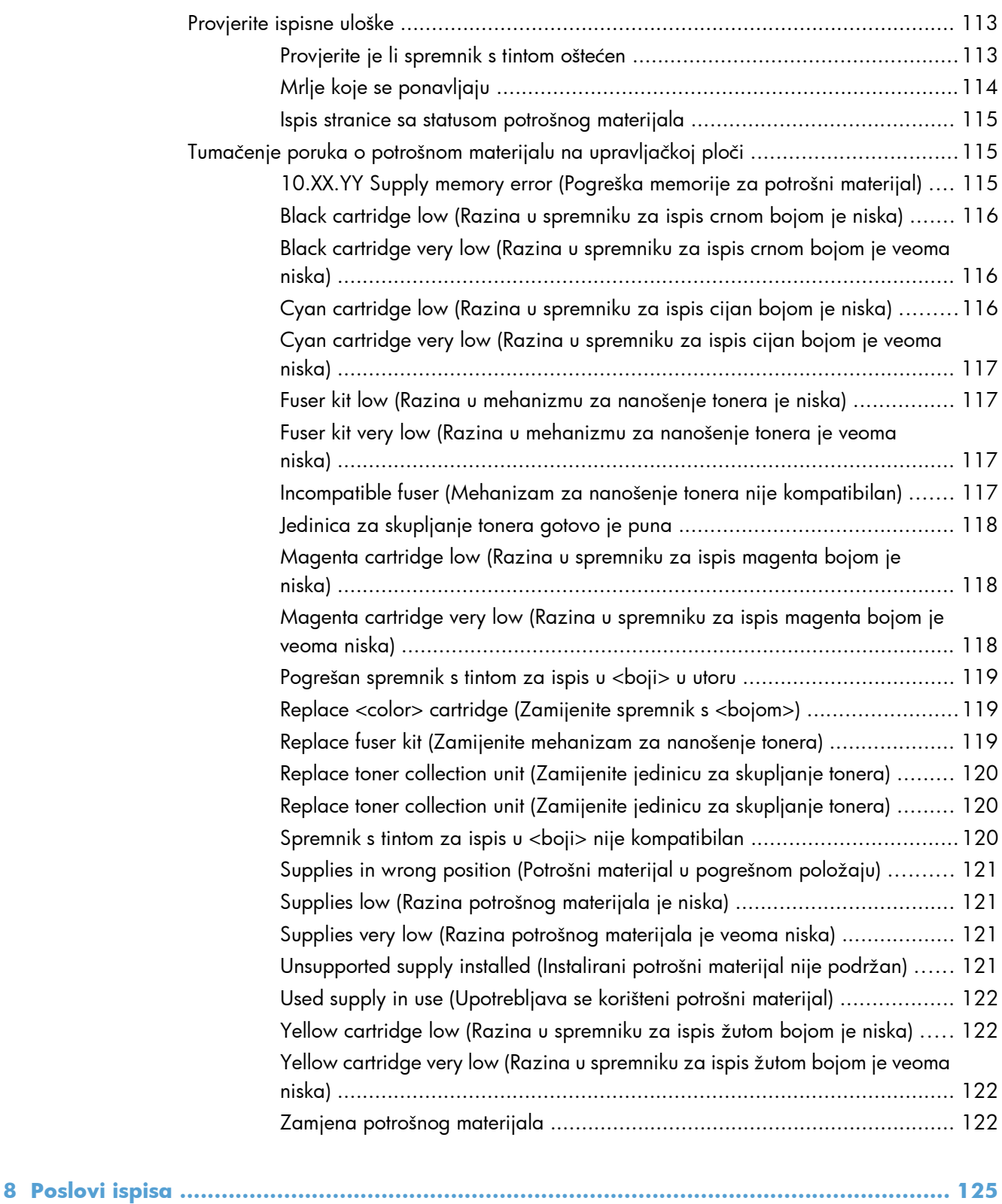

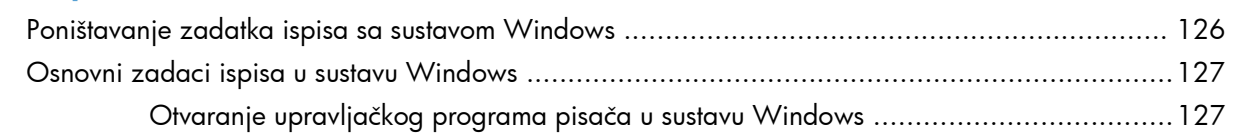

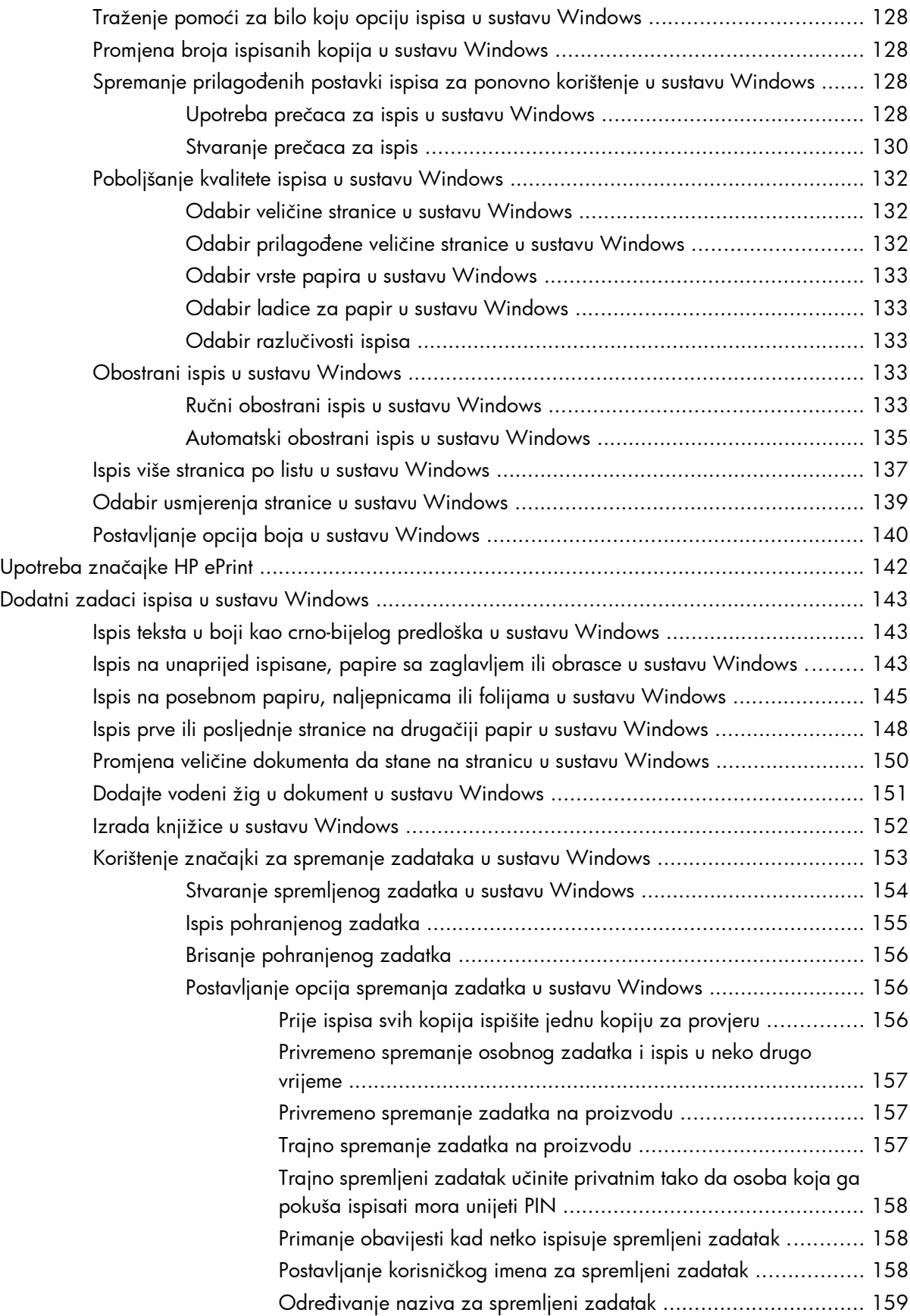

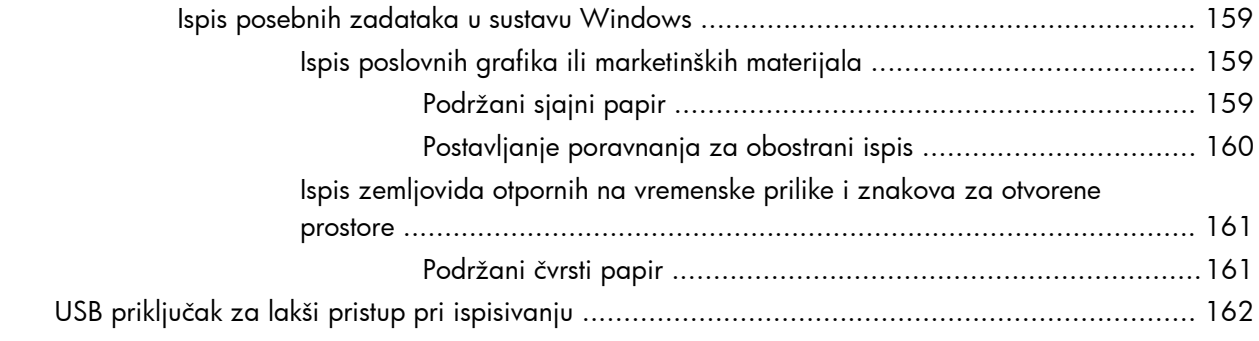

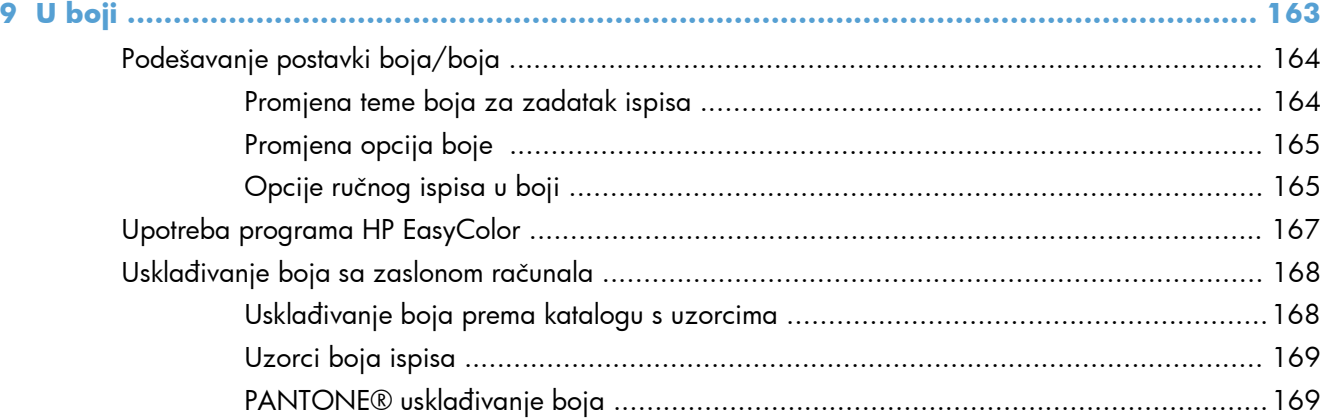

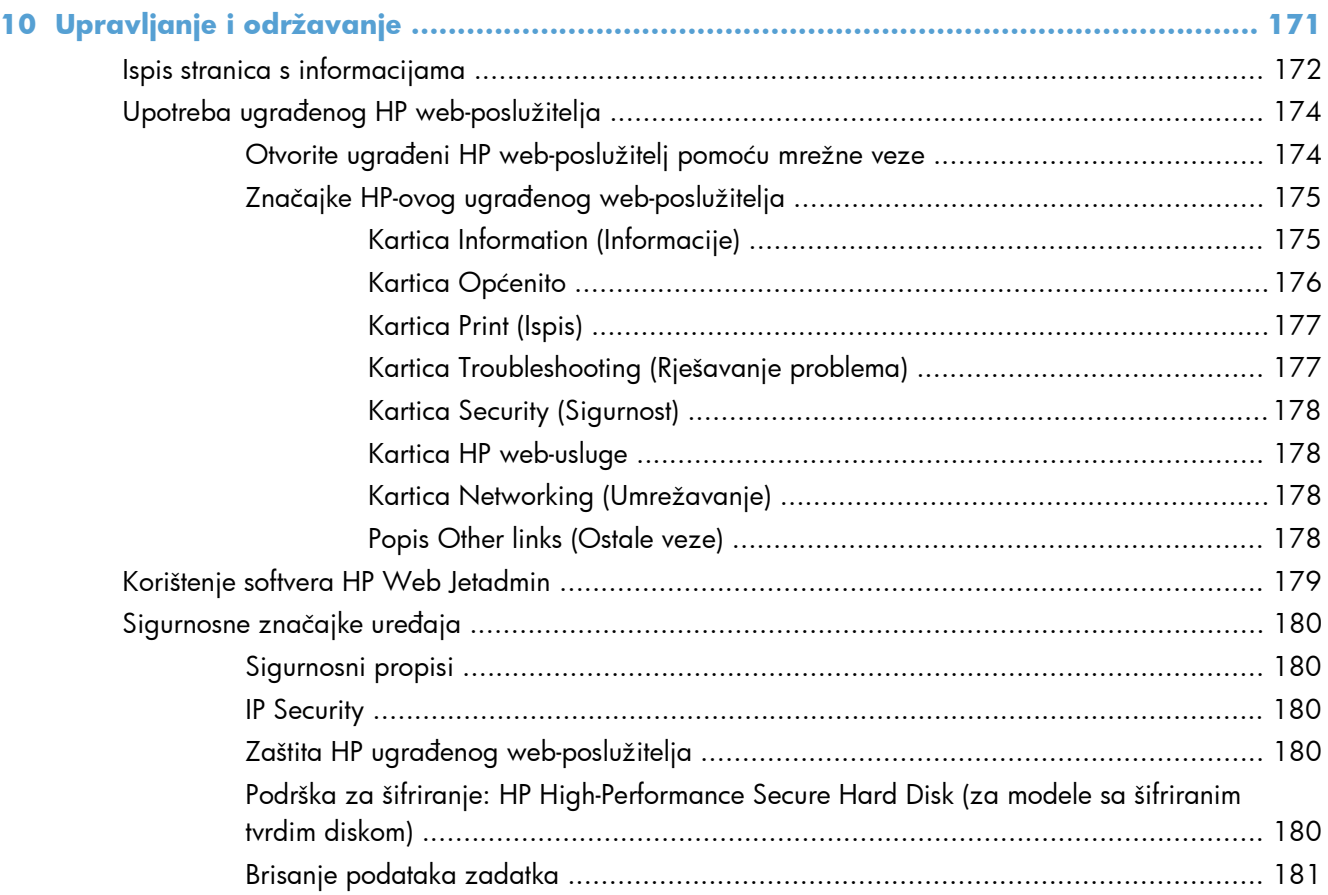

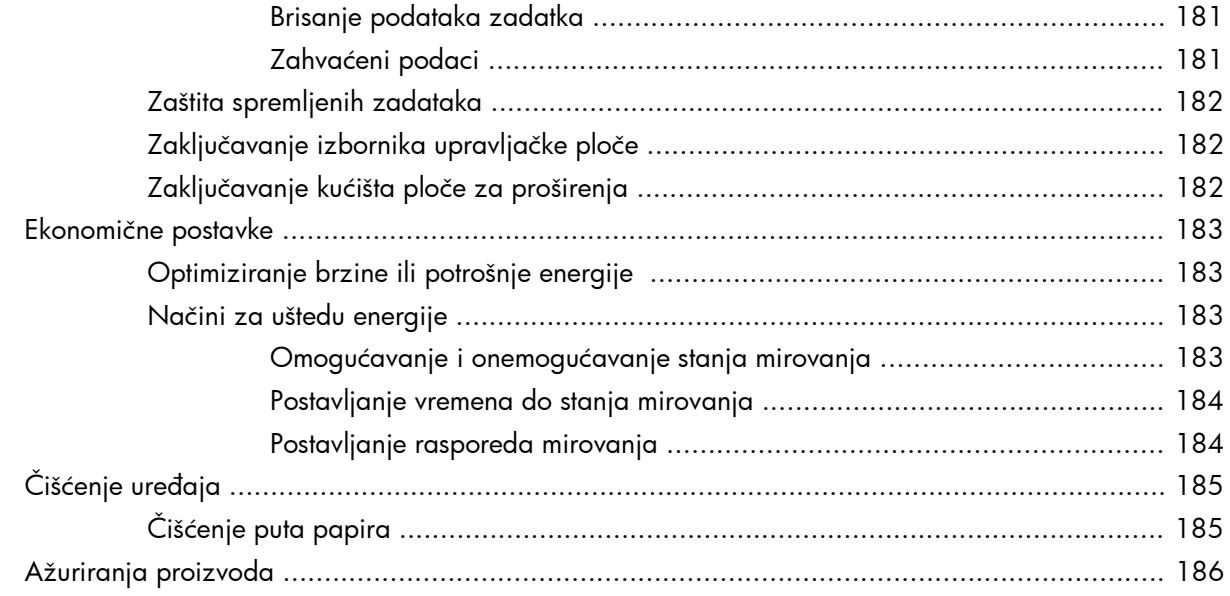

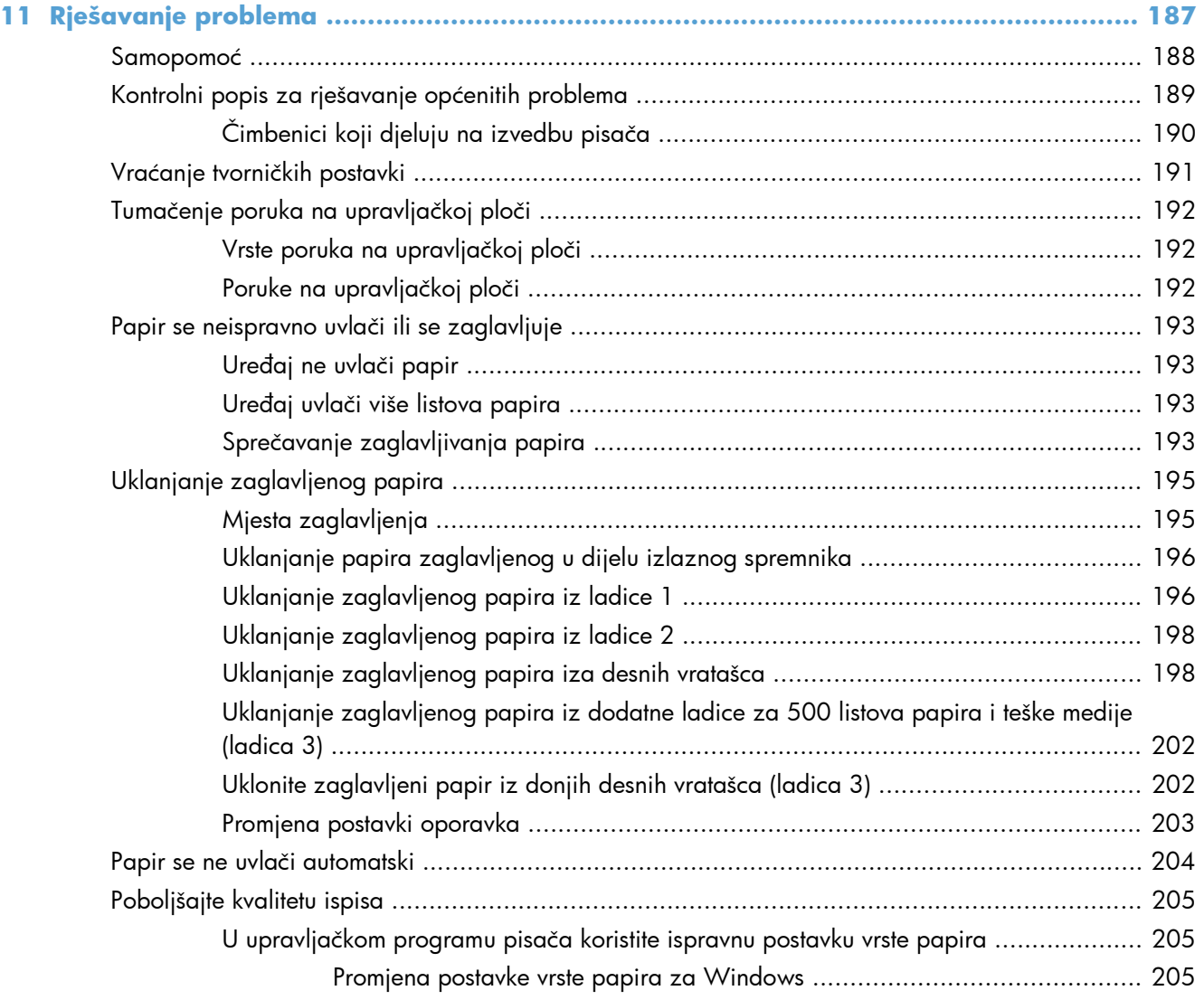

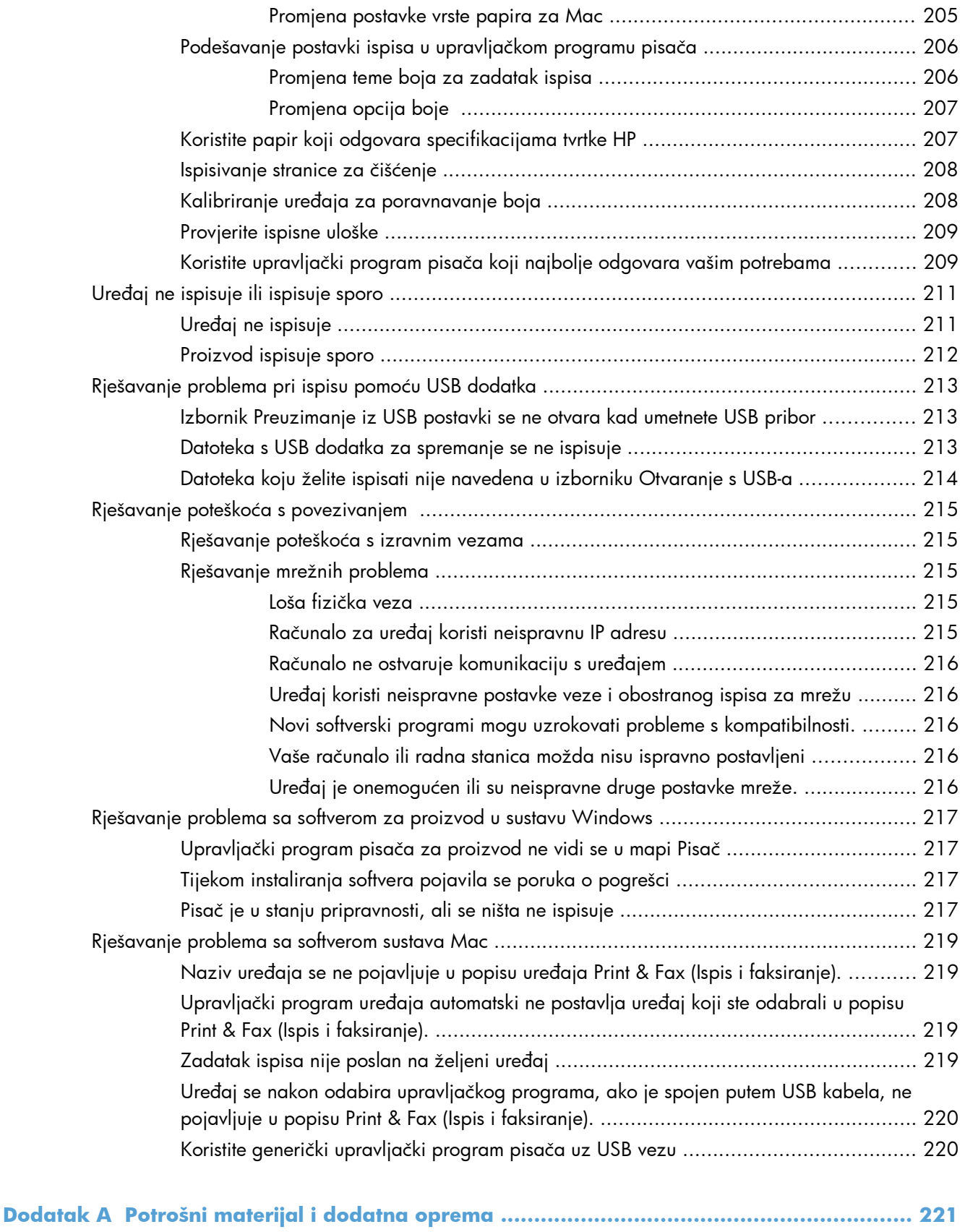

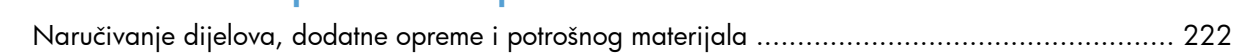

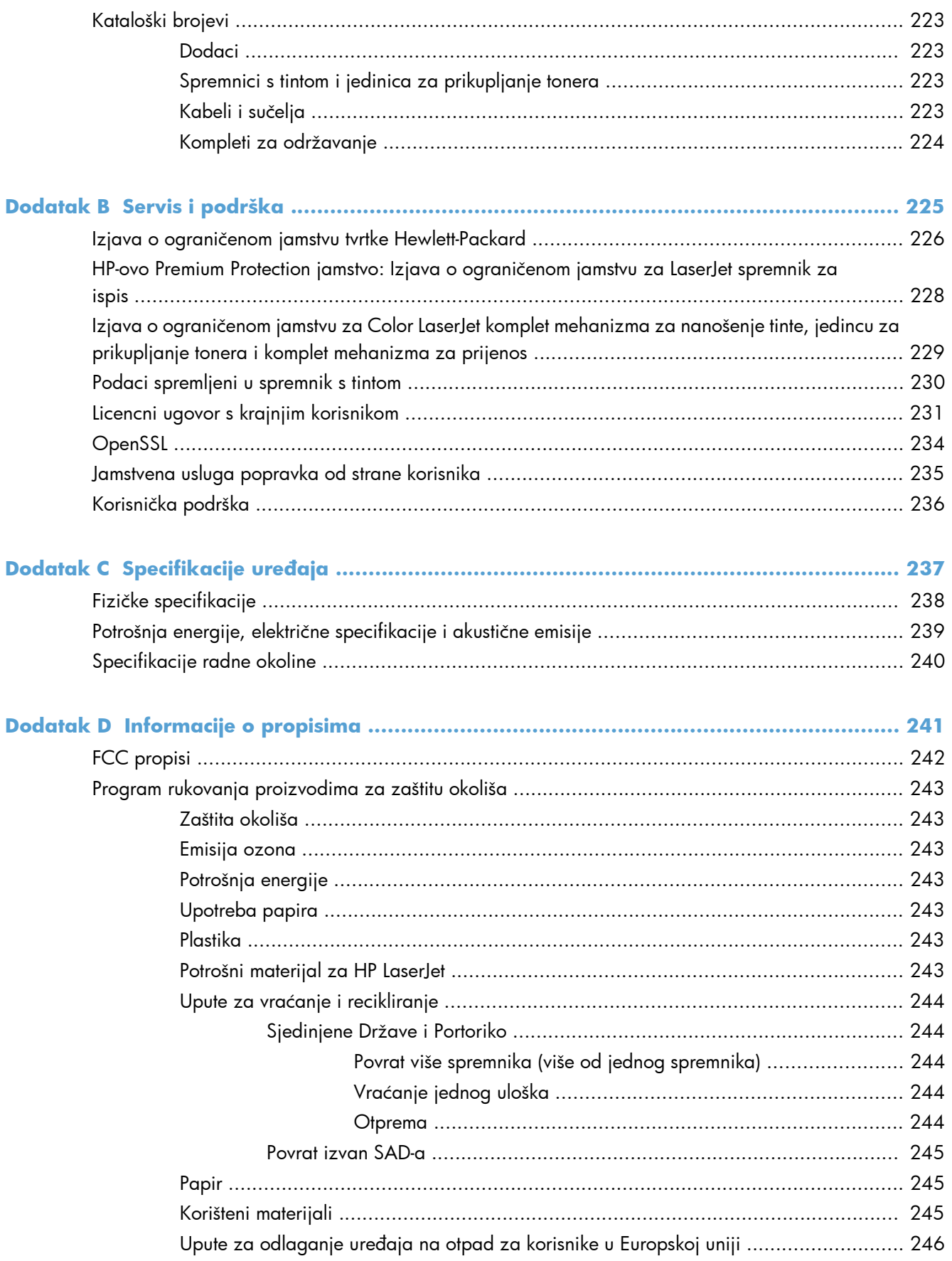

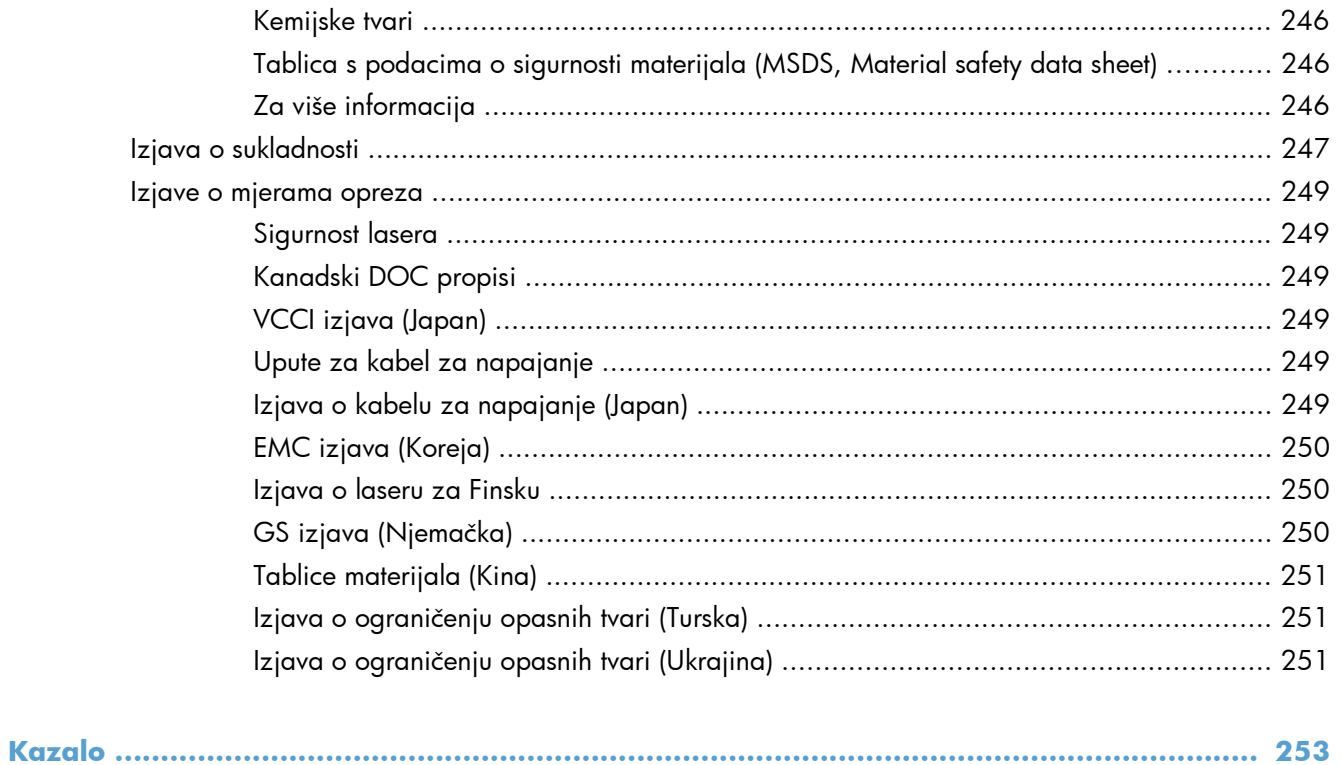

# <span id="page-18-0"></span>**1 Osnovni podaci o proizvodu**

- [Usporedba ure](#page-19-0)đaja
- Značajke za oč[uvanje okoliša](#page-21-0)
- Znač[ajke dostupnosti](#page-22-0)
- [Prikaz ure](#page-23-0)đaja

### <span id="page-19-0"></span>**Usporedba uređaja**

#### **Model Značajke**

Pisač u boji HP LaserJet Enterprise 500 serije M551n

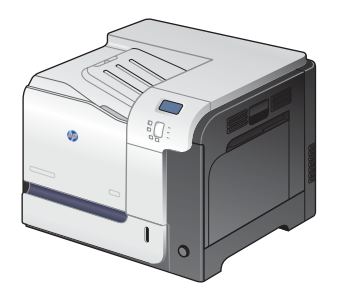

Broj publikacije : CF081A

### **Radne karakteristike**

● Ispisuje do 33 stranica u minuti (str./min.) na papiru veličine Letter i 32 stranice u minuti na papiru veličine A4

#### **Rukovanje papirom**

- Višenamjenska ulazna ladica za 100 listova (ladica 1)
- Ulazna ladica za 500 listova (ladica 2)
- izlazni spremnik za 250 listova okrenutih prema dolje

#### **Podržani operacijski sustavi**

- Windows® XP (32-bitni i 64-bitni)
- Windows Vista® (32-bitni i 64-bitni)
- Windows 7 (32-bitni i 64-bitni)
- Windows Server 2003 (32-bitni i 64-bitni)
- Windows Server 2008 (32-bitni i 64-bitni) R2 64-bitni
- Mac OS X v10.5 i v10.6

#### **Povezivanje**

- Priključak za brzu USB 2.0 vezu
- Ugrađeni ispisni poslužitelj HP Jetdirect za povezivanje s 10/100Base-TX mrežom
- Dostupni dodatci za bežični pristup

#### **Memorija**

1 gigabajt (GB) radne memorije (RAM-a)

#### **Zaslon upravljačke ploče**

● 4 retka u boji

#### **Model Značajke**

Pisač u boji HP LaserJet Enterprise 500 serije M551dn

Model ima iste značajke kao i Pisač u boji HP LaserJet Enterprise 500 serije M551n, uz dodatak sljedećih:

#### **Rukovanje papirom**

Automatski obostrani ispis

#### **Povezivanje**

- Integracijski priključak za hardver namijenjen za instaliranje dodatne opreme
- USB priključak za lakši pristup pri ispisivanju

Broj publikacije : CF082A

 $\mathbb{Q}^{\mathfrak{a}}_{\sigma}$ 

Pisač u boji HP LaserJet Enterprise 500 serije M551xh

Model ima iste značajke kao i Pisač u boji HP LaserJet Enterprise 500 serije M551dn, uz dodatak sljedećih:

#### **Rukovanje papirom**

● Ladica za 500 listova papira i teške medije (ladica 3)

#### **Memorija**

● HP šifrirani tvrdi disk visokih performansi

 $\sqrt[6]{\frac{1}{2}}$ 

Broj publikacije: CF083A

## <span id="page-21-0"></span>**Značajke za očuvanje okoliša**

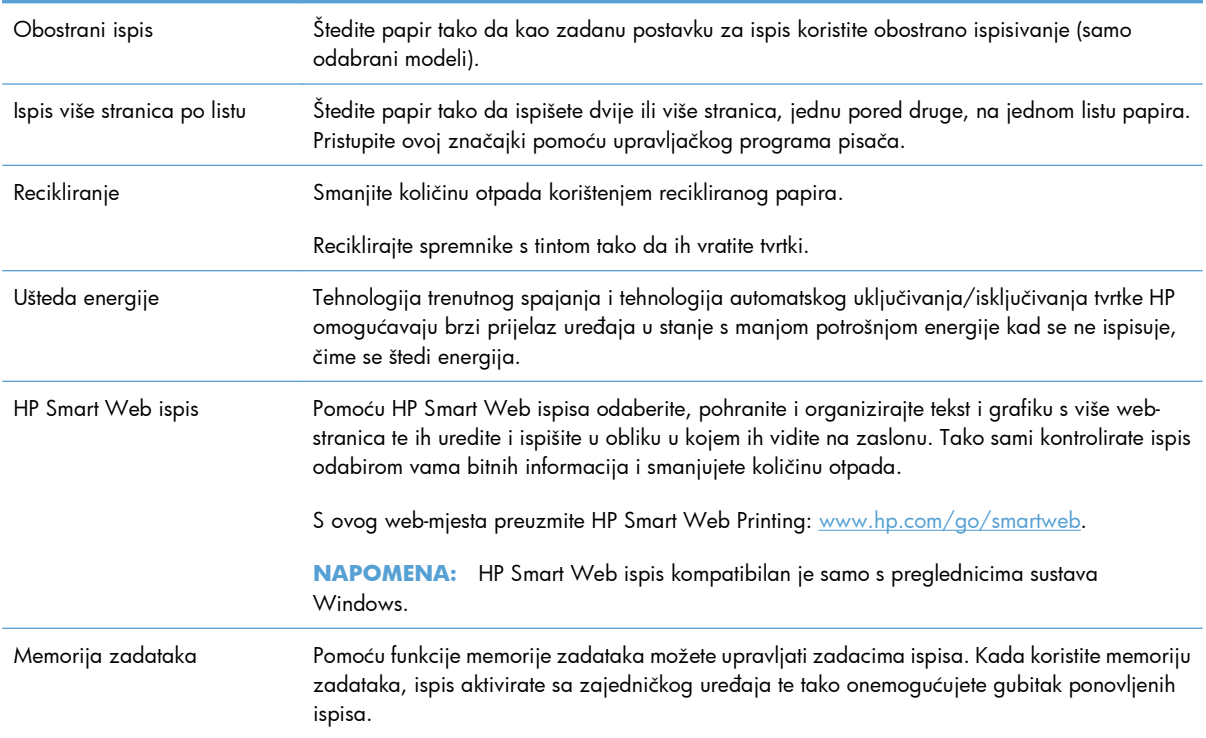

### <span id="page-22-0"></span>**Značajke dostupnosti**

Uređaj sadrži nekoliko značajki koje korisnicima pomažu u slučaju problema s dostupnošću.

- **•** Online korisnički priručnik kompatibilan s čitačima teksta.
- Sva vrata i poklopci mogu se otvoriti jednom rukom.
- Papir se u ladicu 1 može umetnuti jednom rukom.

### <span id="page-23-0"></span>**Prikaz uređaja**

### **Pogled sprijeda**

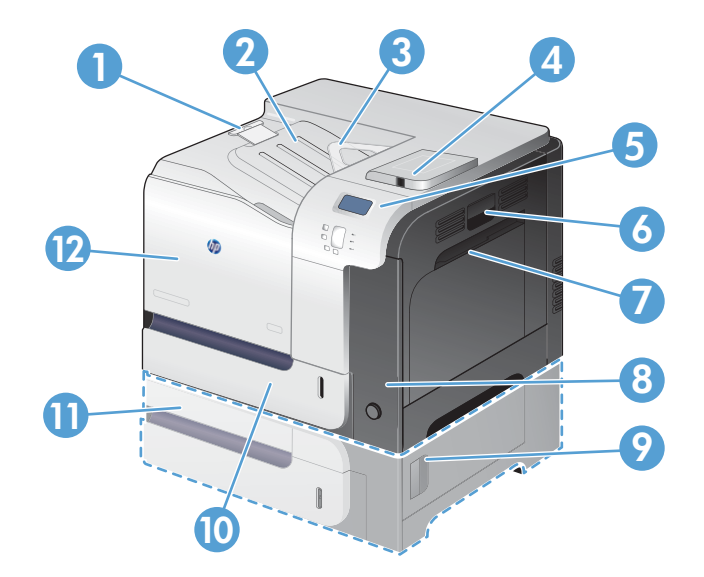

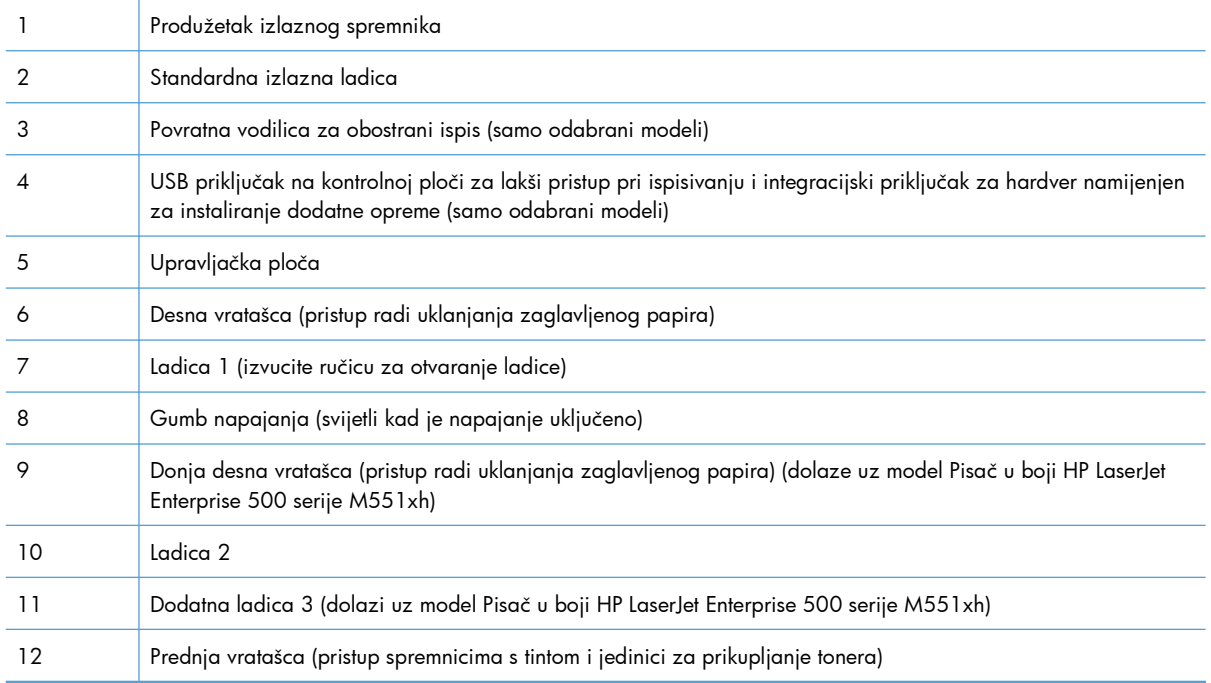

### <span id="page-24-0"></span>**Pogled na proizvod straga**

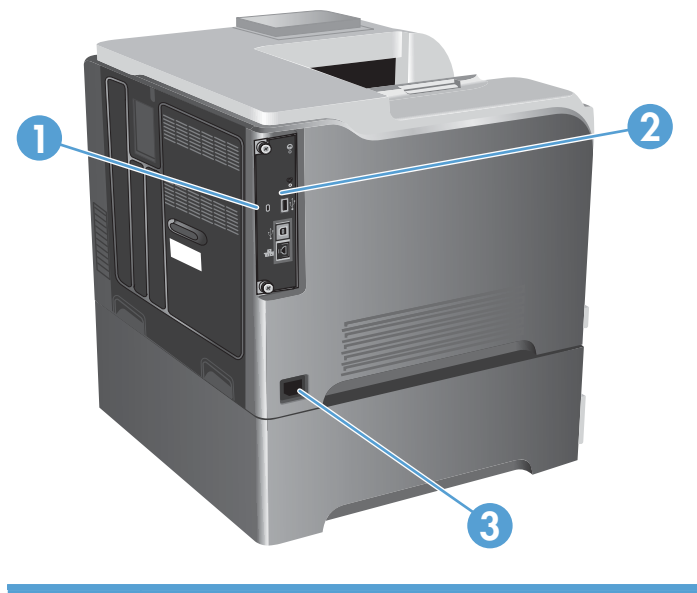

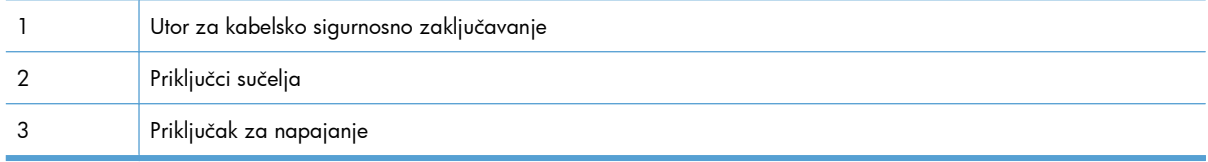

### <span id="page-25-0"></span>**Priključci sučelja**

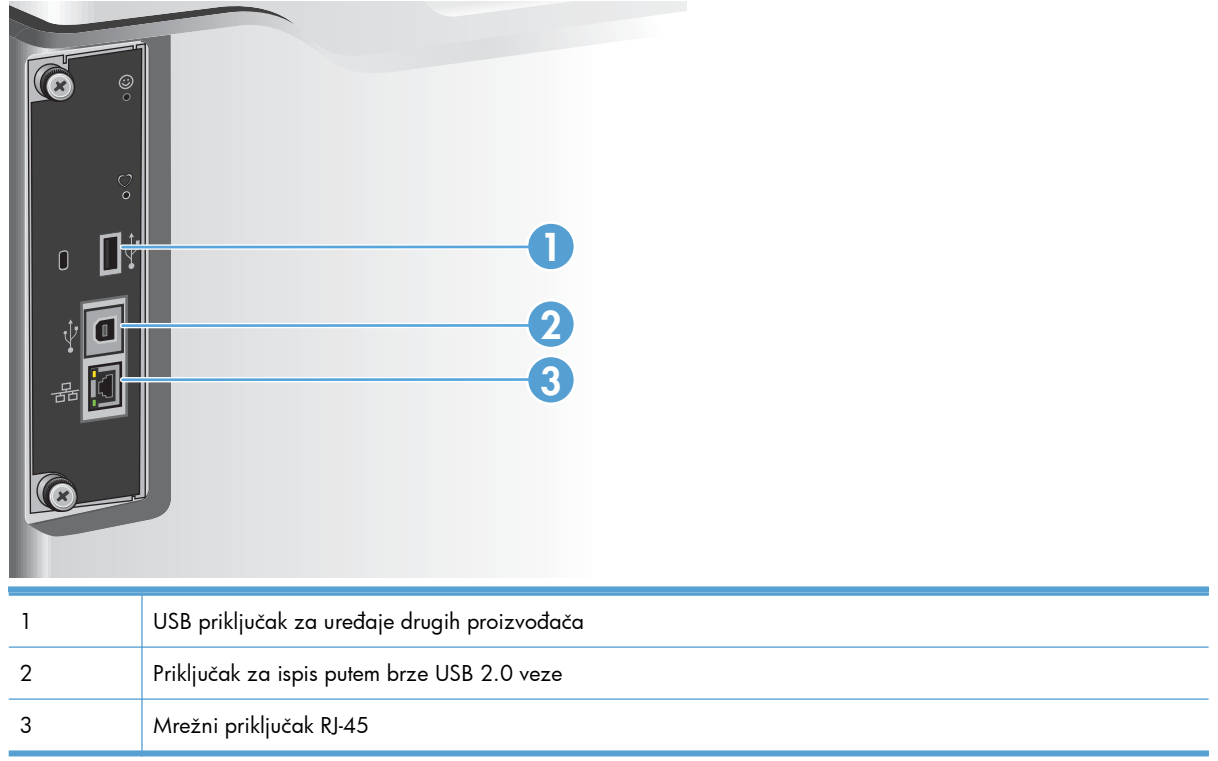

### **Položaj serijskog broja i broja modela**

Broj modela i serijski broj navedeni su na naljepnicama za identifikaciju koja se nalazi na stražnjoj strani uređaja. Serijski broj sadržava podatke o državi/regiji podrijetla, verziji uređaja, proizvodnoj šifri i proizvodnom broju pisača.

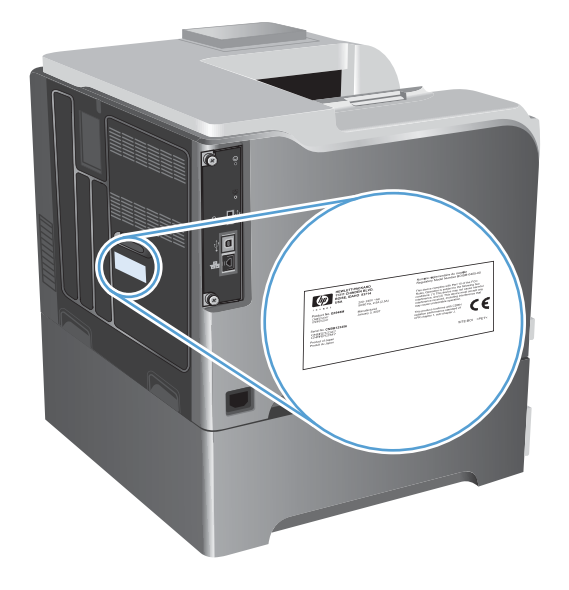

# <span id="page-26-0"></span>**2 Izbornici na upravljačkoj ploči**

- [Izgled upravlja](#page-27-0)čke ploče
- [Izbornici na upravlja](#page-29-0)čkoj ploči
- [Izbornik Sign In \(Prijava\)](#page-30-0)
- [Izbornik Preuzimanje zadatka s USB-a](#page-31-0)
- [Izbornik Preuzimanje zadatka iz memorije ure](#page-32-0)đaja
- [Izbornik Potrošni materijal](#page-33-0)
- [Izbornik Ladice](#page-35-0)
- [Izbornik Administracija](#page-36-0)
- [Izbornik Troubleshooting \(Rješavanje problema\)](#page-51-0)
- [Izbornik Održavanje ure](#page-53-0)đaja

### <span id="page-27-0"></span>**Izgled upravljačke ploče**

Upravljačka se ploča sastoji od zaslona u boji za prikaz grafike i teksta, gumba za upravljanje poslovima i tri LED indikatora statusa.

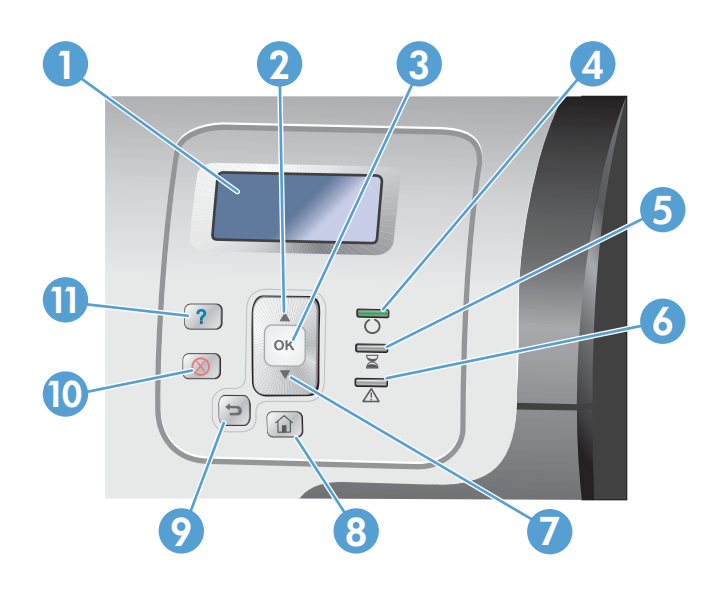

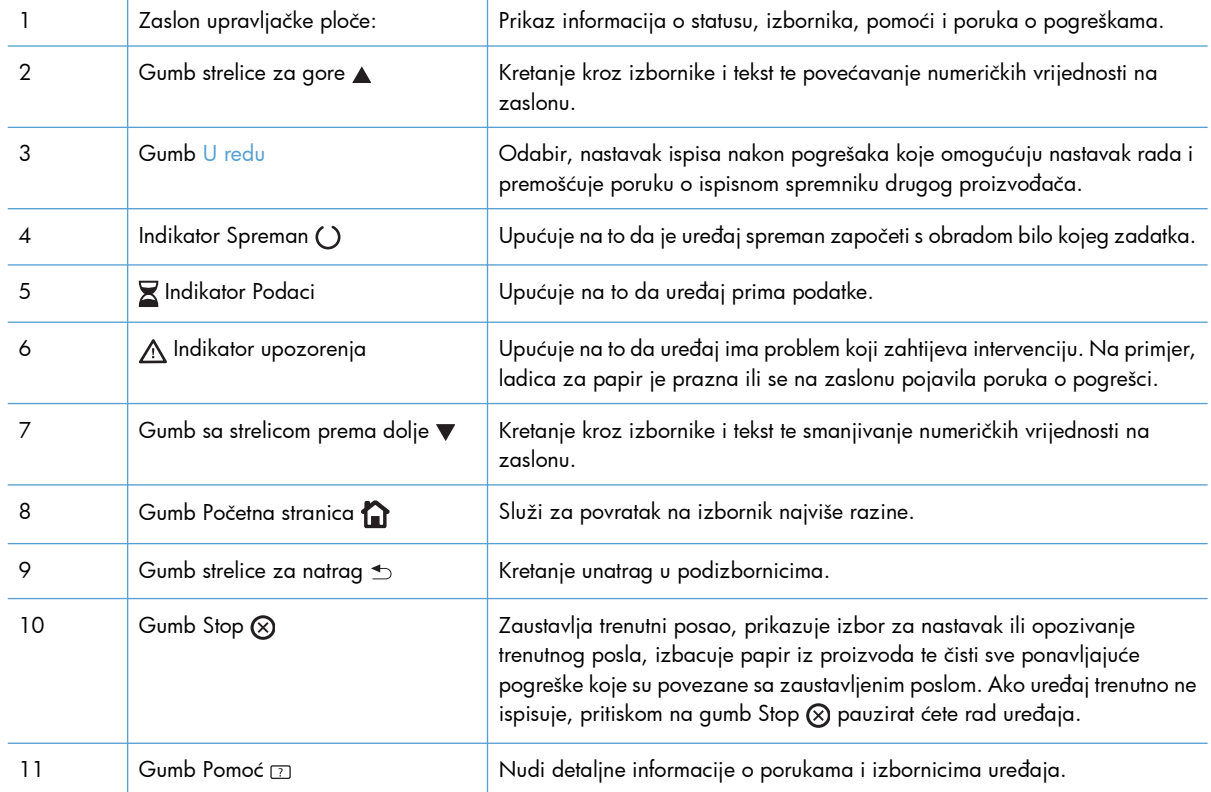

### <span id="page-28-0"></span>**Pomoć na upravljačkoj ploči**

Uređaj ima ugrađeni sustav pomoći koji objašnjava način korištenja svakog zaslona. Za otvaranje sustava pomoći pritisnite gumb Pomoć  $\text{m}$  na upravljačkoj ploči.

Kod nekih zaslona, sustav pomoći otvara globalni izbornik u kojem možete pretraživati određene teme. Strukturu izbornika možete pretraživati pritiskom na gumbe sa strelicama iz upravljačkog izbornika.

Kod zaslona koji sadrže postavke za pojedinačne zadatke, sustav pomoći otvara temu koja objašnjava opcije tog zaslona.

### <span id="page-29-0"></span>**Izbornici na upravljačkoj ploči**

Možda će biti potrebno nadograditi programske datoteke kako biste mogli koristiti sve mogućnosti ovog proizvoda. HP vam preporučuje da povremeno posjetite [www.hp.com/go/lj500colorM551\\_software](http://h20180.www2.hp.com/apps/Nav?h_pagetype=s-002&&h_product=4184771&h_client=s-h-e009-1&h_page=hpcom) kako biste provjerili je li dostupna nova verzija programskih datoteka.

**EX NAPOMENA:** Ispišite stranicu konfiguracije kako biste utvrdili koja je verzija programskih datoteka trenutno instalirana na ovom uređaju.

### **Pretraživanje izbornika na upravljačkoj ploči**

- **•** Za pristup izbornicima pritisnite gumb Početna stranica ...
- Pomoću tipke sa strelicom prema gore ▲ i tipke sa strelicom prema dolje ▼ označite željenu stavku izbornika.
- **•** Pritisnite gumb U redu za odabir stavke izbornika.

## <span id="page-30-0"></span>**Izbornik Sign In (Prijava)**

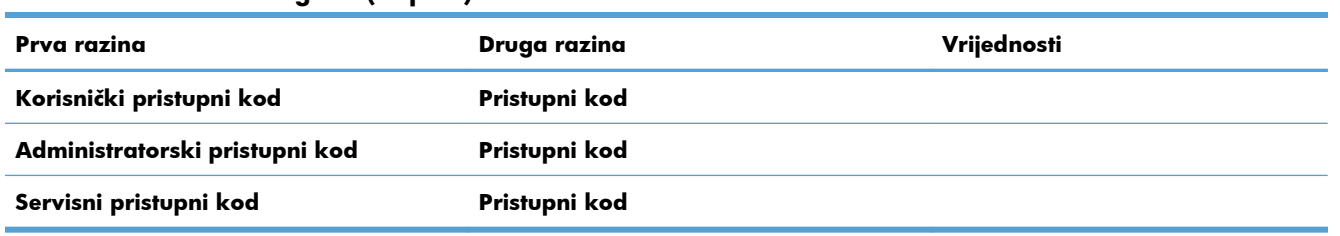

### <span id="page-31-0"></span>**Izbornik Preuzimanje zadatka s USB-a**

Putem izbornika **Preuzimanje zadatka s USB-a** pregledajte popise zadataka pohranjenih na vanjskom USB memorijskom uređaju.

**MAPOMENA:** Prije korištenja, ovu značajku morate omogućiti putem izbornika upravljačke ploče ili ugrađenog HP web-poslužitelja.

Za omogućavanje ove značajke putem izbornika upravljačke ploče pristupite izborniku **Administracija**, podizborniku **Opće postavke** i podizborniku **Preuzimanje iz USB postavki**, a zatim odaberite **Omogući**. Za omogućavanje ove značajke putem ugrađenog HP web-poslužitelja pristupite kartici **Print (Ispis)**.

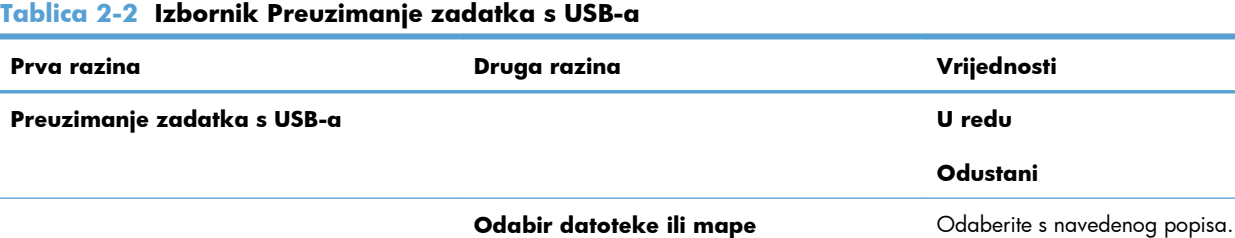

### <span id="page-32-0"></span>**Izbornik Preuzimanje zadatka iz memorije uređaja**

Pomoću izbornika **Preuzimanje zadatka iz memorije uređaja** pregledajte zadatke pohranjene na internoj memoriji uređaja.

| Prva razina                                   | Druga razina                                    | Treća razina                                                                                         | Četvrta razina   | Peta razina                      | Vrijednosti      |
|-----------------------------------------------|-------------------------------------------------|----------------------------------------------------------------------------------------------------|------------------|----------------------------------|------------------|
| Preuzimanje<br>zadatka iz<br>memorije vređaja | <b>NAPOMENA:</b><br>Odaberite s popisa<br>mapa. | Svi zadaci (s PIN-<br>om)                                                                            | Ispis            | Za ispis unesite<br><b>PIN</b>   |                  |
|                                               |                                                 | <b>NAPOMENA:</b><br>Prikazuju se i nazivi<br>pojedinačnih<br>zadataka.                               |                  | Kopije                           | Raspon: 1 - 9999 |
|                                               |                                                 |                                                                                                    |                  |                                  | $Z$ adano = $1$  |
|                                               |                                                 |                                                                                                    | Ispis i brisanje | Za ispis unesite<br><b>PIN</b>   |                  |
|                                               |                                                 |                                                                                                    |                  | Kopije                           | Raspon: 1 - 9999 |
|                                               |                                                 |                                                                                                    |                  |                                  | $Z$ adano = $1$  |
|                                               |                                                 |                                                                                                    | <b>Brisanje</b>  | Za ispis unesite<br><b>PIN</b>   |                  |
|                                               |                                                 | Svi zadaci (bez PIN-<br>a)<br><b>NAPOMENA:</b><br>Prikazuju se i nazivi<br>pojedinačnih<br>zadataka. | Ispis            | Kopije                           | Raspon: 1 - 9999 |
|                                               |                                                 |                                                                                                    |                  |                                  | $Z$ adano = $1$  |
|                                               |                                                 |                                                                                                    | Ispis i brisanje | Kopije                           | Raspon: 1 - 9999 |
|                                               |                                                 |                                                                                                    |                  |                                  | $Z$ adano = $1$  |
|                                               |                                                 |                                                                                                    | <b>Brisanje</b>  | <b>Brisanje svih</b><br>zadataka | Da               |
|                                               |                                                 |                                                                                                    |                  |                                  | <b>Ne</b>        |

**Tablica 2-3 Izbornik Preuzimanje zadatka iz memorije uređaja**

### <span id="page-33-0"></span>**Izbornik Potrošni materijal**

U sljedećoj tablici zvjezdica (\*) označava tvornički zadane postavke.

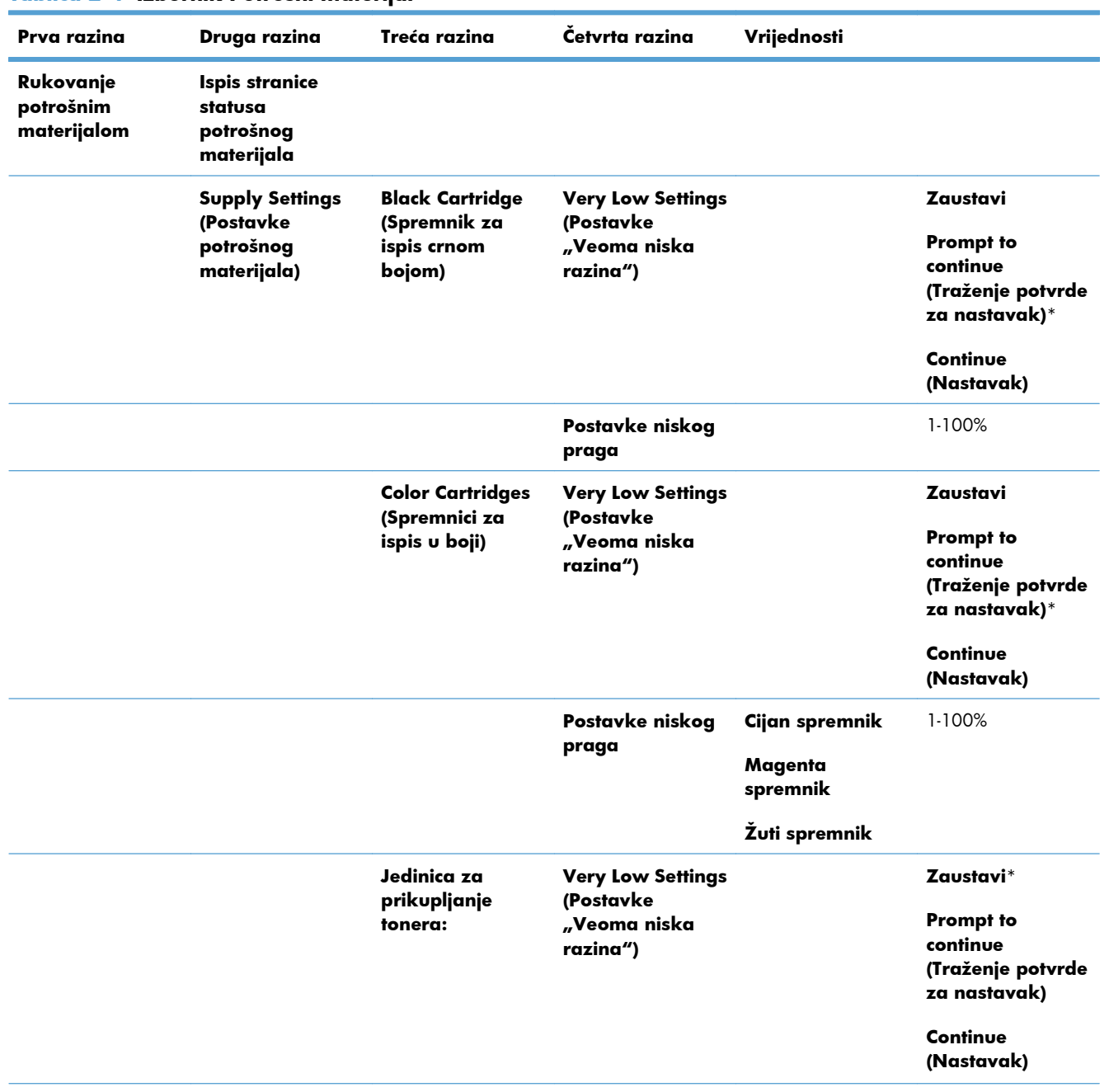

#### **Tablica 2-4 Izbornik Potrošni materijal**

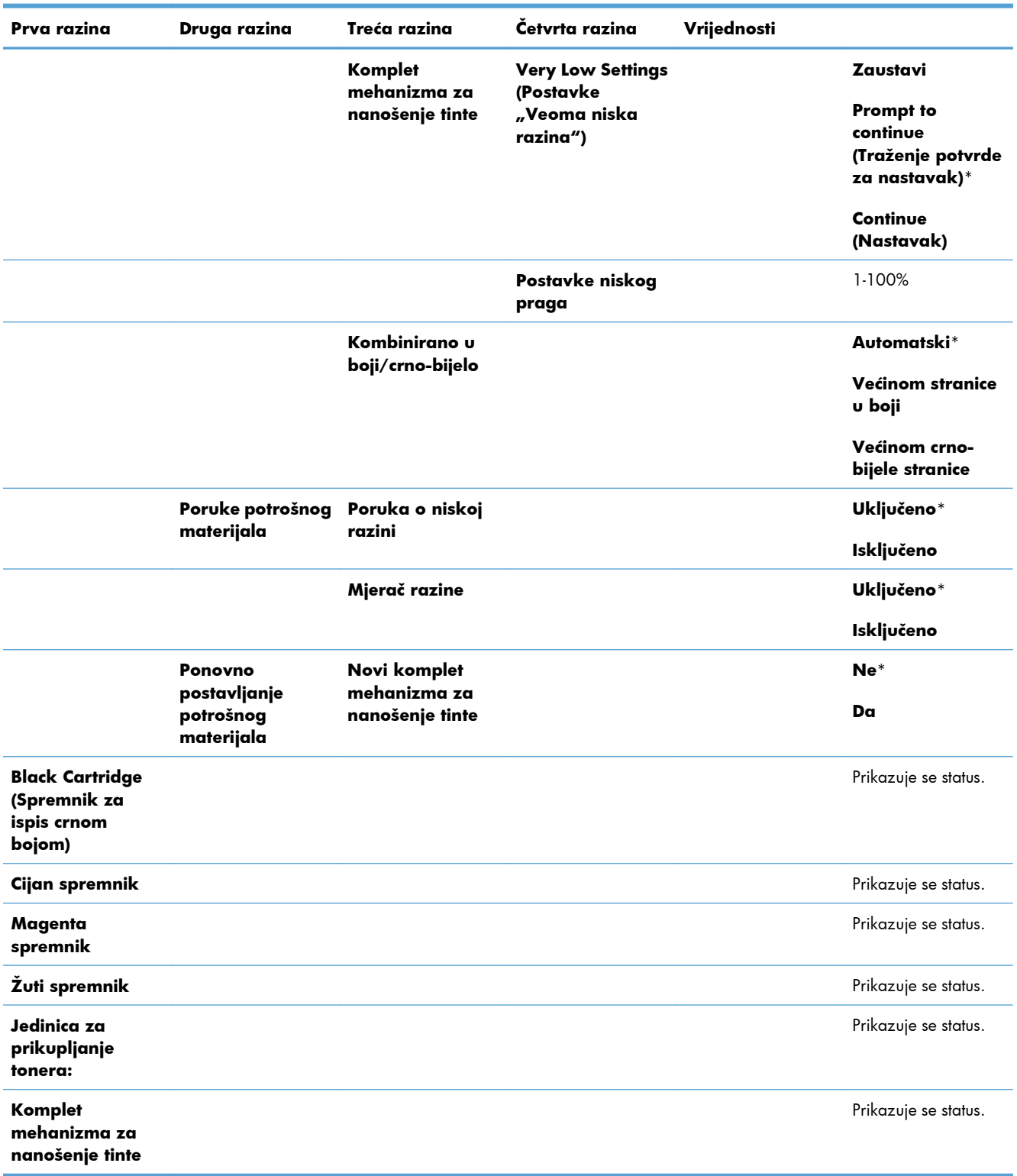

### **Tablica 2-4 Izbornik Potrošni materijal (Nastavak)**

### <span id="page-35-0"></span>**Izbornik Ladice**

U sljedećoj tablici zvjezdica (\*) označava tvornički zadane postavke.

#### **Tablica 2-5 Izbornik Ladice**

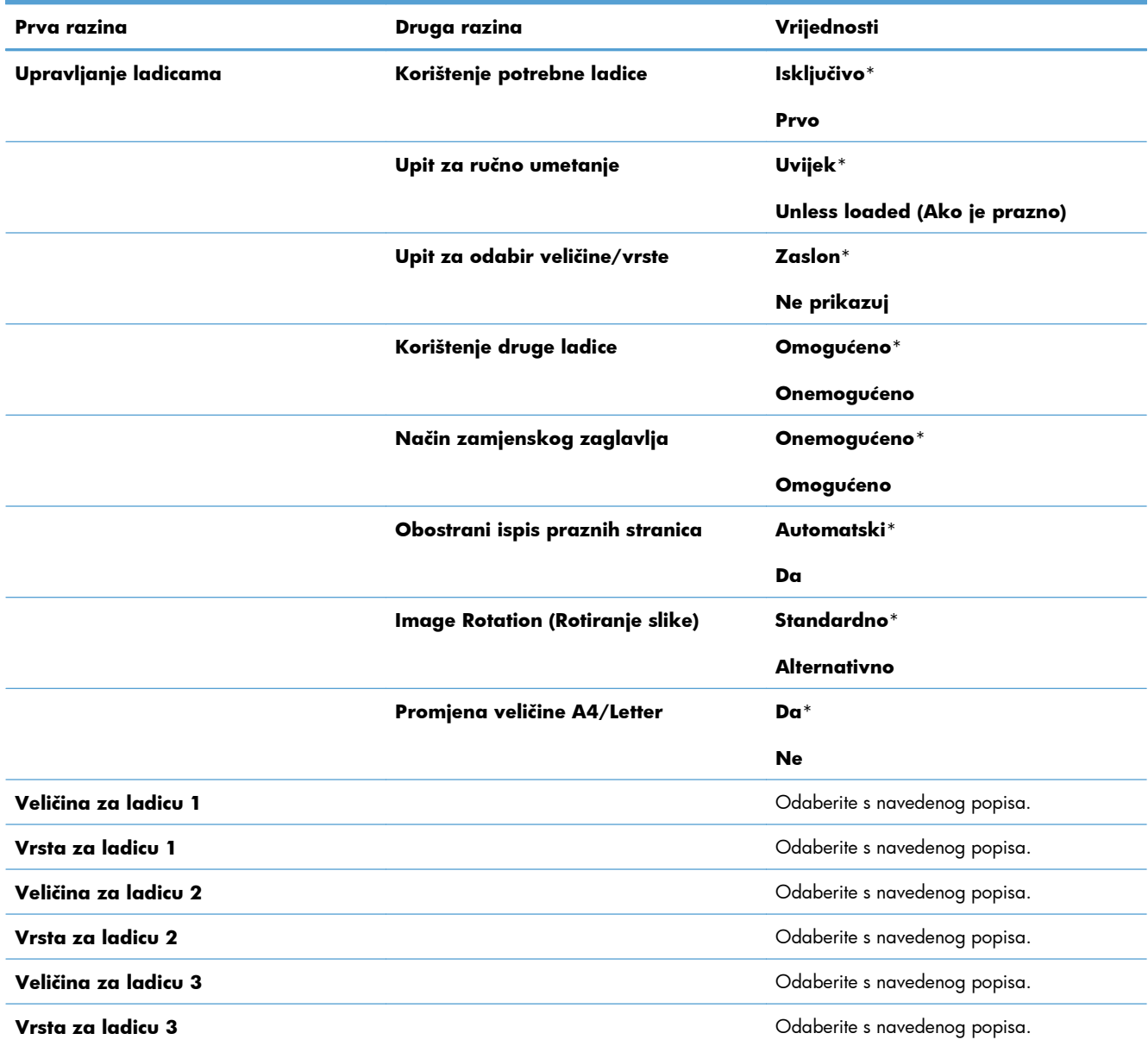
## **Izbornik Administracija**

## **Izbornik Izvješća**

### **Tablica 2-6 Izbornik Izvješća**

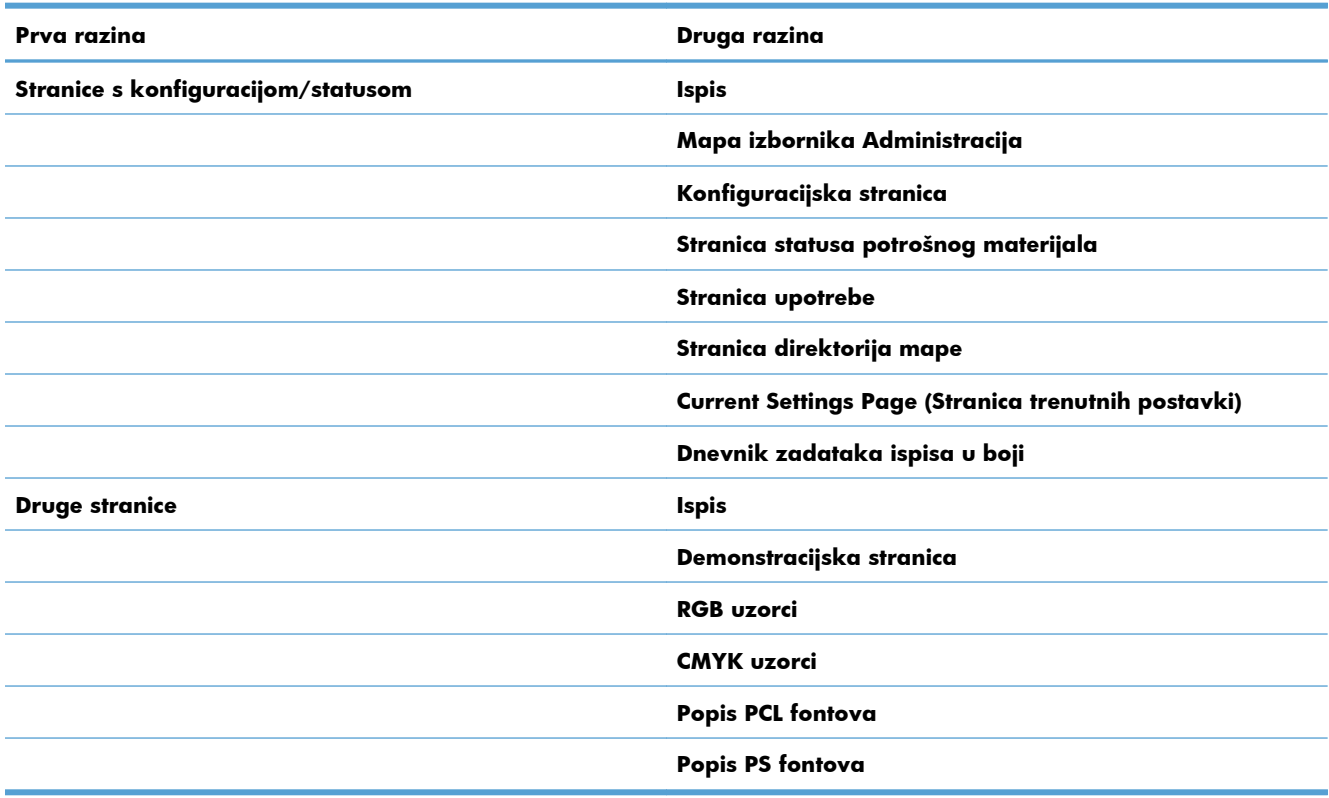

## **Izbornik Opće postavke**

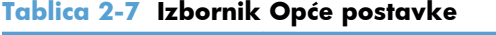

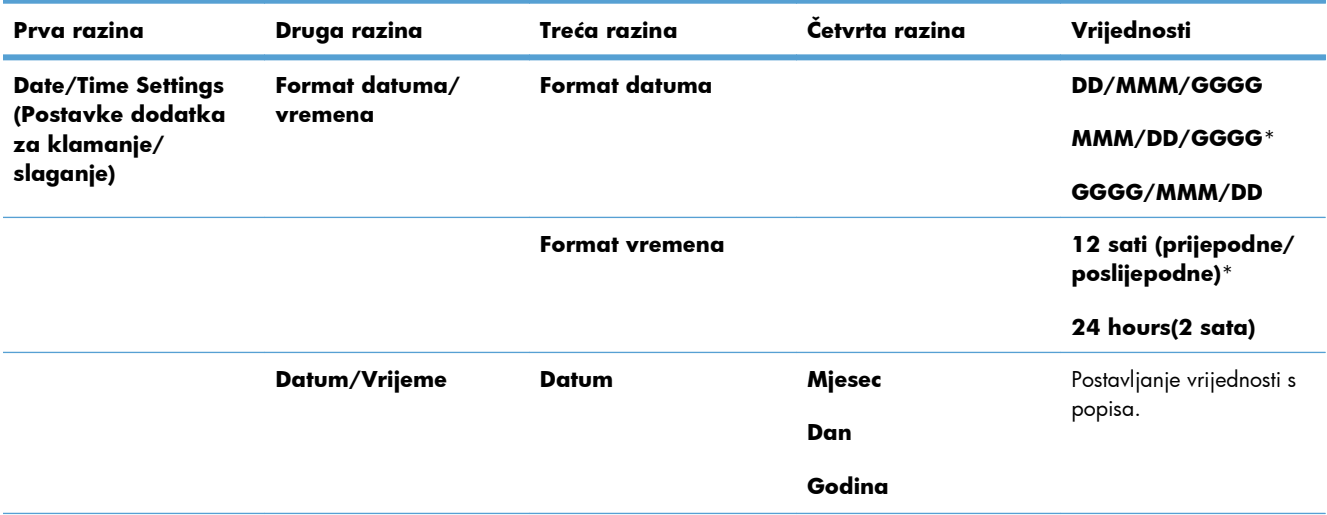

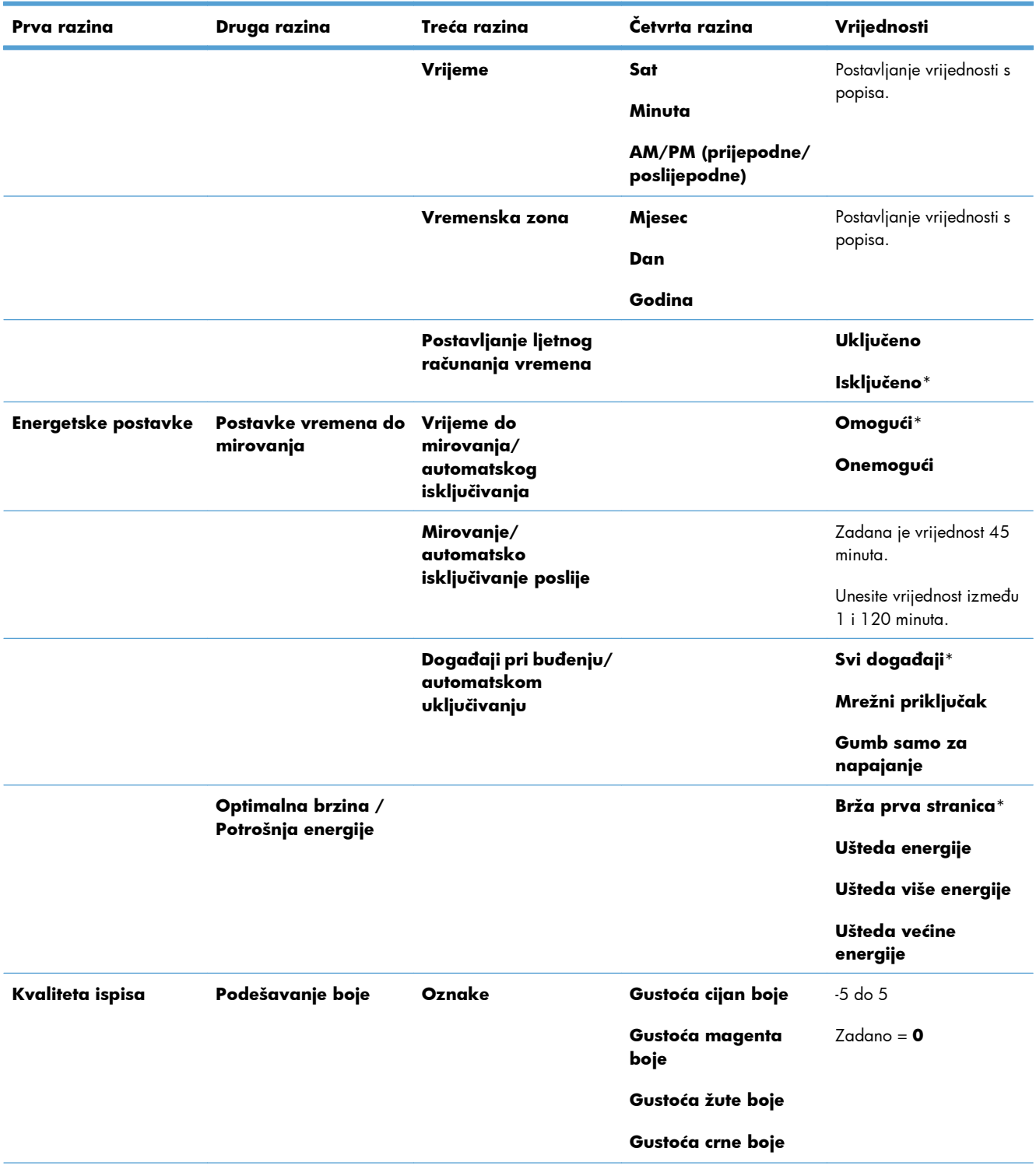

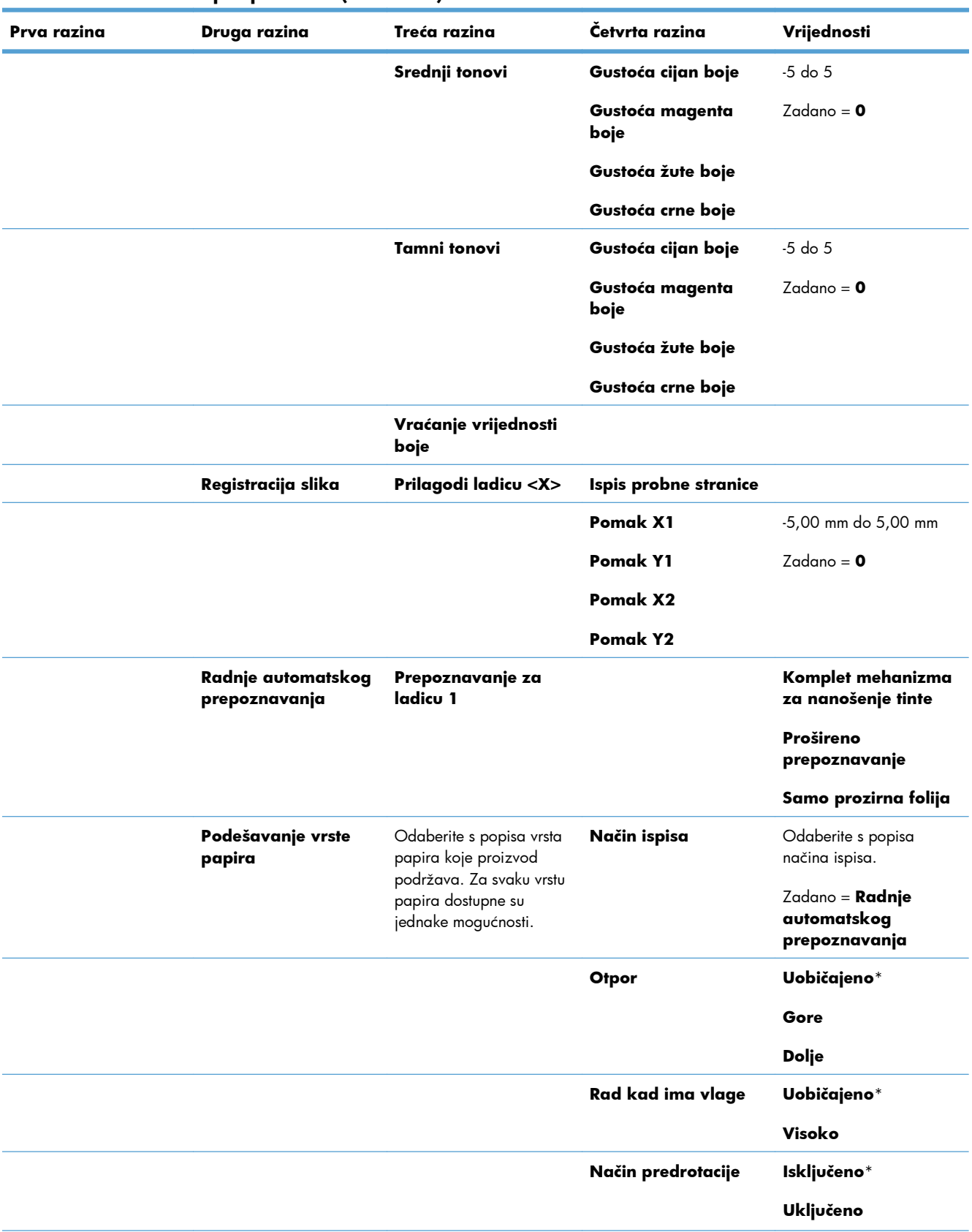

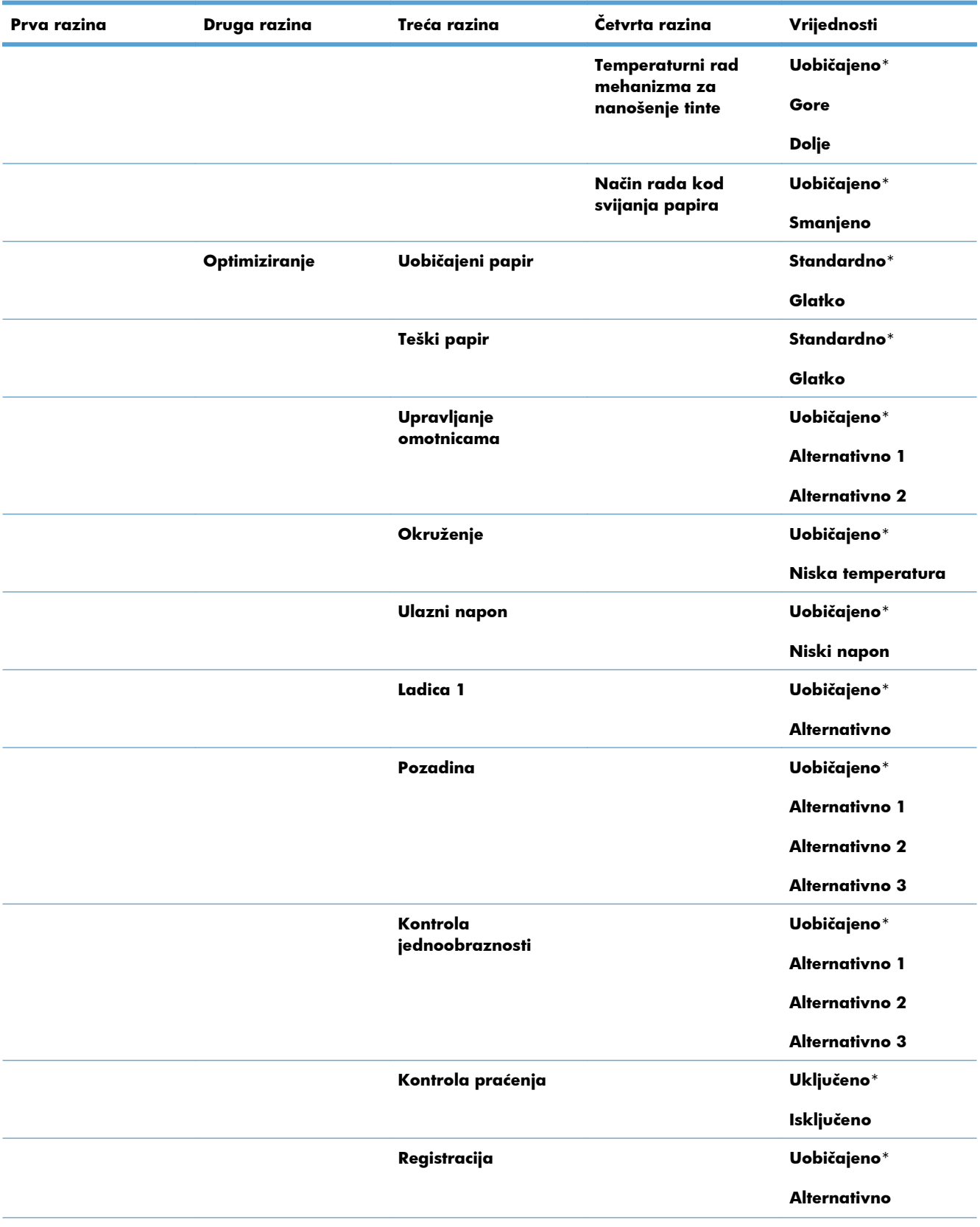

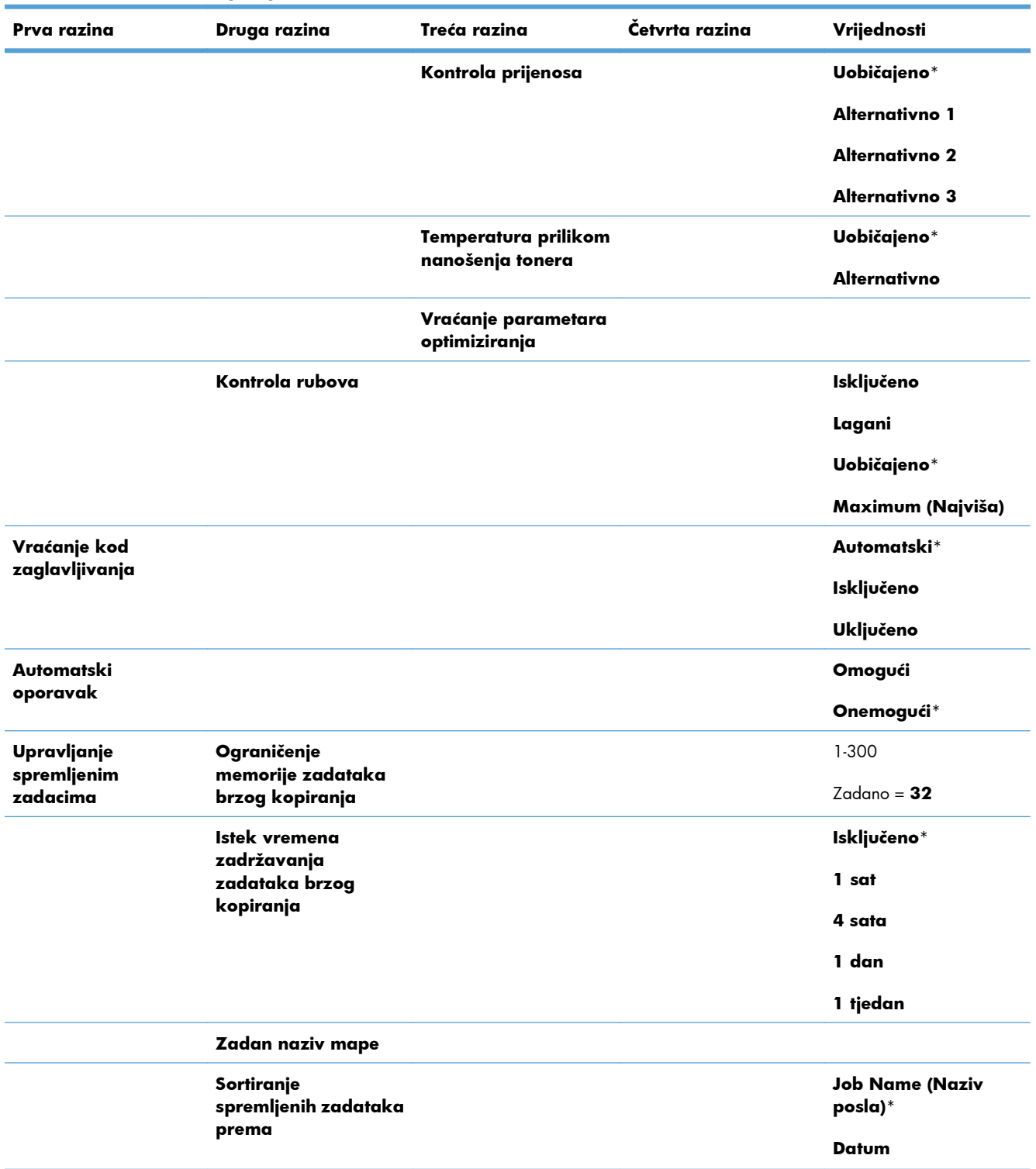

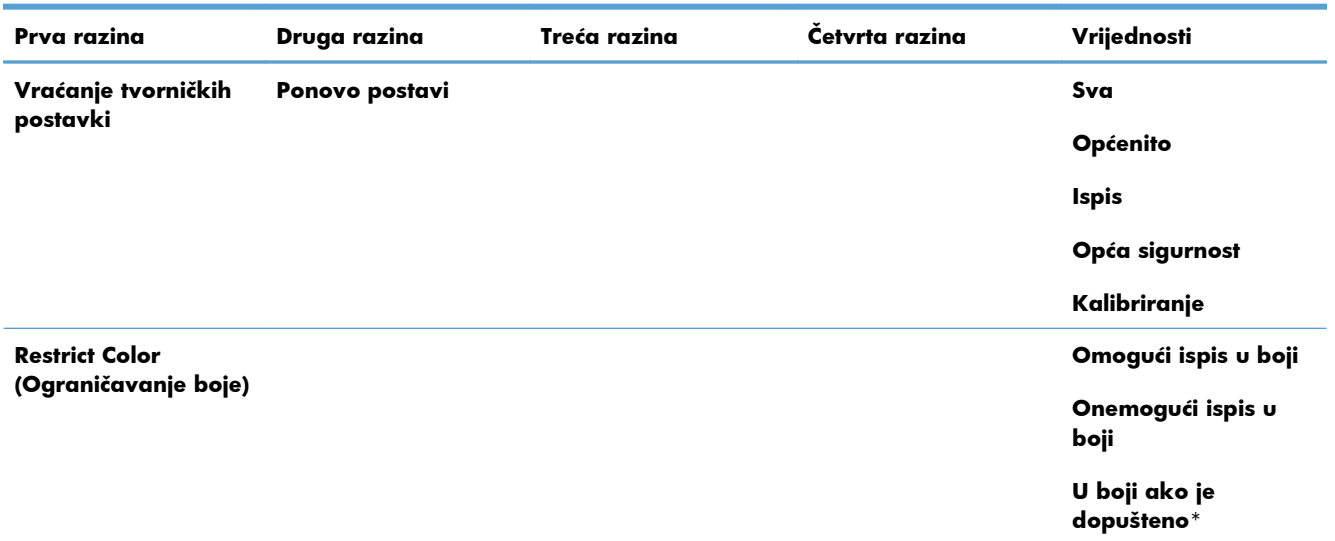

## **Izbornik Preuzimanje iz USB postavki**

### **Tablica 2-8 Izbornik Preuzimanje iz USB postavki**

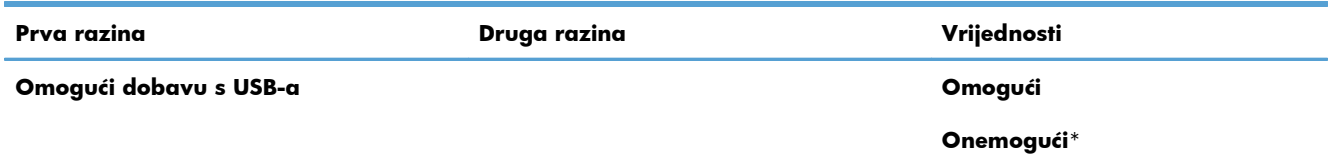

## **Izbornik Općenito Print Settings (Postavke ispisa)**

U sljedećoj tablici zvjezdica (\*) označava tvornički zadane postavke.

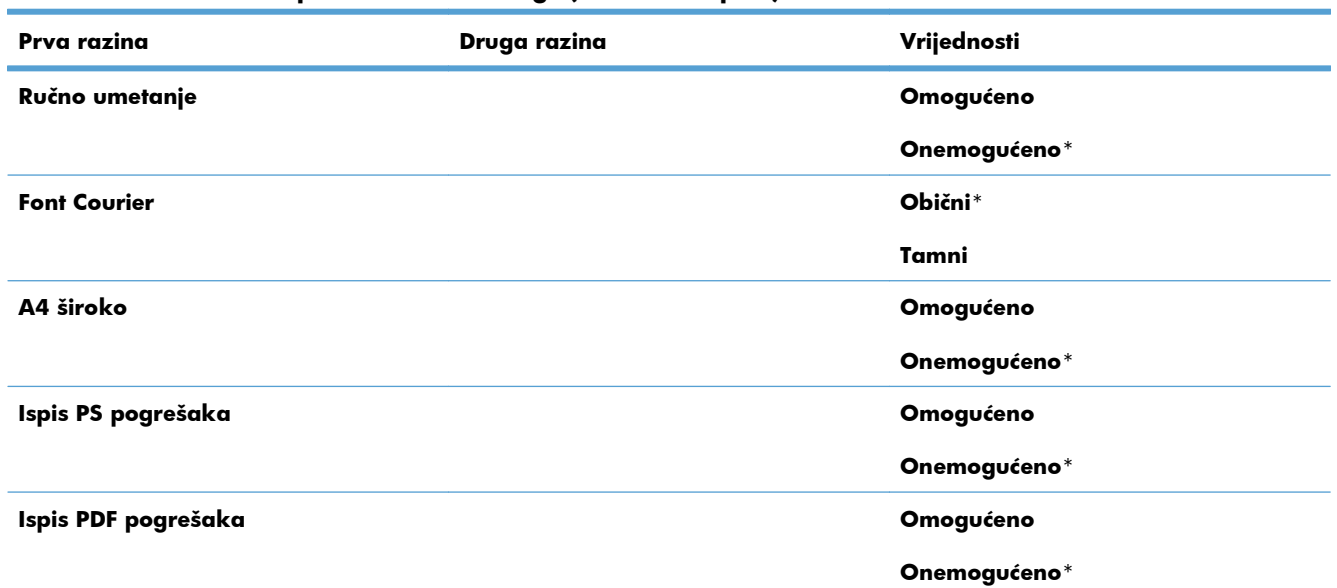

#### **Tablica 2-9 Izbornik Općenito Print Settings (Postavke ispisa)**

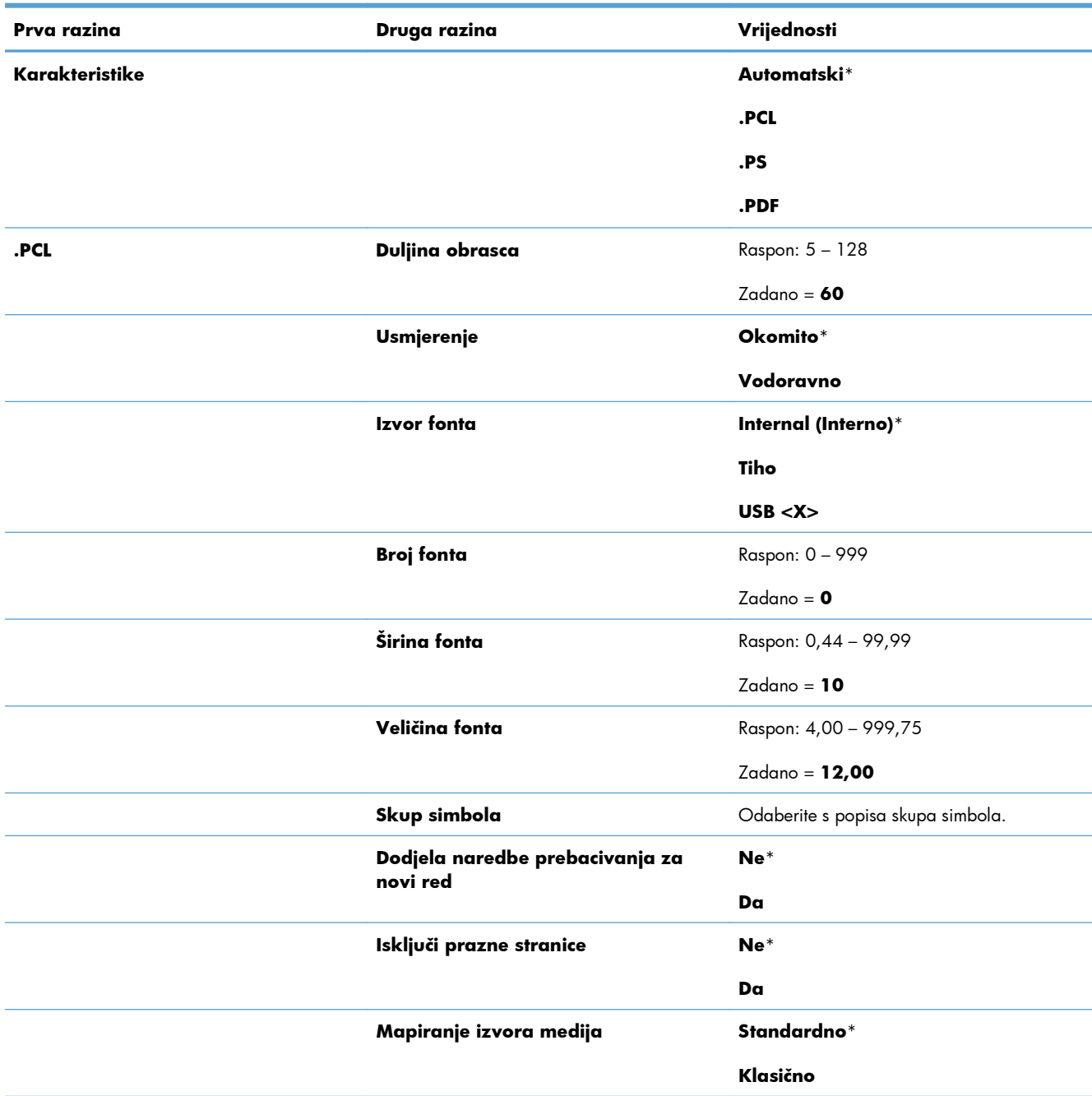

### **Tablica 2-9 Izbornik Općenito Print Settings (Postavke ispisa) (Nastavak)**

## **Izbornik Zadane mogućnosti ispisa**

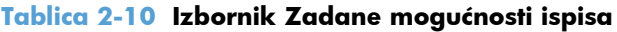

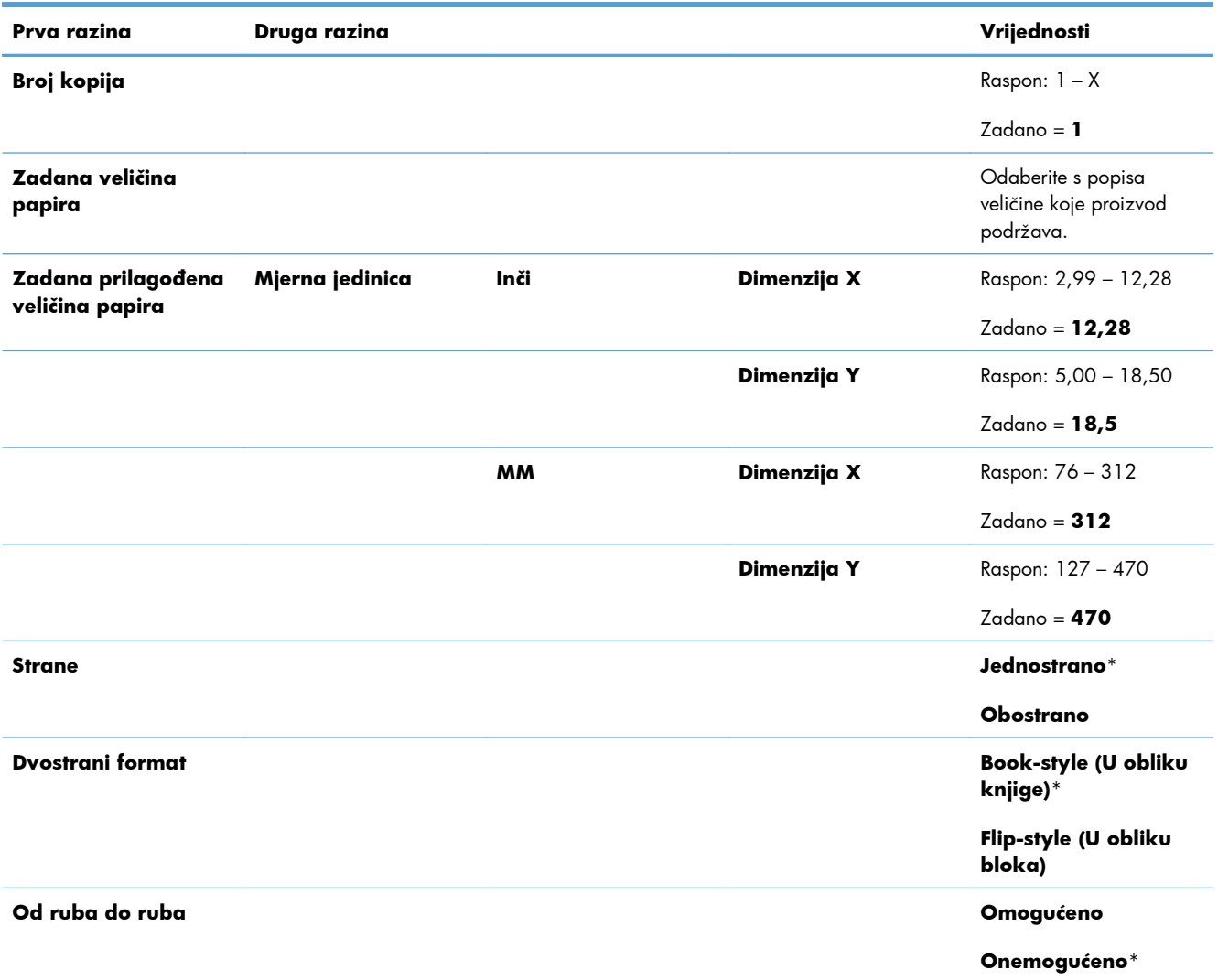

## **Izbornik Display Settings (Postavke zaslona)**

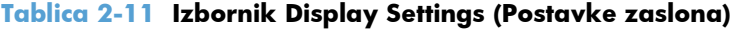

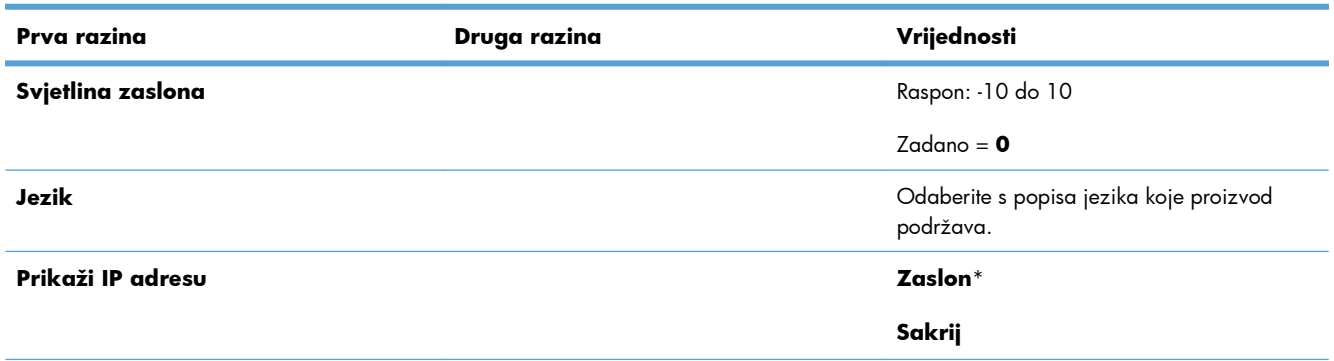

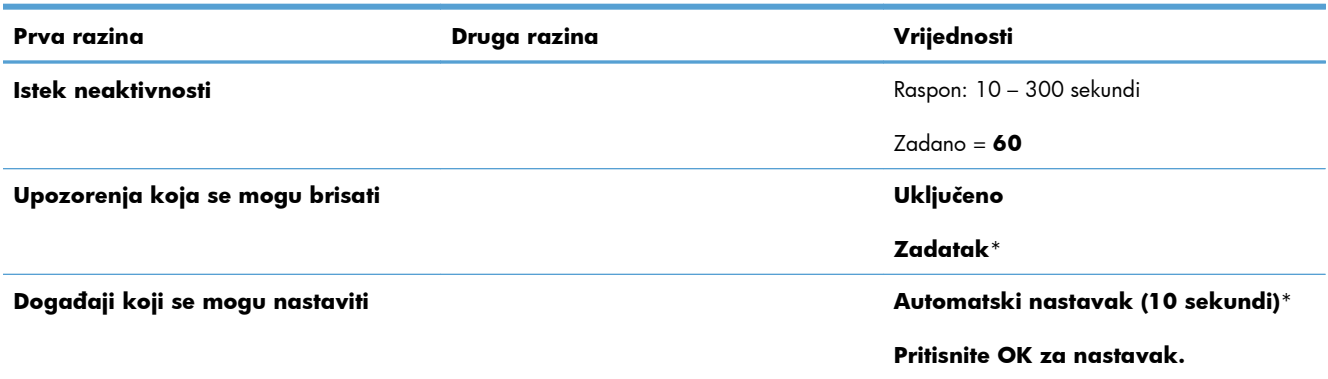

#### **Tablica 2-11 Izbornik Display Settings (Postavke zaslona) (Nastavak)**

## **Izbornik Rukovanje potrošnim materijalom**

| Prva razina                                                  | Druga razina                                                 | Treća razina                                                   | Četvrta razina   | Vrijednosti                                                     |
|--------------------------------------------------------------|--------------------------------------------------------------|----------------------------------------------------------------|------------------|-----------------------------------------------------------------|
| Ispis stranice statusa<br>potrošnog materijala               |                                                              |                                                                |                  |                                                                 |
| <b>Supply Settings</b><br>(Postavke potrošnog<br>materijala) | <b>Black Cartridge</b><br>(Spremnik za ispis<br>crnom bojom) | <b>Very Low Settings</b><br>(Postavke "Veoma<br>niska razina") |                  | Zaustavi                                                        |
|                                                              |                                                              |                                                                |                  | <b>Prompt to continue</b><br>(Traženje potvrde za<br>nastavak)* |
|                                                              |                                                              |                                                                |                  | <b>Continue (Nastavak)</b>                                      |
|                                                              |                                                              | Postavke niskog<br>praga                                       |                  | 1-100%                                                          |
|                                                              | <b>Color Cartridges</b><br>(Spremnici za ispis u             | <b>Very Low Settings</b><br>(Postavke "Veoma                   |                  | Zaustavi                                                        |
| boji)                                                        |                                                              | niska razina")                                                 |                  | <b>Prompt to continue</b><br>(Traženje potvrde za<br>nastavak)* |
|                                                              |                                                              |                                                                |                  | <b>Continue (Nastavak)</b>                                      |
|                                                              |                                                              | Postavke niskog                                                | Cijan spremnik   | 1-100%                                                          |
|                                                              |                                                              | praga                                                          | Magenta spremnik |                                                                 |
|                                                              |                                                              |                                                                | Žuti spremnik    |                                                                 |
|                                                              | Jedinica za<br>prikupljanje tonera:                          | <b>Very Low Settings</b><br>(Postavke "Veoma<br>niska razina") |                  | Zaustavi*                                                       |
|                                                              |                                                              |                                                                |                  | <b>Prompt to continue</b><br>(Traženje potvrde za<br>nastavak)  |
|                                                              |                                                              |                                                                |                  | <b>Continue (Nastavak)</b>                                      |

**Tablica 2-12 Izbornik Rukovanje potrošnim materijalom**

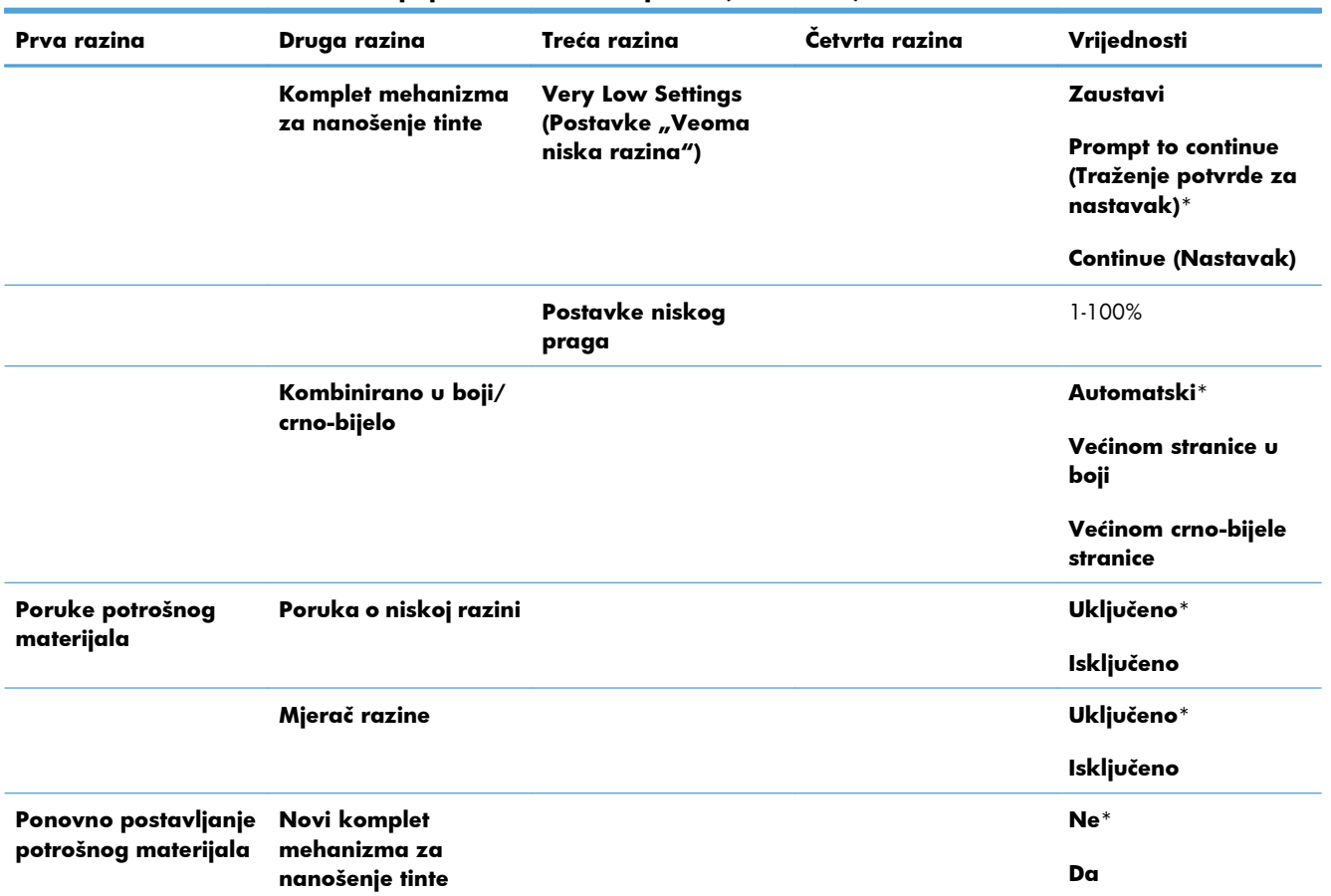

### **Tablica 2-12 Izbornik Rukovanje potrošnim materijalom (Nastavak)**

## **Izbornik Upravljanje ladicama**

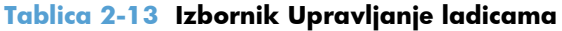

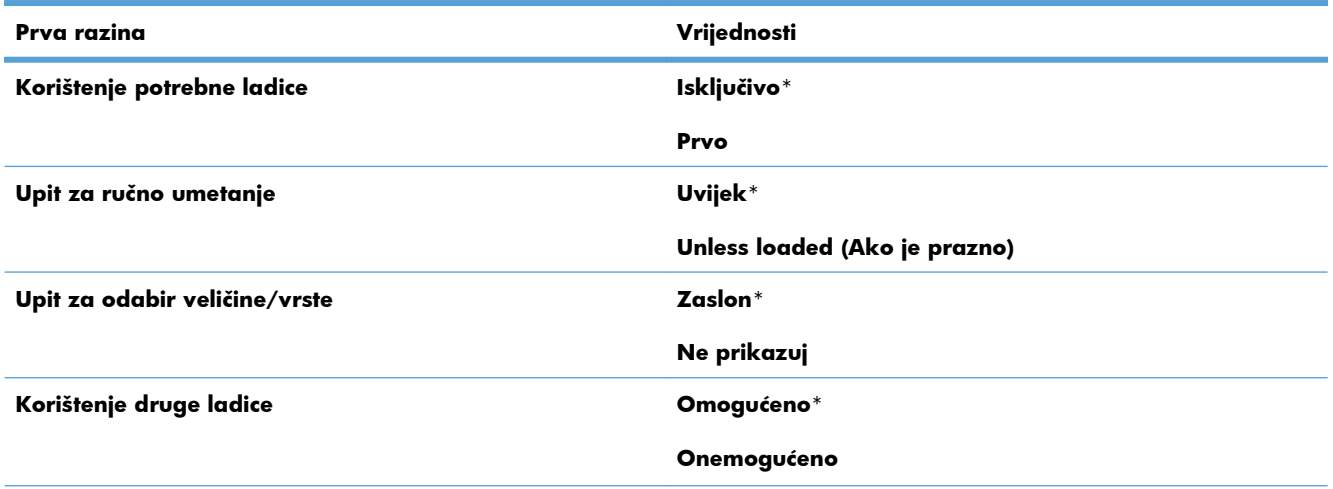

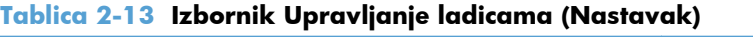

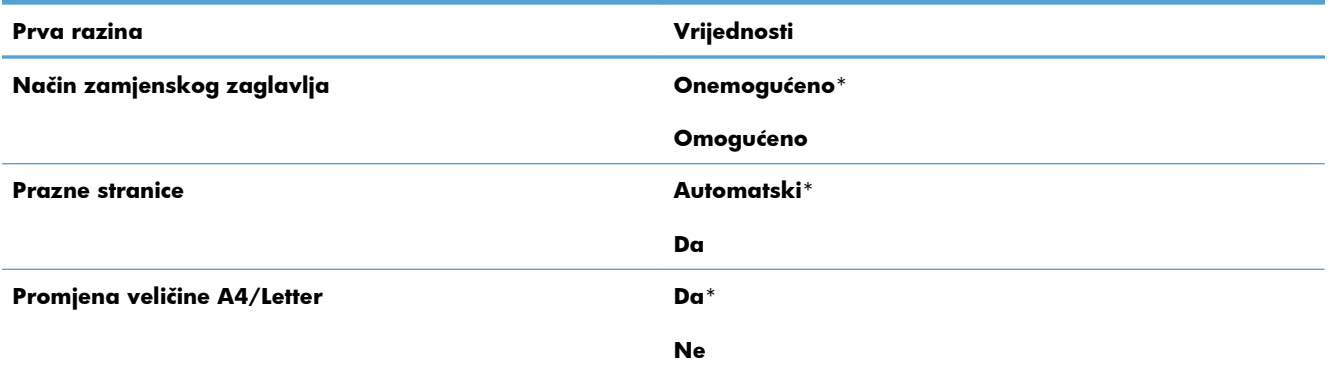

## **Izbornik Postavke mreže**

U sljedećoj tablici zvjezdica (\*) označava tvornički zadane postavke.

### **Tablica 2-14 Izbornik Postavke mreže**

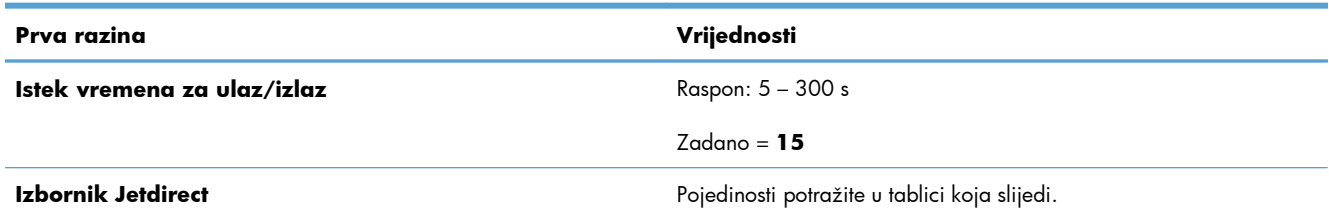

### **Tablica 2-15 Izbornik Jetdirect**

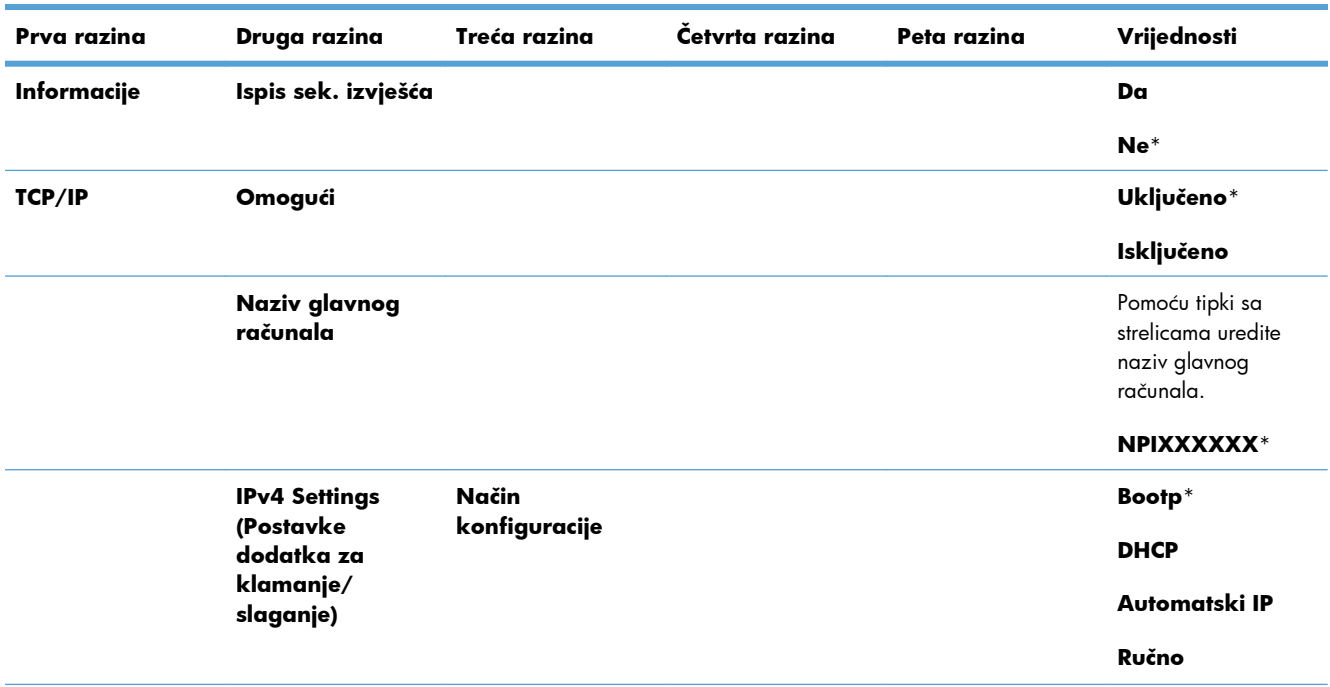

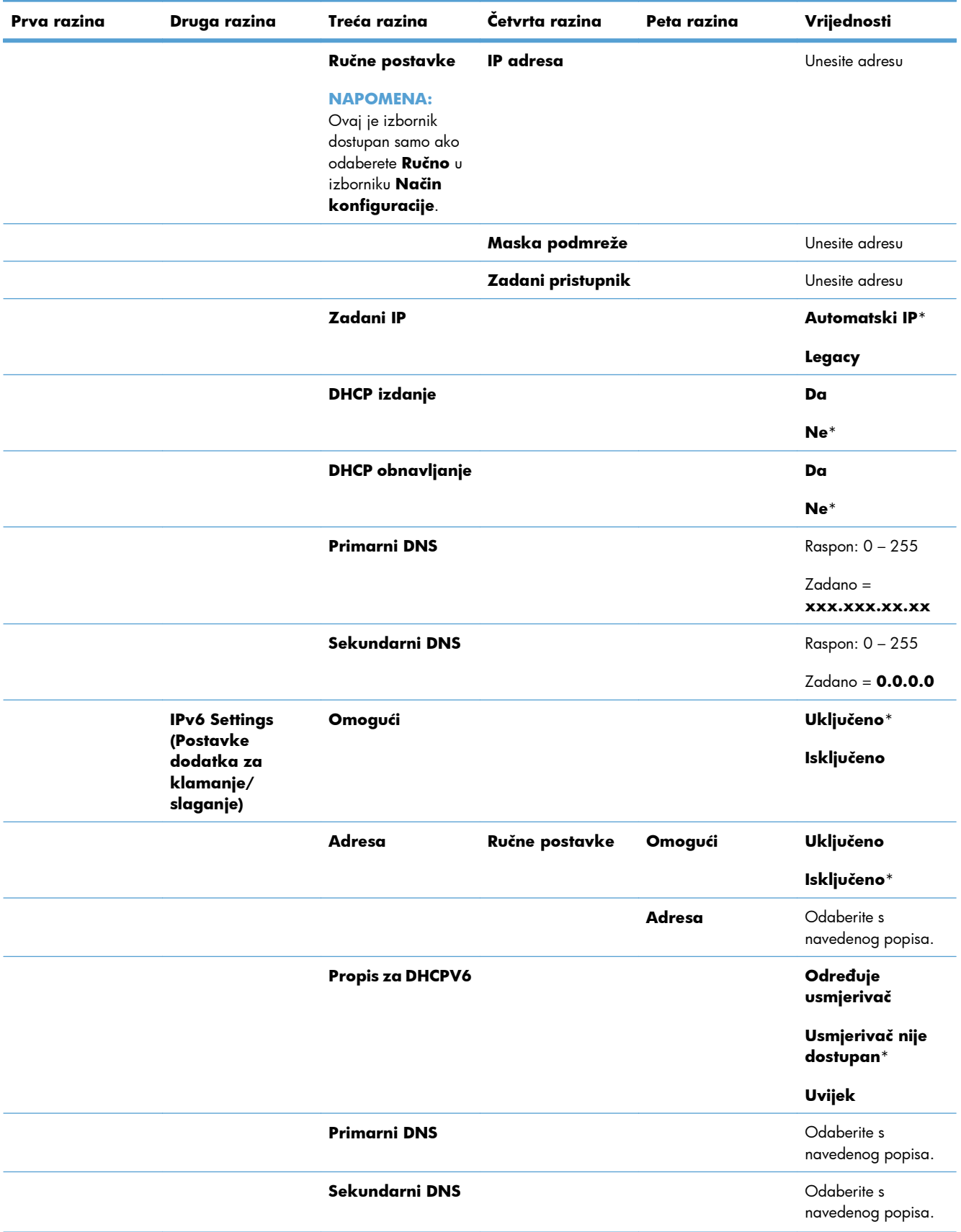

## **Tablica 2-15 Izbornik Jetdirect (Nastavak)**

| Prva razina    | Druga razina                            | Treća razina       | Četvrta razina | Peta razina | Vrijednosti                      |
|----------------|-----------------------------------------|--------------------|----------------|-------------|----------------------------------|
|                | Proxy poslužitelj                       |                    |                |             | Odaberite s<br>navedenog popisa. |
|                | Priključak proxy<br>poslužitelja        |                    |                |             | $Zadano = 00080$                 |
|                | Istek vremena u<br>stanju mirovanja     |                    |                |             | $Zadano = 0270$                  |
| Opća sigurnost | Zaštita na mreži                        |                    |                |             | HTTPS obavezno*                  |
|                |                                         |                    |                |             | HTTPS po izboru                  |
|                | <b>IPSEC</b>                            |                    |                |             | Zadrži                           |
|                |                                         |                    |                |             | Onemogući*                       |
|                | 802.1X                                  |                    |                |             | Ponovo postavi                   |
|                |                                         |                    |                |             | Zadrži*                          |
|                | Ponovno                                 |                    |                |             | Da                               |
|                | postavljanje<br>sigurnosnih<br>postavki |                    |                |             | Ne*                              |
| Dijagnostika   | Ugrađeni testovi                        | <b>LAN HW test</b> |                |             | Da                               |
|                |                                         |                    |                |             | Ne*                              |
|                |                                         | <b>HTTP</b> test   |                |             | Da                               |
|                |                                         |                    |                |             | $Ne^*$                           |
|                |                                         | <b>SNMP</b> test   |                |             | Da                               |
|                |                                         |                    |                |             | Ne*                              |
|                |                                         | Test prolaza       |                |             | Da                               |
|                |                                         | podataka           |                |             | $Ne^*$                           |
|                |                                         | Odabir svih        |                |             | Da                               |
|                |                                         | testova            |                |             | $Ne^*$                           |
|                |                                         | Vrijeme izvršenja  |                |             | Raspon: 1 - 60 sati              |
|                |                                         |                    |                |             | $Z$ adano = $1$                  |
|                |                                         | Izvrši             |                |             | Da                               |
|                |                                         |                    |                |             | $Ne^*$                           |
|                | Ping test                               | Vrsta odred.       |                |             | IPv4                             |
|                |                                         |                    |                |             | IPv6                             |

**Tablica 2-15 Izbornik Jetdirect (Nastavak)**

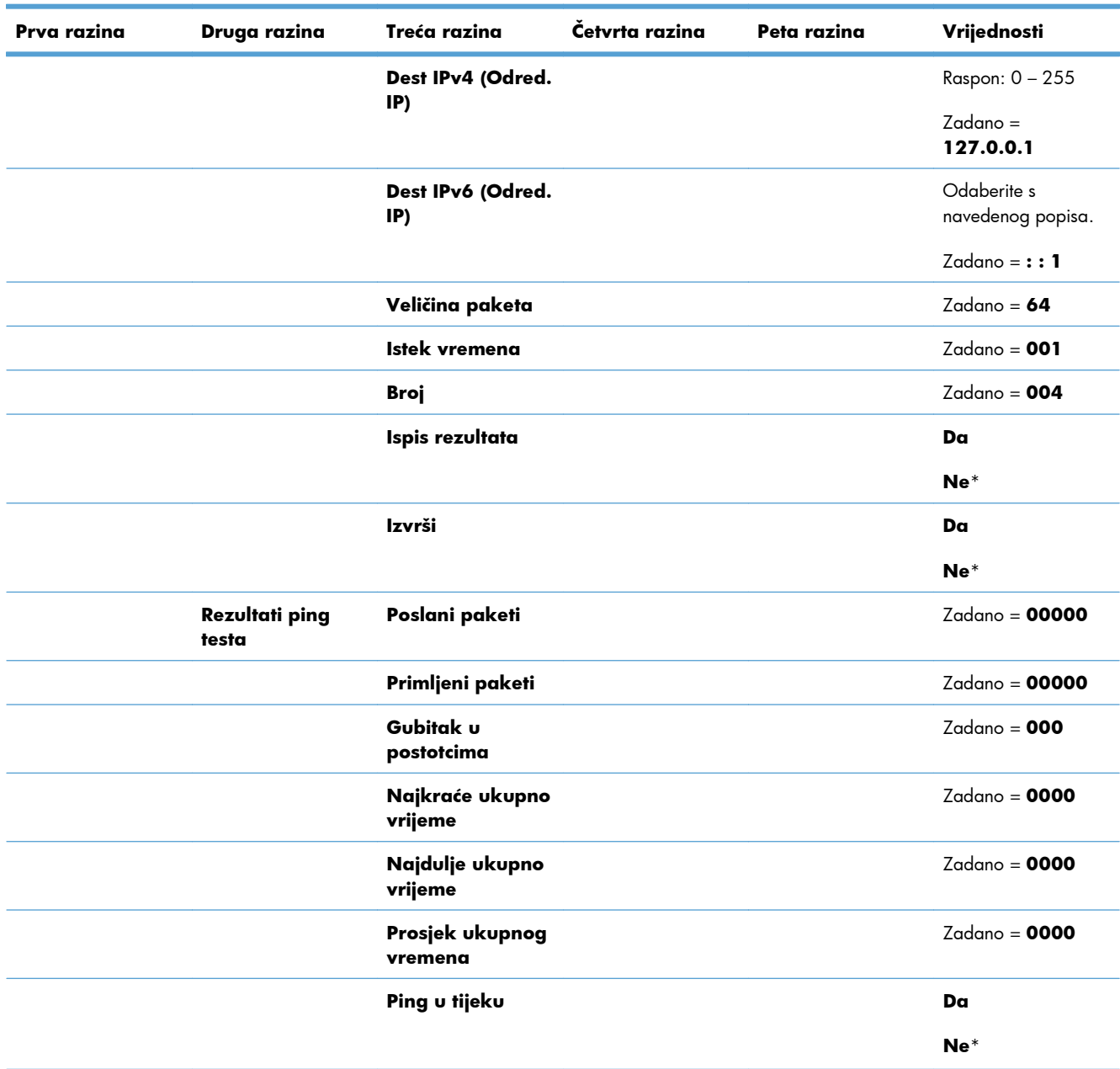

### **Tablica 2-15 Izbornik Jetdirect (Nastavak)**

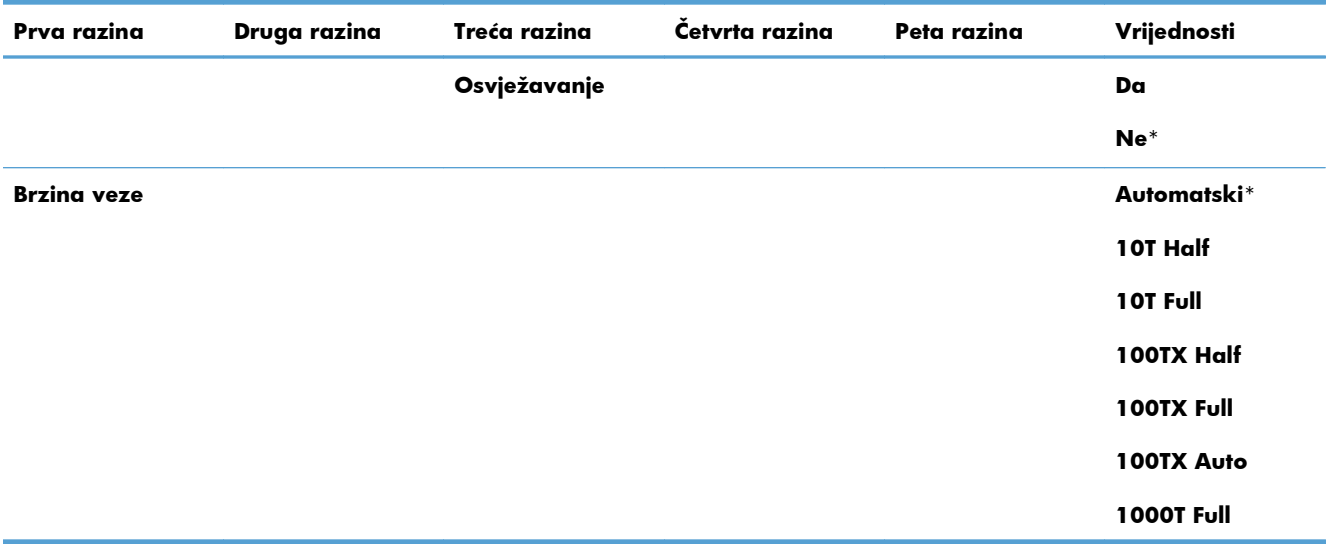

## **Tablica 2-15 Izbornik Jetdirect (Nastavak)**

## **Izbornik Troubleshooting (Rješavanje problema)**

U sljedećoj tablici zvjezdica (\*) označava tvornički zadane postavke.

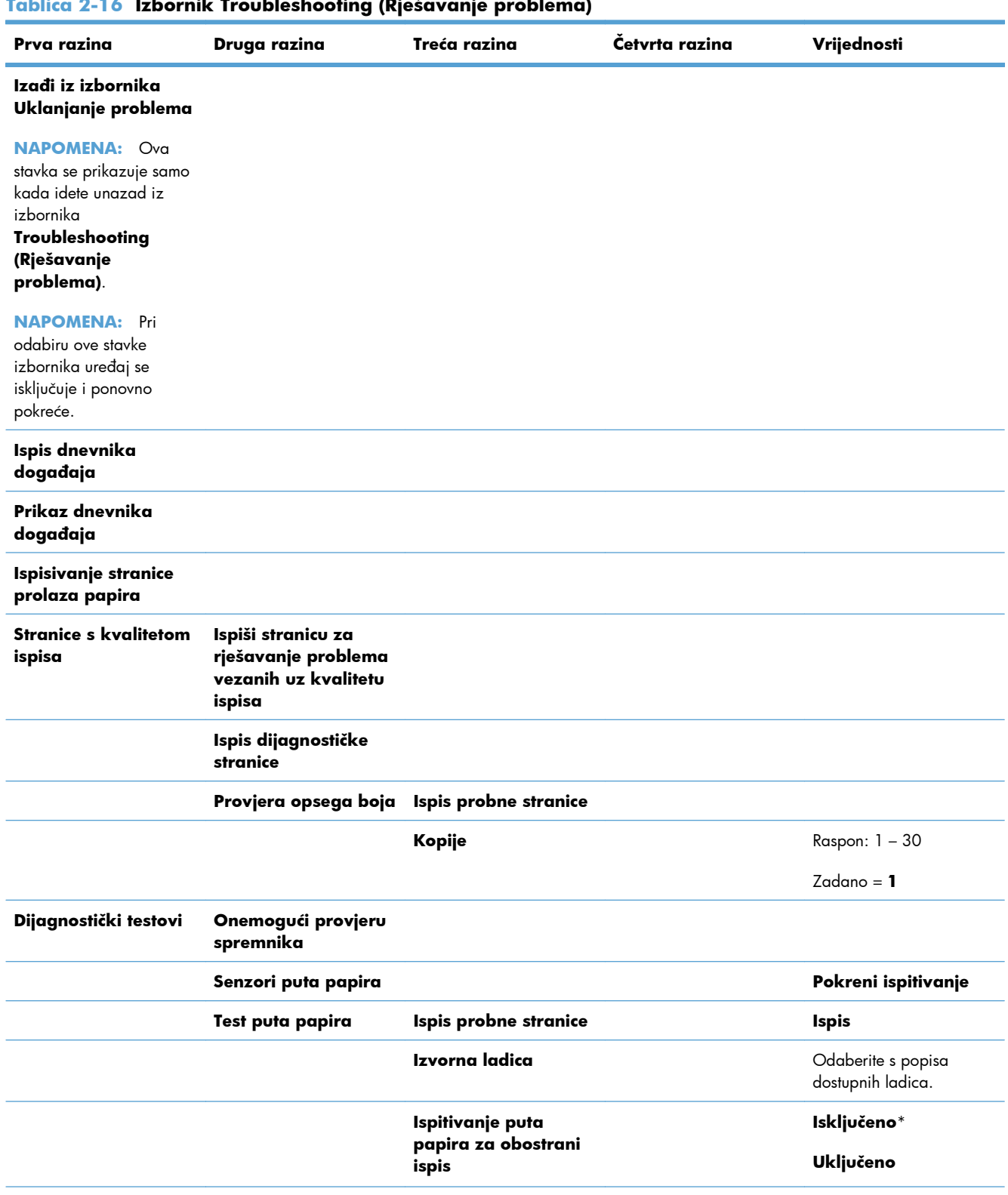

### **Tablica 2-16 Izbornik Troubleshooting (Rješavanje problema)**

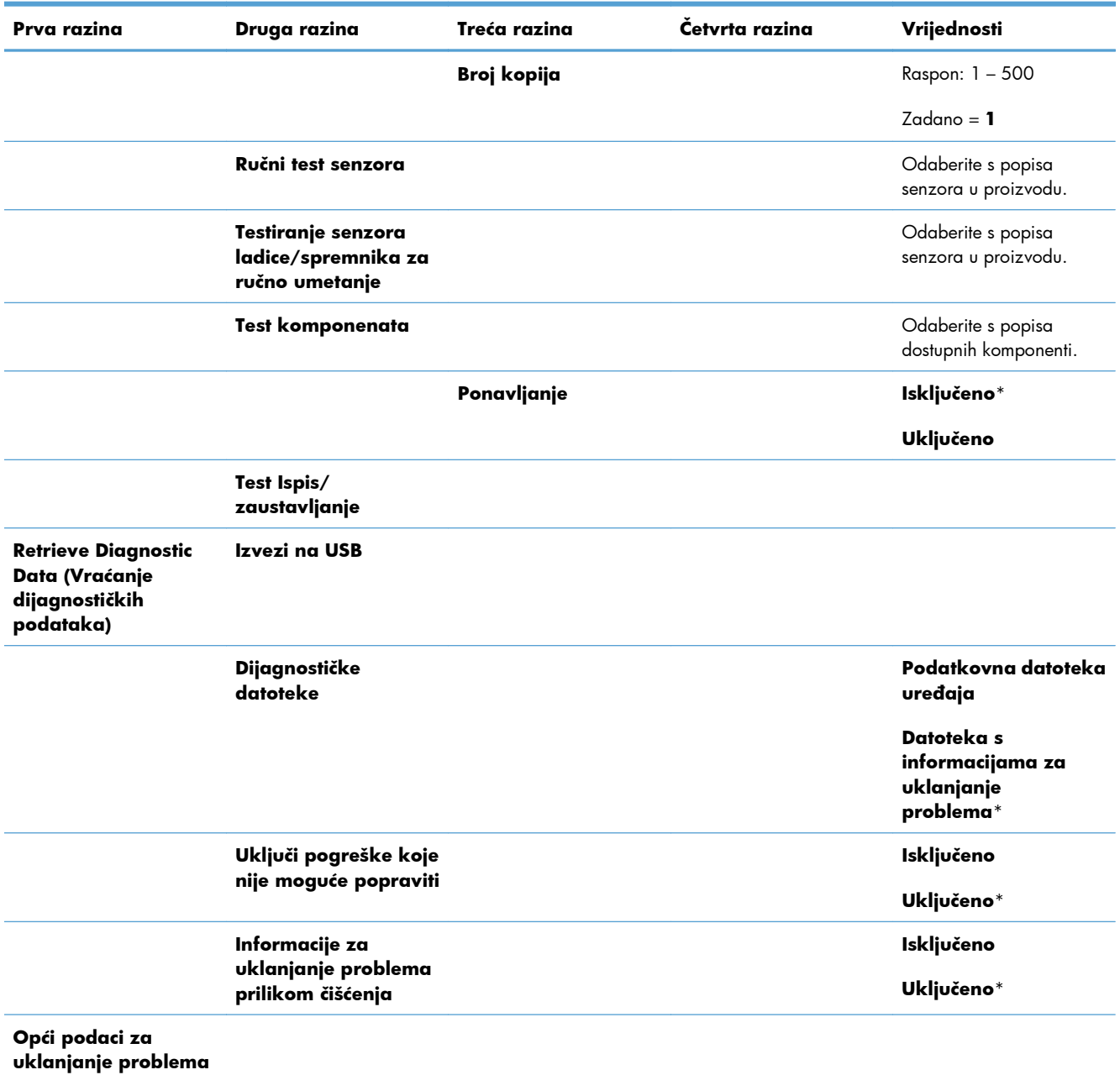

### **Tablica 2-16 Izbornik Troubleshooting (Rješavanje problema) (Nastavak)**

## **Izbornik Održavanje uređaja**

## **Izbornik Sigurnosno kopiranje / vraćanje**

**OPREZ:** Za sigurnosno kopiranje i vraćanje podataka odgovoran je kupac/administrator uređaja. Osoblje servisa ni u kojem slučaju ne smije raditi sigurnosne kopije ili vraćati podatke kupca.

U sljedećoj tablici zvjezdica (\*) označava tvornički zadane postavke.

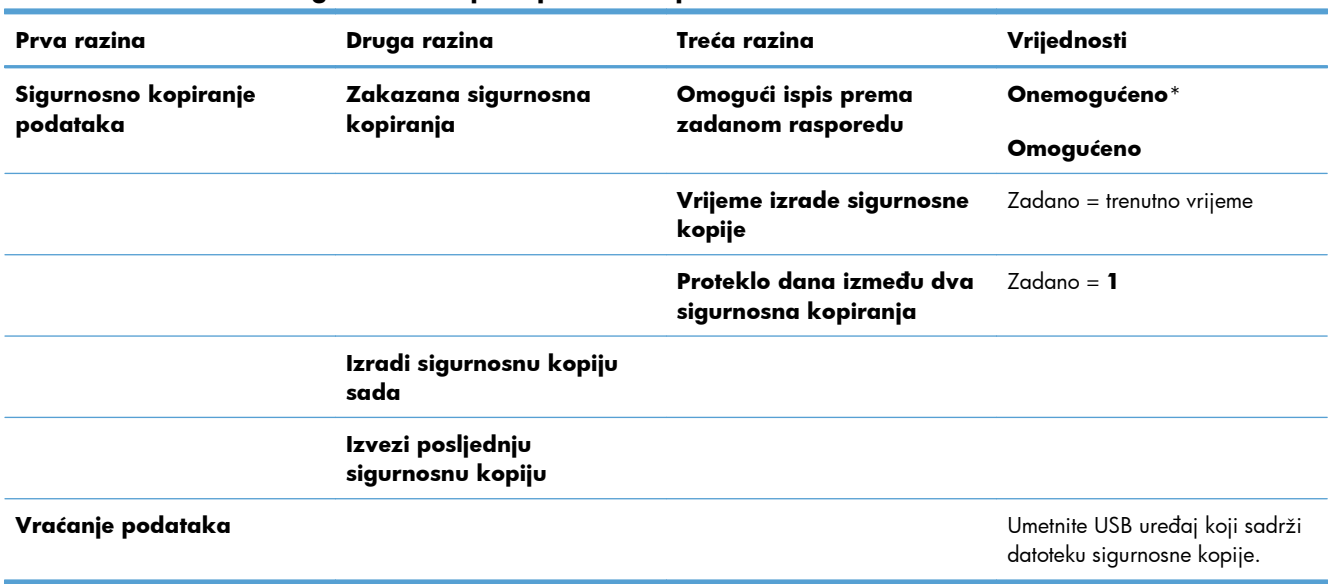

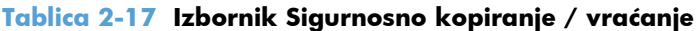

## **Izbornik Kalibriranje/Čišćenje**

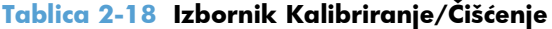

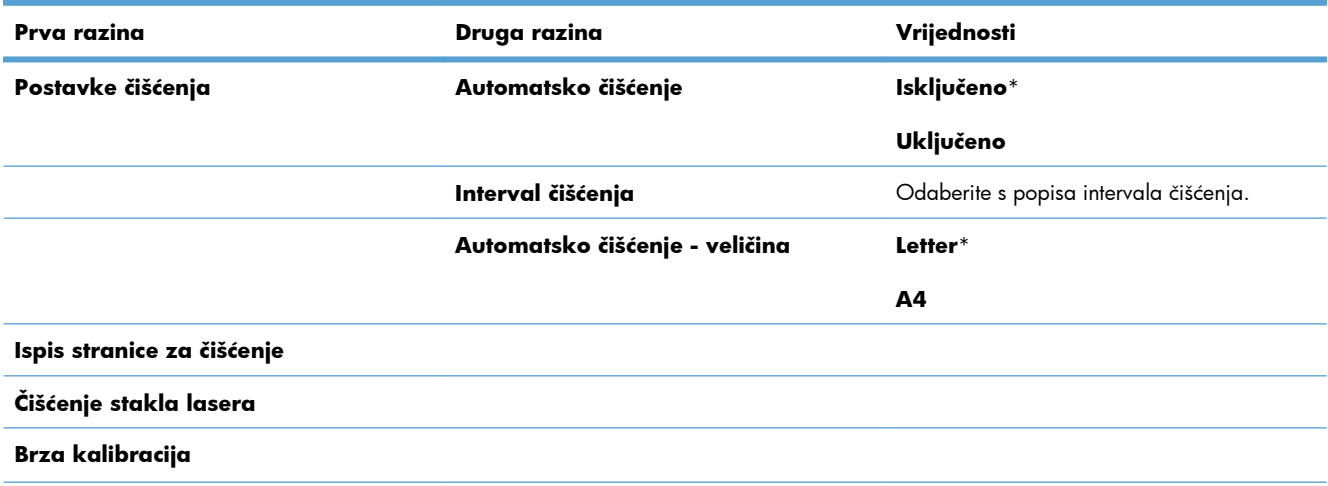

#### **Tablica 2-18 Izbornik Kalibriranje/Čišćenje (Nastavak)**

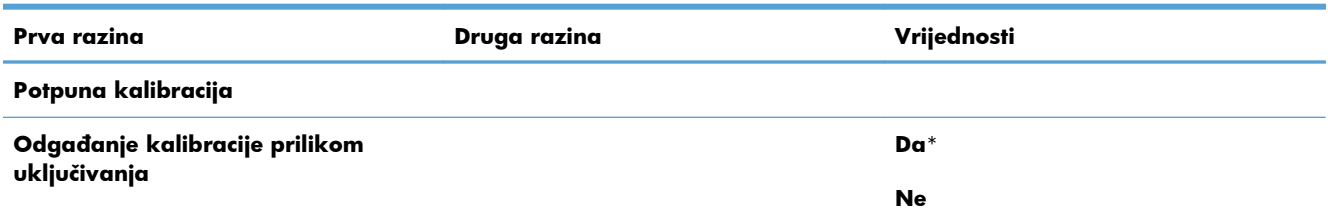

## **Izbornik Ažuriranje USB programskih datoteka**

**Za prikaz**: Na upravljačkoj ploči uređaja odaberite izbornik **Održavanje uređaja**, zatim odaberite izbornik **Ažuriranje USB programskih datoteka**.

Umetnite USB uređaj s paketom nadogradnje firmvera u USB priključak i slijedite upute na zaslonu.

## **Izbornik Servis**

Izbornik **Servis** je zaključak i kako biste mu pristupili, potreban je broj za osobnu identifikaciju (PIN). Ovaj izbornik namijenjen je samo ovlaštenom servisnom osoblju.

# **3 Softver za Windows**

- [Podržani operacijski sustavi i upravlja](#page-57-0)čki programi pisača za Windows
- [Odaberite odgovaraju](#page-58-0)ći upravljački program pisača za Windows
- [Promjena postavki zadatka ispisa za Windows](#page-60-0)
- Uklanjanje upravljačkih programa pisač[a iz sustava Windows](#page-62-0)
- [Podržani uslužni programi za Windows](#page-63-0)
- **•** [Softver za ostale operativne sustave](#page-64-0)

## <span id="page-57-0"></span>**Podržani operacijski sustavi i upravljački programi pisača za Windows**

Uređaj podržava sljedeće operacijske sustave Windows:

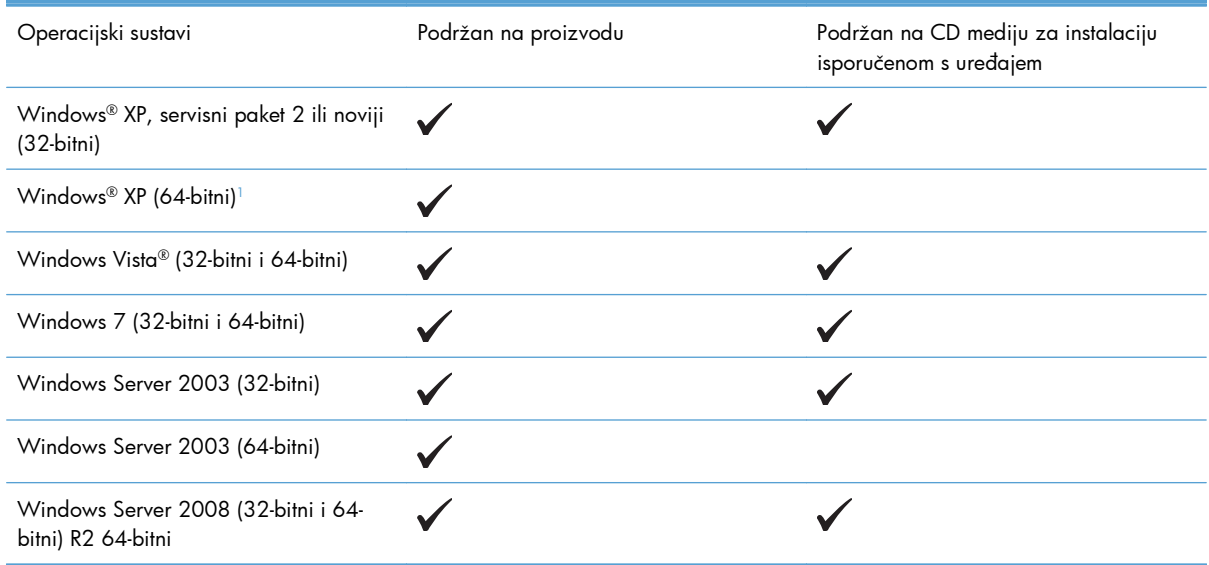

<sup>1</sup> U slučaju 64-bitnih verzija sustava Windows XP moguće je preuzimanje upravljačkih programa za pisač s Interneta i njihova instalacija pomoću čarobnjaka za dodavanje pisača u sustavu Windows.

Proizvod podržava sljedeće Windows upravljačke programe za pisač:

- HP PCL 6 (ovo je zadani upravljački program za pisač koji se instalira pomoću CD medija sa softverom isporučenog s uređajem)
- Univerzalni upravljački program pisača HP PCL 6 (HP UPD PCL 6)
- HP Universal Print Driver koji podržava PostScript emulaciju (HP UPD PS)
- Univerzalni upravljački program pisača HP PCL 5 (HP UPD PCL 5)

Upravljački programi pisača uključuju online pomoć s uputama za uobičajene zadatke i opisima tipki, potvrdnih okvira i padajućih popisa upravljačkog programa pisača.

**EX NAPOMENA:** Više informacija o UPD programu potražite na [www.hp.com/go/upd.](http://www.hp.com/go/upd)

## <span id="page-58-0"></span>**Odaberite odgovarajući upravljački program pisača za Windows**

Upravljački programi pisača pružaju pristup značajkama uređaja i omogućuju računalu komunikaciju s uređajem (pomoću jezika pisača). Sljedeći upravljački programi pisača dostupni su na [www.hp.com/](http://h20180.www2.hp.com/apps/Nav?h_pagetype=s-002&&h_product=4184771&h_client=s-h-e009-1&h_page=hpcom) [go/lj500colorM551\\_software](http://h20180.www2.hp.com/apps/Nav?h_pagetype=s-002&&h_product=4184771&h_client=s-h-e009-1&h_page=hpcom).

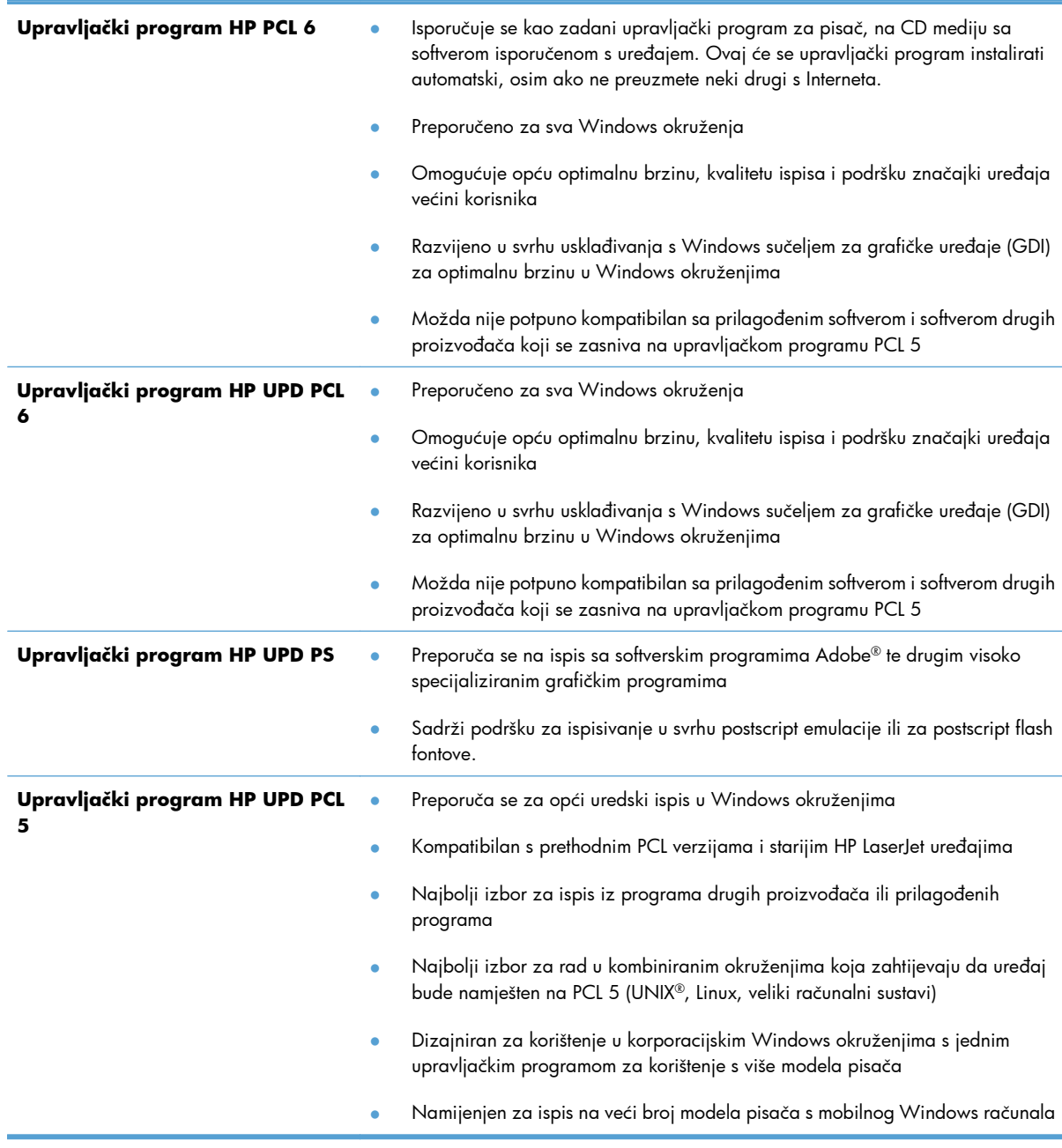

## **HP Universal Print Driver (UPD)**

HP univerzalni upravljački program pisača (UPD) za Windows jedan je upravljački program koji vam daje neposredan pristup gotovo svim HP LaserJet uređajima, s bilo koje lokacije, bez potrebe za preuzimanjem dodatnih upravljačkih programa. Temelji se na dokazanoj HP tehnologiji upravljačkih programa pisača i temeljito je testiran u kombinaciji s mnogim programima. Radi se o moćnom rješenju koje je u radu stabilno i konzistentno.

HP UPD izravno komunicira sa svakim HP uređajem, prikuplja informacije o konfiguraciji i prilagođava korisničko sučelje radi prikaza jedinstvenih dostupnih značajki uređaja. Automatski omogućuje značajke koje su dostupne uređaju, poput obostranog ispisa i klamanja, tako da ih ne morate omogućavati ručno.

Više informacija potražite na [www.hp.com/go/upd](http://www.hp.com/go/upd).

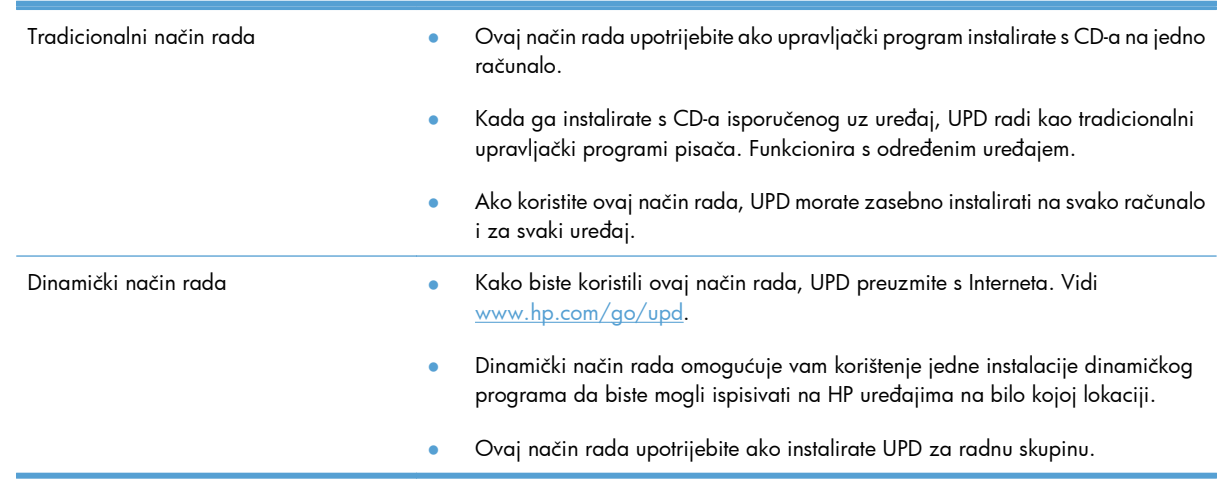

### **UPD instalacijski načini rada**

## <span id="page-60-0"></span>**Promjena postavki zadatka ispisa za Windows**

## **Prioriteti postavki ispisa za Mac**

Mijenja na postavke ispisa koje su prioritetne ovisno o tome gdje su napravljene promjene:

**EX NAPOMENA:** Nazivi naredbi i dijaloških okvira mogu varirati ovisno o vašem programu.

- **Dijaloški okvir Page Setup (Postavke stranice)**: Pritisnite **Page Setup** (Postavke stranice) ili sličnu naredbu u izborniku **File** (Datoteka) u programu u kojem radite kako biste otvorili ovaj dijaloški okvir. Ovdje promijenjene postavke mijenjaju postavke promijenjene bilo gdje drugdje.
- **Dijaloški okvir Print (Ispis)**: Pritisnite **Print** (Ispis), **Print Setup** (Postavke stranice) ili sličnu naredbu u izborniku **File** (Datoteka) u programu u kojem radite kako biste otvorili ovaj dijaloški okvir. Postavke promijenjene u dijaloškom okviru (Ispis) **Print**imaju nižu razinu prioriteta i neće poništiti promjene napravljene u dijaloškom okviru **Page Setup** (Postavke stranice).
- **Dijaloški okvir Printer Properties (Svojstva pisača) (upravljački program pisača)**: Pritisnite **Properties** (Svojstva) u dijaloškom okviru **Print** (Ispis) kako biste otvorili upravljački program pisača. Postavke promijenjene u dijaloškom okviru **Printer Properties** (Svojstva pisača) ne poništavaju postavke ni u jednom drugom dijelu softvera za ispis. Većinu postavki ispisa možete promijeniti ovdje.
- **Zadane postavke upravljačkog programa pisača**: Zadane postavke upravljačkog programa pisača određuju postavke korištene u svim zadacima ispisa, *osim ako* su postavke promijenjene u dijaloškim okvirima **Page Setup** (Postavke stranice), **Print** (Ispis) ili **Printer Properties** (Svojstva pisača).
- **Postavke upravljačke ploče pisača**: Postavke promijenjene na upravljačkoj ploči pisača imaju nižu razinu prioriteta od promjena napravljenih bilo gdje drugdje.

## **Promjena postavki za sve zadatke ispisa dok se program ne zatvori**

- **1.** U izborniku **File** (Datoteka) u programu odaberite **Print** (Ispis).
- **2.** Odaberite upravljački program, a zatim pritisnite **Properties** (Svojstva) ili **Preferences** (Preference).

Koraci se mogu razlikovati; ovo je postupak koji se najčešće koristi.

## **Promjena zadanih postavki za sve zadatke ispisa**

**1. Windows XP, Windows Server 2003 i Windows Server 2008 (na zadanom prikazu izbornika Start)**: Pritisnite **Start**, a zatim pritisnite **Pisači i faksovi**.

**Windows XP, Windows Server 2003 i Windows Server 2008 (na klasičnom prikazu izbornika Start)**: Pritisnite **Start**, zatim **Postavke**, a zatim **Pisači**.

**Windows Vista**: Pritisnite **Start**, zatim **Control Panel** (Upravljačka ploča), te u kategoriji za **Hardware and Sound** (Hardver i zvuk) pritisnite **Printer** (Pisač).

**Windows 7**: Pritisnite **Start**, a zatim pritisnite **Devices and Printers** (Uređaji i pisači).

**2.** Desnom tipkom miša pritisnite ikonu upravljačkog programa, a zatim odaberite **Printing Preferences** (Preference ispisa).

## **Promjena konfiguracijskih postavki uređaja**

**1. Windows XP, Windows Server 2003 i Windows Server 2008 (na zadanom prikazu izbornika Start)**: Pritisnite **Start**, a zatim pritisnite **Pisači i faksovi**.

**Windows XP, Windows Server 2003 i Windows Server 2008 (na klasičnom prikazu izbornika Start)**: Pritisnite **Start**, zatim **Postavke**, a zatim **Pisači**.

**Windows Vista**: Pritisnite **Start**, zatim **Control Panel** (Upravljačka ploča), te u kategoriji za **Hardware and Sound** (Hardver i zvuk) pritisnite **Printer** (Pisač).

**Windows 7**: Pritisnite **Start**, a zatim pritisnite **Devices and Printers** (Uređaji i pisači).

- **2.** Desnom tipkom miša pritisnite ikonu upravljačkog programa, a zatim odaberite **Properties** (Svojstva) ili **Printer properties** (Svojstva pisača).
- **3.** Pritisnite karticu **Device Settings** (Postavke uređaja).
- **4.** Kako biste automatski konfigurirali postavke proizvoda, proširite popis **Opcije za dodatke**, pritisnite postavku **Automatska konfiguracija** i odaberite opciju **Ažuriraj sad**.

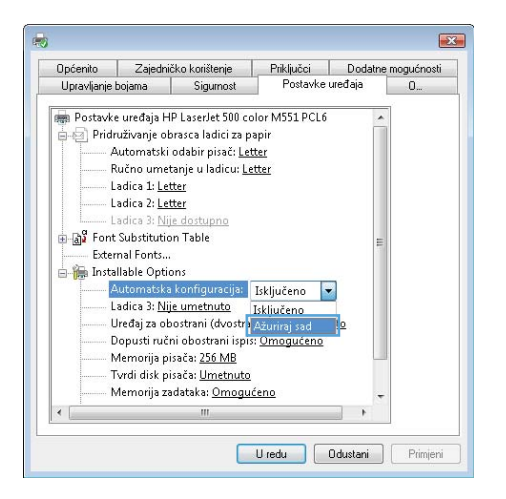

## <span id="page-62-0"></span>**Uklanjanje upravljačkih programa pisača iz sustava Windows**

**EX NAPOMENA:** Upravljački program za pisač možete i ukloniti, na način da pokrenete instalaciju upravljačkog programa za pisač s CD medija i zatim odaberete opciju deinstalacije.

**EX NAPOMENA:** Ovi se koraci mogu razlikovati ovisno o osobnim postavkama.

#### **Windows XP**

- **1.** Pritisnite **Start**, **Control Panel** (Upravljačka ploča), a zatim **Add or Remove Programs** (Dodaj ili ukloni programe).
- **2.** Pronađite i odaberite uređaj s popisa.
- **3.** Pritisnite gumb **Change/Remove** (Promijeni/ukloni) za uklanjanje softvera.

#### **Windows Vista**

- **1.** Pritisnite **Start**, **Control Panel** (Upravljačka ploča), a zatim pod naslovom **Programs** (Programi) pritisnite **Uninstall a program** (Deinstaliraj program).
- **2.** Pronađite i odaberite uređaj s popisa.
- **3.** Odaberite opciju **Uninstall/Change** (Deinstalacija/promjena).

### **Windows 7**

- **1.** Pritisnite **Start**, **Control Panel** (Upravljačka ploča), a zatim pod naslovom **Programs** (Programi) pritisnite **Uninstall a program** (Deinstaliraj program).
- **2.** Pronađite i odaberite uređaj s popisa.
- **3.** Odaberite opciju **Uninstall** (Deinstaliraj).

## <span id="page-63-0"></span>**Podržani uslužni programi za Windows**

## **HP Web Jetadmin**

HP Web Jetadmin jednostavan je dodatni softver za ispis i rad sa slikama koji vam pomaže u optimizaciji korištenja uređaja, kontroli troškova ispisa u boji, osiguravanja uređaja i pojednostavljivanje upravljanja potrošnim materijalom putem omogućivanja daljinskog konfiguriranja, proaktivnog nadzora, rješavanja sigurnosnih problema i izvještavanja o uređajima za ispis i rad sa slikama.

Za preuzimanje trenutne verzije alata HP Web Jetadmin te za najnoviji popis podržanih glavnih sustava posjetite [www.hp.com/go/webjetadmin.](http://www.hp.com/go/webjetadmin)

Kada se instalira na glavni poslužitelj, Windows klijent može pristupiti alatu HP Web Jetadmin pomoću podržanog web-pretraživača (kao što je Microsoft® Internet Explorer) krećući se do glavnog računala za HP Web Jetadmin.

## **HP ugrađeni web-poslužitelj**

Uređaj je opremljen ugrađenim web-poslužiteljem koji omogućava pristup informacijama o uređaju i mrežnoj aktivnosti. Te se informacije pojavljuju u web-pregledniku kao što je Microsoft Internet Explorer, Netscape Navigator, Apple Safari ili Firefox.

HP ugrađeni web-poslužitelj nalazi se na uređaju. Nije učitan na mrežni poslužitelj.

HP ugrađeni web-poslužitelj uređaju daje sučelje koje može koristiti svatko tko ima umreženo računalo i standardni web-pretraživač. Nije instaliran ili konfiguriran poseban softver, ali na računalu morate imati podržani web-pretraživač. Kako biste stekli pristup na HP ugrađeni web-poslužitelj, upišite IP adresu za uređaj u redak za adresu u poslužitelju. (Kako biste pronašli IP adresu, ispišite stranicu s konfiguracijom. Za dodatne informacije o ispisu stranice s konfiguracijom pogledajte <u>Ispis stranica s informacijama</u> [na stranici 172](#page-189-0)).

Za dodatna objašnjenja o značajkama i funkcijama HP ugrađenog web-poslužitelja pogledajte [Upotreba](#page-191-0) ugrađ[enog HP web-poslužitelja na stranici 174](#page-191-0).

### **HP ePrint**

Upotrebom značajke HP ePrint možete ispisivati bilo gdje i bilo kad s mobilnog telefona, prijenosnika i ostalih mobilnih uređaja. HP ePrint radi sa svakim uređajem koji podržava e-poštu. Ako možete slati epoštu, možete i ispisivati na proizvodu koji podržava HP ePrint. Dodatne pojedinosti potražite na [www.hpeprintcenter.com.](http://www.hpeprintcenter.com)

**WAPOMENA:** Za upotrebu značajke HP ePrint proizvod mora biti povezan u mrežu i imati internetski pristup.

HP ePrint u proizvodu je, prema zadanoj postavci, onemogućen. Omogućite ga ovim postupkom.

- **1.** Za otvaranje ugrađenog HP web-poslužitelja upišite IP adresu proizvoda u redak adrese u webpregledniku.
- **2.** Kliknite karticu **Web-usluge**.
- **3.** Odaberite mogućnost koja omogućuje web-usluge.

## <span id="page-64-0"></span>**Softver za ostale operativne sustave**

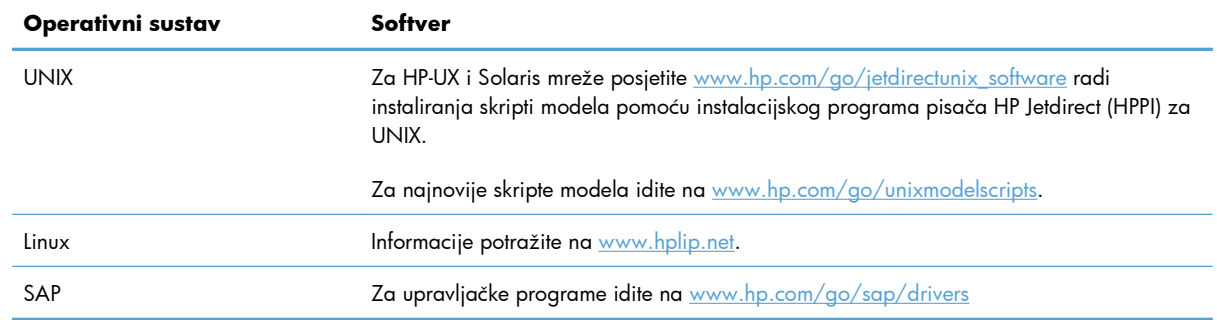

# **4 Korištenje proizvoda s Mac računalima**

- [Softver za Mac](#page-67-0)
- [Osnovni zadaci ispisa u sustavu Mac](#page-74-0)
- [Rješavanje problema u sustavu Mac](#page-80-0)

## <span id="page-67-0"></span>**Softver za Mac**

## **Podržani operacijski sustavi i upravljački programi pisača za Mac**

Uređaj podržava sljedeće operacijske sustave Mac:

● Mac OS X v10.5 i v10.6

**EXPINAPOMENA:** PPC i Intel® Core™ Processor Macs podržani su za Mac OS X v10.5. Procesori Intel Core podržani su za Mac OS X v10.6.

HP LaserJet instalacijski program uključuje PostScript® opisne datoteke za pisač (PPD), dijaloške ekstenzije za pisač (PDE) te program HP Utility za korištenje s računalima i sustavom Mac OS X. PPD i PDE datoteke za HP pisač u kombinaciji s ugrađenim upravljačkim programima Apple PostScript omogućavaju sve funkcije ispisa i pristup posebnim značajkama HP pisača.

## **Instaliranje softvera za računala s operacijskim sustavom Mac**

### **Instaliranje softvera za Mac računala priključena izravno na uređaj**

Ovaj proizvod podržava spajanje upotrebom USB 2.0 priključka. Upotrijebite USB kabel vrste A do B. HP preporuča upotrebu kabela od maksimalno 2 metra.

**1.** Priključite USB kabel na proizvod i računalo.

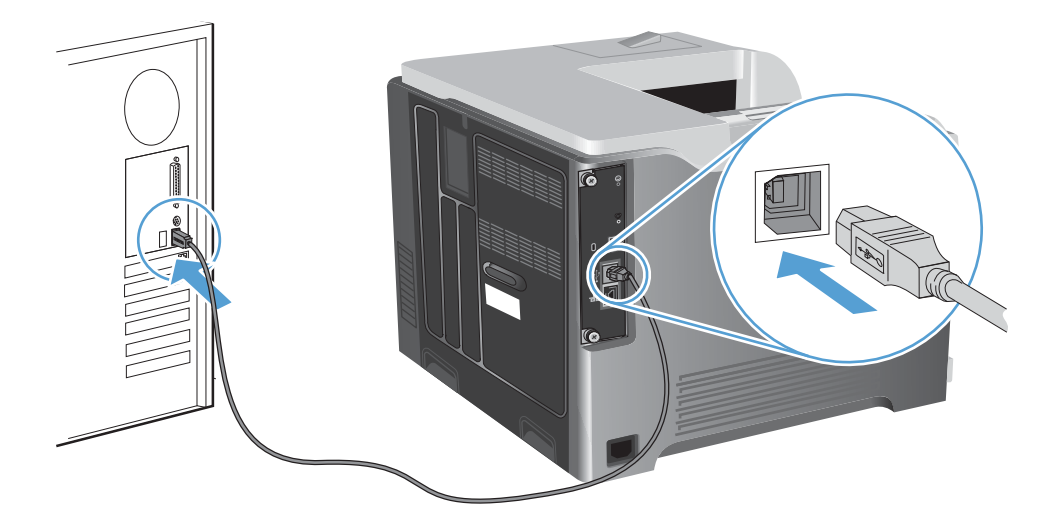

**2.** Instalirajte programe s CD-a. Pritisnite ikonu proizvoda i slijedite zaslonske upute.

Ako pisač niste dodali tijekom postupka instaliranja s CD medija, nastavite sa sljedećim korakom.

- 3. Na računalu otvorite izbornik Apple  $\triangle$ , pritisnite izbornik System Preferences (Preference **sustava)** pa ikonu **Print & Fax (Ispis i faksiranje)**.
- **4.** Pritisnite simbol (+) u donjem lijevom uglu stupca **Nazivi pisača**, odaberite proizvod u prozoru **Dodaj pisač** i provjerite je li upravljački program instaliran u području **Print Using (Ispis pomoću)**.

**5.** Pritisnite **Dodaj** za stvaranje reda čekanja na ispis.

**EX NAPOMENA:** U sustavima Mac OS X v10.5 i v10.6 postupak instalacije trebao bi automatski konfigurirati instalirane mogućnosti.

**6.** Ispišite stranicu iz bilo kojeg programa kako biste provjerili je li softver ispravno instaliran.

**EX NAPOMENA:** U slučaju neuspješne instalacije ponovno instalirajte softver.

### **Instaliranje softvera za računala Mac u kabelskoj mreži**

### **Konfiguracija IP adrese**

**1.** Mrežni kabel priključite na uređaj i na mrežu.

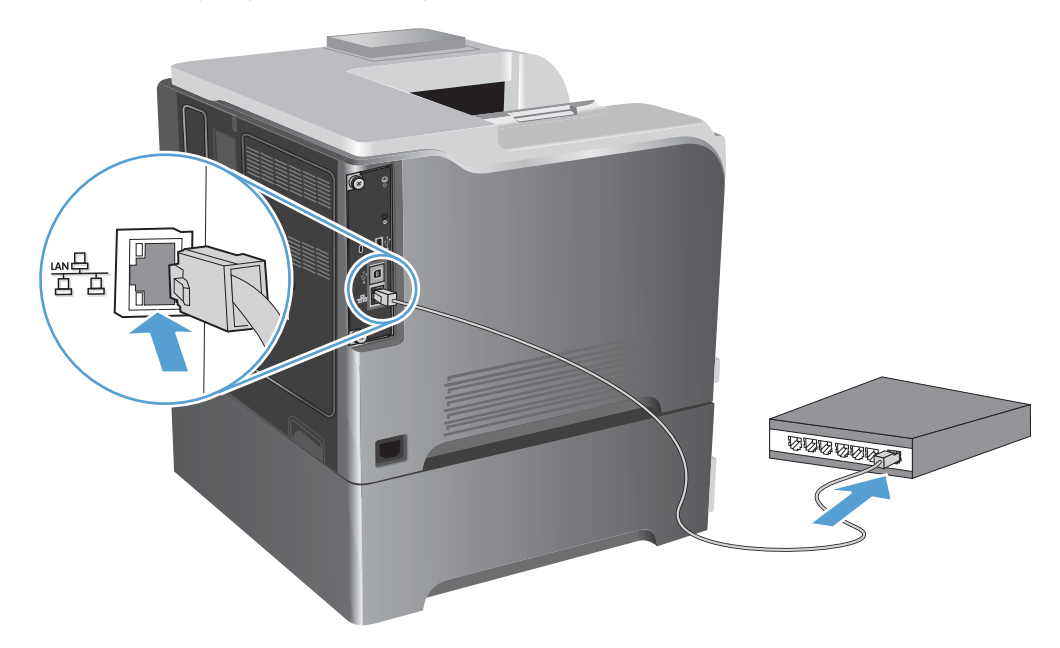

- **2.** Prije nastavka pričekajte 60 sekundi. U tom će vremenskom razdoblju mreža prepoznati uređaj i dodijeliti mu IP adresu ili naziv glavnog računala.
- 3. Na upravljačkoj ploči proizvoda pritisnite gumb Početna stranica <sub>1</sub>.
- **4.** Otvorite sljedeće izbornike:
	- **Administracija**
	- **Izvješća**
	- **Stranice s konfiguracijom/statusom**
	- **Konfiguracijska stranica**

**5.** Pronađite IP adresu na stranici Embedded Jetdirect (Ugrađeni Jetdirect).

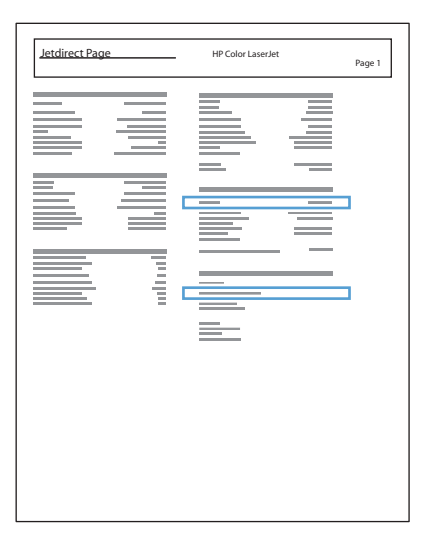

**6. IPv4**: Ako je IP adresa 0.0.0.0, 192.0.0.192 ili 169.254.x.x, morate ručno konfigurirati IP adresu. U suprotnom, mrežna konfiguracija je uspješna.

**IPv6**: Ako IP adresa započinje oznakom "fe80:", uređaj bi trebao moći ispisivati. U suprotnom, ručno konfigurirajte IP adresu.

#### **Instaliranje softvera**

**1.** Instalirajte programe s CD-a. Pritisnite ikonu proizvoda i slijedite zaslonske upute.

Ako pisač niste dodali tijekom postupka instaliranja s CD medija, nastavite sa sljedećim korakom.

- 2. Na računalu otvorite izbornik Apple  $\triangle$ , pritisnite izbornik System Preferences (Preference **sustava)** i pritisnite ikonu **Print & Fax (Ispis i faksiranje)**.
- **3.** Pritisnite simbol (+) u donjem lijevom uglu stupca **Nazivi pisača**.

Mac OS X prema zadanoj postavci koristi metodu Bonjour za pronalazak upravljačkog programa i dodavanje uređaja na skočni izbornik pisača. Ova je metoda najbolja u većini situacija. Ako Mac OS X ne može pronaći HP-ov upravljački program za pisače, prikazat će se poruka o pogrešci. Ponovno instalirajte softver.

Ako uređaj dodajete u veliku mrežu, možda ćete za povezivanje morati koristiti IP ispis, a ne Bonjour. Slijedite ove korake:

- **a.** U prozoru **Dodaj pisač** pritisnite gumb **IP Printer (IP pisač)**.
- **b.** S padajućeg popisa **Protocol (Protokol)** odaberite opciju **HP Jetdirect-Socket**. Unesite IP adresu ili naziv glavnog računala za uređaj. S padajućeg popisa **Print Using (Ispis pomoću)** odaberite model uređaja, ako nije odabran.
- **4.** Ispišite stranicu iz bilo kojeg programa kako biste provjerili je li softver ispravno instaliran.

## **Uklanjanje upravljačkog programa pisača iz operacijskog sustava Mac**

Za uklanjanje softvera potrebne su administratorske ovlasti.

- **1.** Otvorite **System Preferences** (Preference sustava).
- **2.** Odaberite **Print & Fax** (Pisači i faksovi).
- **3.** Označite uređaj.
- **4.** Pritisnite simbol minus (-).
- **5.** Ako je potrebno, izbrišite red čekanja za ispis.

## **Promjena postavki zadatka ispisa za Mac**

### **Prioriteti postavki ispisa za Mac**

Mijenja na postavke ispisa koje su prioritetne ovisno o tome gdje su napravljene promjene:

**EX NAPOMENA:** Nazivi naredbi i dijaloških okvira mogu varirati ovisno o vašem programu.

- **Page Setup dialog box** (Dijaloški okvir za postavljanje stranice): Odaberite **Page Setup** (Postavljanje stranice) ili sličnu naredbu iz izbornika **File** (Datoteka) programa u kojemu radite kako biste otvorili ovaj dijaloški okvir. Postavke koje ovdje promijenite mogle bi isključiti postavke koje ste promijenili negdje drugdje.
- **Dijaloški okvir Print (Ispis)**: Pritisnite **Print** (Ispis), **Print Setup** (Postavke stranice) ili sličnu naredbu u izborniku **File** (Datoteka) u programu u kojem radite kako biste otvorili ovaj dijaloški okvir. Postavke promijenjene u dijaloškom okviru **Print** (Ispis) imaju nižu razinu prioriteta i *neće* poništiti promjene napravljene u dijaloškom okviru **Page Setup** (Postavke stranice).
- **Zadane postavke upravljačkog programa pisača**: Zadane postavke upravljačkog programa pisača određuju postavke korištene u svim zadacima ispisa, *osim ako* su postavke promijenjene u dijaloškim okvirima **Page Setup** (Postavke stranice), **Print** (Ispis) ili **Printer Properties** (Svojstva pisača).
- **Postavke upravljačke ploče pisača**: Postavke promijenjene na upravljačkoj ploči pisača imaju nižu razinu prioriteta od promjena napravljenih bilo gdje drugdje.

### **Promjena postavki za sve zadatke ispisa dok se program ne zatvori**

- **1.** U izborniku **Datoteka** pritisnite gumb **Ispis**.
- **2.** Promijenite željene postavke iz raznih izbornika.

### **Promjena zadanih postavki za sve zadatke ispisa**

- **1.** U izborniku **Datoteka** pritisnite gumb **Ispis**.
- **2.** Promijenite željene postavke iz raznih izbornika.
- **3.** U izborniku **Presets (Unaprijed definirano)** pritisnite opciju **Spremi kao…** i upišite naziv za prethodnu postavku.

Ove postavke se spremaju u izborniku **Presets (Unaprijed definirano)**. Za korištenje novih postavki morate odabrati spremljenu prethodnu postavku svaki put kad otvorite program i ispisujete.

### **Promjena konfiguracijskih postavki uređaja**

- 1. U izborniku Apple **o** pritisnite izbornik **System Preferences (Preference sustava)**, a zatim pritisnite ikonu **Print & Fax (Ispis i faksiranje)**.
- **2.** Odaberite uređaj iz lijeve strane prozora.
- **3.** Pritisnite gumb **Options & Supplies (Opcije i potrošni materijal)**.
- **4.** Pritisnite karticu **Driver (Upravljački program)**.
- **5.** Konfigurirajte instalirane opcije.

## **Softver za Mac računala**

### **Uslužni program HP pisača za Mac**

Koristite HP Utility za postavljanje značajki uređaja koje nisu dostupne u upravljačkom programu pisača.

Možete koristiti HP Utility kada je uređaj spojen USB kabelom ili kada je spojen na TCP/IP mrežu.

#### **Otvaranje programa HP Printer Utility**

**▲** Na radnoj površini pritisnite **HP Utility**.

#### **ILI**

U **Aplikacije** otvorite mapu Hewlett Packard, a zatim pritisnite **HP Utility**.

#### **Značajke programa HP Printer Utility**

HP uslužni program sastoji se od stranica koje otvarate pritiskom popisa **Configuration Settings (Postavke konfiguracije)**. Sljedeća tablica opisuje zadaće koje možete obaviti s tih stranica. Pri vrhu bilo koje stranice pritisnite vezu **HP Support (HP-ova služba podrške)** za pristup tehničkoj pomoći, naručivanje potrošnog materijala, registraciju te informacijama o recikliranju i povratu.

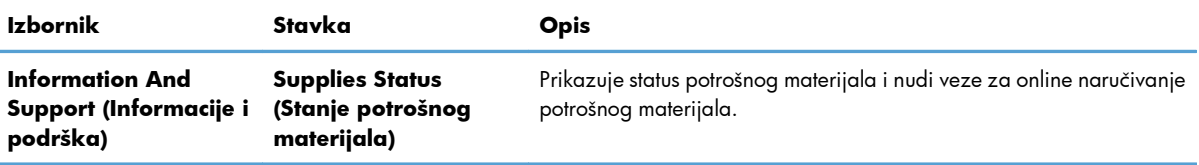
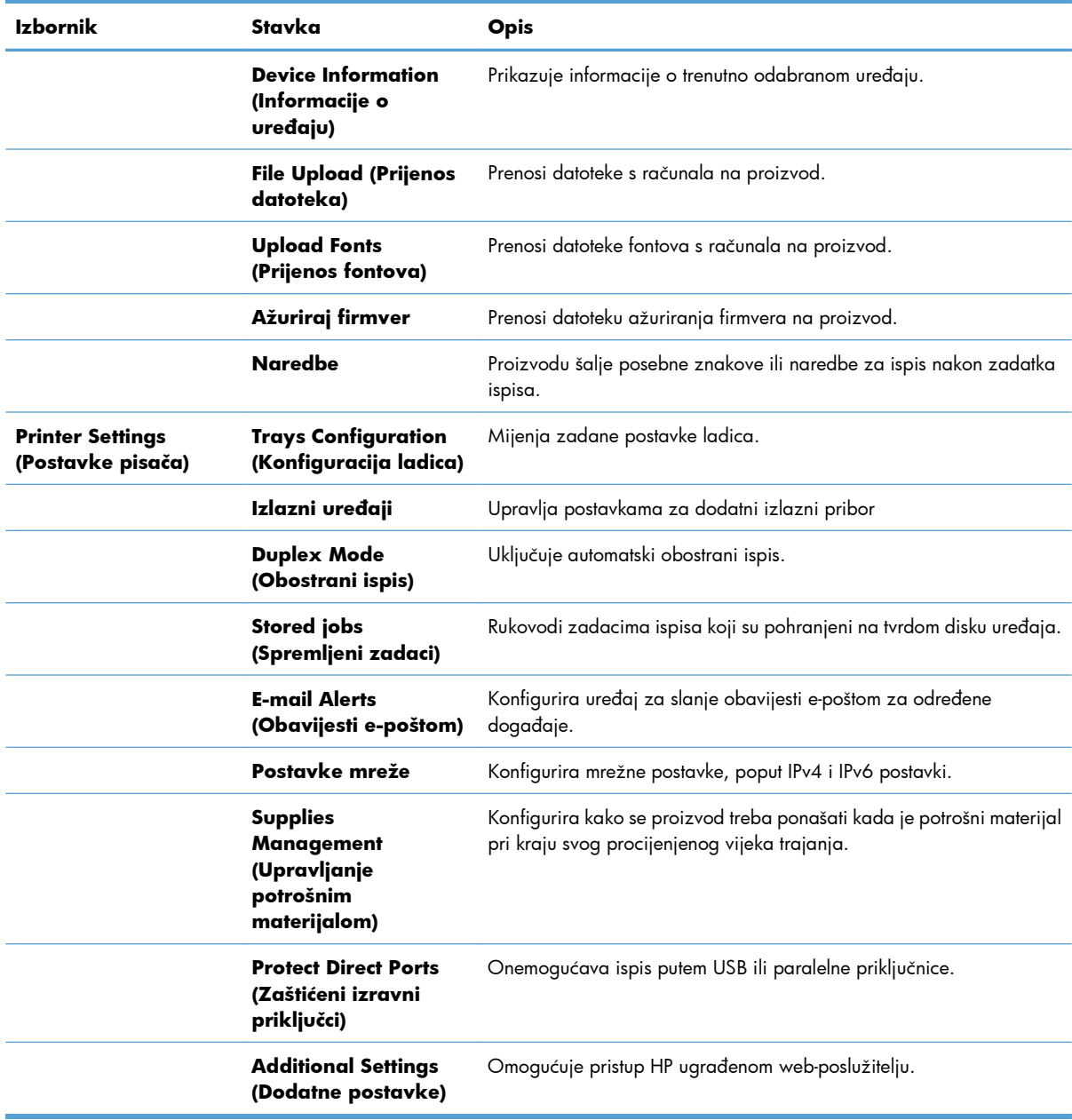

# **Podržani uslužni programi za Mac**

#### **HP ugrađeni web-poslužitelj**

Proizvod je opremljen HP ugrađenim web-poslužiteljem, koji omogućuje pristup informacijama o proizvodu i mrežnoj aktivnosti. Pristupite HP ugrađenom web-poslužitelju iz HP uslužnog programa. Otvorite izbornik **Printer Settings (Postavke pisača)**, a zatim odaberite mogućnost **Additional Settings (Dodatne postavke)**.

Ugrađenom HP web-poslužitelju možete pristupiti i iz web-preglednika Safari:

- **1.** Na lijevoj strani alatne trake preglednika Safari odaberite ikonu stranice.
- **2.** Pritisnite logotip Bonjour.
- **3.** U popisu pisača dva puta pritisnite ovaj proizvod. Otvara se HP-ov ugrađeni web-poslužitelj.

#### **HP ePrint**

Upotrebom značajke HP ePrint možete ispisivati bilo gdje i bilo kad s mobilnog telefona, prijenosnika i ostalih mobilnih uređaja. HP ePrint radi sa svakim uređajem koji podržava e-poštu. Ako možete slati epoštu, možete i ispisivati na proizvodu koji podržava HP ePrint. Dodatne pojedinosti potražite na [www.hpeprintcenter.com.](http://www.hpeprintcenter.com)

#### **EX NAPOMENA:** Za upotrebu značajke HP ePrint proizvod mora biti povezan u mrežu i imati internetski pristup.

HP ePrint u proizvodu je, prema zadanoj postavci, onemogućen. Omogućite ga ovim postupkom.

- **1.** Za otvaranje ugrađenog HP web-poslužitelja upišite IP adresu proizvoda u redak adrese u webpregledniku.
- **2.** Kliknite karticu **Web-usluge**.
- **3.** Odaberite mogućnost koja omogućuje web-usluge.

#### **AirPrint**

Izravan ispis upotrebom Appleove značajke AirPrint podržan je za iOS 4.2 i novije. Upotrijebite AirPrint za izravan ispis na proizvod s iPada (iOS 4.2), iPhonea (3GS ili noviji) ili iPod toucha (treća generacija ili noviji) u sljedećim programima:

- Mail
- Photos (fotografije)
- Safari
- Odabir aplikacija ostalih proizvođača

Za upotrebu značajke AirPrint proizvod mora biti povezan u mrežu. Dodatne informacije o upotrebi značajke AirPrint i koji su HP proizvodi s njom kompatibilni potražite na [www.hp.com/go/airprint](http://www.hp.com/go/airprint).

**EX NAPOMENA:** Za upotrebu značajke AirPrint možda ćete morati nadograditi firmver proizvoda. Posjetite [www.hp.com/go/lj500colorM551\\_firmware.](http://www.hp.com/go/lj500colorM551_firmware)

# **Osnovni zadaci ispisa u sustavu Mac**

## **Poništavanje zadatka ispisa s Mac računala**

Ako se zadatak ispisa upravo ispisuje, poništite ga pritiskom na gumb Odustani na upravljačkoj ploči uređaja.

**MAPOMENA:** Pritiskom na gumb Odustani izbrisat ćete zadatak koji uređaj upravo obrađuje. Ako se izvršava više od jednog postupka (npr. uređaj ispisuje dokument i istovremeno prima faks), pritiskom na gumb Odustani uklonit ćete postupak koji se trenutno prikazuje na upravljačkoj ploči uređaja.

Zadatak možete poništiti i iz programa ili iz reda čekanja na ispis.

Kako biste odmah zaustavili zadatak ispisa, iz uređaja uklonite preostale medije za ispis. Kad se ispis zaustavi, odaberite jednu od sljedećih opcija:

- **Upravljačka ploča proizvoda:** Za prekid ispisa kratko pritisnite gumb Odustani na upravljačkoj ploči uređaja.
- **Program:** Na računalnom zaslonu će se prikazati dijaloški okvir koji omogućuje prekid ispisa.
- **Redoslijed ispisa u sustavu Mac:** Otvorite red čekanja na ispis dvostrukim pritiskom na ikonu uređaja u opciji dock. Označite zadatak ispisa, a zatim pritisnite **Izbriši**.

### **Promjena veličine i vrste papira na Mac računalu**

- **1.** U softverskom izborniku **Datoteka** pritisnite opciju **Ispis**.
- **2.** U izborniku **Copies & Pages (Primjerci i stranice)** pritisnite gumb **Page Setup (Postavljanje stranice)**.
- **3.** Odaberite veličinu iz padajućeg izbornika **Paper Size (Veličina papira)** i zatim pritisnite gumb U redu.
- **4.** Otvorite izbornik **Finishing (Završna obrada)**.
- **5.** Iz padajućeg popisa **Media-type (Vrsta medija)** odaberite vrstu.
- **6.** Pritisnite gumb **Ispis**.

# **Promjena veličine dokumenata ili ispis na papiru prilagođene veličine s Mac računala**

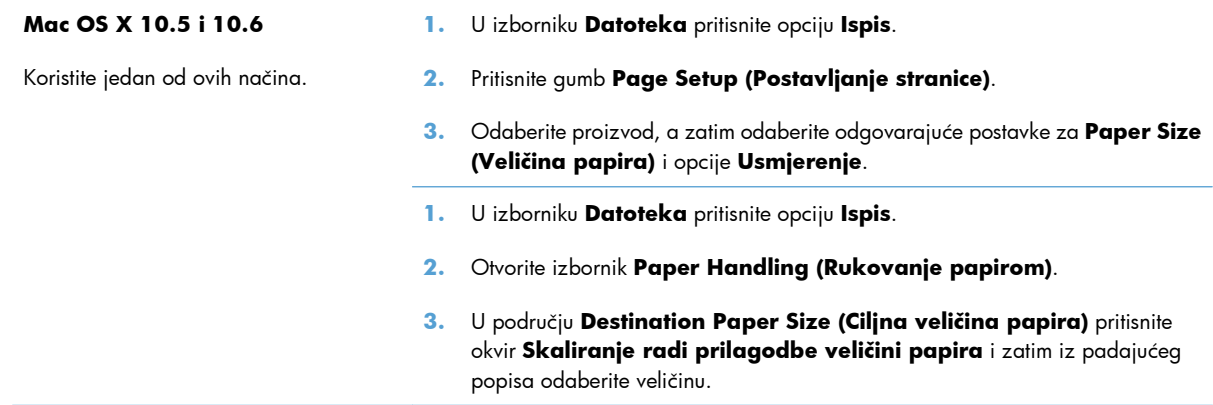

### **Stvaranje i korištenje prethodnih postavki za ispis s Mac računala**

Koristite prethodne postavke za ispis kako biste spremili trenutne postavke upravljačkog programa pisača za ponovno korištenje.

#### **Stvaranje prethodnih postavki za ispis**

- **1.** U izborniku **Datoteka** pritisnite opciju **Ispis**.
- **2.** Odaberite upravljački program.
- **3.** Odaberite postavke ispisa koje želite spremiti za ponovno korištenje.
- **4.** U izborniku **Presets (Unaprijed definirano)** pritisnite opciju **Spremi kao…** i upišite naziv za prethodnu postavku.
- **5.** Pritisnite gumb **OK (U redu)**.

#### **Korištenje prethodnih postavki za ispis**

- **1.** U izborniku **Datoteka** pritisnite opciju **Ispis**.
- **2.** Odaberite upravljački program.
- **3.** U izborniku **Presets (Unaprijed definirano)** odaberite prethodnu postavku za ispis.

**EX NAPOMENA:** Za korištenje zadanih postavki upravljačkog programa pisača odaberite opciju **standard (standardno)**.

#### **Ispis naslovnice s Mac računala**

- **1.** U izborniku **Datoteka** pritisnite opciju **Ispis**.
- **2.** Odaberite upravljački program.
- **3.** Otvorite izbornik **Cover Page (Naslovnica)**, a zatim odaberite kamo želite ispisati naslovnicu. Pritisnite ili gumb**Before Document (Prije dokumenta)** ili gumb **After Document (Nakon dokumenta)**.
- **4.** U izborniku **Cover Page Type (Vrsta naslovnice)** odaberite poruku koju želite ispisati na naslovnici.

**EX NAPOMENA:** Za ispis prazne naslovnice odaberite opciju **standard (standardno)** u izborniku **Cover Page Type (Vrsta naslovnice)**.

### **Korištenje vodenih žigova s Mac računala**

- **1.** U izborniku **Datoteka** pritisnite opciju **Ispis**.
- **2.** Otvorite izbornik **Watermarks (Vodeni žigovi)**.
- **3.** U izborniku **Mode (Način rada)** odaberite željenu vrstu vodenog žiga. Odaberite opciju **Watermark (Vodeni žig)** za ispis polu-prozirne poruke. Za ispis poruke koja nije prozirna odaberite opciju **Overlay (Sadržaj faksa ispod zaglavlja bez pomicanja)**.
- **4.** U izborniku **Pages (Stranice)** odaberite je li potrebno ispisati vodeni žig na svim stranicama ili samo na prvoj stranici.
- **5.** U izborniku **Text (Tekst)** odaberite standardnu poruku ili odaberite opciju **Prilagođeno** i upišite novu poruku u okvir.
- **6.** Odaberite opcije za preostale postavke.

### **Ispis više stranica na jedan list papira s Mac računala**

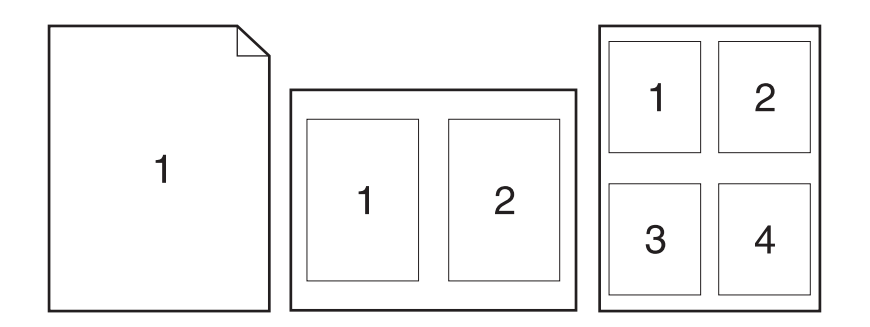

- **1.** U izborniku **Datoteka** pritisnite opciju **Ispis**.
- **2.** Odaberite upravljački program.
- **3.** Otvorite izbornik **Layout (Izgled)**.
- **4.** U izborniku **Pages per Sheet (Stranica po listu)** odaberite broj stranica koje želite ispisati na svaki list (1, 2, 4, 6, 9 ili 16).
- **5.** U području **Layout Direction (Smjer izgleda)** odaberite redoslijed i položaj stranica na listu.
- **6.** U izborniku **Borders (Obrubi)** odaberite vrstu obruba koju želite ispisati oko svake stranice na listu.

### **Ispis na obje strane papira (obostrani ispis) s Mac računalom**

#### **Korištenje automatskog obostranog ispisa**

- **1.** Umetnite dovoljno papira u jednu od ladica za zadatak ispisa.
- **2.** U izborniku **Datoteka** pritisnite opciju **Ispis**.
- **3.** Otvorite izbornik **Layout (Izgled)**.
- **4.** U izborniku **Two-Sided (Obostrano)** odaberite opciju uvezivanja.

#### **Ručni obostrani ispis**

- **1.** Umetnite dovoljno papira u jednu od ladica za zadatak ispisa.
- **2.** U izborniku **Datoteka** pritisnite opciju **Ispis**.
- **3.** Otvorite izbornik **Finishing (Završna obrada)**, a zatim pritisnite karticu **Manual duplex (Ručni obostrani ispis)** ili otvorite izbornik **Manual duplex (Ručni obostrani ispis)**.
- **4.** Pritisnite okvir **Manual duplex (Ručni obostrani ispis)** i odaberite opciju uvezivanja.
- **5.** Pritisnite gumb **Ispis**. Slijedite upute u skočnom prozoru koje se pojavljuju na zaslonu računala prije zamjene izlaznog snopa u ladici 1 za ispis drugog dijela.
- **6.** Izvadite prazni papir iz uređaja koji se nalazi u ladici 1.
- **7.** Ispisani snop umetnite licem prema dolje, s donjim rubom prema naprijed u ladicu 1. Drugu stranu *morate* ispisati iz ladice 1.
- **8.** Ako se to od vas zatraži, pritisnite odgovarajući gumb na upravljačkoj ploči za nastavak.

### **Spremanje zadataka s Mac računala**

Zadatke možete spremiti u uređaj kako biste ih prema potrebi mogli ispisati. Spremljene zadatke možete dijeliti s drugim korisnicima ili ih možete učiniti privatnima.

- **1.** U izborniku **Datoteka** pritisnite opciju **Ispis**.
- **2.** Otvorite izbornik **Memorija zadataka**.
- **3.** U padajućem popisu **Način rada s memorijom zadataka** odaberite vrstu spremljenog zadatka.
	- **Proof and Hold (Provjera i zadržavanje)**: Ova značajka pruža brz način ispisa i provjere jedne kopije zadatka, nakon čega možete ispisati više kopija.
	- **Osobni zadatak**: Kada zadatak pošaljete uređaju, on se neće ispisati dok to ne zatražite putem upravljačke ploče uređaja. Ako zadatku dodijelite broj za osobnu identifikaciju (PIN), isti PIN bit će potrebno unijeti i na upravljačkoj ploči.
	- **Quick Copy (Brzo kopiranje)**: Ako na uređaj montirate dodatni tvrdi disk, možete ispisati traženi broj kopija zadatka, a zatim pohraniti kopiju zadatka na dodatni tvrdi disk. Spremanje zadatka vam omogućuje kasniji ispis dodatnih kopija.
	- **Spremljeni zadatak**: Ako na uređaj montirate dodatni tvrdi disk, na njega možete pohraniti zadatke kao što su obrasci za osoblje, vremenski rasporedi ili kalendari i u bilo kojem trenutku omogućiti drugim korisnicima ispis zadatka. Spremljeni zadaci mogu se zaštiti PIN brojem.
- **4.** Za korištenje prilagođenog korisničkog imena ili naziva zadatka pritisnite gumb **Prilagođeno** te unesite korisničko ime ili naziv zadatka.

U slučaju da već postoji spremljeni zadatak pod tim nazivom, odaberite opciju koju želite koristiti.

```
Korištenje naziva zadatka + (1 -   Na završetak naziva zadatka dodajte jedinstveni broj.
99)
```

```
Zamjena postojeće datoteke Novi zadatak unesite preko postojećeg pohranjenog zadatka.
```
**5.** Ako ste u koraku 3 odabrali opciju **Spremljeni zadatak** ili **Osobni zadatak**, zadatak možete zaštititi pomoću PIN-a. Unesite četveroznamenkasti broj u polje **Korištenje PIN-a za ispis** . Kada netko pokuša ispisati ovaj zadatak, uređaj će zatražiti upisivanje tog PIN broja.

# **Postavljanje opcija boje s Mac računala**

Koristite izbornik **Color Options (Mogućnosti boje)** ili izbornik **Color/Quality Options (Opcije boje/kvalitete)** za upravljanje načinom na koji se boje prikazuju i ispisuju iz softverskih programa.

- **1.** U izborniku **Datoteka** pritisnite opciju **Ispis**.
- **2.** Odaberite upravljački program.
- **3.** Otvorite izbornik **Color Options (Mogućnosti boje)** ili izbornik **Color/Quality Options (Opcije boje/kvalitete)**.
- **4.** Otvorite izbornik **Advanced (Napredno)** ili odaberite odgovarajuću karticu.
- **5.** Podesite individualne postavke za tekst, grafiku i fotografije.

### **Korištenje izbornika Services (Usluge) s Mac računalom**

Ako je uređaj spojen na mrežu, do informacija o uređaju i statusu potrošnog materijala možete doći pomoću izbornika **Services** (Usluge).

- **1.** U izborniku **Datoteka** pritisnite opciju **Ispis**.
- **2.** Otvorite izbornik **Usluge**.
- **3.** Želite li otvoriti ugrađeni web-poslužitelj i izvršiti zadatak održavanja, učinite sljedeće:
	- **a.** Odaberite karticu **Device Maintenance (Održavanje uređaja)**.
	- **b.** Odaberite zadatak iz padajućeg popisa.
	- **c.** Pritisnite gumb **Launch (Pokreni)**.
- **4.** Kako biste posjetili razna web-mjesta za podršku ovog uređaja, učinite sljedeće:
	- **a.** Odaberite karticu **Services on the Web (Usluge na Internetu)**.
	- **b.** U izborniku odaberite neku opciju.
	- **c.** Pritisnite gumb **Go! (Idi!)**.

# **Rješavanje problema u sustavu Mac**

Vidi [Rješavanje problema sa softverom sustava Mac na stranici 219](#page-236-0).

# **5 Priključivanje proizvoda u sustavu Windows**

- **•** [Odricanje dijeljenja pisa](#page-83-0)ča
- [Spajanje s USB-om](#page-84-0)
- [Povezivanje u mrežu, u sustavu Windows](#page-85-0)

# <span id="page-83-0"></span>**Odricanje dijeljenja pisača**

HP ne podržava peer-to-peer umrežavanje jer je značajka funkcija Microsoftovog operacijskog sustava, a ne upravljačkih programa HP pisača. Idite na Microsoftovu stranicu na [www.microsoft.com.](http://www.microsoft.com)

# <span id="page-84-0"></span>**Spajanje s USB-om**

Ovaj proizvod podržava spajanje upotrebom USB 2.0 priključka. Upotrijebite USB kabel vrste A do B. HP preporuča upotrebu kabela od maksimalno 2 metra.

**OPREZ:** Ne priključujte USB kabel dok softver za instalaciju to ne zatraži od vas.

### **Instalacija s CD medija**

- **1.** Zatvorite sve otvorene programe na računalu.
- **2.** Instalirajte softver s CD medija i slijedite upute na zaslonu.
- **3.** Kad to od vas zatraži odzivnik, odaberite opciju **Izravno spajanje na računalo**, a zatim pritisnite gumb **Instaliraj**.
- **4.** Kada softver to zatraži od vas, priključite USB kabel na uređaj i na računalo.

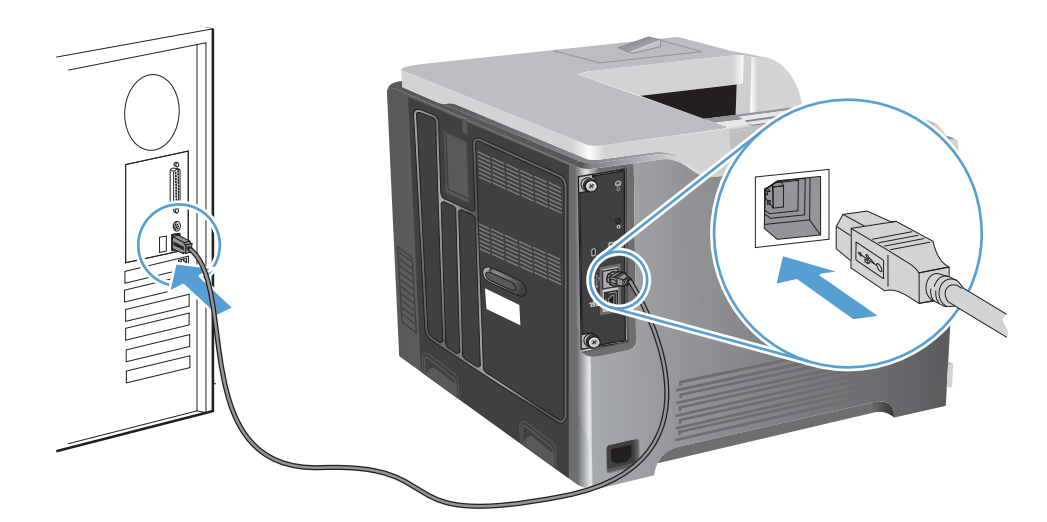

- **5.** Na kraju instalacije pritisnite gumb **Završi** ili pritisnite **Dodatne mogućnosti** kako biste instalirali dodatni softver.
- **6.** Na zaslonu **Dodatne mogućnosti** možete instalirati dodatni softver ili pritisnite gumb **Izlaz**.
- **7.** Ispišite stranicu iz bilo kojeg programa kako biste provjerili je li softver ispravno instaliran.

**NAPOMENA:** U slučaju neuspješne instalacije ponovno instalirajte softver. B

# <span id="page-85-0"></span>**Povezivanje u mrežu, u sustavu Windows**

Mrežne parametre možete konfigurirati s upravljačke ploče pisača, HP ugrađenog web-poslužitelja ili, u slučaju većine mreža, iz softvera HP Web Jetadmin.

**EX NAPOMENA:** Operativni sustavi Mac OS X ne podržavaju softver HP Web Jetadmin.

Popis svih podržanih mreža i upute za konfiguraciju mrežnih parametara iz softvera potražite u *HP Jetdirect Embedded Print Server Administrator's Guide* (Upute za administratore HP Jetdirect ugrađenog poslužitelja za pisače). Ove upute nalaze se u kompletu sa svim pisačima na koje je instaliran HP Jetdirect ugrađeni poslužitelj za pisače.

### **Podržani mrežni protokoli**

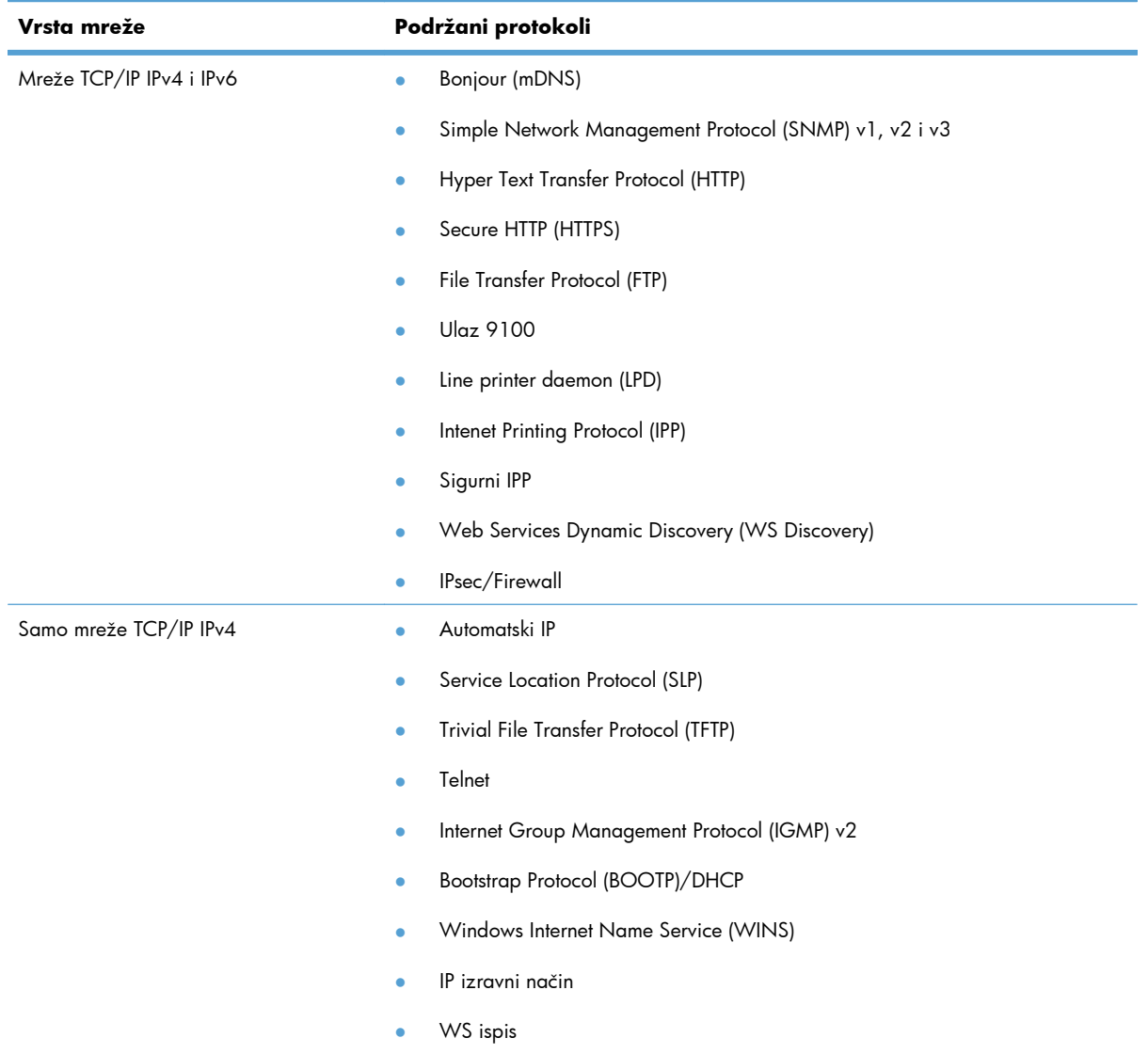

#### **Tablica 5-1 Podržani mrežni protokoli**

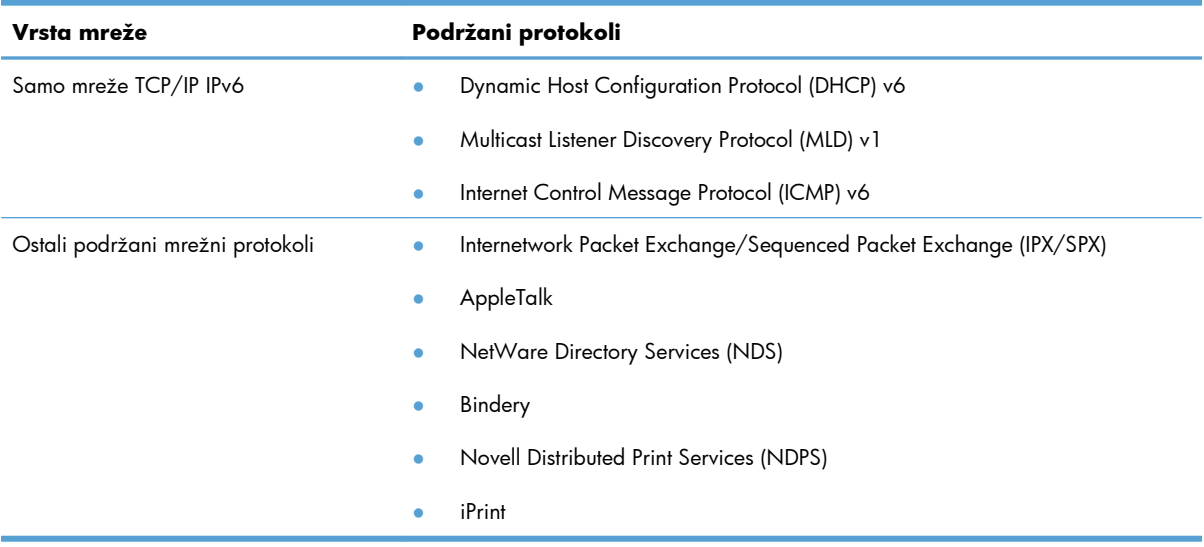

#### **Tablica 5-1 Podržani mrežni protokoli (Nastavak)**

#### **Tablica 5-2 Napredne sigurnosne značajke za upravljanje mrežom**

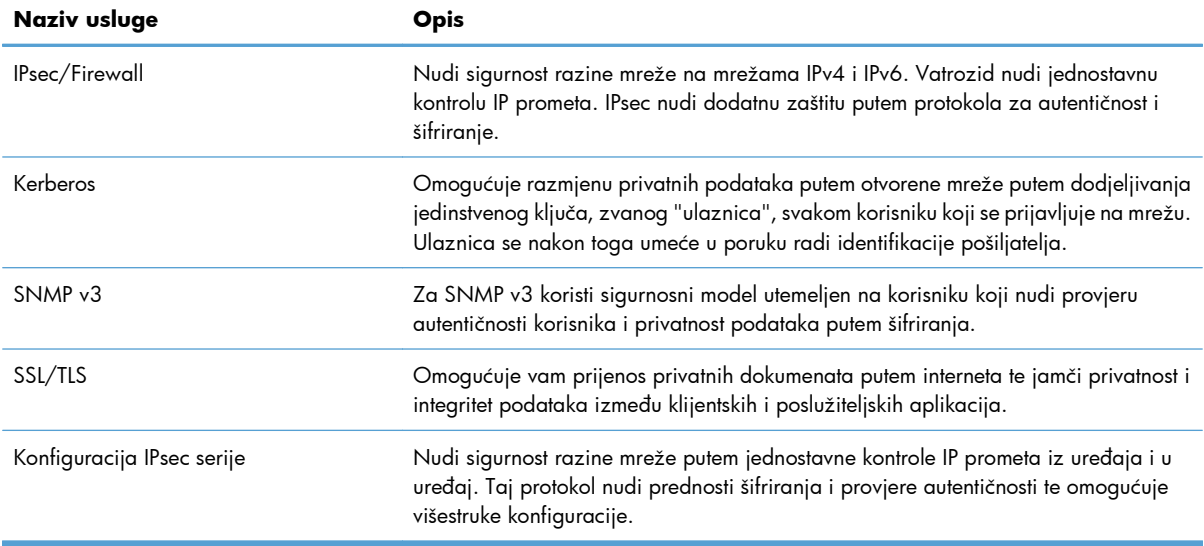

# **Instaliranje uređaja u kabelskoj mreži, u sustavu Windows**

#### **Konfiguracija IP adrese**

**1.** Mrežni kabel priključite na uređaj i na mrežu.

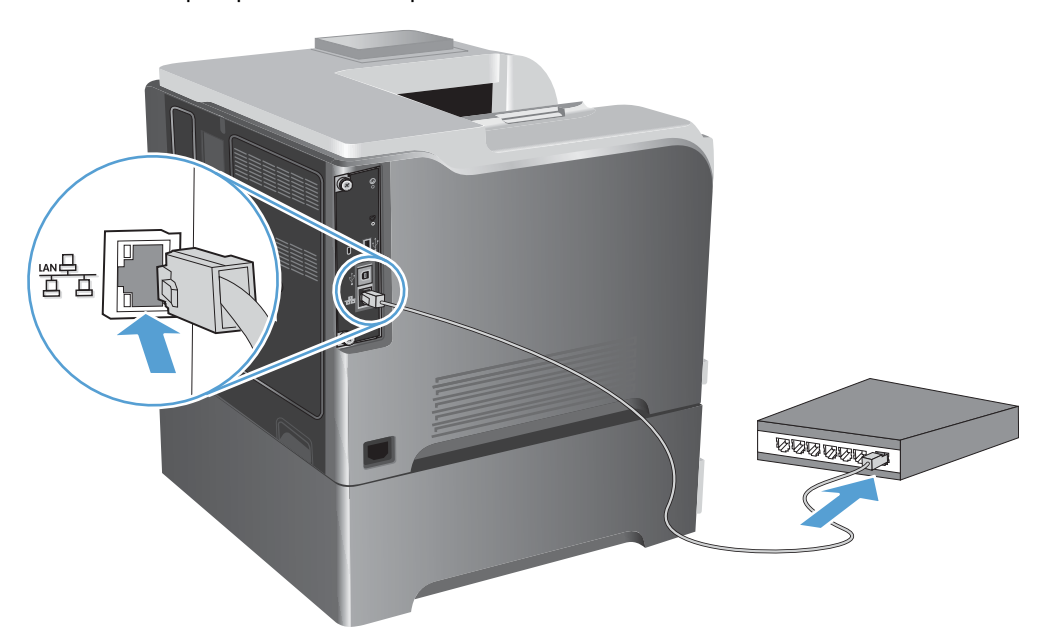

- **2.** Prije nastavka pričekajte 60 sekundi. U tom će vremenskom razdoblju mreža prepoznati uređaj i dodijeliti mu IP adresu ili naziv glavnog računala.
- 3. Na upravljačkoj ploči proizvoda pritisnite gumb Početna stranica <sub>1</sub>.
- **4.** Otvorite sljedeće izbornike:
	- **Administracija**
	- **Izvješća**
	- **Stranice s konfiguracijom/statusom**
	- **Konfiguracijska stranica**

**5.** Pronađite IP adresu na stranici Embedded Jetdirect (Ugrađeni Jetdirect).

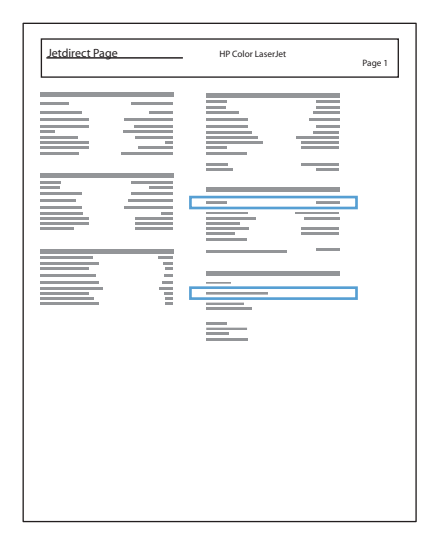

**6. IPv4**: Ako je IP adresa 0.0.0.0, 192.0.0.192 ili 169.254.x.x, morate ručno konfigurirati IP adresu. U suprotnom, mrežna konfiguracija je uspješna.

**IPv6**: Ako IP adresa započinje oznakom "fe80:", uređaj bi trebao moći ispisivati. U suprotnom, ručno konfigurirajte IP adresu.

#### **Instaliranje softvera**

- **1.** Zatvorite sve programe na računalu.
- **2.** Instalirajte programe s CD-a.
- **3.** Slijedite upute na zaslonu.
- **4.** Kad sustav od vas to zatraži, odaberite mogućnost **Povezivanje u mrežu upotrebom kabela**.
- **5.** S popisa dostupnih pisača odaberite pisač s odgovarajućom IP adresom.
- **6.** Na kraju instalacije pritisnite gumb **Završi** ili pritisnite **Dodatne mogućnosti** kako biste instalirali dodatni softver.
- **7.** Ispišite stranicu iz bilo kojeg programa kako biste provjerili je li softver ispravno instaliran.

# **Konfiguracija mrežnih postavki u sustavu Windows**

#### **Prikaz ili promjena mrežnih postavki**

Za prikaz ili promjenu postavki IP konfiguracije koristite ugrađeni web-poslužitelj.

- **1.** Ispišite konfiguracijsku stranicu i pronađite IP adresu.
	- Ako koristite IPv4, IP adresa sadrži samo znamenke. Format je sljedeći:

xxx.xxx.xxx.xxx

● Ako koristite IPv6, IP adresa je heksadecimalna kombinacija znakova i znamenki. Ima format sličan ovom:

xxxx::xxx:xxxx:xxxx:xxxx

- **2.** Za otvaranje ugrađenog web-poslužitelja unesite IP adresu u redak za adresu web-preglednika.
- **3.** Pritisnite karticu **Networking** (Umrežavanje) kako biste saznali informacije o mreži. Postavke možete promijeniti prema potrebi.

#### **Postavljanje ili promjena mrežne lozinke**

Za postavljanje mrežne lozinke ili promjenu postojeće lozinke koristite ugrađeni web-poslužitelj.

**1.** Otvorite ugrađeni web-poslužitelj, pritisnite karticu **Networking (Umrežavanje)** i pritisnite vezu **Security (Sigurnost)**.

**EX NAPOMENA:** Ako je prethodno postavljena lozinka, na pojavu upita potrebno ju je upisati. Upišite lozinku i pritisnite gumb **Apply (Primijeni)**.

- **2.** Unesite novu lozinku u okvire **Verify password (Provjera lozinke)** i **New Password (Nova lozinka)**.
- **3.** Za spremanje lozinke pri dnu prozora pritisnite gumb **Apply (Primijeni)**.

#### **Ručno konfiguriranje IPv4 TCP/IP parametara s upravljačke ploče**

Upotrebom upravljačke ploče **Administracija** možete ručno postaviti IPv4 adresu, masku podmreže i zadani pristupnik.

- 1. Na upravljačkoj ploči pritisnite gumb Početna stranica <sub>1</sub>.
- **2.** Otvorite sljedeće izbornike:
	- **Administracija**
	- **Postavke mreže**
	- **Izbornik Jetdirect**
	- **TCP/IP**
	- **IPv4 Settings (Postavke dodatka za klamanje/slaganje)**
- **Način konfiguracije**
- **Ručno**
- **Ručne postavke**
- **IP adresa**, **Maska podmreže** ili **Zadani pristupnik**
- **3.** Za povećavanje ili smanjivanje broja prvog bajta IP adrese, maske podmreže ili zadanog pristupnika koristite brojčanu tipkovnicu ili strelicu gore  $\triangle$  odnosno strelicu dolje v.
- **4.** Pritisnite gumb U redu kako biste prešli na sljedeći skup brojeva. Za povratak na prethodni skup brojeva pritisnite strelicu unatrag  $\pm$ .
- **5.** Ponavljajte korake 3 i 4 dok IP adresa, podmaska mreže ili zadani pristupnik ne budu dovršeni, a zatim pritisnite gumb U redu za spremanje postavke.

#### **Ručno konfiguriranje IPv6 TCP/IP parametara s upravljačke ploče**

Upotrebom upravljačke ploče **Administracija** možete ručno postaviti IPv6 adresu.

- 1. Na upravljačkoj ploči pritisnite gumb Početna stranica <sub>1</sub>.
- **2.** Za omogućavanje ručne konfiguracije otvorite sljedeće izbornike:
	- **Administracija**
	- **Postavke mreže**
	- **Izbornik Jetdirect**
	- **TCP/IP**
	- **IPv6 Settings (Postavke dodatka za klamanje/slaganje)**
	- **Adresa**
	- **Ručne postavke**
	- **Omogući**

Odaberite mogućnost **Uključeno**, a zatim pritisnite gumb U redu.

- **3.** Za konfiguriranje adrese otvorite sljedeće izbornike:
	- **Administracija**
	- **Postavke mreže**
	- **Izbornik Jetdirect**
	- **TCP/IP**
	- **IPv6 Settings (Postavke dodatka za klamanje/slaganje)**
	- **Adresa**

Za unos adrese koristite brojčanu tipkovnicu ili pritisnite strelicu nagore  $\blacktriangle$  odnosno strelicu nadolje . Pritisnite gumb U redu.

**WAPOMENA:** Ako koristite gumbe sa strelicama, prije unosa svake znamenke morate pritisnuti gumb U redu.

#### **Postavke brzine veze i obostranog ispisa**

Brzina veze i način rada komunikacije poslužitelja za ispis moraju se prilagoditi mreži. U većini situacija proizvod ostavite u načinu rada **Automatski**. Neispravne promjene postavki brzine veze i obostranog ispisa mogu onemogućiti komunikaciju uređaja s drugim mrežnim uređajima. Ako nešto morate mijenjati, učinite to upotrebom upravljačke ploče proizvoda.

**EX NAPOMENA:** Promjene ovih postavki uzrokuju isključivanje i uključivanje uređaja. Promjene izvodite samo kada je uređaj u stanju mirovanja.

- 1. Na upravljačkoj ploči pritisnite gumb Početna stranica  $\bigcap$ .
- **2.** Otvorite sljedeće izbornike:
	- **Administracija**
	- **Postavke mreže**
	- **Izbornik Jetdirect**
	- **Brzina veze**
- **3.** Odaberite jednu od sljedećih mogućnosti.

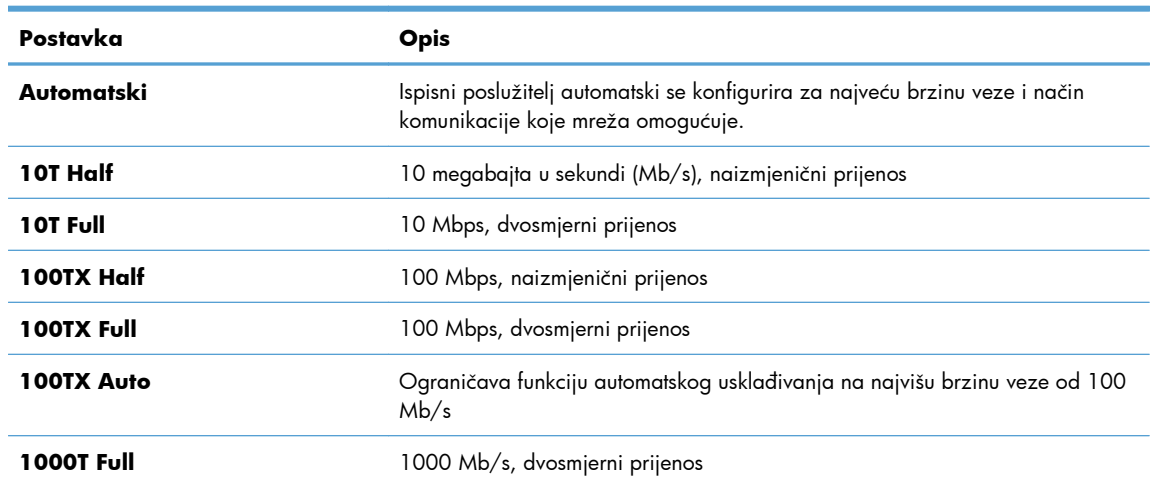

**4.** Pritisnite gumb U redu. Uređaj se isključuje, a zatim uključuje.

# **6 Papir i ispisni mediji**

- [Razumijevanje potrošnje papira](#page-93-0)
- Promjena upravljačkog programa pisača u skladu s vrstom i velič[inom papira u sustavu Windows](#page-95-0)
- **•** [Podržane veli](#page-96-0)čine papira
- [Podržane vrste papira](#page-99-0)
- [Kapacitet ladice i spremnika](#page-101-0)
- [Umetanje papira u ladice](#page-103-0)
- **•** [Konfiguriranje ladica](#page-115-0)

# <span id="page-93-0"></span>**Razumijevanje potrošnje papira**

Ovaj uređaj podržava različite vrste papira i drugih ispisnih medija u skladu sa smjernicama u ovom vodiču za korisnike. Koristite li papir ili medije za ispis koji ne ispunjavaju te smjernice, to može uzrokovati lošu kvalitetu ispisa, učestala zaglavljenja te preranu istrošenost uređaja.

Za najbolje rezultate koristite samo HP papir i medije za ispis dizajnirane za laserske pisače ili više primjena. Nemojte koristiti papir ili medije za ispis dizajnirane za inkjet pisače. Hewlett-Packard Company ne može preporučiti upotrebu medija drugih proizvođača jer HP ne može kontrolirati njihovu kvalitetu.

Moguće je da papiri koji ispunjavaju sve smjernice u ovome priručniku ipak neće ostvariti zadovoljavajuće rezultate. To može biti posljedica neispravnog rukovanja, neprihvatljivih vrijednosti temperature i/ili vlažnosti, ili nekog drugog čimbenika na koji Hewlett-Packard ne može utjecati.

**OPREZ:** Korištenje papira ili ispisnih medija koji ne ispunjavaju specifikacije Hewlett-Packarda može izazvati probleme s proizvodom, za što će biti potreban popravak. Takav popravak nije pokriven jamstvom niti servisnim ugovorom Hewlett-Packarda.

### **Upute za korištenje posebnog papira**

Ovaj uređaj podržava ispis na posebnim medijima. Za postizanje zadovoljavajućih rezultata koristite slijedeće smjernice. Pri korištenju posebnih medija za ispis u upravljačkom programu pisača uvijek postavite vrstu i veličinu medija kako biste postigli optimalne rezultate.

**OPREZ:** Uređaji HP LaserJet koriste grijače pomoću kojih na papiru suhe dijelove tonera povezuju u vrlo precizne točke. Papir za HP laserske pisače može izdržati takve visoke temperature. Koristite li inkjet papir, moglo bi doći do oštećenja uređaja.

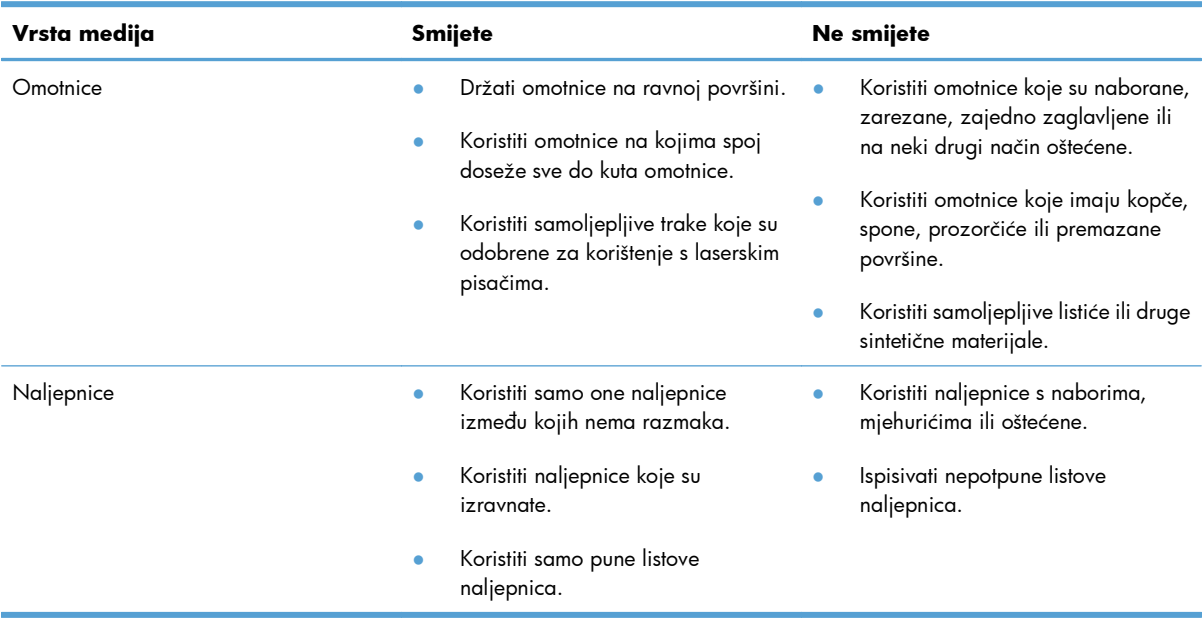

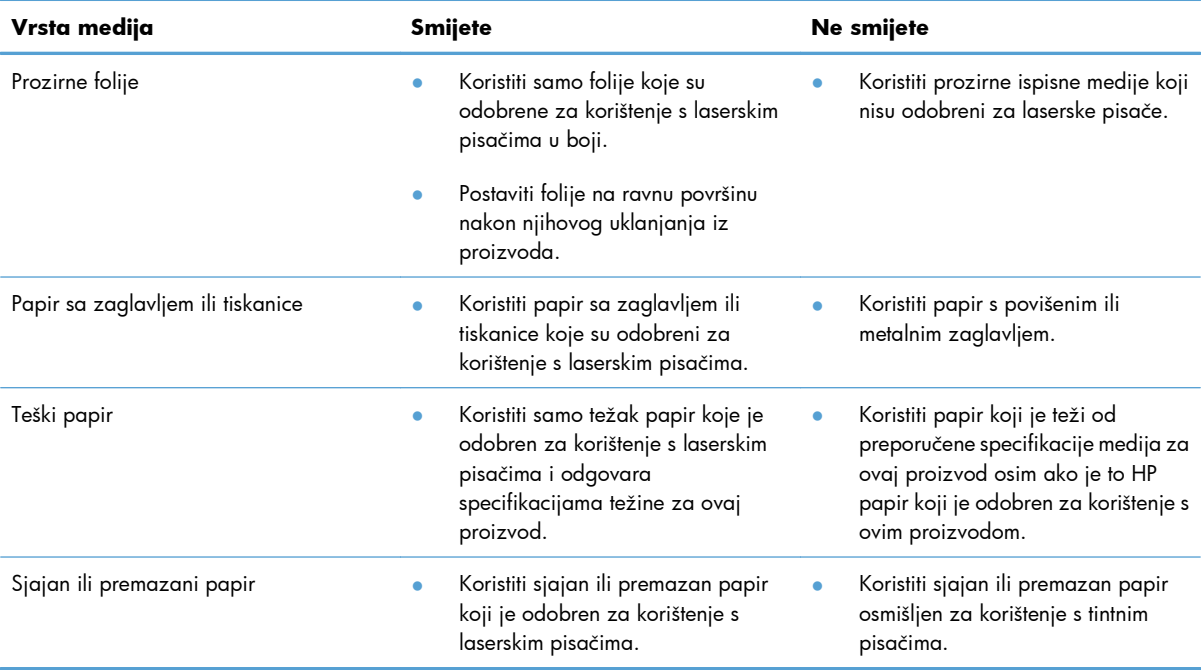

# <span id="page-95-0"></span>**Promjena upravljačkog programa pisača u skladu s vrstom i veličinom papira u sustavu Windows**

- **1.** U izborniku **File** (Datoteka) u programu odaberite **Print** (Ispis).
- **2.** Odaberite uređaj, a zatim pritisnite gumb **Svojstva** ili **Preference**.
- **3.** Pritisnite karticu **Papir/Kvaliteta**.
- **4.** Iz padajućeg popisa **Veličina papira** odaberite veličinu.
- **5.** Iz padajućeg popisa **Vrsta papira** odaberite vrstu papira.
- **6.** Pritisnite gumb **OK**.

# <span id="page-96-0"></span>**Podržane veličine papira**

Ovaj proizvod podržava cijeli niz veličina papira i može se prilagoditi različitim medijima.

**NAPOMENA:** Kako biste dobili najbolje rezultate ispisa, odaberite odgovarajuću i veličinu i vrstu papira u upravljačkom programu pisača.

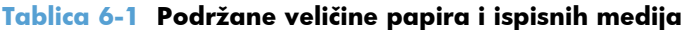

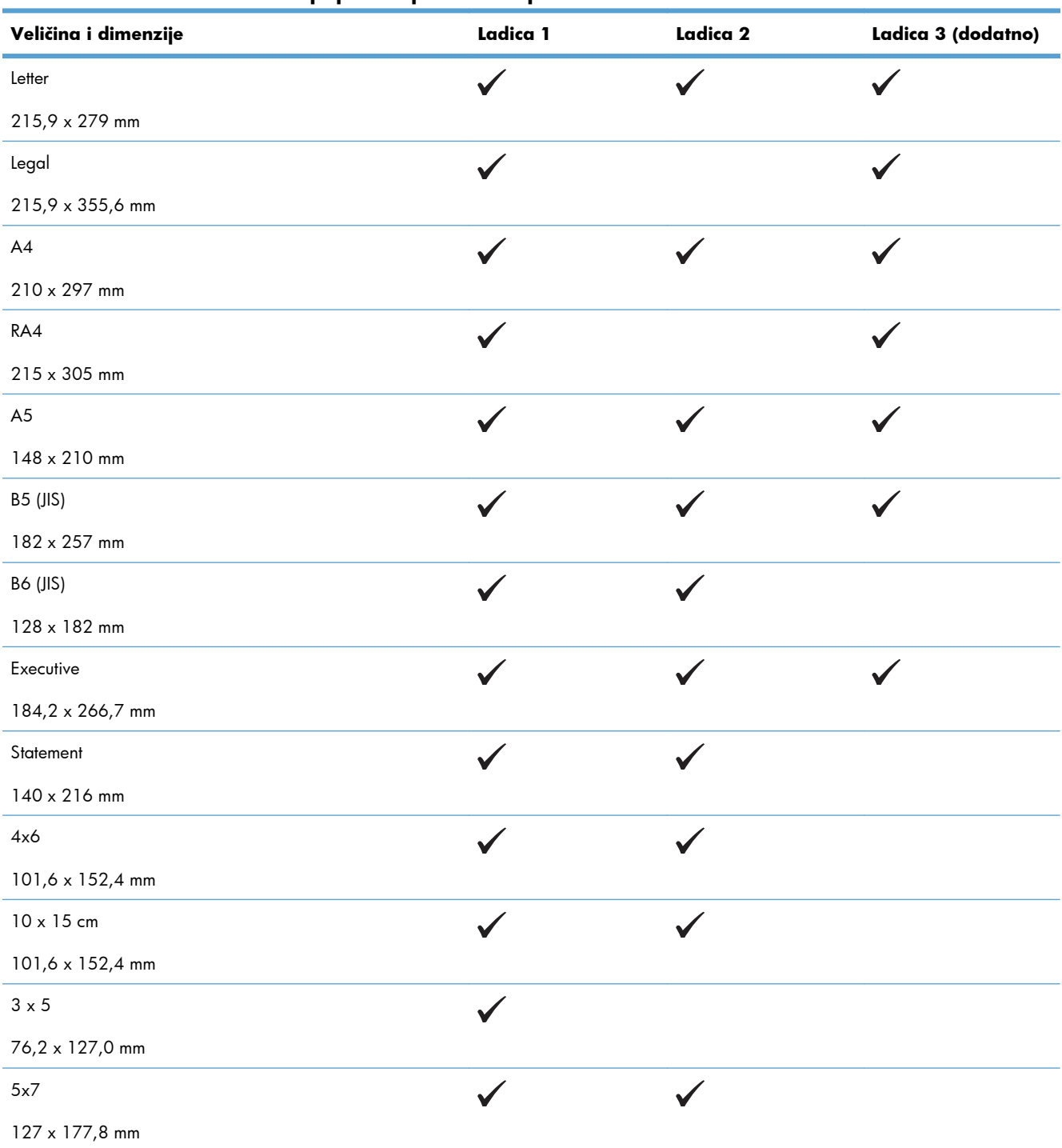

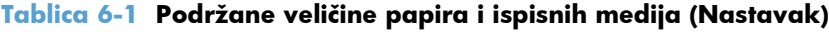

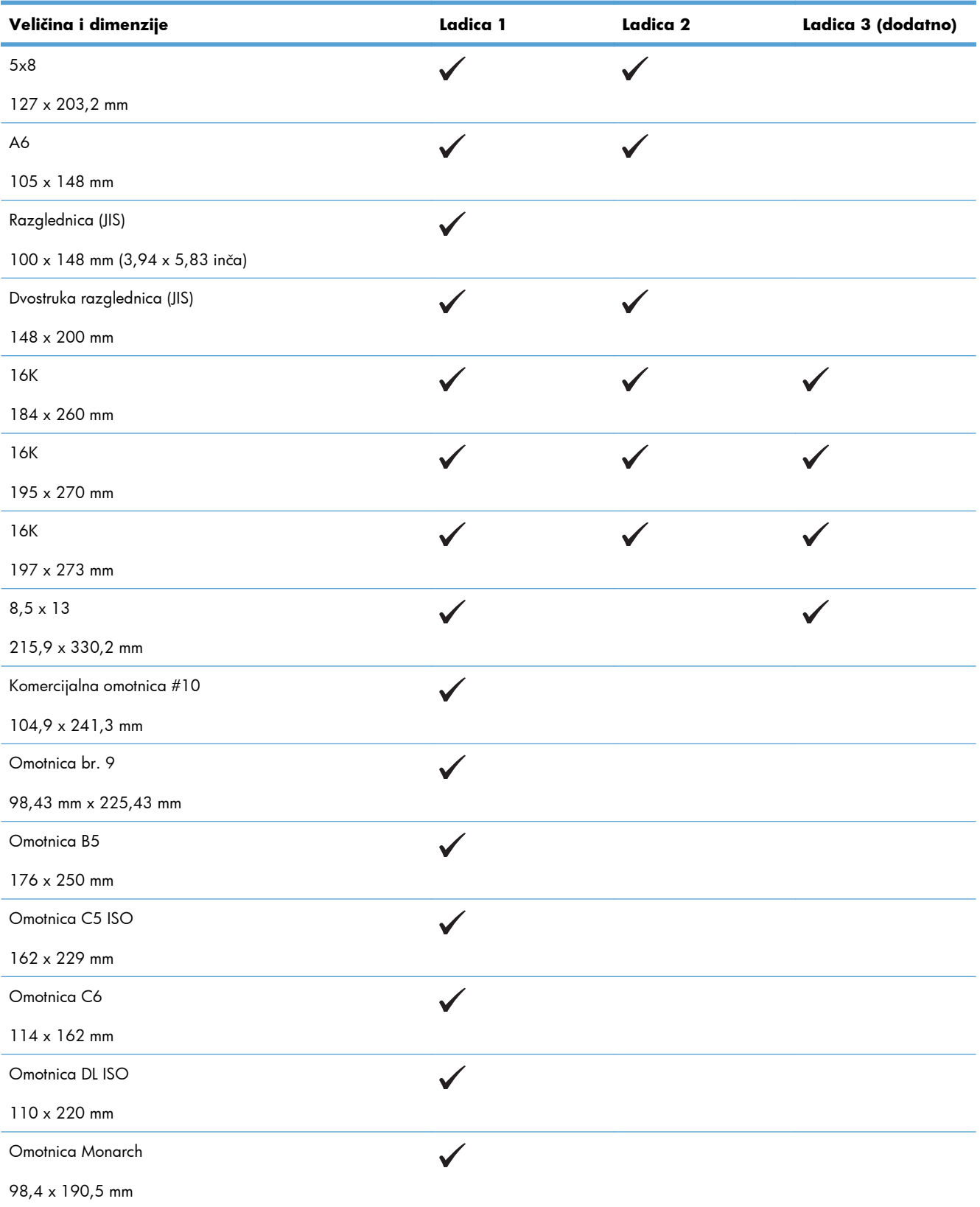

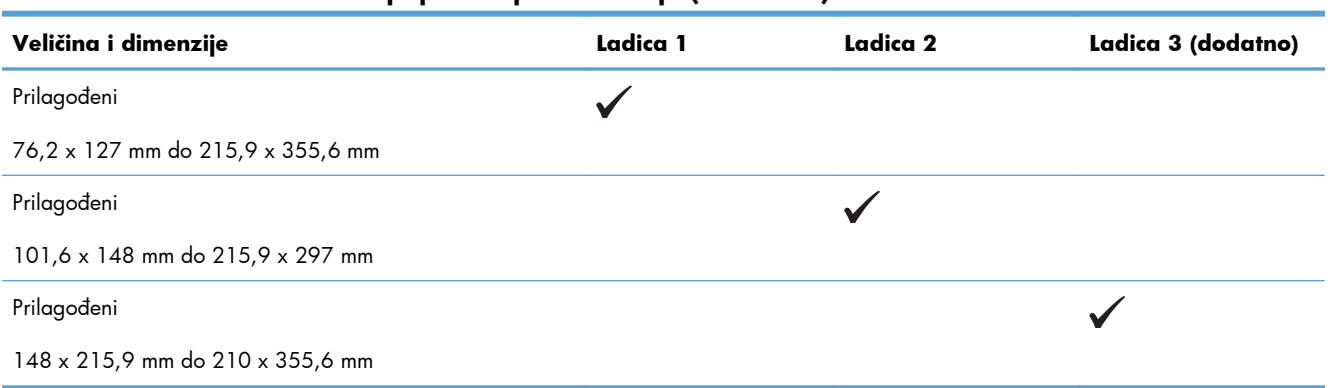

#### **Tablica 6-1 Podržane veličine papira i ispisnih medija (Nastavak)**

# <span id="page-99-0"></span>**Podržane vrste papira**

Potpuni popis HP papira koje ovaj uređaj podržava možete pronaći na [www.hp.com/support/](http://h20180.www2.hp.com/apps/Nav?h_pagetype=s-001&&h_product=4184771&h_client=s-h-e009-1&h_page=hpcom) [lj500colorM551](http://h20180.www2.hp.com/apps/Nav?h_pagetype=s-001&&h_product=4184771&h_client=s-h-e009-1&h_page=hpcom).

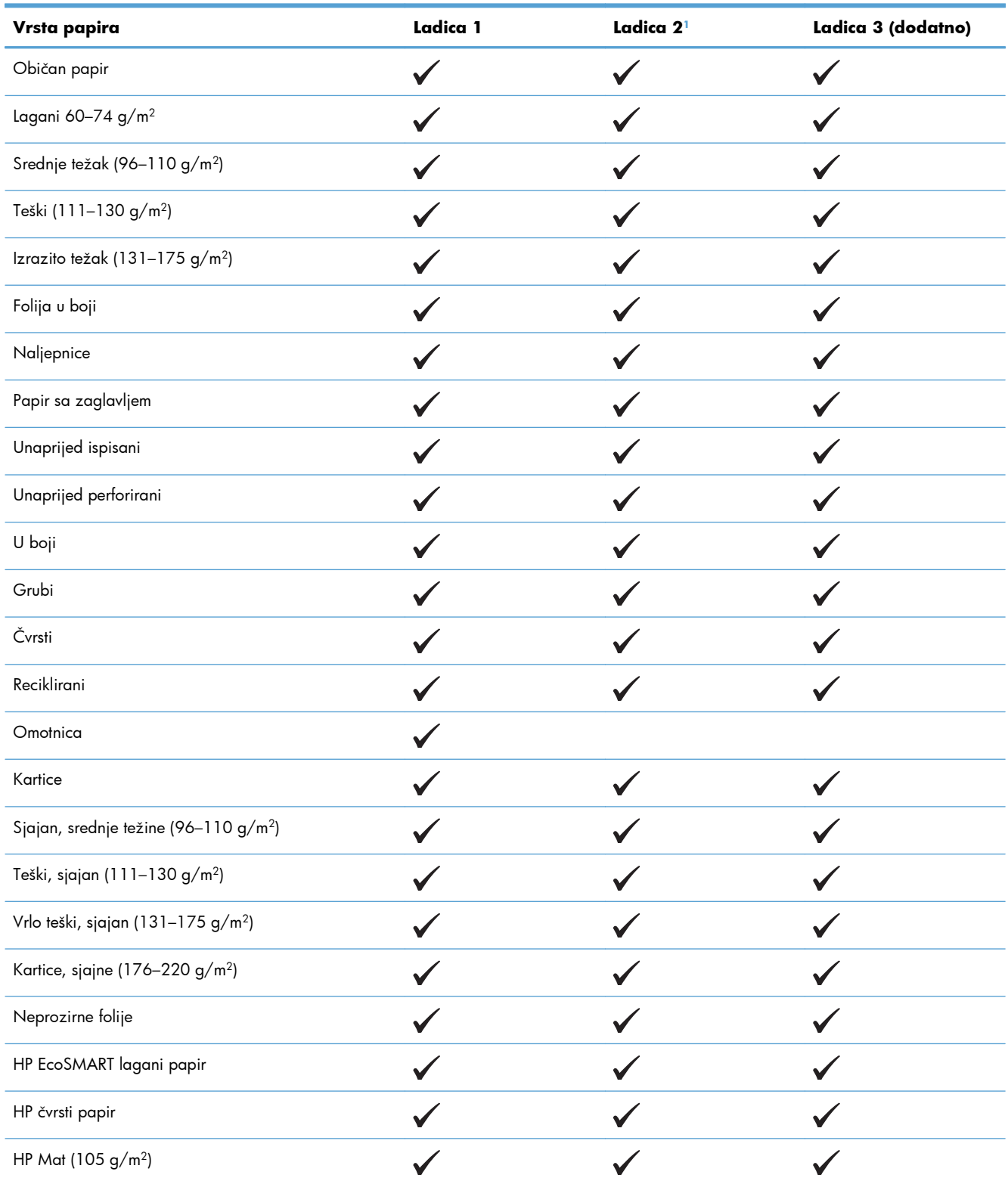

<span id="page-100-0"></span>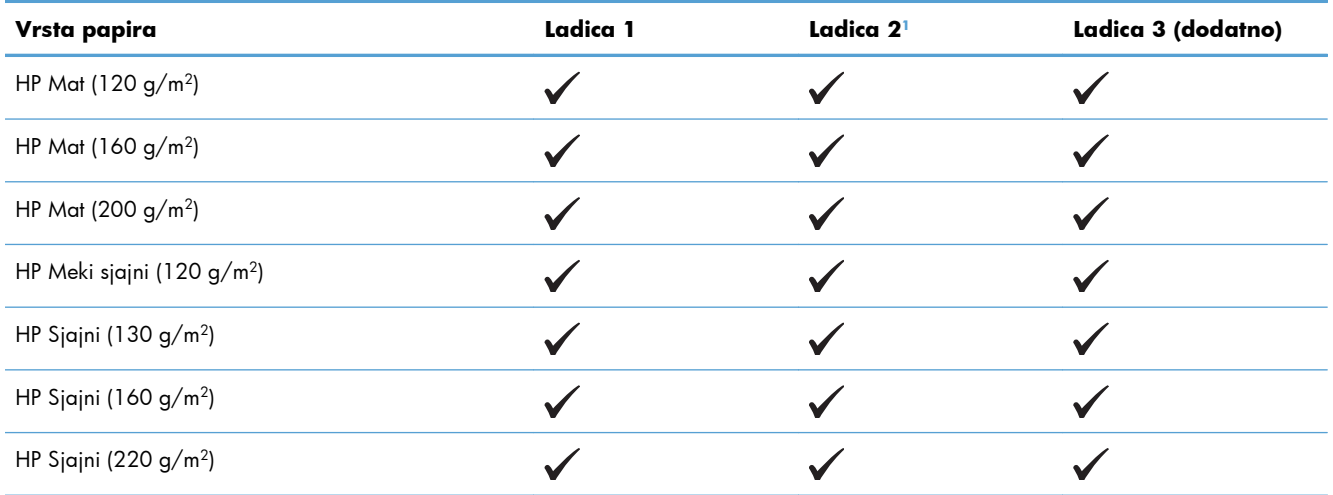

<sup>1</sup> Visina snopa za ladicu 2 je 30 mm (1,18 inča) za sjajni papir i 40 mm (1,57 inča) za kratki papir (A5, A6, 4x6 i vodoravni).

# <span id="page-101-0"></span>**Kapacitet ladice i spremnika**

Kako biste spriječili zaglavljenje papira, nemojte prepuniti ladice. Provjerite je li vrh snopa ispod indikatora pune ladice. Za kratki/uski ili teški/sjajni papir umetnite količinu papira koja je manja od polovine količine na oznakama pune ladice.

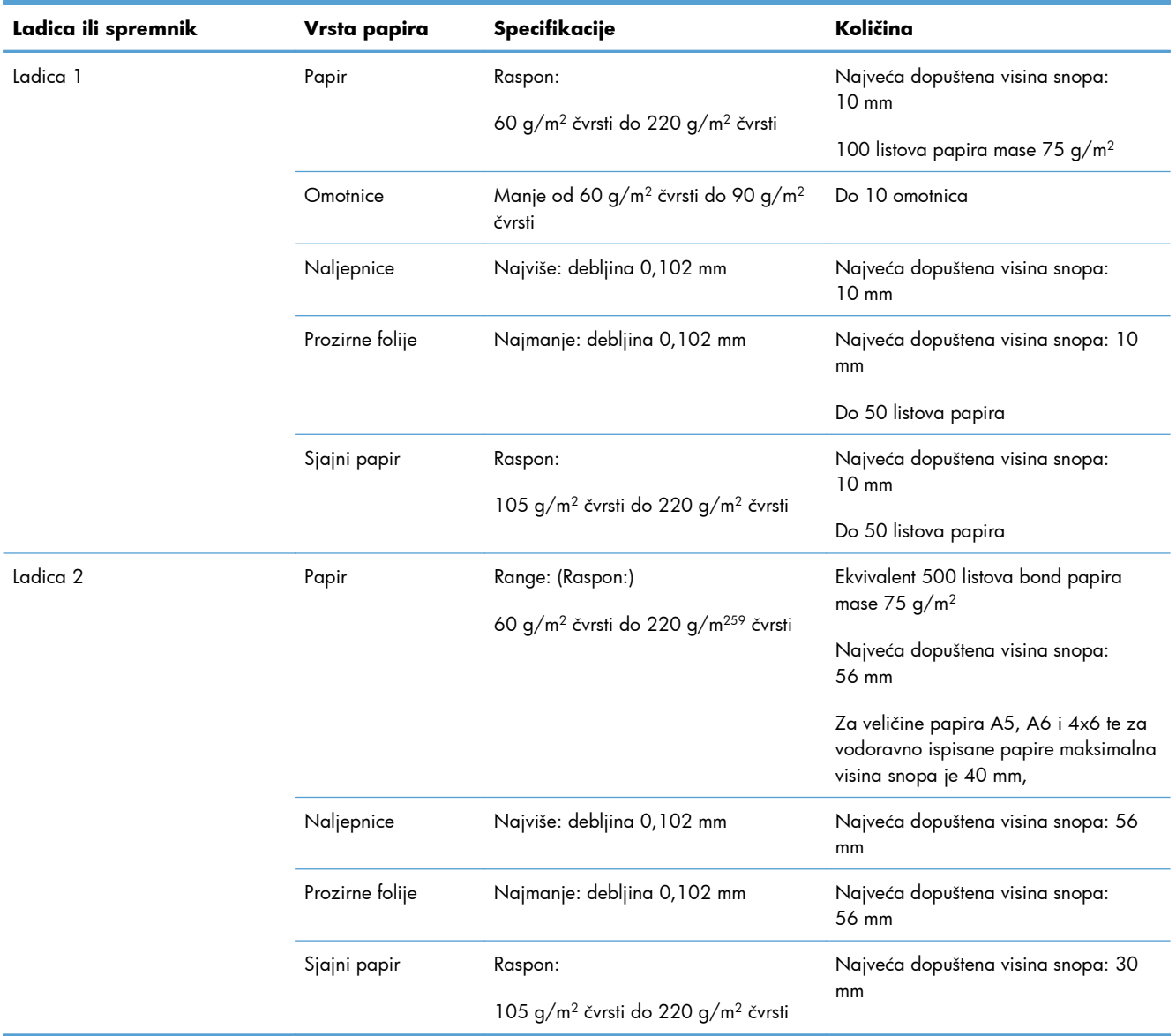

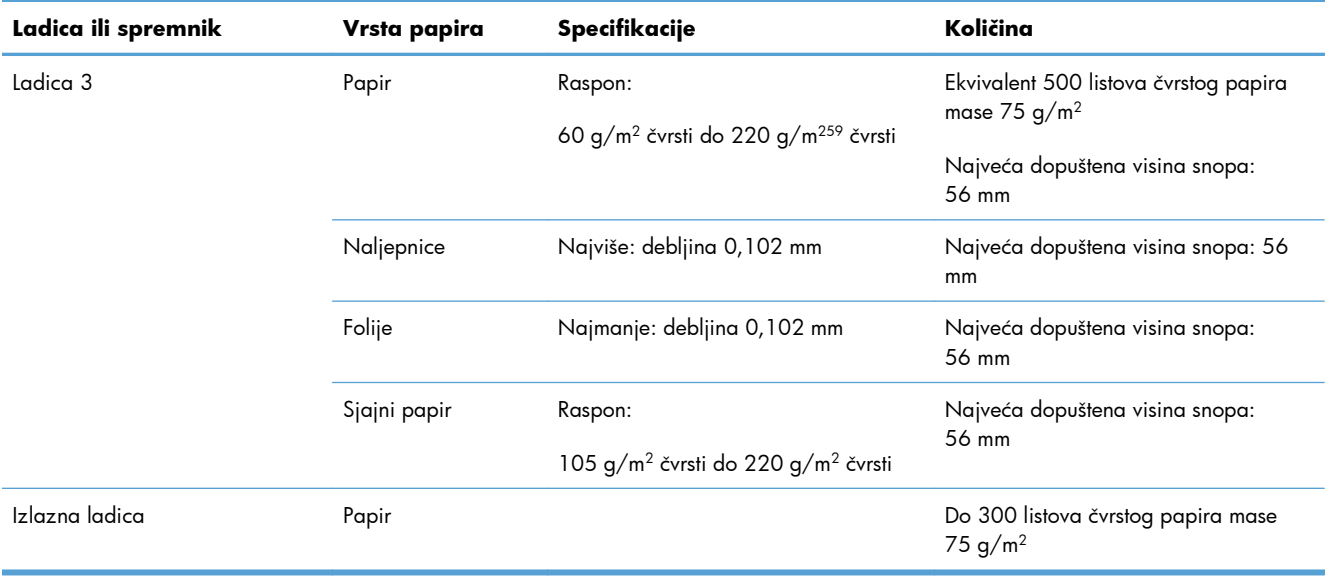

# <span id="page-103-0"></span>**Umetanje papira u ladice**

# **Umetanje u ladicu 1**

**1.** Otvorite ladicu 1.

**2.** Izvucite produženje ladice.

**3.** Izvucite produžetak ladice kako bi pridržavao papir, a zatim postavite bočne vodilice na odgovarajuću veličinu.

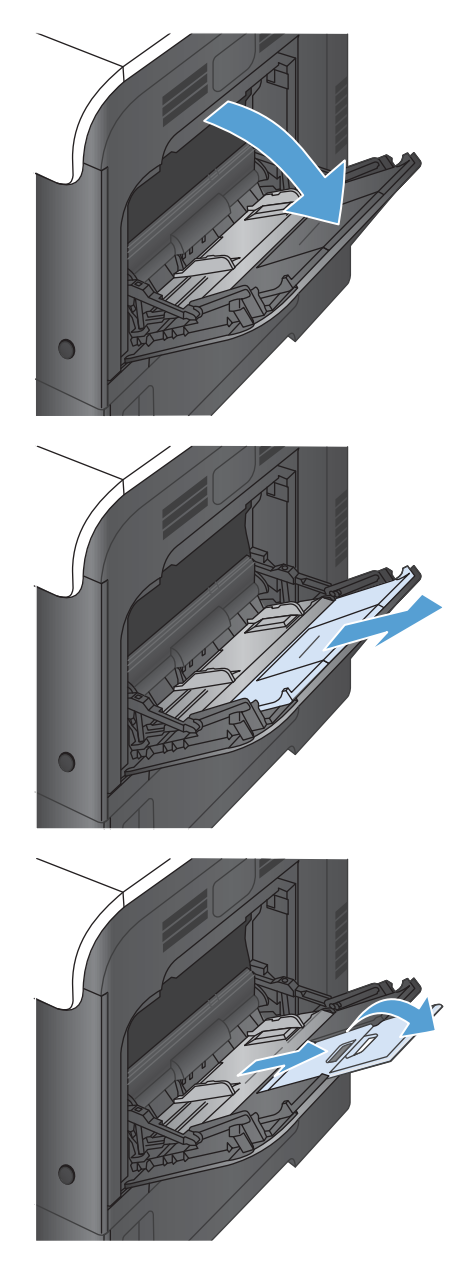

**4.** Umetnite papir u ladicu licem prema dolje i kratkim gornjim rubom prema uređaju.

**5.** Provjerite nalazi li se snop medija ispod jezičaka vodilica i ispod pokazivača pune ladice.

**6.** Prilagodite bočne vodilice tako da lagano dodiruju snop medija, a da se medij pritom ne savija.

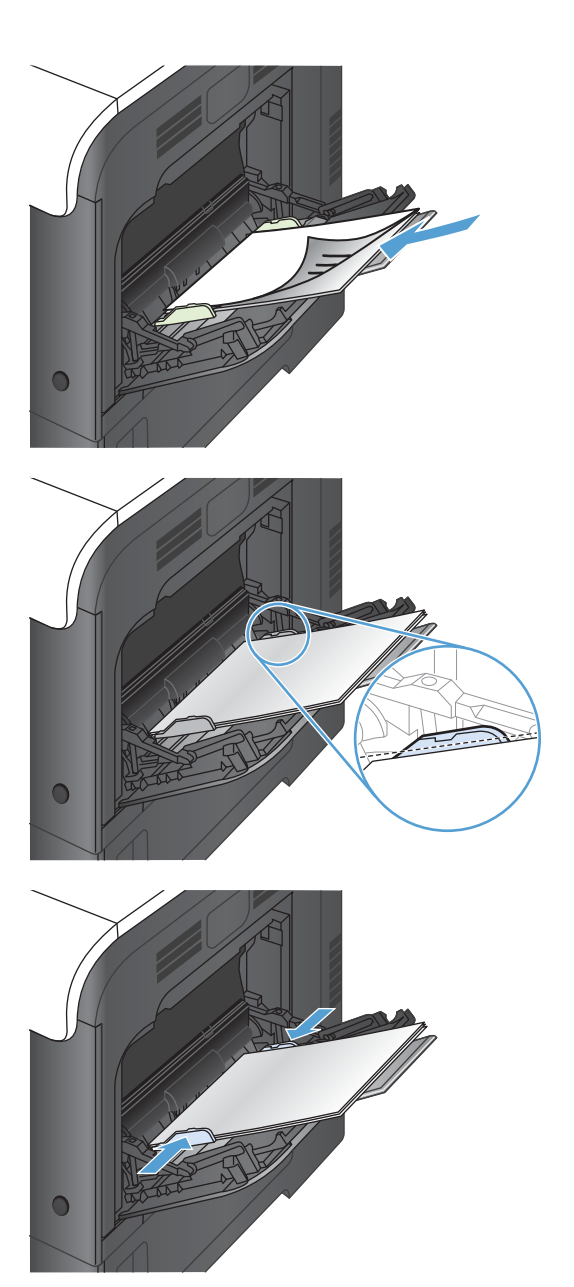

#### **Ispis omotnica**

Ako softver ne oblikuje omotnicu automatski, u softverskoj aplikaciji ili upravljačkom programu pisača za orijentaciju stranice odredite **Landscape** (Pejzaž). Poslužite se sljedećim smjernicama da biste postavili margine za povratnu i odredišnu adresu na komercijalnim #10 ili DL omotnicama:

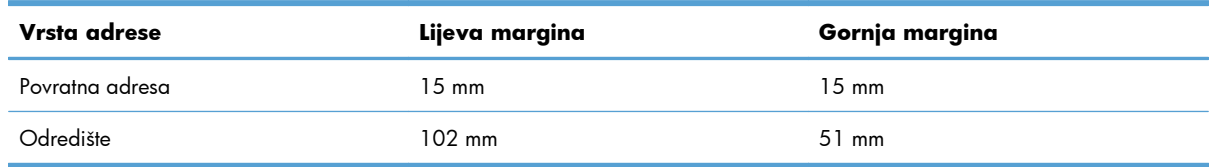

Za omotnice drugih veličina uskladite postavke margina prema potrebi.

# **Umetanje u ladicu br. 2**

Kapacitet ove ladice je do 500 listova papira od 75 g/m<sup>2</sup>. Ako je papir teži, u ladicu neće stati toliko listova. Ne umećite papire u ladicu.

Visina snopa za ladicu 2 je 30 mm (1,18 inča) za sjajni papir i 40 mm (1,57 inča) za kratki papir (A5, A6, 4x6 i vodoravni).

- **OPREZ:** Ne ispisujte iz ladice 2 na omotnicama, naljepnicama ili papirima nepodržane veličine. Na tim vrstama papira ispisujte samo iz ladice 1.
- **1.** Izvucite ladicu iz uređaja.

**NAPOMENA:** Ne otvarajte ladicu dok se koristi.

**2.** Prilagodite duljinu papira i vodilice za širinu papira pritiskom na zasune za prilagođavanje i pomaknite vodilicu do veličine papira koji se koristi.

**3.** Umetnite papir u ladicu, okrenut prema gore. Provjerite dodiruju li vodilice snop papira lagano te ne savijaju li ga.

**NAPOMENA:** Kako biste spriječili zaglavljivanje papira, nemojte prepuniti ladicu. Provjerite je li vrh snopa ispod indikatora pune ladice.

**NAPOMENA:** Ako ladica nije ispravno prilagođena, tijekom ispisa može se prikazati poruka o pogrešci ili može doći do zaglavljivanja papira.

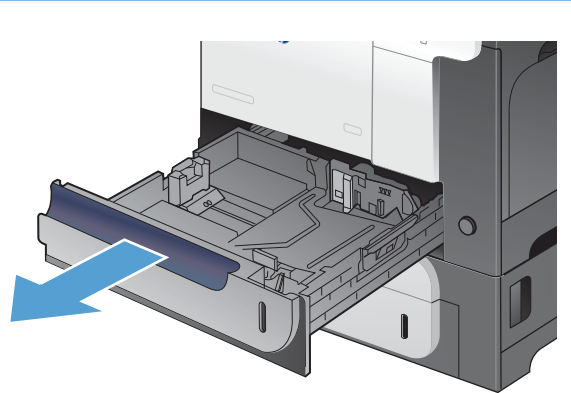

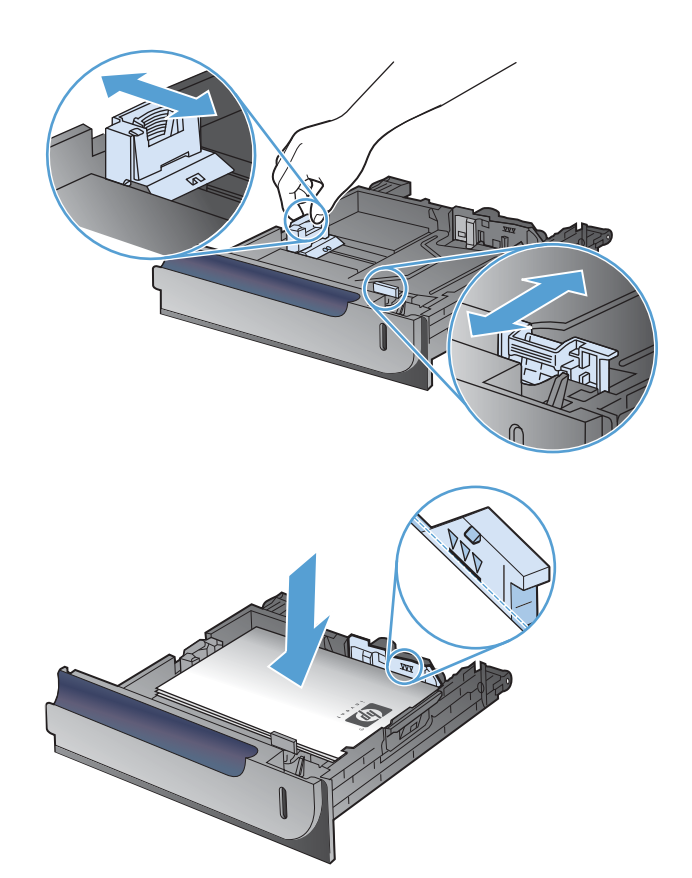

**4.** Gurnite ladicu u uređaj.

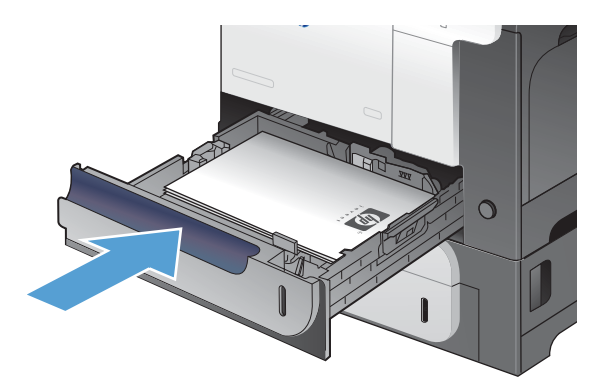

**5.** Upravljačka ploča prikazuje vrstu i veličinu papira u ladici. Ako konfiguracija nije ispravna, slijedite upute na upravljačkoj ploči za promjenu veličine ili vrste.

# $\boxed{?}$  $\overline{\mathbb{R}}$  $\infty$  $\overline{\wedge}$  $\Rightarrow$  $\widehat{P}$

# **Napunite dodatnu ladicu za 500 listova papira i teške medije (ladica 3)**

Ladica 3 prima do 500 listova standardnog papira)

- uređaj automatski prepoznaje sljedeće standardne veličine papira u ladici 3: Letter, Legal, Executive, A4, A5 i (JIS) B5.
- **OPREZ:** Ne ispisujte omotnice ni nepodržane veličine papira iz ladice 3. Na tim vrstama papira ispisujte samo iz ladice 1.

#### **U ladicu 3 umetnite papir standardne veličine**

**1.** Izvucite ladicu iz uređaja.

**NAPOMENA:** Ne otvarajte ladicu dok se koristi.

**2.** Prilagodite duljinu papira i vodilice za širinu papira pritiskom na zasune za prilagođavanje i pomaknite vodilice do veličine papira koji se koristi.

**3.** Umetnite papir u ladicu, okrenut prema gore. Provjerite dodiruju li vodilice snop papira lagano te ne savijaju li ga.

**NAPOMENA:** Kako biste spriječili zaglavljivanje papira, nemojte prepuniti ladicu. Provjerite je li vrh snopa ispod indikatora pune ladice.

**NAPOMENA:** Ako ladica nije ispravno prilagođena, tijekom ispisa može se prikazati poruka o pogrešci ili može doći do zaglavljivanja papira.

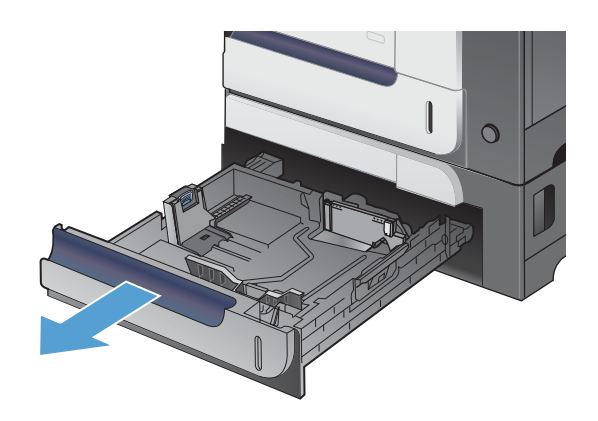

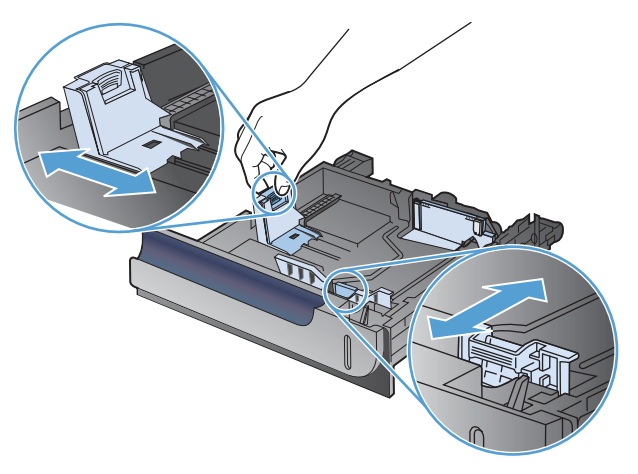

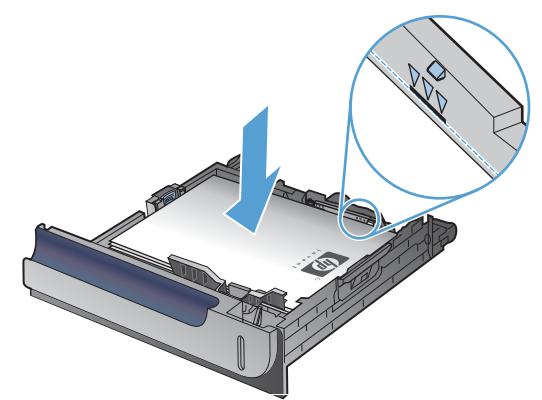
**4.** Gurnite ladicu u uređaj.

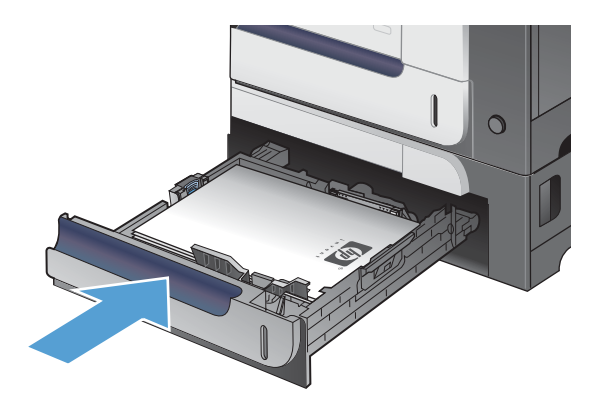

 $\overline{\circ}$  $\begin{matrix} \mathbb{R}^d \end{matrix}$ 

 $\boxed{?}$ 

 $\circledcirc$ 

 $\left( \right)$ 

OK

 $\boxed{\widehat{\mathbf{u}}}$ 

**5.** Upravljačka ploča prikazuje vrstu i veličinu papira u ladici. Ako konfiguracija nije ispravna, slijedite upute na upravljačkoj ploči za promjenu veličine ili vrste.

### **Umetnite papir prilagođene veličine u ladicu 3**

**1.** Izvucite ladicu iz uređaja.

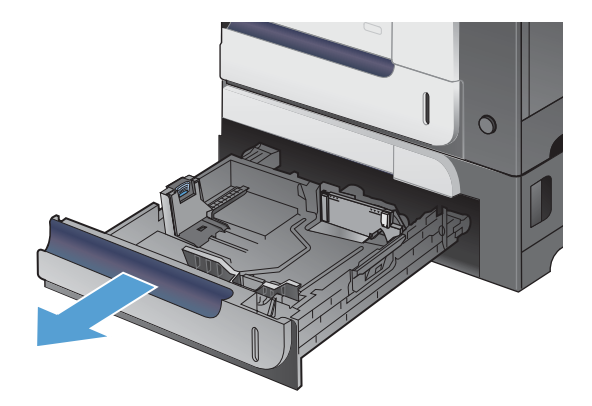

**2.** Prilagodite duljinu papira i vodilice za širinu papira pritiskom na zasune za prilagođavanje i pomaknite vodilice do veličine papira koji se koristi.

**3.** Umetnite papir u ladicu, okrenut prema gore. Provjerite dodiruju li vodilice snop papira lagano te ne savijaju li ga.

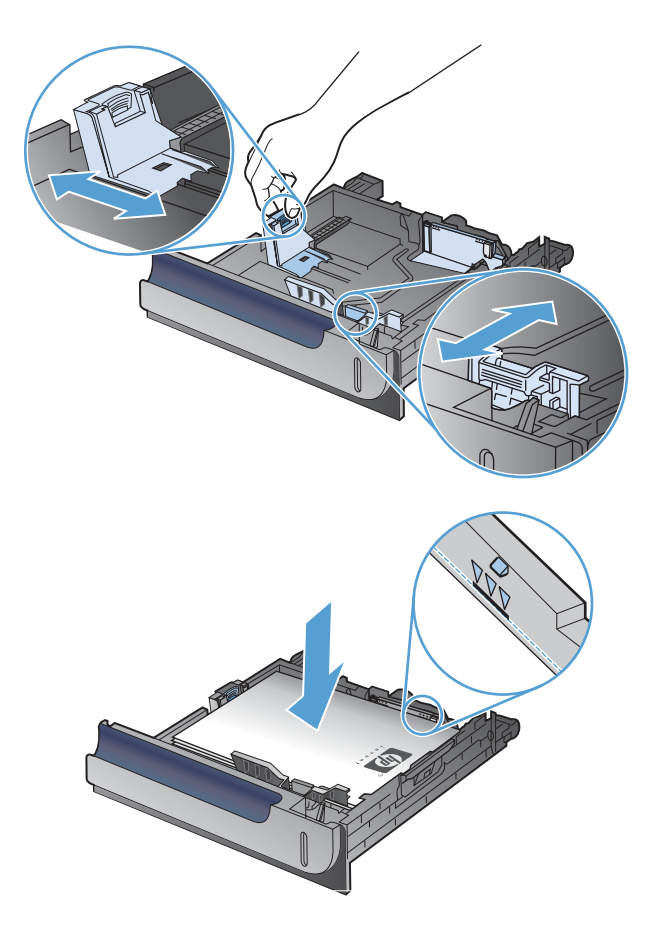

**4.** Gurnite ladicu u uređaj. Upravljačka ploča prikazuje vrstu i veličinu papira.

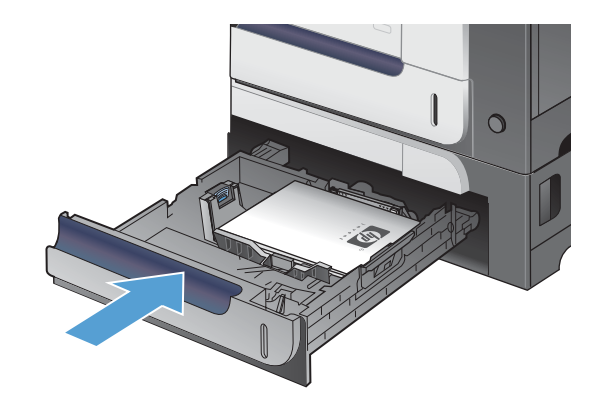

**5.** Upravljačka ploča prikazuje upit za postavljanje veličine i vrste papira. Odaberite postavku **Prilagođeno**, a zatim konfigurirajte dimenzije X i Y prilagođene veličine papira.

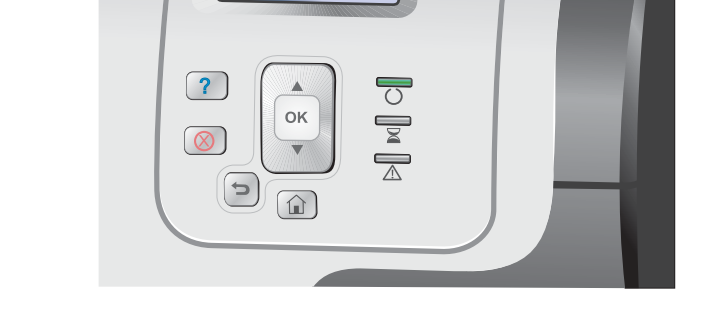

**EX NAPOMENA:** Pogledajte naljepnicu u ladici za papir, ili sljedeću ilustraciju, da biste utvrdili dimenzije X i Y.

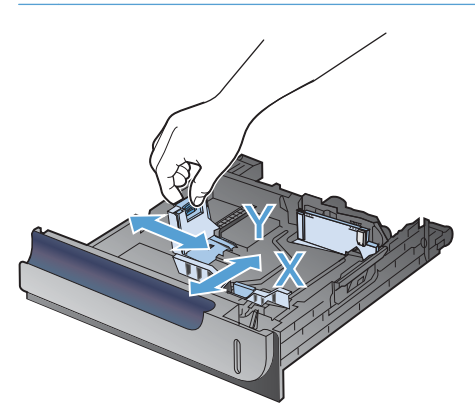

## **Orijentacija papira za umetanje u ladice**

Ako koristite papir koji zahtijeva određenu orijentaciju, umetnite ga prema informacijama u sljedećim tablicama.

**NAPOMENA:** Postavka **Način zamjenskog zaglavlja** utječe na način na koji umećete papir sa zaglavljem ili prethodno ispisani papir. Ova postavka je prema zadanome onemogućena.

## **ladica 1**

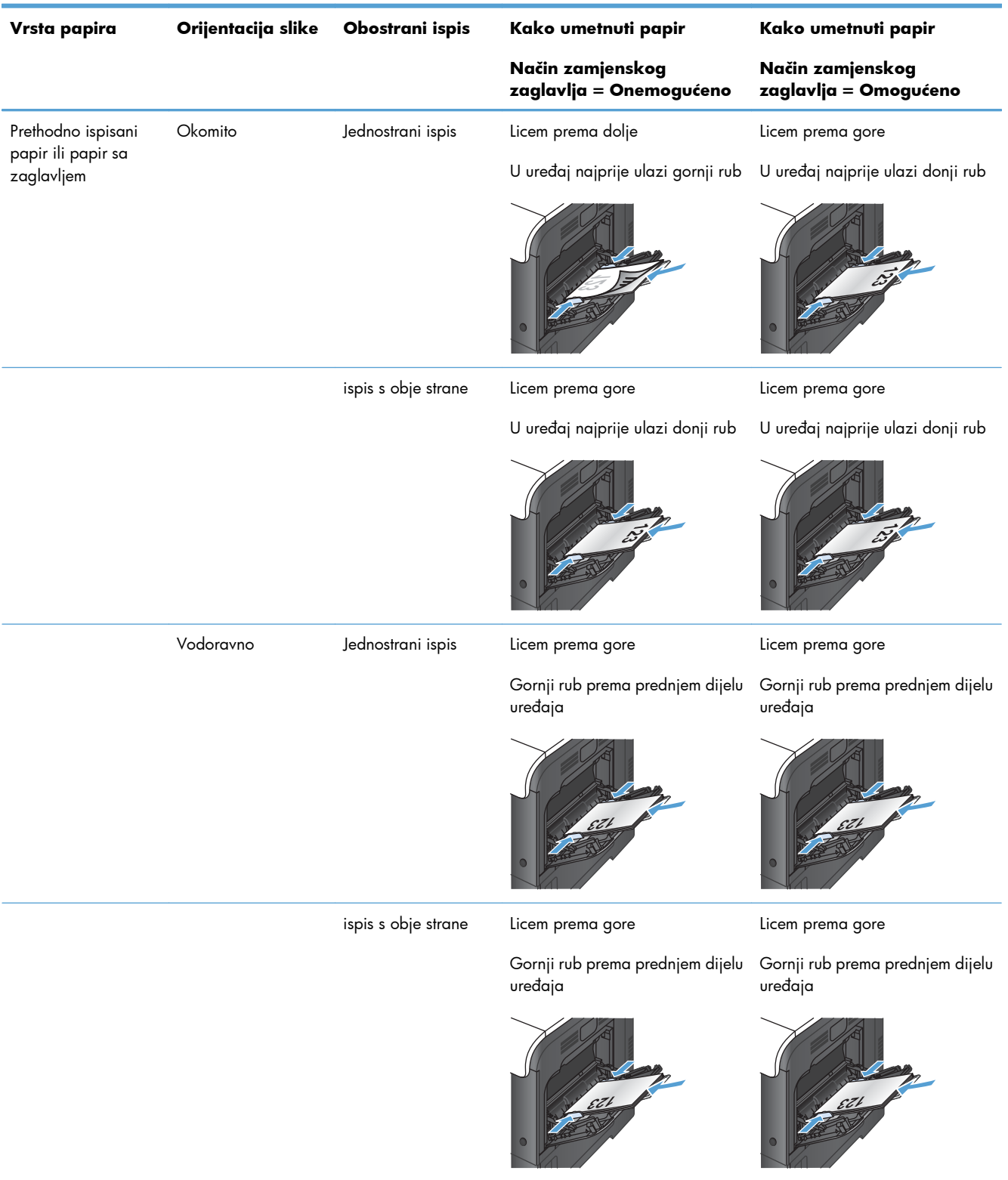

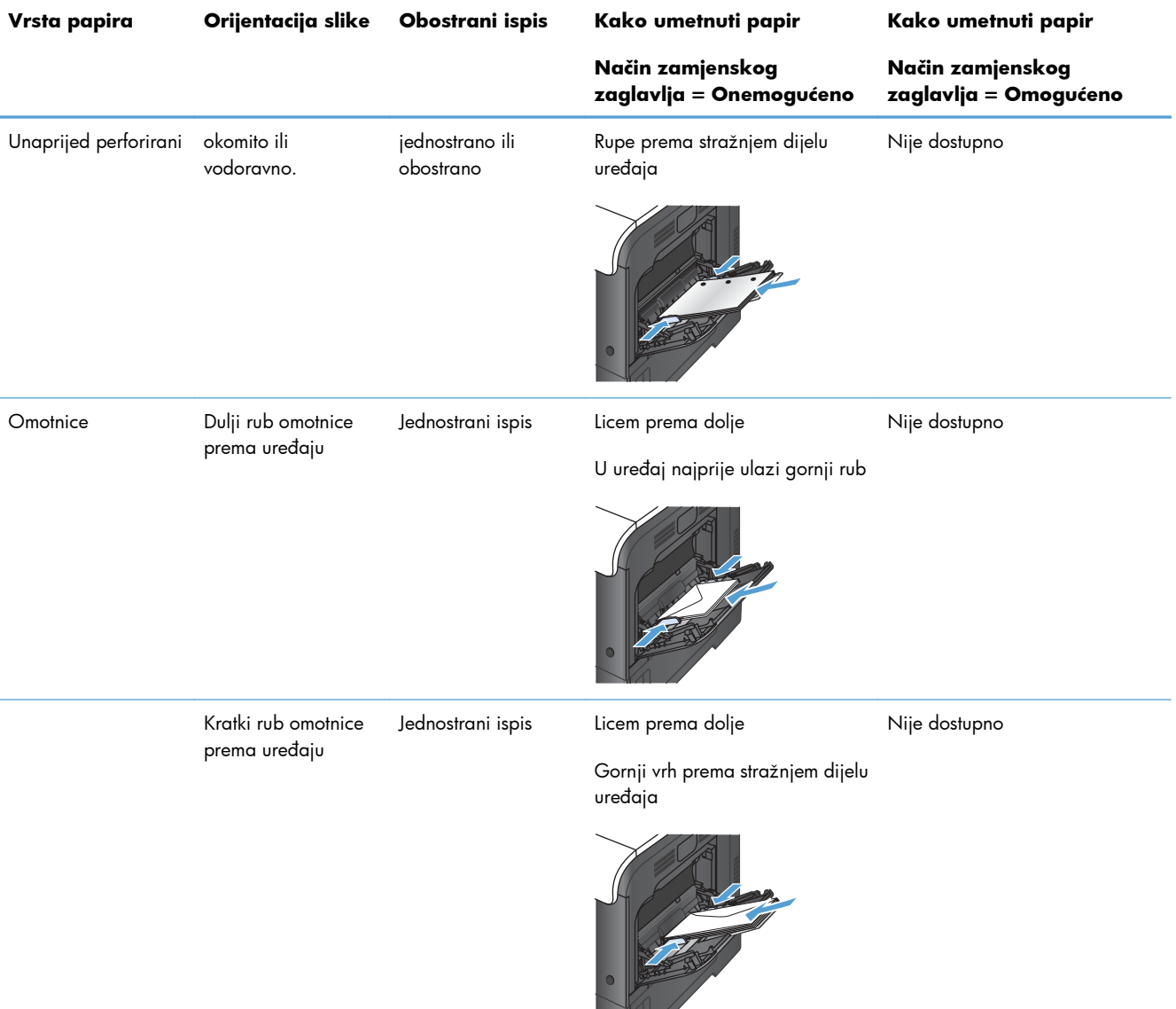

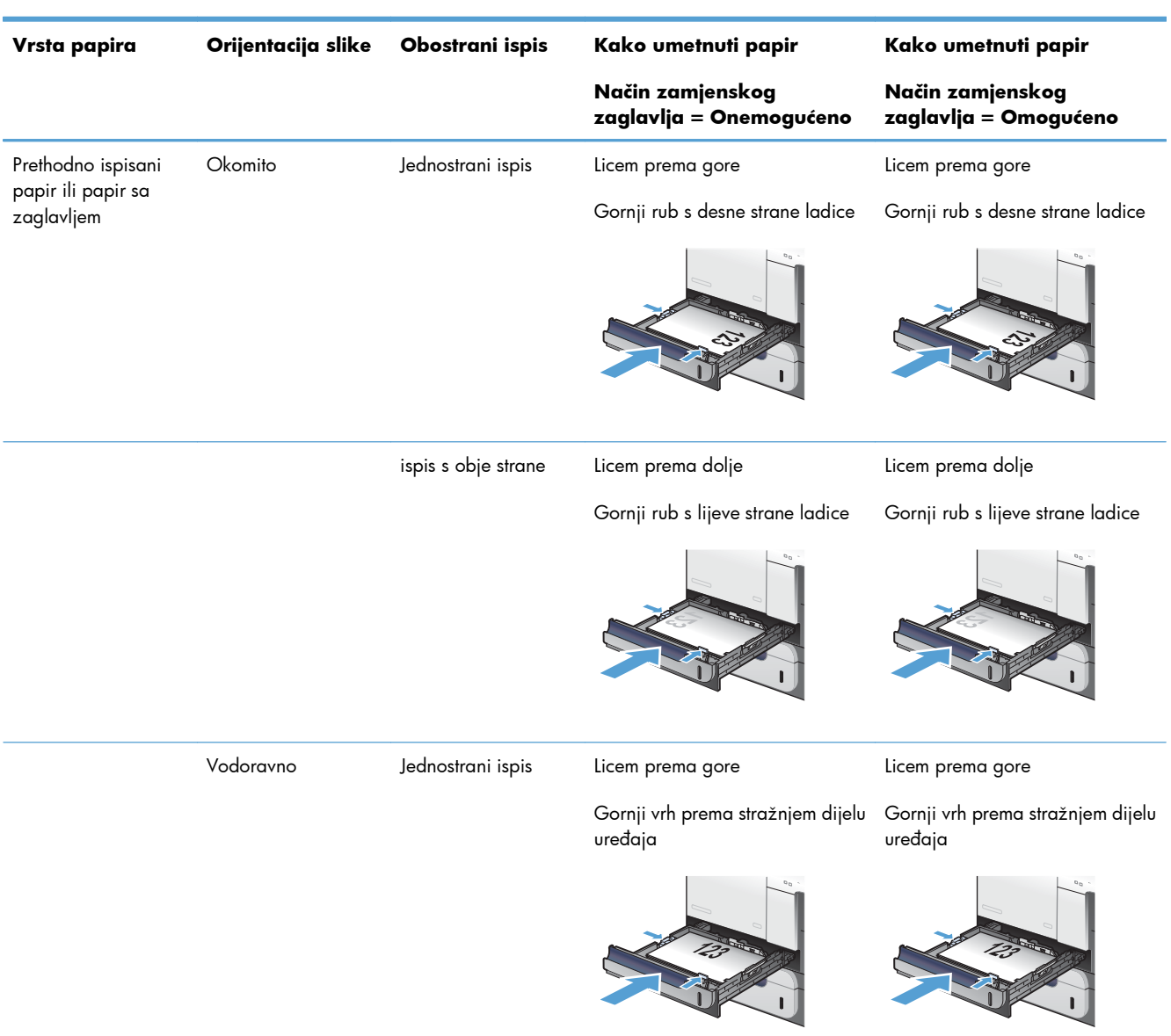

## **Ladica 2 ili dodatna ladica 3**

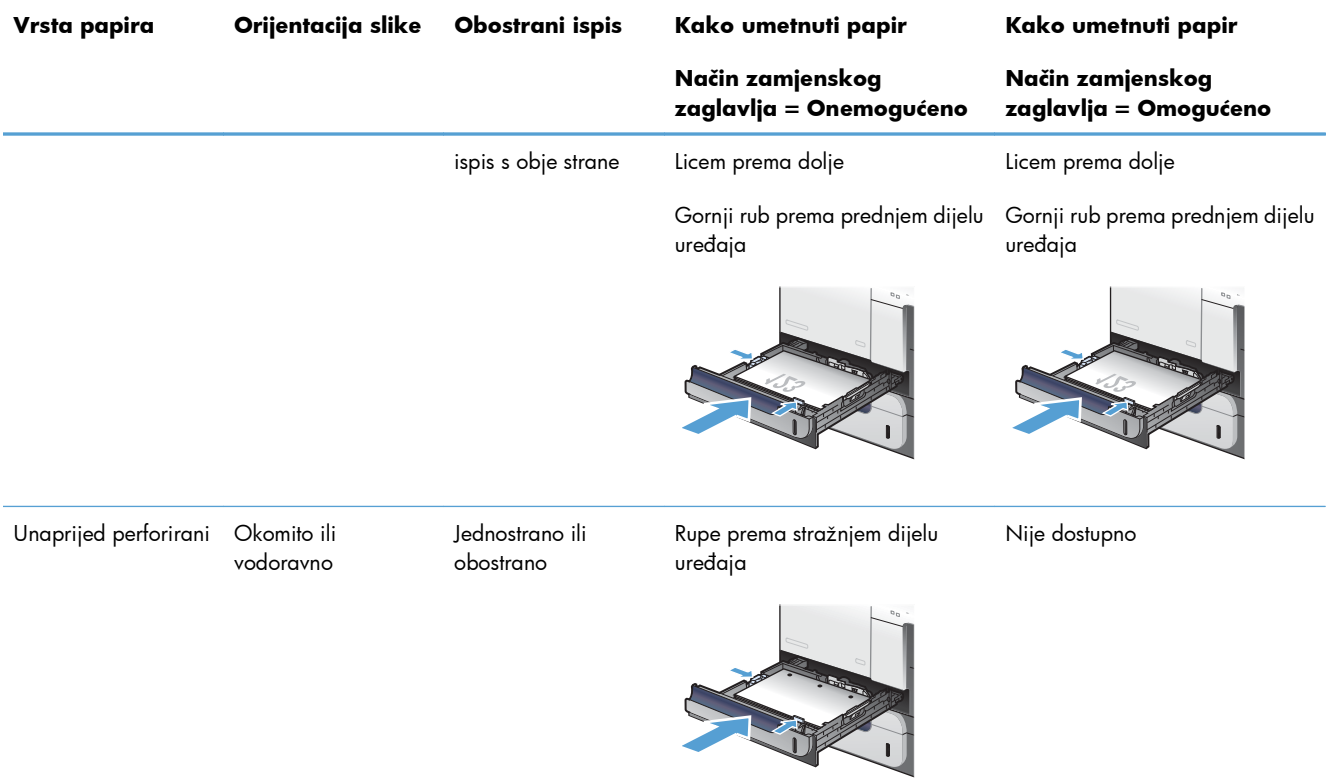

## **Konfiguriranje ladica**

U sljedećim će situacijama uređaj automatski zatražiti da konfigurirate vrstu i veličinu za određenu ladicu:

- prilikom umetanja papira u ladicu
- prilikom navođenja određene ladice ili vrste medija za ispisni zadatak putem upravljačkog programa pisača ili softverske aplikacije, pri čemu konfiguracija ladice ne odgovara postavkama tog zadatka

**NAPOMENA:** Upit se ne prikazuje ako ispisujete iz ladice 1, a ona je konfigurirana za postavke **Any Size (Bilo koja veličina)** i **Any Type (Bilo koja vrsta)**. U tom slučaju, ako u zadatku ispisa nije navedena ladica, uređaj ispisuje iz ladice 1, čak i ako postavke veličine i vrste papira u zadatku ispisa ne odgovaraju papiru umetnutom u ladicu 1.

## **Konfiguriranje ladice prilikom umetanja papira**

- **1.** Umetnite papir u ladicu. Zatvorite ladicu ako koristite ladicu 2 ili 3.
- **2.** Pojavit će se poruka za konfiguraciju ladice.
- **3.** Učinite nešto od sljedećeg:
	- Pritisnite gumb U redu za prihvaćanje veličine i vrste.
	- $\bullet$  Za izmjenu konfiguracije ladice, pritisnite strelicu prema dolje  $\blacktriangledown$  kako biste označili opciju **Promijeni**, a zatim pritisnite gumb U redu.
		- **a.** Pritisnite strelicu prema dolje ▼ kako biste označili pravilnu veličinu, a zatim pritisnite gumb U redu.
		- **b.** Pritisnite strelicu prema dolje v kako biste označili pravilnu vrstu, a zatim pritisnite gumb U redu.

## **Konfiguriranje ladice radi usklađivanja s postavkama ispisnog zadatka**

- **1.** U softverskoj aplikaciji navedite izvornu ladicu te veličinu i vrstu papira.
- **2.** Pošaljite zadatak uređaju.

Ako je ladicu potrebno konfigurirati, prikazat će se poruka o konfiguraciji ladice.

- **3.** Umetnite papir navedene veličine i vrste u ladicu, a zatim je zatvorite.
- **4.** Kada se prikaže poruka za potvrdu veličine i vrste papira, pritisnite gumb U redu za potvrdu.

## **Konfiguriranje ladice na upravljačkoj ploči**

Veličinu i vrstu papira u ladicama možete konfigurirati i bez upita uređaja.

- **1.** Pritisnite gumb Početna stranica  $\sum$ .
- **2.** Otvorite izbornik **Ladice**.
- **3.** Pritisnite strelicu za dolje ▼ kako biste označili veličinu ili vrstu papira za željenu ladicu, a zatim pritisnite gumb U redu.
- 4. Pritisnite strelicu za gore ▲ ili za dolje v kako biste istaknuli veličinu ili vrstu. Ako ste odabrali prilagođenu veličinu, odaberite jedinicu mjere, a zatim postavite dimenzije X i Y.
- **5.** Pritisnite gumb U redu za spremanje odabira.
- **6.** Pritisnite gumb Početna stranica  $\sum$  za izlaz iz izbornika.

## **Automatsko prepoznavanje prozirne folije (način rada automatskog prepoznavanja)**

Automatsko prepoznavanje vrste medija funkcionira samo kad je ladica konfigurirana za postavku **Any Type (Bilo koja vrsta)**. Ako konfigurirate ladicu za neku drugu vrstu, poput deblje ili sjajne, senzor medija za tu ladicu će se deaktivirati.

Uređaj može automatski razdijeliti vrste papira u jednu od dvije kategorije:

- mediji koji nisu prozirne folije
- prozirne folije

Za dodatnu kontrolu valja odabrati određenu vrstu u zadatku ili je konfigurirati u ladici.

#### **Postavke automatskog prepoznavanja**

#### **Potpuno prepoznavanje (Samo ladica 1)**

- Uređaj razlikuje prozirne folije (način rada za prozirne folije) i papir (obični način rada).
- Svaki put kada uređaj ispiše stranicu prepoznaje je li riječ o foliji ili drugoj vrsti medija.
- To je najsporiji način rada.

#### **Samo prozirna folija**

- Uređaj razlikuje prozirne folije (način rada za prozirne folije) i papir (obični način rada).
- Pisač ispisuje sve sljedeće stranice na istoj vrsti medija kao i prvu.
- To je najbrži način rada, koristan za opsežne ispisne zadatke u običnom načinu rada.

## **Odabir papira prema izvoru, vrsti ili veličini**

U operacijskom sustavu Microsoft Windows postoje tri postavke koje utječu na način na koji upravljački program pisača uvlači papir kad mu pošaljete ispisni zadatak. Postavke izvora, vrste i veličine pojavljuju se u dijaloškim okvirima **Postavke stranice**, **Ispis**, **Preference** ili **Svojstva ispisa** u većini programa. Ako ne promijenite te postavke, uređaj automatski odabire ladicu na temelju zadanih postavki.

#### **Izvor**

Želite li ispis s obzirom na izvor, odaberite određenu ladicu u upravljačkom programu pisača iz koje želite da uređaj povlači. Ako odaberete ladicu koja je konfigurirana za vrstu ili veličinu koja ne odgovara zadatku ispisa, uređaj prije ispisa traži umetanje ladice s papirom vrste ili veličine za vaš zadatak ispisa. Kad umetnete ladicu, uređaj započinje s ispisivanjem.

#### **Vrsta i veličina**

- Odredite li ispisivanje prema vrsti ili veličini, uređaj će izvlačiti papir iz ladice koja je napunjena papirom odgovarajuće vrste i veličine.
- Odaberete li papir s obzirom na vrstu, a ne izvor, time ćete se zaštititi od slučajnog korištenja posebnog papira.
- Upotreba pogrešnih postavki može dovesti do nezadovoljavajuće kvalitete ispisa. Na posebnim medijima za ispis kao što su naljepnice ili prozirne folije uvijek ispisujte na temelju vrste.
- Ako je moguće, za omotnice koristite ispis na temelju veličine ili vrste.
- Za ispisivanje na temelju vrste ili veličine, odaberite vrstu ili veličinu u dijaloškom okviru **Postavljanje stranice** ili dijaloškom okviru **Ispis**, dijaloškom okviru **Preference** ili dijaloškom okviru **Svojstva ispisa**, ovisno o korištenom programu.
- Ako često ispisujete na određenu vrstu ili veličinu papira, konfigurirajte ladicu za tu vrstu ili veličinu. Zatim, kad prilikom ispisa zadatka odaberete vrstu ili veličinu, uređaj automatski uvlači papir iz ladice konfigurirane za tu vrstu ili veličinu.

# **7 Spremnici s tintom, jedinica za prikupljane tonera i ostali potrošni materijal**

- **•** [Odricanje dijeljenja pisa](#page-119-0)ča
- **•** [Informacije o potrošnom materijalu](#page-120-0)
- [Prikaz potrošnog materijala](#page-121-0)
- [Upravljanje spremnicima za ispis](#page-122-0)
- **•** [Upute o zamjeni](#page-125-0)
- [Rješavanje problema s potrošnim materijalom](#page-130-0)

## <span id="page-119-0"></span>**Odricanje dijeljenja pisača**

HP ne podržava peer-to-peer umrežavanje jer je značajka funkcija Microsoftovog operacijskog sustava, a ne upravljačkih programa HP pisača. Idite na Microsoftovu stranicu na [www.microsoft.com.](http://www.microsoft.com)

## <span id="page-120-0"></span>**Informacije o potrošnom materijalu**

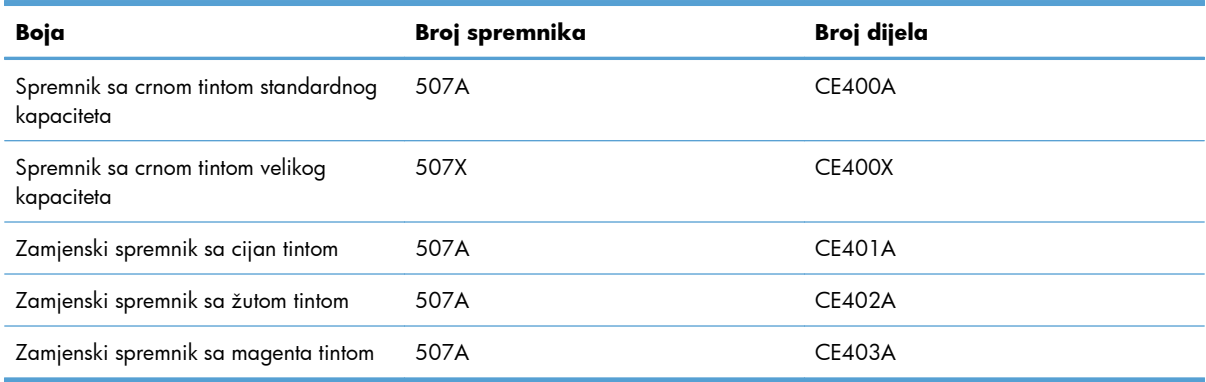

**Značajke za očuvanje okoliša**: Reciklirajte spremnike za ispis putem programa povrata i recikliranja HP Planet Partners.

Informacije o potrošnom materijalu potražite na adresi [www.hp.com/go/learnaboutsupplies.](http://www.hp.com/go/learnaboutsupplies)

Informacije u ovom dokumentu podliježu promjenama bez prethodne obavijesti. Najnovije informacije o potrošnom materijalu potražite na [www.hp.com/support/lj500colorM551\\_manuals.](http://h20180.www2.hp.com/apps/Nav?h_pagetype=s-003&&h_product=4184771&h_client=s-h-e009-1&h_page=hpcom)

## <span id="page-121-0"></span>**Prikaz potrošnog materijala**

## **Prikaz spremnika za ispis**

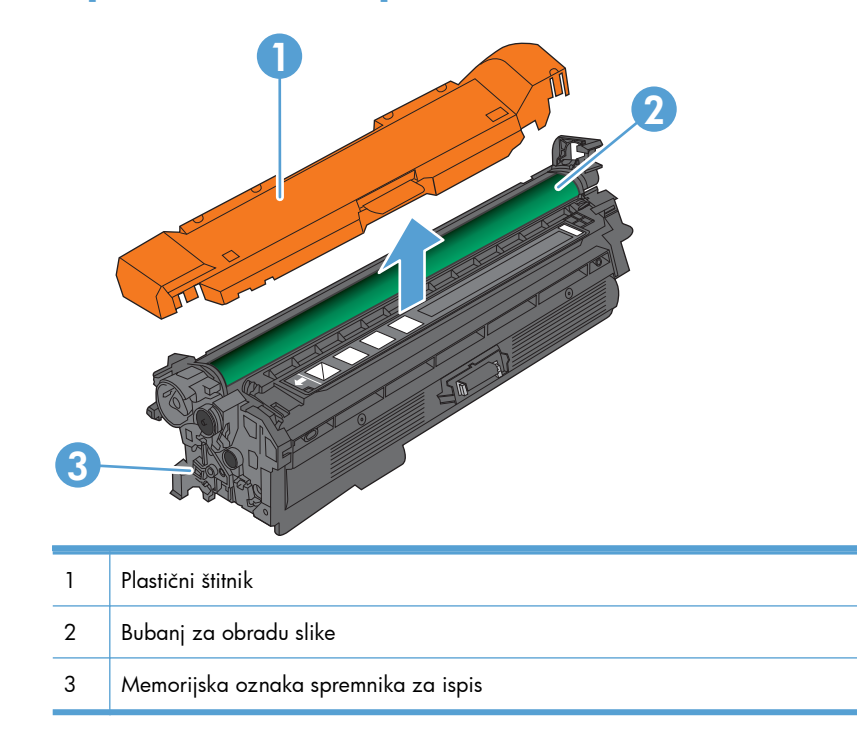

## <span id="page-122-0"></span>**Upravljanje spremnicima za ispis**

Pravilno korištenje, pohrana i nadzor uloška za ispis mogu jamčiti visoku kvalitetu ispisa.

## **Promjena postavki spremnika za ispis**

### **Ispis kada spremnik s tintom dođe do kraja predviđenog vijeka trajanja**

- Poruka <Color> <Supply> Low -pri čemu je Color> boja potrošnog materijala, a <Supply> vrsta potrošnog materijala—pojavljuje se kad je potrošni materijal blizu kraja radnog vijeka.
- Poruka **<Color> <Supply> Very Low** pojavljuje se kad je potrošni materijal na kraju radnog vijeka.

Ako koristite potrošni materijal koji je na kraju radnog vijeka, mogu se pojaviti problemi u kvaliteti ispisa.

### **Omogućavanje ili onemogućavanje opcija Very Low Settings (Postavke "Veoma niska razina") na upravljačkoj ploči**

Zadane postavke možete omogućiti ili onemogućiti u bilo koje vrijeme i ne trebate ih ponovo omogućavati prilikom umetanja novog spremnika za ispis.

**OPREZ:** Kad razina HP-ovog potrošnog materijala dosegne granicu "Veoma niska razina", HP-ovo Premium Protection jamstvo za taj potrošni materijal ističe.

- 1. Na upravljačkoj ploči pritisnite gumb Početna stranica <sub>1</sub>.
- **2.** Otvorite sljedeće izbornike:
	- **Administracija**
	- **Rukovanje potrošnim materijalom**
	- **Supply Settings (Postavke potrošnog materijala)**
- **Black Cartridge (Spremnik za ispis crnom bojom)** ili **Color Cartridges (Spremnici za ispis u boji)**
- **Very Low Settings (Postavke "Veoma niska razina")**
- **3.** Pomoću tipki sa strelicama označite što želite, pa pritisnite gumb U redu kako biste to odabrali. Odaberite jednu od sljedećih mogućnosti:

**NAPOMENA:** Ako odaberete opciju **Zaustavi** ili **Prompt to continue (Traženje potvrde za nastavak)**, uređaj prestaje s ispisivanjem kad dosegne granicu "Veoma niska razina". Nakon zamjene spremnika za ispis, uređaj automatski nastavlja s ispisivanjem.

- Odaberite **Zaustavi** kako biste zaustavili ispis dok ne zamijenite spremnik za ispis.
- Odaberite opciju **Prompt to continue (Traženje potvrde za nastavak)** kako biste postavili uređaj da zaustavi ispis i upozori vas da trebate zamijeniti spremnik s tintom. Možete dati potvrdu i nastaviti ispisivati.
- Odaberite opciju **Continue (Nastavak)** kako biste odredili da vas uređaj upozori na nisku razinu u spremniku za ispis, ali i da nastavi s ispisom.

**NAPOMENA:** Upotreba postavke **Continue (Nastavak)** omogućava nastavak ispisivanja i nakon pojavljivanja poruke o vrlo niskoj razini, što može rezultirati nedovoljnom kvalitetnim ispisom.

## **Zamjena i recikliranje potrošnog materijala**

#### **Recikliranje potrošnog materijala**

Da biste reciklirali originalni HP-ov ispisni uložak, stavite potrošeni uložak u kutiju u kojoj je dopremljen novi uložak. Da biste HP-u poslali potrošeni materijal na recikliranje, koristite priloženu naljepnicu za povratak. Potpune informacije potražite u vodiču za recikliranje koji se isporučuje sa svakom novom stavkom HP-ova potrošnog materijala.

#### **Pohrana spremnika s tintom**

Spremnik s tintom iz ambalaže izvadite tek onda kad ga namjeravate upotrijebiti.

**OPREZ:** Kako se spremnik s tintom ne bi oštetio, svjetlu ga izlažite na maksimalno nekoliko minuta.

#### **HP propisi za spremnike s tintom drugih proizvođača**

Tvrtka Hewlett-Packard ne preporučuje upotrebu ni novih ni prerađenih spremnika s tonerom drugih proizvođača.

**WAPOMENA:** Sve štete koje je uzrokovala upotreba spremnika s tintom drugih proizvođača nisu pokrivene HP jamstvom i ugovorima o servisiranju.

## **Web-stranice tvrtke HP za zaštitu od krivotvorina**

Ako vas poruka upravljačke ploče nakon instalacije HP spremnika za ispis obavijesti kako spremnik nije originalan HP-ov proizvod, posjetite [www.hp.com/go/anticounterfeit.](http://www.hp.com/go/anticounterfeit) Tvrtka HP će odrediti jesu li spremnici originalni i poduzeti korake kako bi se problem riješio.

Spremnik s tintom možda nije originalni HP spremnik s tintom ako primjećujete sljedeće:

- Stranica stanja potrošnog materijala ukazuje da je instaliran potrošni materijal drugog proizvođača.
- Imate niz problema sa spremnikom za tintu.
- Spremnik ne izgleda kao obično (na primjer, pakiranje se razlikuje od HP pakiranja).

## <span id="page-125-0"></span>**Upute o zamjeni**

## **Zamijenite uložak za ispis**

Pisač koristi četiri boje i za svaku boju ima drugi spremnik s tintom: crna (K), magenta (M), cijan (C), i žuta (Y).

A **OPREZ:** Ako zamrljate odjeću tonerom, obrišite mrlju suhom krpom i operite odjeću hladnom vodom. Vruća voda pospješuje upijanje tonera u tkaninu.

**EX NAPOMENA:** Informacije o recikliranju iskorištenih spremnika za ispis potražite na kutiji spremnika.

**1.** Otvorite prednja vrata. Provjerite jesu li vratašca potpuno otvorena.

- **2.** Primite ručicu iskorištenog spremnika s tintom i povucite ga iz uređaja.
- $\bigcirc_{\sigma}^{\sigma}$  $\overline{O}$ 4 en 10
- **3.** Iskorišteni spremnik s tintom spremite u zaštitnu vrećicu. Informacije o recikliranju iskorištenih spremnika s tintom potražite na kutiji spremnika.

**4.** Izvadite novi spremnik s tintom iz zaštitne vrećice.

**5.** Uhvatite obje strane spremnika s tintom i rasporedite tintu lagano tresući spremnik.

- 
- **6.** Uklonite zaštitne narančaste jezičce sa spremnika s tintom.
	- **OPREZ:** Izbjegnite dulje izlaganje svjetlu.
	- **OPREZ:** Ne dodirujte zeleni valjak. Na taj način možete oštetiti spremnik.
- **7.** Poravnajte spremnik s odgovarajućim utorom i gurajte ga dok ne sjedne na mjesto.
- $\overline{O}$

## **8.** Zatvorite prednja vrata.

## **Zamjena jedinice za prikupljanje tonera**

Zamijenite jedinicu za prikupljanje tonera kada upravljačka ploča to zatraži od vas.

- **EX NAPOMENA:** Jedinica za prikupljanje tonera namijenjena je za jednokratnu uporabu. Ne pokušavajte isprazniti jedinicu za prikupljanje tonera i ponovno je koristiti. To može dovesti do prosipanja tonera unutar uređaja, što može dovesti do smanjenje kvalitete ispisa. Iskorištene jedinice za prikupljanje tonera vratite HP-ovom programu za recikliranje Planet Partners.
- **WAPOMENA:** Kada ispisujete dokumente na kojima je velik dio stranice prekriven tonerom, jedinicu za prikupljanje tonera možete brzo napuniti. Za ispis ovakvih dokumenata tvrtka HP vam preporučuje da na raspolaganju imate još jednu jedinicu za prikupljanje tonera.
- **1.** Otvorite prednja vrata. Provjerite jesu li vratašca potpuno otvorena.

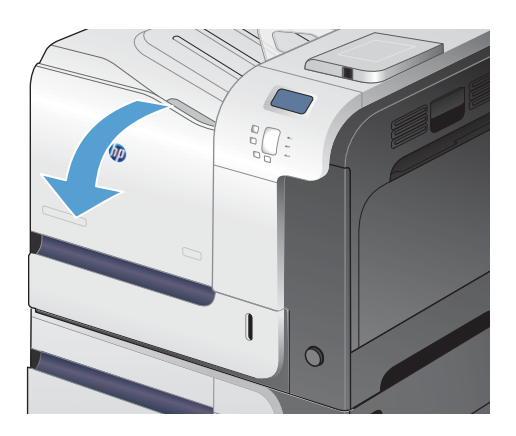

**2.** Uhvatite plavu naljepnicu pri vrhu jedinice za prikupljanje tonera i izvucite je iz uređaja.

**3.** Postavite pričvršćeni plavi poklopac na plavi otvor pri vrhu jedinice.

**4.** Izvadite novu jedinicu za prikupljanje tonera iz pakiranja.

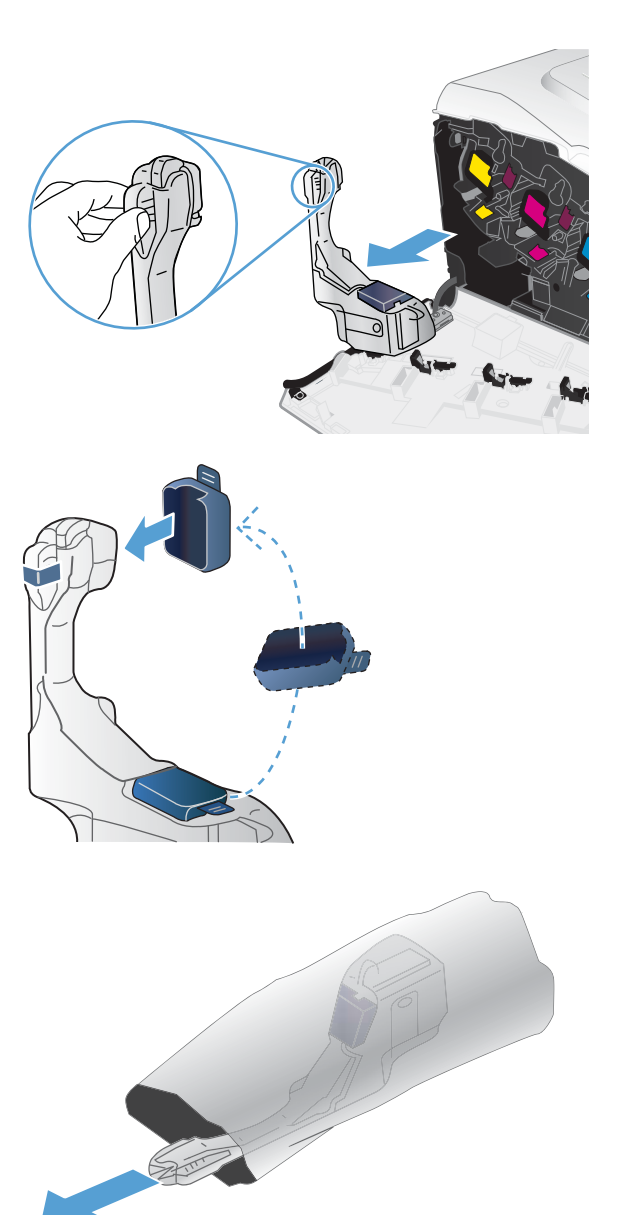

**5.** Najprije umetnite donji dio nove jedinice u uređaj, a zatim gurnite gornji dio jedinice tako da sjedne na mjesto.

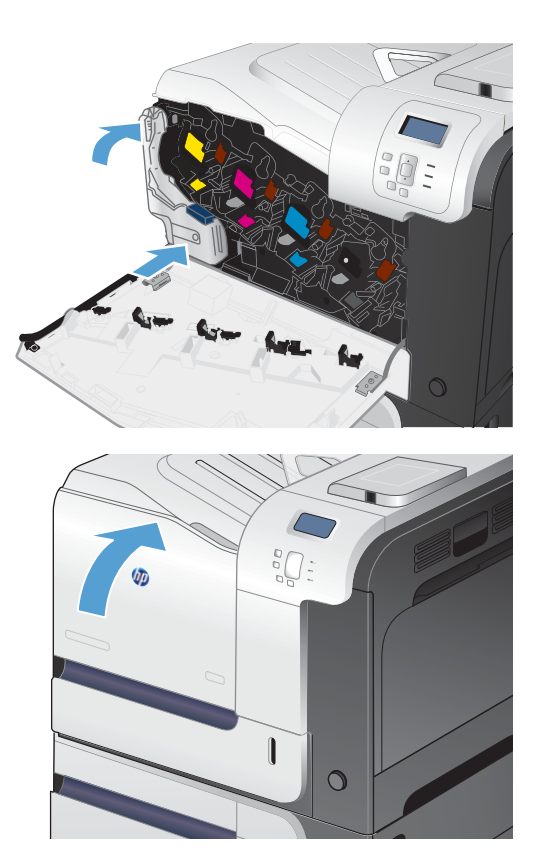

**6.** Zatvorite prednja vrata.

**NAPOMENA:** Ako jedinica za prikupljanje tonera nije ispravno umetnuta, prednja se vratašca neće u potpunosti zatvoriti.

> Za recikliranje iskorištene jedinice za prikupljanje tonera, slijedite upute koje ste dobili uz novu jedinicu za prikupljanje tonera.

## <span id="page-130-0"></span>**Rješavanje problema s potrošnim materijalom**

## **Provjerite ispisne uloške**

Provjerite svaki spremnik za ispis i po potrebi ga zamijenite ako se javlja neki od sljedećih problema:

- Ispis je preblijed ili neka područja izgledaju izblijedjelo.
- Ispisane stranice imaju mala prazna područja.
- Ispisane stranice imaju crte ili pruge.

Ako zaključite da je potrebno zamijeniti spremnik za ispis, ispišite stranicu sa statusom potrošnog materijala kako biste pronašli broj dijela za potreban originalni HP spremnik za ispis.

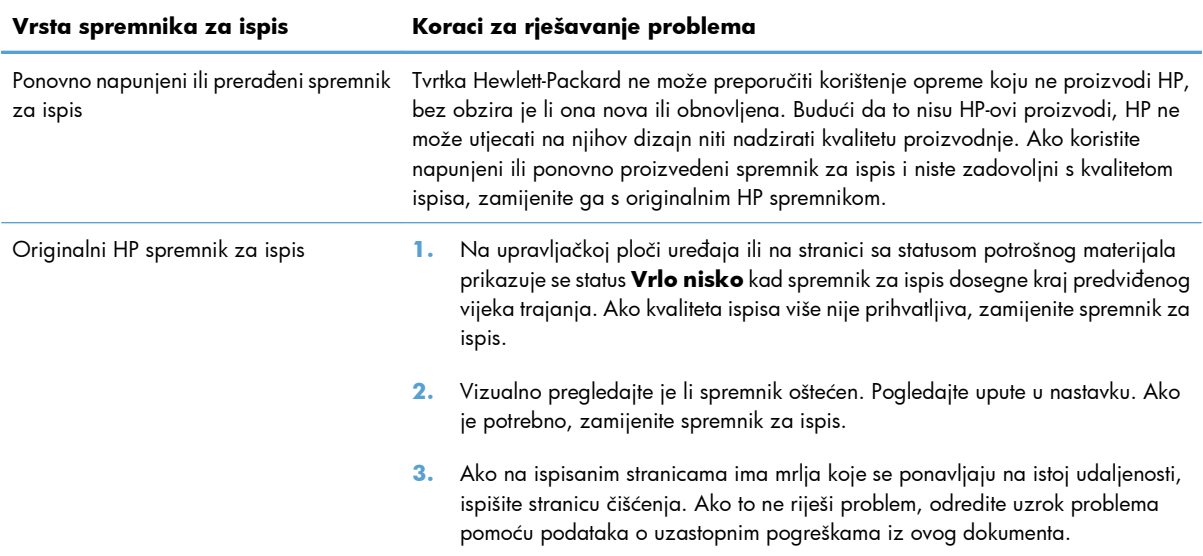

#### **Provjerite je li spremnik s tintom oštećen**

**1.** Provjerite je li čip memorije oštećen ili nedostaje.

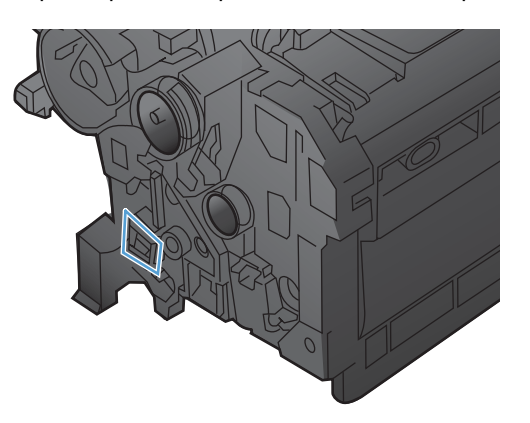

- **2.** Pregledajte površinu zelenog slikovnog bubnja na vrhu spremnika za ispis.
	- **OPREZ:** Nemojte dirati zeleni valjak (bubanj za obradu slike) na vrhu spremnika. Otisci prstiju na slikovnom bubnju mogu uzrokovati probleme u kvaliteti ispisa.

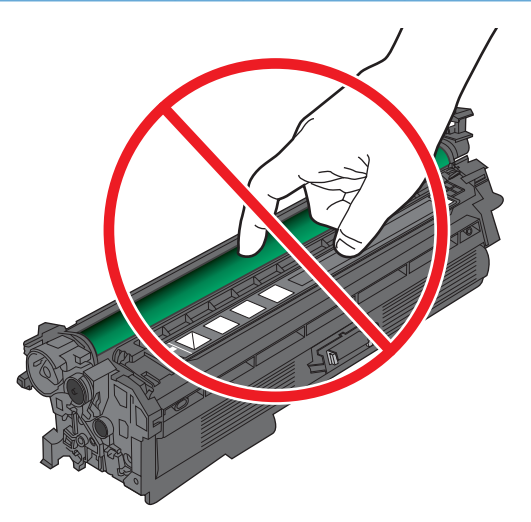

- **3.** Ako na slikovnom bubnju vidite ogrebotine, otiske prstiju ili druga oštećenja, zamijenite ga.
- **4.** Ako bubanj za obradu slike ne izgleda oštećeno, ponovo postavite spremnik za ispis. Ispišite još nekoliko stranica kako biste vidjeli je li se problem riješio.

### **Mrlje koje se ponavljaju**

Ako se na stranici pogreške pojavljuju u pravilnim intervalima, poslužite se ravnalom i tablicom u nastavku kako biste utvrdili uzrok problema. Vrh ravnala postavite na mjesto prve pogreške. Oznaka pored sljedeće pojave pogreške označava komponentu koju je potrebno zamijeniti.

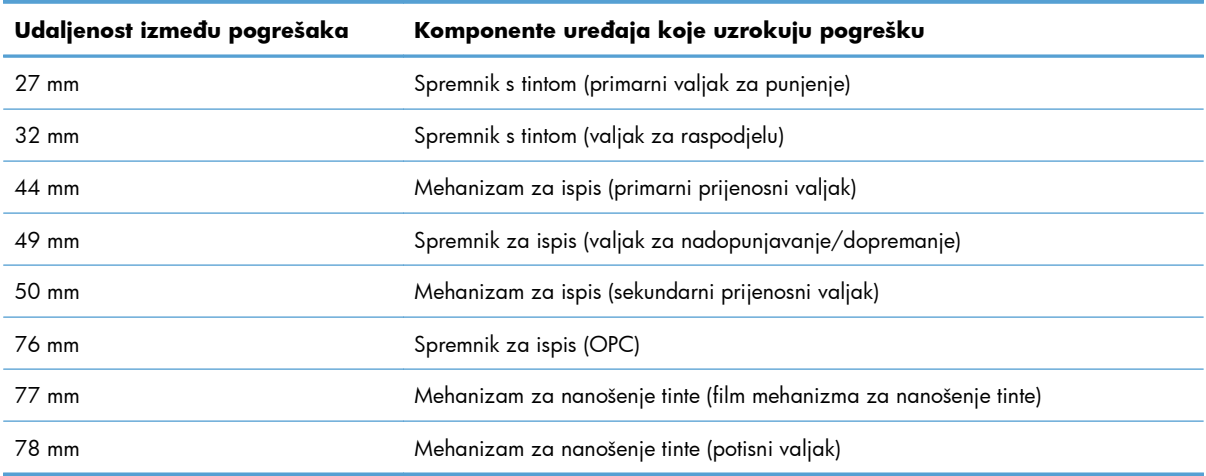

#### **Ispis stranice sa statusom potrošnog materijala**

Stranica **Ispis stranice statusa potrošnog materijala** daje preostali vijek trajanja spremnika s tintom. Također navodi broj dijela za ispravan originalni HP spremnik s tintom za vaš uređaj tako da možete naručiti zamjenski spremnik s tintom, kao i druge korisne informacije.

- 1. Na upravljačkoj ploči pritisnite gumb Početna stranica <sub>11</sub>.
- **2.** Otvorite sljedeće izbornike:
	- **Administracija**
	- **Izvješća**
	- **Stranice s konfiguracijom/statusom**
- 3. Pritisnite tipku sa strelicom prema dolje ▼ kako biste označili stavku Stranica statusa potrošnog **materijala**, a zatim pritisnite gumb U redu kako biste je odabrali.
- **4.** Pomoću tipke sa strelicom prema gore ▲ označite stavku **Ispis**, a zatim pritisnite gumb U redu.

### **Tumačenje poruka o potrošnom materijalu na upravljačkoj ploči**

Tablica u nastavku sadrži važne informacije vezane za poruke o statusu potrošnog materijala.

#### **10.XX.YY Supply memory error (Pogreška memorije za potrošni materijal)**

#### **Opis**

Ovaj uređaj ne može čitati ili upisivati na najmanje jedan memorijski čip spremnika za ispis ili na spremniku za ispis nedostaje memorijski čip.

#### **Pogreške memorije za memorijski čip**

- YY = 00
- $\textdegree$  XX = 00 Crna
- $\textdegree$  XX = 01 Cijan
- $XX = 02 M$ agenta
- $XX = 0.3 \check{Z}$ uta

#### **Pogreške nedostajanja memorijskog čipa**

- YY = 10
- $XX = 00 C$ rna
- $\textdegree$  XX = 01 Cijan
- XX = 02 Magenta
- $\circ$  XX = 03 Žuta

#### **Preporučena radnja**

Vratite ili umetnite novi stavite spremnik s tintom.

#### **Black cartridge low (Razina u spremniku za ispis crnom bojom je niska)**

#### **Opis**

Spremnik za ispis bliži se kraju svog vijeka trajanja.

#### **Preporučena radnja**

Uređaj signalizira kada je spremnik za ispis pri kraju. Stvarni preostali vijek trajanja spremnika za ispis može se razlikovati. Trebali biste imati zamjenski spremnik kada kvaliteta ispisa postane neprihvatljiva. Spremnik za ispis ne treba zamijeniti sad.

### **Black cartridge very low (Razina u spremniku za ispis crnom bojom je veoma niska)**

#### **Opis**

Spremnik za ispis bliži se kraju svog vijeka trajanja.

Kvaliteta ispisa može opasti. Kada kvaliteta ispisa postane neprihvatljiva, zamijenite spremnik s tintom.

#### **Preporučena radnja**

Kako bi se osigurala optimalna kvaliteta ispisa, HP preporučuje zamjenu spremnika u ovom trenutku. Ne morate zamijeniti spremnik s tintom osim ako kvaliteta ispisa više ne odgovara vašim potrebama. Vijek trajanja spremnika za ispis može se razlikovati.

Kada HP-ov spremnik s tintom dođe do donje granice, HP-ovo Premium Protection jamstvo za taj spremnik je isteklo. Ako ste odabrali opciju nastavka ispisa i nakon što spremnik za ispis dođe do donje granice, bilo kakve nepravilnosti u ispisu ili kvarovi spremnika za ispis neće se smatrati nedostacima u materijalu ili izradi spremnika za ispis u okviru jamstva tvrtke HP za spremnike za ispis.

#### **Cyan cartridge low (Razina u spremniku za ispis cijan bojom je niska)**

#### **Opis**

Spremnik za ispis bliži se kraju svog vijeka trajanja.

#### **Preporučena radnja**

Uređaj signalizira kada je spremnik za ispis pri kraju. Stvarni preostali vijek trajanja spremnika za ispis može se razlikovati. Trebali biste imati zamjenski spremnik kada kvaliteta ispisa postane neprihvatljiva. Spremnik za ispis ne treba zamijeniti sad.

### **Cyan cartridge very low (Razina u spremniku za ispis cijan bojom je veoma niska)**

#### **Opis**

Spremnik za ispis bliži se kraju svog vijeka trajanja.

Kvaliteta ispisa može opasti. Kada kvaliteta ispisa postane neprihvatljiva, zamijenite spremnik s tintom.

#### **Preporučena radnja**

Kako bi se osigurala optimalna kvaliteta ispisa, HP preporučuje zamjenu spremnika u ovom trenutku. Ne morate zamijeniti spremnik s tintom osim ako kvaliteta ispisa više ne odgovara vašim potrebama. Vijek trajanja spremnika za ispis može se razlikovati.

Kada HP-ov spremnik s tintom dođe do donje granice, HP-ovo Premium Protection jamstvo za taj spremnik je isteklo. Ako ste odabrali opciju nastavka ispisa i nakon što spremnik za ispis dođe do donje granice, bilo kakve nepravilnosti u ispisu ili kvarovi spremnika za ispis neće se smatrati nedostacima u materijalu ili izradi spremnika za ispis u okviru jamstva tvrtke HP za spremnike za ispis.

#### **Fuser kit low (Razina u mehanizmu za nanošenje tonera je niska)**

#### **Opis**

Razina u mehanizmu za nanošenje tonera je niska. Stvaran vijek trajanja potrošnog materijala može varirati. Bilo bi dobro da imate rezervni mehanizam za nanošenje tonera za trenutak kada kvaliteta ispisa postane neprihvatljiva. Ne morate odmah zamijeniti mehanizam za nanošenje tonera osim ako je kvaliteta ispisa postala neprihvatljiva.

#### **Preporučena radnja**

Ako je kvaliteta ispisa postala neprihvatljiva, zamijenite mehanizam za nanošenje tonera. Upute ste dobili uz mehanizam za nanošenje tonera.

#### **Fuser kit very low (Razina u mehanizmu za nanošenje tonera je veoma niska)**

#### **Opis**

Mehanizam za nanošenje je pri samom kraju. Stvaran vijek trajanja potrošnog materijala može varirati. Ne morate odmah zamijeniti mehanizam za nanošenje tonera osim ako je kvaliteta ispisa postala neprihvatljiva. Kad HP-ov potrošni materijal dođe do donje granice, ističe HP-ovo Premium Protection jamstvo za taj potrošni materijal.

#### **Preporučena radnja**

Ako je kvaliteta ispisa postala neprihvatljiva, zamijenite mehanizam za nanošenje. Upute ste dobili uz mehanizam za nanošenje.

#### **Incompatible fuser (Mehanizam za nanošenje tonera nije kompatibilan)**

#### **Opis**

Mehanizam za nanošenje tonera nije kompatibilan s ovim uređajem.

#### **Preporučena radnja**

**UPOZORENJE!** Dok se uređaj koristi, mehanizam za nanošenje tinte može biti vruć. Pričekajte da se mehanizam za nanošenje tinte ohladi prije nego što rukujete njime.

- **1.** Otvorite desna vrata.
- **2.** Uklonite nekompatibilni mehanizam za nanošenje tonera.
- **3.** Umetnite odgovarajući mehanizam za nanošenje tonera.
- **4.** Zatvorite donja desna vratašca.

#### **Jedinica za skupljanje tonera gotovo je puna**

#### **Opis**

Jedinica za skupljanje tonera je gotovo puna. Ovo stanje odgovara kratkom preostalom vijeku potrošnog materijala. Stvarni vijek trajanja potrošnog materijala može se razlikovati. Trenutno ne morate zamijeniti jedinicu za prikupljanje tonera.

#### **Preporučena radnja**

Za nastavak nije potrebno poduzeti nikakvu akciju. Razmotrite naručivanje druge jedinice za prikupljanje tonera.

#### **Magenta cartridge low (Razina u spremniku za ispis magenta bojom je niska)**

#### **Opis**

Spremnik za ispis bliži se kraju svog vijeka trajanja.

#### **Preporučena radnja**

Uređaj signalizira kada je spremnik za ispis pri kraju. Stvarni preostali vijek trajanja spremnika za ispis može se razlikovati. Trebali biste imati zamjenski spremnik kada kvaliteta ispisa postane neprihvatljiva. Spremnik za ispis ne treba zamijeniti sad.

### **Magenta cartridge very low (Razina u spremniku za ispis magenta bojom je veoma niska)**

#### **Opis**

Spremnik za ispis bliži se kraju svog vijeka trajanja.

Kvaliteta ispisa može opasti. Kada kvaliteta ispisa postane neprihvatljiva, zamijenite spremnik s tintom.

#### **Preporučena radnja**

Kako bi se osigurala optimalna kvaliteta ispisa, HP preporučuje zamjenu spremnika u ovom trenutku. Ne morate zamijeniti spremnik s tintom osim ako kvaliteta ispisa više ne odgovara vašim potrebama. Vijek trajanja spremnika za ispis može se razlikovati.

Kada HP-ov spremnik s tintom dođe do donje granice, HP-ovo Premium Protection jamstvo za taj spremnik je isteklo. Ako ste odabrali opciju nastavka ispisa i nakon što spremnik za ispis dođe do donje granice,

bilo kakve nepravilnosti u ispisu ili kvarovi spremnika za ispis neće se smatrati nedostacima u materijalu ili izradi spremnika za ispis u okviru jamstva tvrtke HP za spremnike za ispis.

#### Pogrešan spremnik s tintom za ispis u <boii> u utoru

#### **Opis**

U naznačenom utoru za spremnik s tintom nalazi se spremnik pogrešne boje. Spremnike s tintom valja, s lijeva na desno, umetnuti ovim redoslijedom:

- Žuta
- **Magenta**
- Cijan
- Crna

#### **Preporučena radnja**

Izvadite spremnik s tintom iz utora, a zatim umetnite spremnik odgovarajuće boje.

#### **Replace <color> cartridge (Zamijenite spremnik s <bojom>)**

#### **Opis**

Ovo se upozorenje prikazuje samo ako je uređaj konfiguriran za prekid ispisa kada razina spremnika dosegne veoma nisku razinu. Uređaj signalizira kad je potrošni materijal pri kraju procijenjenog vijeka trajanja. Stvaran preostali vijek trajanja može se razlikovati od procijenjenoga. Pripremite zamjenski potrošni materijal, kako biste ga umetnuli kad kvaliteta ispisa postane neprihvatljiva. Potrošni materijal ne mora se zamijeniti odmah, osim ako je kvaliteta ispisa postala neprihvatljiva. Nakon što HP-ov potrošni materijal dođe do kraja predviđenog vijeka trajanja, ističe HP-ovo Premium Protection jamstvo za taj potrošni materijal.

#### **Preporučena radnja**

Zamijenite navedeni spremnik za ispis u boji.

Ili konfigurirajte uređaj za nastavak ispisa pomoću izbornika **Rukovanje potrošnim materijalom**.

#### **Replace fuser kit (Zamijenite mehanizam za nanošenje tonera)**

#### **Opis**

Uređaj signalizira kada je mehanizam za nanošenje pri kraju predviđenog vijeka trajanja. Stvaran preostali vijek trajanja može se razlikovati od procijenjenoga. Pripremite zamjenski mehanizam za nanošenje kako biste ga umetnuli kada kvaliteta ispisa postane neprihvatljiva. Sad ne treba zamijeniti mehanizam za nanošenje osim ako kvaliteta ispisa više nije zadovoljavajuća. Nakon što komplet mehanizma za nanošenje tonera dođe do kraja predviđenog vijeka trajanja, njegovo HP Premium Protection jamstvo ističe.

#### **Preporučena radnja**

**UPOZORENJE!** Dok se uređaj koristi, mehanizam za nanošenje tinte može biti vruć. Pričekajte da se mehanizam za nanošenje tinte ohladi prije nego što rukujete njime.

Zamijenite komplet jedinice za stapanje. Upute ste dobili uz mehanizam za nanošenje tonera.

#### **Replace toner collection unit (Zamijenite jedinicu za skupljanje tonera)**

#### **Opis**

Uređaj signalizira kada je jedinica za prikupljanje tonera pri kraju predviđenog vijeka trajanja. Stvaran preostali vijek trajanja može se razlikovati od procijenjenoga. Jedinicu za prikupljanje tonera najbolje je zamijeniti unutar dva tjedna od pojavljivanja poruke kako bi se izbjeglo njeno pretjerano punjenje i moguće ispadanje tonera. Nakon što jedinica za prikupljanje tonera dođe do kraja predviđenog vijeka trajanja, HP Premium Protection jamstvo te jedinice za prikupljanje tonera bit će dokinuto.

#### **Preporučena radnja**

Zamijenite jedinicu za prikupljanje tonera.

Želite li da jedinica za skupljanje tonera radi i nakon predviđenog vremena, konfigurirajte uređaj za nastavak ispisa pomoću izbornika **Rukovanje potrošnim materijalom**. Korištenje te opcije ne preporučuje se zbog mogućnosti prepunjavanja jedinice za skupljanje tonera nakon čega bi bilo potrebno servisiranje uređaja.

#### **Replace toner collection unit (Zamijenite jedinicu za skupljanje tonera)**

#### **Opis**

Uređaj signalizira kada je jedinica za prikupljanje tonera pri kraju predviđenog vijeka trajanja. Stvaran preostali vijek trajanja može se razlikovati od procijenjenoga. Jedinicu za prikupljanje tonera najbolje je zamijeniti unutar dva tjedna od pojavljivanja poruke kako bi se izbjeglo njeno pretjerano punjenje i moguće ispadanje tonera. Nakon što jedinica za prikupljanje tonera dođe do kraja predviđenog vijeka trajanja, HP Premium Protection jamstvo te jedinice za prikupljanje tonera bit će dokinuto.

#### **Preporučena radnja**

Zamijenite jedinicu za prikupljanje tonera.

Želite li da jedinica za skupljanje tonera radi i nakon predviđenog vremena, konfigurirajte uređaj za nastavak ispisa pomoću izbornika **Rukovanje potrošnim materijalom**. Korištenje te opcije ne preporučuje se zbog mogućnosti prepunjavanja jedinice za skupljanje tonera nakon čega bi bilo potrebno servisiranje uređaja.

#### **Spremnik s tintom za ispis u <boji> nije kompatibilan**

#### **Opis**

Naznačeni spremnik s tintom u boji nije kompatibilan s ovim uređajem.

#### **Preporučena radnja**

Zamijenite spremnik drugim, koji je namijenjen za ovaj uređaj.

#### **Supplies in wrong position (Potrošni materijal u pogrešnom položaju)**

#### **Opis**

U dva ili više utora za spremnike s tintom nalazi se pogrešan spremnik s tintom u boji.

Spremnike s tintom valja, s lijeva na desno, umetnuti ovim redoslijedom:

- Žuta
- Magenta
- Cijan
- Crna

#### **Preporučena radnja**

Umetnite svaki spremnik s tintom u boji u odgovarajući utor.

#### **Supplies low (Razina potrošnog materijala je niska)**

#### **Opis**

Ova će poruka pojaviti nakon što najmanje dvije stavke potrošnog materijala dosegnu donju granicu. Stvaran vijek trajanja potrošnog materijala može varirati. Provjerite koji su potrošni materijali na niskoj razini. Ne morate odmah zamijeniti potrošni materijal, osim ako je kvaliteta ispisa postala neprihvatljiva. Kad HP-ov potrošni materijal dođe do donje granice, ističe HP-ovo Premium Protection jamstvo za taj potrošni materijal.

#### **Preporučena radnja**

Za nastavak ispisa u boji zamijenite potrošni materijal ili ponovno konfigurirajte uređaj pomoću izbornika **Rukovanje potrošnim materijalom** na upravljačkoj ploči.

#### **Supplies very low (Razina potrošnog materijala je veoma niska)**

#### **Opis**

Ova će poruka pojaviti nakon što najmanje dvije stavke potrošnog materijala dosegnu donju granicu. Provjerite koji su potrošni materijali na niskoj razini. Stvaran vijek trajanja potrošnog materijala može varirati. Ne morate odmah zamijeniti potrošni materijal, osim ako je kvaliteta ispisa postala neprihvatljiva. Kad HP-ov potrošni materijal dođe do donje granice, ističe HP-ovo Premium Protection jamstvo za taj potrošni materijal.

#### **Preporučena radnja**

Za nastavak ispisa u boji zamijenite potrošni materijal ili ponovno konfigurirajte uređaj pomoću izbornika **Rukovanje potrošnim materijalom** na upravljačkoj ploči.

#### **Unsupported supply installed (Instalirani potrošni materijal nije podržan)**

#### **Opis**

Jedan spremnik za ispis namijenjen je drugom HP uređaju.

#### **Preporučena radnja**

Izvadite spremnik za ispis iz utora, a zatim umetnite spremnik koji je proizvela tvrtka HP.

### **Used supply in use (Upotrebljava se korišteni potrošni materijal)**

#### **Opis**

Jedan spremnik za ispis već je bio korišten.

#### **Preporučena radnja**

Ako ste mislite da ste kupili izvorni HP potrošni materijal, idite na [www.hp.com/go/anticounterfeit](http://www.hp.com/go/anticounterfeit).

#### **Yellow cartridge low (Razina u spremniku za ispis žutom bojom je niska)**

#### **Opis**

Spremnik za ispis bliži se kraju svog vijeka trajanja.

#### **Preporučena radnja**

Uređaj signalizira kada je spremnik za ispis pri kraju. Stvarni preostali vijek trajanja spremnika za ispis može se razlikovati. Trebali biste imati zamjenski spremnik kada kvaliteta ispisa postane neprihvatljiva. Spremnik za ispis ne treba zamijeniti sad.

### **Yellow cartridge very low (Razina u spremniku za ispis žutom bojom je veoma niska)**

#### **Opis**

Spremnik za ispis bliži se kraju svog vijeka trajanja.

Kvaliteta ispisa može opasti. Kada kvaliteta ispisa postane neprihvatljiva, zamijenite spremnik s tintom.

#### **Preporučena radnja**

Kako bi se osigurala optimalna kvaliteta ispisa, HP preporučuje zamjenu spremnika u ovom trenutku. Ne morate zamijeniti spremnik s tintom osim ako kvaliteta ispisa više ne odgovara vašim potrebama. Vijek trajanja spremnika za ispis može se razlikovati.

Kada HP-ov spremnik s tintom dođe do donje granice, HP-ovo Premium Protection jamstvo za taj spremnik je isteklo. Ako ste odabrali opciju nastavka ispisa i nakon što spremnik za ispis dođe do donje granice, bilo kakve nepravilnosti u ispisu ili kvarovi spremnika za ispis neće se smatrati nedostacima u materijalu ili izradi spremnika za ispis u okviru jamstva tvrtke HP za spremnike za ispis.

#### **Zamjena potrošnog materijala**

#### **Opis**

Ovo se upozorenje prikazuje samo ako je uređaj konfiguriran za prekid ispisa kada razina spremnika dosegne veoma nisku razinu. Dvije ili više stavki potrošnog materijala nalaze se na kraju procijenjenog vijeka trajanja. Stvaran preostali vijek trajanja može se razlikovati od procijenjenoga. Pripremite zamjenski potrošni materijal, kako biste ga umetnuli kad kvaliteta ispisa postane neprihvatljiva. Potrošni materijal ne mora se zamijeniti odmah, osim ako je kvaliteta ispisa postala neprihvatljiva. Nakon što HPov potrošni materijal dođe do kraja predviđenog vijeka trajanja, ističe HP-ovo Premium Protection jamstvo za taj potrošni materijal.

#### **Preporučena radnja**

Zamijenite potrebni potrošni materijal.

Ili konfigurirajte uređaj za nastavak ispisa pomoću izbornika **Rukovanje potrošnim materijalom**.

# **8 Poslovi ispisa**

- [Poništavanje zadatka ispisa sa sustavom Windows](#page-143-0)
- [Osnovni zadaci ispisa u sustavu Windows](#page-144-0)
- Upotreba znač[ajke HP ePrint](#page-159-0)
- [Dodatni zadaci ispisa u sustavu Windows](#page-160-0)
- USB priključ[ak za lakši pristup pri ispisivanju](#page-179-0)

## <span id="page-143-0"></span>**Poništavanje zadatka ispisa sa sustavom Windows**

1. Pritisnite gumb Stop  $\otimes$  na upravljačkoj ploči.

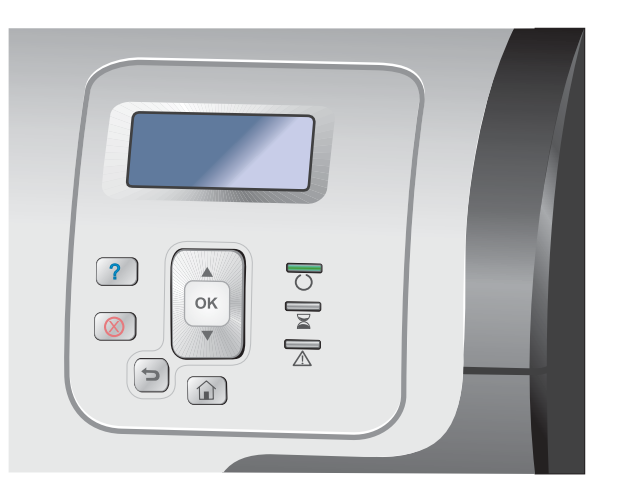

**2.** Pritisnite strelicu za dolje ▼ kako biste označili opciju **Cancel Current Job (Poništi trenutni posao)**, a zatim pritisnite gumb U redu.

**NAPOMENA:** Poništavanje ispisa može potrajati nakon što poništite zadatak ispisa.
# **Osnovni zadaci ispisa u sustavu Windows**

Metode otvaranja dijaloškog okvira za ispis u softverskim programima mogu se razlikovati. Sljedeći postupci predstavljaju tipičnu metodu. Neki softverski programi nemaju izbornik **Datoteka**. Pogledajte dokumentaciju svojeg softverskog programa za upute o otvaranju dijaloškog okvira za ispis.

# **Otvaranje upravljačkog programa pisača u sustavu Windows**

**1.** U izborniku **File** (Datoteka) u programu odaberite **Print** (Ispis).

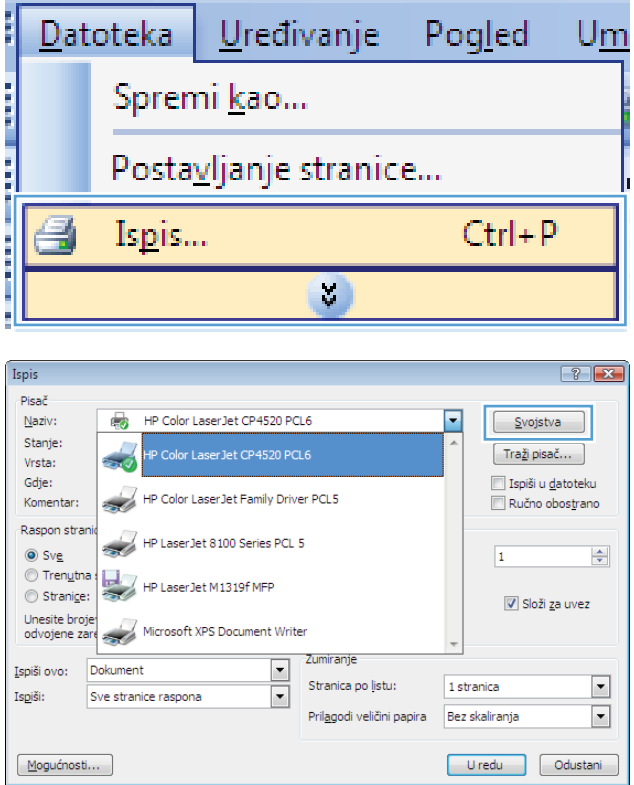

**2.** Odaberite uređaj, a zatim pritisnite gumb **Svojstva** ili **Preference**.

## **Traženje pomoći za bilo koju opciju ispisa u sustavu Windows**

**1.** Pritisnite gumb **Pomoć** i otvorite online pomoć.

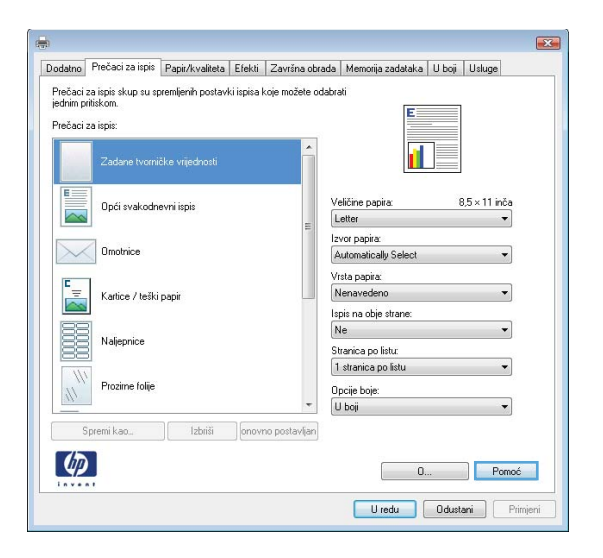

## **Promjena broja ispisanih kopija u sustavu Windows**

- **1.** U izborniku **File** (Datoteka) u programu odaberite **Print** (Ispis).
- **2.** Odaberite uređaj, a zatim odaberite broj kopija.

## **Spremanje prilagođenih postavki ispisa za ponovno korištenje u sustavu Windows**

#### **Upotreba prečaca za ispis u sustavu Windows**

**1.** U izborniku **File** (Datoteka) u programu odaberite **Print** (Ispis).

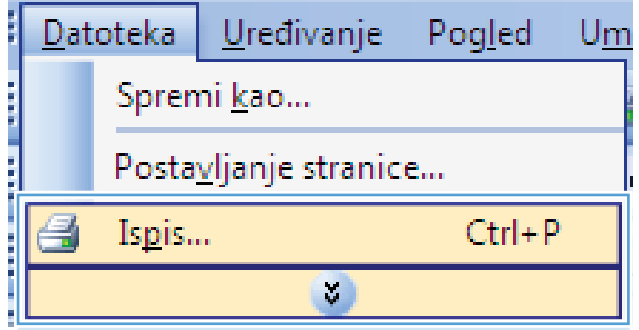

**2.** Odaberite uređaj, a zatim pritisnite gumb **Svojstva** ili **Preference**.

**3.** Pritisnite karticu **Prečaci za ispis**.

**4.** Odaberite jedan od prečaca, a zatim pritisnite gumb **OK**.

**NAPOMENA:** Nakon što odaberete prečac, odgovarajuće postavke promijenit će se u drugim karticama upravljačkog programa pisača.

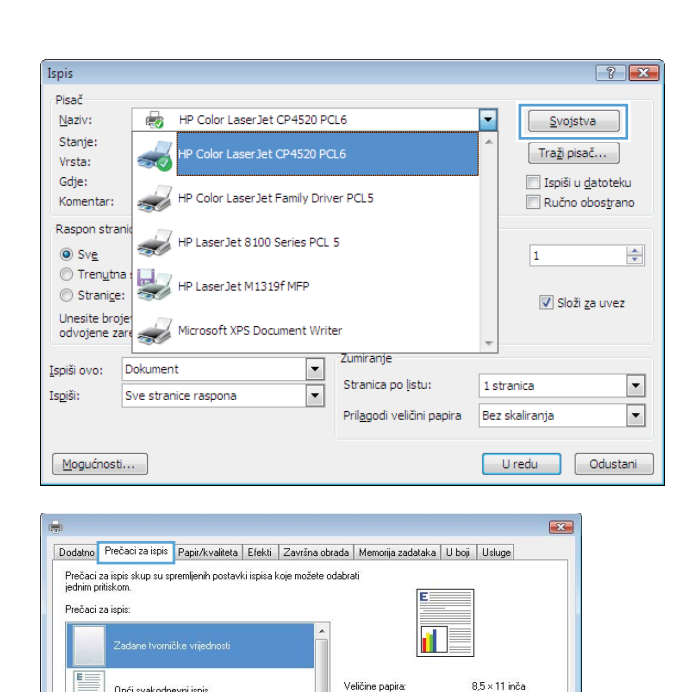

Veličine papira:

Automatically S .<br>Vrsta papira:

Nenavedeno

Stranica po listu: 1 stranica po listu

 $Ne$ 

Opcije boje:<br>U boji

 $\overline{\phantom{a}}$ 

Ispis na obje strane:

 $\overline{\phantom{0}}$ 

 $\overline{\phantom{0}}$ 

 $\overline{\phantom{a}}$ 

 $\begin{array}{|c|c|c|c|}\hline \quad\quad & \ \ \, & \ \ \, & \ \ \hline \quad \quad & \ \ \, & \ \ \hline \quad \quad & \ \ \, & \ \ \hline \quad \quad & \ \ \, & \ \ \hline \quad \quad & \ \ \, & \ \ \hline \end{array}$ Uredu Odustani Frimjer

Letter Izvor papira:

Opći svakodnevni ispis

Kartice / teški papir

**Naljepnice** 

Prozime folie

Spremi kao... | Izbriši | onovno postavljan

 $\overline{\sim}$ 

 $\frac{1}{\sqrt{2}}$ 

E

 $\mathcal{U}$ 

 $\lceil \phi \rceil$ 

 $\boxed{\diagdown\hspace{1.2cm}}$  Omotrice

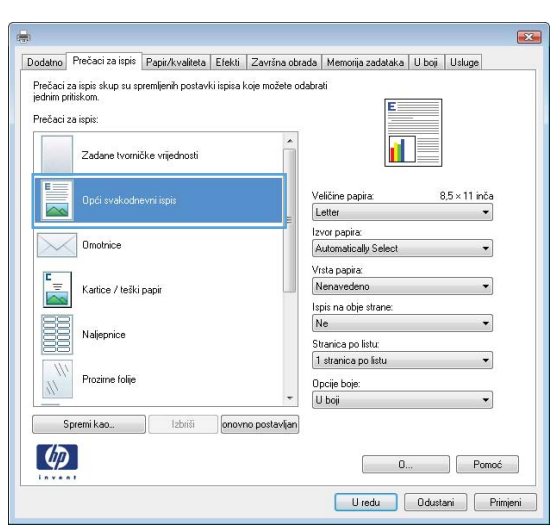

### **Stvaranje prečaca za ispis**

**1.** U izborniku **File** (Datoteka) u programu odaberite **Print** (Ispis).

**2.** Odaberite uređaj, a zatim pritisnite gumb **Svojstva** ili **Preference**.

**3.** Pritisnite karticu **Prečaci za ispis**.

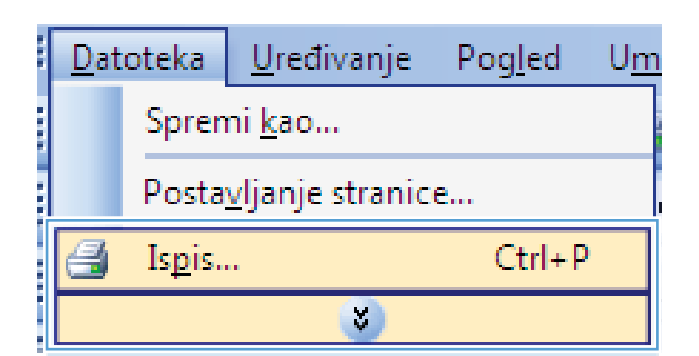

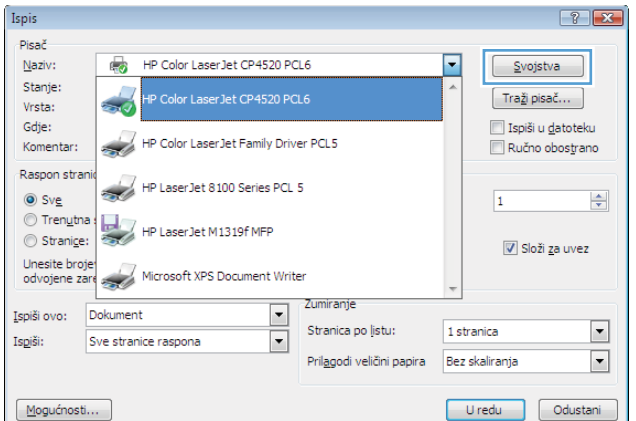

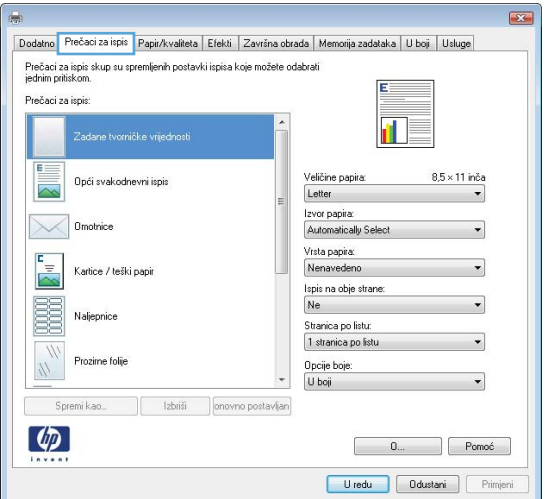

**4.** Odaberite postojeći prečac kao osnovni.

**NAPOMENA:** Uvijek odaberite prečac prije podešavanja postavki s desne strane zaslona. Ako podesite postavke, a nakon toga odaberete prečac, izgubit ćete sva podešenja.

**5.** Odaberite opcije za ispis za novi prečac.

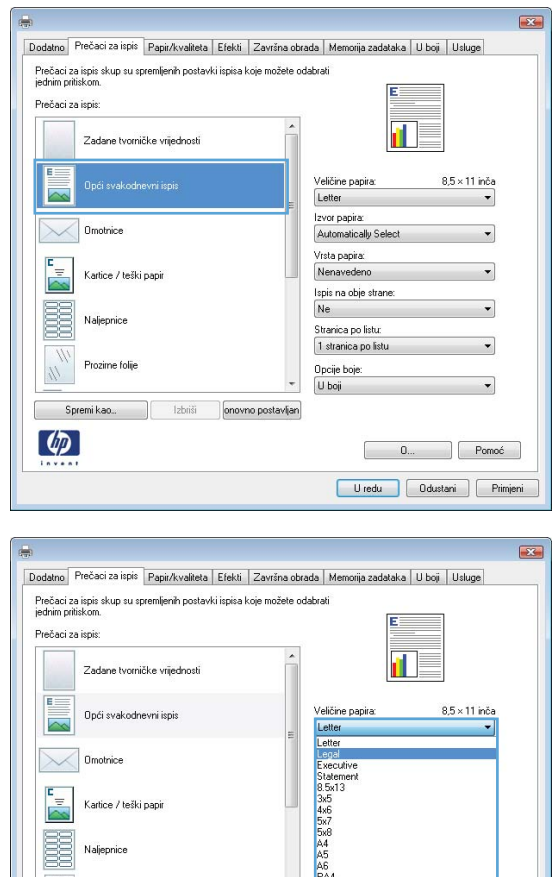

onovno postavlja

 $\mathbb{N}$  Prozime folije

 $\left( \phi \right)$ 

**6.** Pritisnite gumb **Spremi kao**.

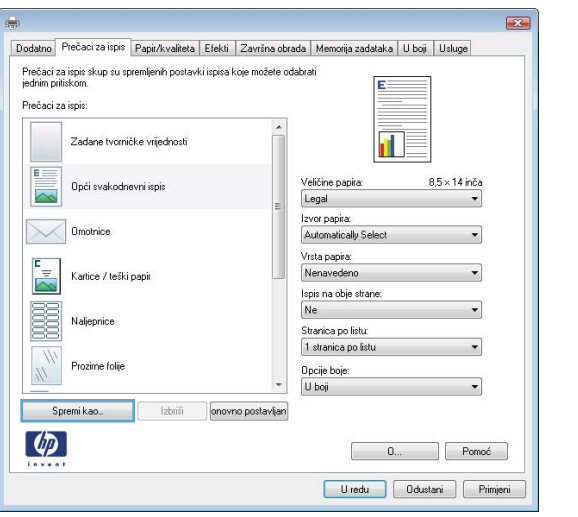

**7.** Upišite naziv prečaca i pritisnite gumb **OK**.

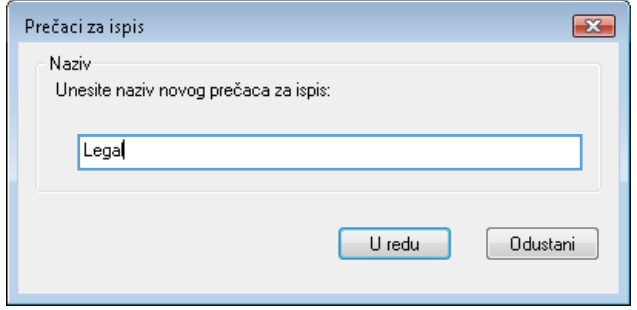

### **Poboljšanje kvalitete ispisa u sustavu Windows**

#### **Odabir veličine stranice u sustavu Windows**

- **1.** U izborniku **File** (Datoteka) u programu odaberite **Print** (Ispis).
- **2.** Odaberite uređaj, a zatim pritisnite gumb **Svojstva** ili **Preference**.
- **3.** Pritisnite karticu **Papir/Kvaliteta**.
- **4.** Iz padajućeg popisa **Veličina papira** odaberite veličinu.

### **Odabir prilagođene veličine stranice u sustavu Windows**

- **1.** U izborniku **File** (Datoteka) u programu odaberite **Print** (Ispis).
- **2.** Odaberite uređaj, a zatim pritisnite gumb **Svojstva** ili **Preference**.
- **3.** Pritisnite karticu **Papir/Kvaliteta**.
- **4.** Pritisnite gumb **Prilagođeno**.
- **5.** Upišite naziv za prilagođenu veličinu, navedite dimenzije i pritisnite gumb **OK**.

### **Odabir vrste papira u sustavu Windows**

- **1.** U izborniku **File** (Datoteka) u programu odaberite **Print** (Ispis).
- **2.** Odaberite uređaj, a zatim pritisnite gumb **Svojstva** ili **Preference**.
- **3.** Pritisnite karticu **Papir/Kvaliteta**.
- **4.** U padajućem popisu **Vrsta papira** pritisnite opciju **Više...**.
- **5.** Proširite popis opcija **Vrsta je:**.
- **6.** Proširite kategoriju vrsta papira koja najbolje odgovara papiru koji koristite, a zatim pritisnite vrstu papira koji koristite.

### **Odabir ladice za papir u sustavu Windows**

- **1.** U izborniku **File** (Datoteka) u programu odaberite **Print** (Ispis).
- **2.** Odaberite uređaj, a zatim pritisnite gumb **Svojstva** ili **Preference**.
- **3.** Pritisnite karticu **Papir/Kvaliteta**.
- **4.** Iz padajućeg popisa **Izvor papira** odaberite ladicu.

### **Odabir razlučivosti ispisa**

- **1.** U izborniku **File** (Datoteka) u programu odaberite **Print** (Ispis).
- **2.** Odaberite uređaj, a zatim pritisnite gumb **Svojstva** ili **Preference**.
- **3.** Pritisnite karticu **Papir/Kvaliteta**.
- **4.** U području **Kvaliteta ispisa** odaberite rezoluciju iz prvog padajućeg popisa.

### **Obostrani ispis u sustavu Windows**

**EX NAPOMENA:** Informacije o odgovarajućem načinu umetanja papira potražite pod [Orijentacija](#page-110-0) [papira za umetanje u ladice na stranici 93.](#page-110-0)

### **Ručni obostrani ispis u sustavu Windows**

**EX NAPOMENA:** Ove se informacije odnose samo na uređaje koji nemaju uređaj za automatski obostrani ispis.

**1.** U izborniku **File** (Datoteka) u programu odaberite **Print** (Ispis).

**2.** Odaberite uređaj, a zatim pritisnite gumb **Svojstva** ili **Preference**.

**3.** Pritisnite karticu **Završna obrada**.

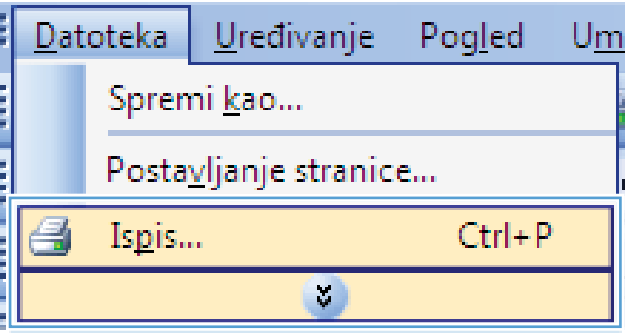

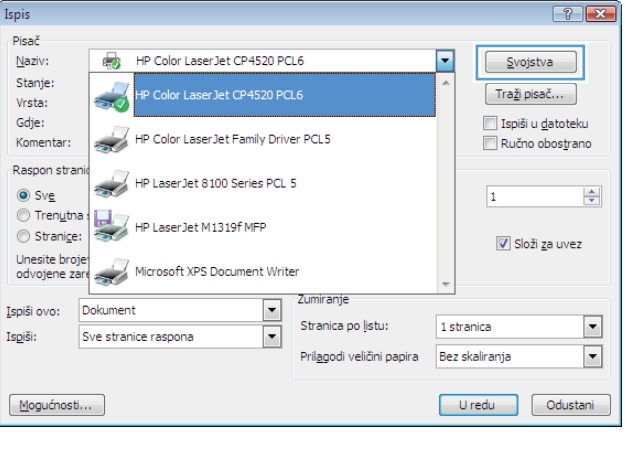

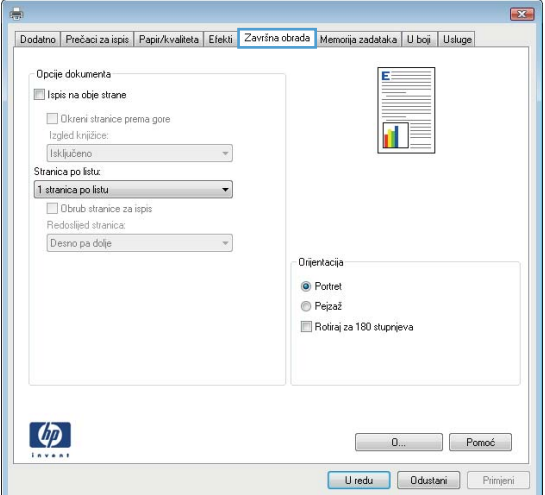

- **4.** Označite potvrdni okvir **Ispis na obje strane**. Pritisnite gumb **OK** za ispis prve strane zadatka.
- $\overline{1}$ Dodatno | Prečaci za ispis | Papir/kvaliteta | Efekti | Završna obrada | Memorija zadataka | U boj | Usługe Opcije dokumenta V Ispis na obje strane Okreni stranice prema gore 仙灵 Izgled knjižice: Isključeno Stranica po listu: 1 stranica po listu Obrub stranice za ispis Redoslijed stranica Desno pa dolje  $\overline{\phantom{a}}$ Orientacija <sup>O</sup> Portret  $\odot$  Pejzaž Rotiraj za 180 stupnjeva  $\left( \phi \right)$  $\begin{bmatrix} 0 \dots \end{bmatrix}$  Pomoć Uredu Odustani Primjeni

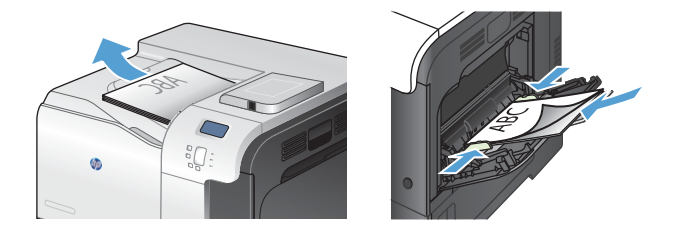

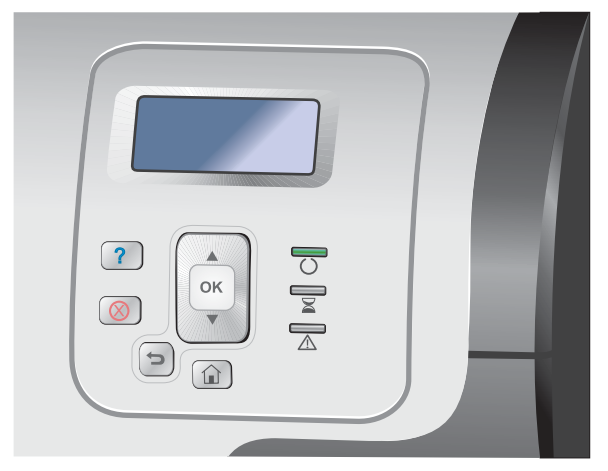

- **5.** Izvadite ispisani snop iz izlaznog spremnika i umetnite ga u ladicu 1, ispisanom stranom prema gore.
- **6.** Na upravljačkoj ploči pritisnite gumb U redu za ispis druge strane zadatka.

## **Automatski obostrani ispis u sustavu Windows**

**AAPOMENA:** Ove se informacije odnose samo na uređaje koji imaju uređaj za automatski obostrani ispis.

**1.** U izborniku **File** (Datoteka) u programu odaberite **Print** (Ispis).

**2.** Odaberite uređaj, a zatim pritisnite gumb **Svojstva** ili **Preference**.

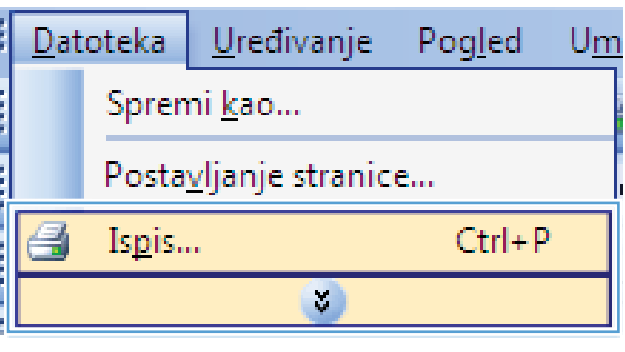

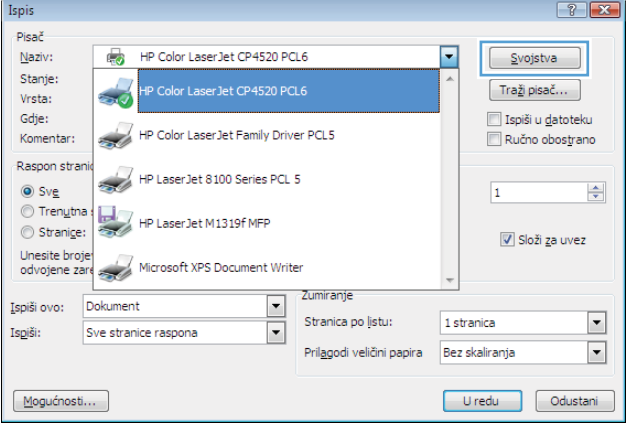

**3.** Pritisnite karticu **Završna obrada**.

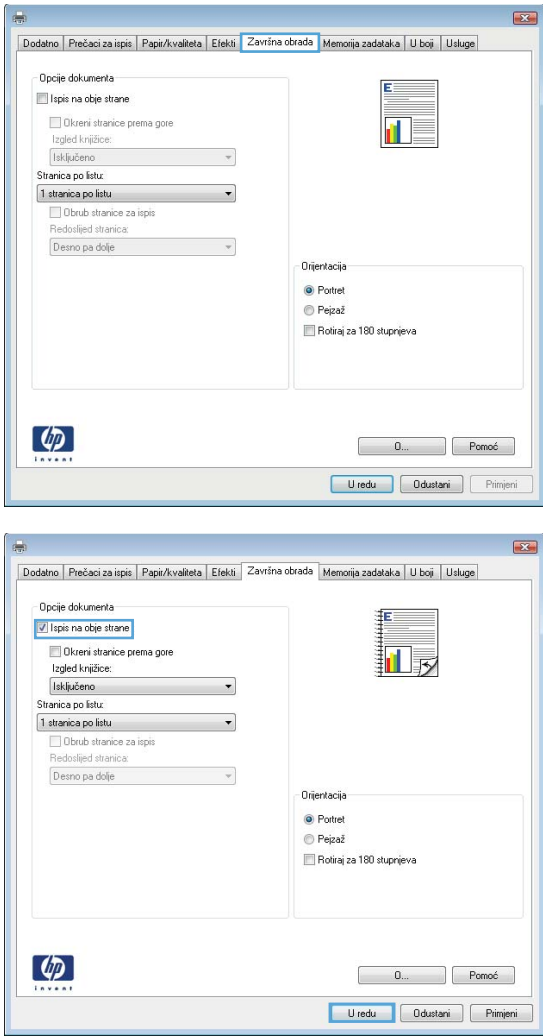

**4.** Označite potvrdni okvir **Obostrani ispis**. Za ispis zadatka pritisnite gumb **OK**.

# **Ispis više stranica po listu u sustavu Windows**

**1.** U izborniku **File** (Datoteka) u programu odaberite **Print** (Ispis).

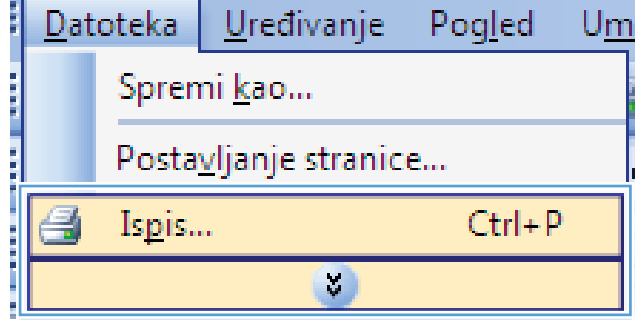

**2.** Odaberite uređaj, a zatim pritisnite gumb **Svojstva** ili **Preference**.

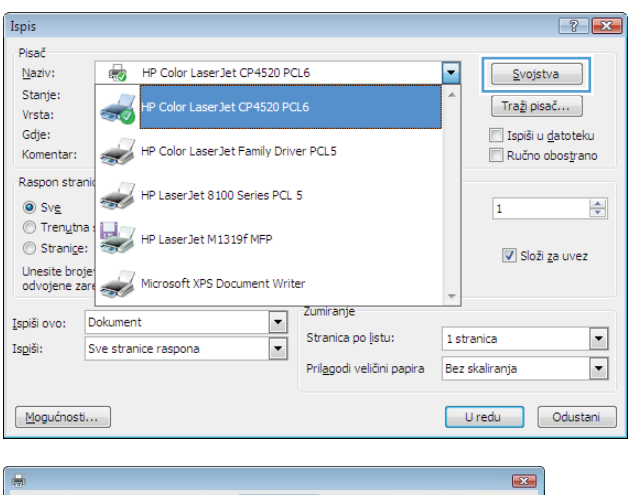

**3.** Pritisnite karticu **Završna obrada**.

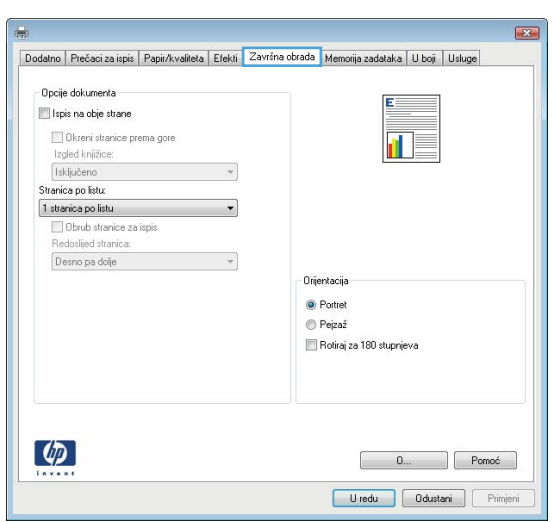

**4.** Iz padajućeg popisa **Stranica po listu** odaberite broj stranica po listu.

**5.** Odaberite odgovarajuće opcije **Ispis obruba stranica**, **Redoslijed stranica** i **Usmjerenje**.

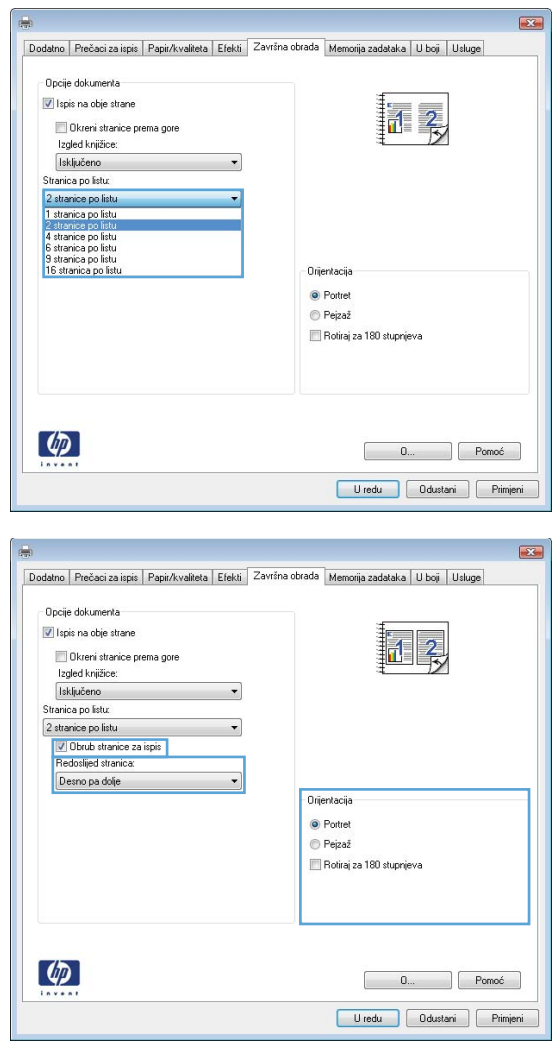

## **Odabir usmjerenja stranice u sustavu Windows**

**1.** U izborniku **File** (Datoteka) u programu odaberite **Print** (Ispis).

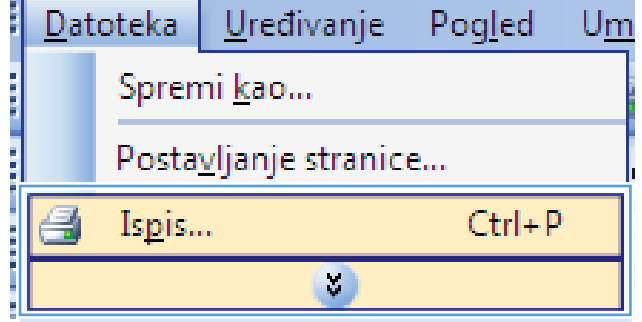

**2.** Odaberite uređaj, a zatim pritisnite gumb **Svojstva** ili **Preference**.

**3.** Pritisnite karticu **Završna obrada**.

**4.** U području **Usmjerenje** odaberite opciju **Portret** ili **Pejzaž**.

Želite li ispisati sliku stranice naopako, odaberite opciju **Rotiraj za 180 stupnjeva**.

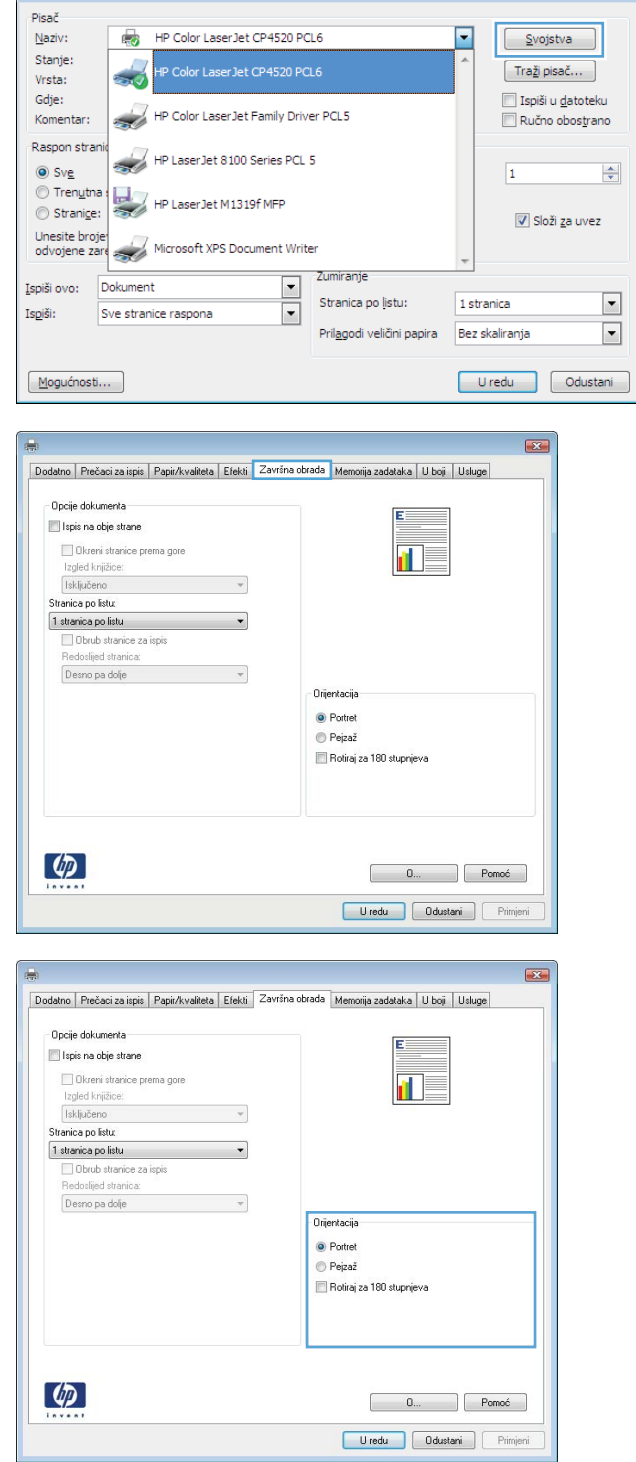

**Ispis** 

# **Postavljanje opcija boja u sustavu Windows**

- **1.** U izborniku **File** (Datoteka) u programu odaberite **Print** (Ispis).
- **2.** Odaberite uređaj, a zatim pritisnite gumb **Svojstva** ili **Preference**.

 $\boxed{?}$ 

- **3.** Pritisnite karticu **Boja**.
- **4.** Pritisnite **HP EasyColor** potvrdni okvir kako biste uklonili oznaku.
- **5.** U području **Opcije boja** pritisnite opciju **Ručno**, a zatim pritisnite gumb **Postavke**.
- **6.** Postavite opće postavke za kontrolu rubova, kao i postavke za tekst, grafiku i fotografije.

# **Upotreba značajke HP ePrint**

Upotrijebite HP ePrint za ispis dokumenata njihovim slanjem kao privitaka e-pošti na adresu e-pošte proizvoda s bilo kojeg uređaja koji podržava e-poštu.

**EX NAPOMENA:** Za upotrebu značajke HP ePrint proizvod mora biti povezan u mrežu i imati internetski pristup.

- **1.** Za upotrebu značajke HP ePrint prvo morate omogućiti HP web-usluge.
	- **a.** Za otvaranje ugrađenog HP web-poslužitelja upišite IP adresu proizvoda u redak adrese u webpregledniku.
	- **b.** Kliknite karticu **Web-usluge**.
	- **c.** Odaberite mogućnost koja omogućuje web-usluge.
- **2.** Na web-mjestu HP ePrintCenter odredite sigurnosne postavke i konfigurirajte zadane postavke ispisa za sve HP ePrint zadatke ispisa koje šaljete ovom proizvodu.
	- **a.** Posjetite stranicu [www.hpeprintcenter.com](http://www.hpeprintcenter.com).
	- **b.** Kliknite **Prijava** i unesite svoje HP ePrintCenter vjerodajnice ili se predbilježite za nov račun.
	- **c.** S popisa odaberite proizvod ili ga dodajte klikom na **+ Dodaj pisač**. Za dodavanje proizvoda bit će vam potreban kôd pisača, tj. odsječak adrese e-pošte proizvoda koji se nalazi ispred simbola @.

**WAPOMENA:** Ovaj kôd valjan je samo 24 sata od trenutka omogućavanja HP web-usluga. Kad istekne, prema uputama ponovo omogućite HP web-usluge i dobit ćete nov kôd.

- **d.** Proizvod ćete spriječiti u ispisivanju neočekivanih dokumenata klikom **ePrint postavke**, a zatim i kartice **Dopušteni pošiljatelji**. Kliknite **Samo dopušteni pošiljatelji** i dodajte adrese e-pošte s kojih dopuštate ePrint ispisne zadatke.
- **e.** Zadane postavke za sve ePrint ispisne zadatke poslane ovom proizvodu odredite klikom **ePrint postavke**, zatim **Mogućnosti ispisa** i odabirom postavki koje želite upotrijebiti.
- **3.** Dokument ispisujete tako da ga pošaljete kao privitak poruci e-pošte na adresu e-pošte proizvoda.

# **Dodatni zadaci ispisa u sustavu Windows**

# **Ispis teksta u boji kao crno-bijelog predloška u sustavu Windows**

- **1.** U izborniku **File** (Datoteka) u programu odaberite **Print** (Ispis).
- **2.** Odaberite uređaj, a zatim pritisnite gumb **Svojstva** ili **Preference**.
- **3.** Pritisnite karticu **Napredno**.
- **4.** Proširite odjeljak **Opcije dokumenta**.
- **5.** Proširite odjeljak **Značajke pisača**.
- **6.** S padajućeg popisa **Ispiši sav tekst crno-bijelo** odaberite opciju **Omogućeno**.

## **Ispis na unaprijed ispisane, papire sa zaglavljem ili obrasce u sustavu Windows**

**1.** U izborniku **File** (Datoteka) u programu odaberite **Print** (Ispis).

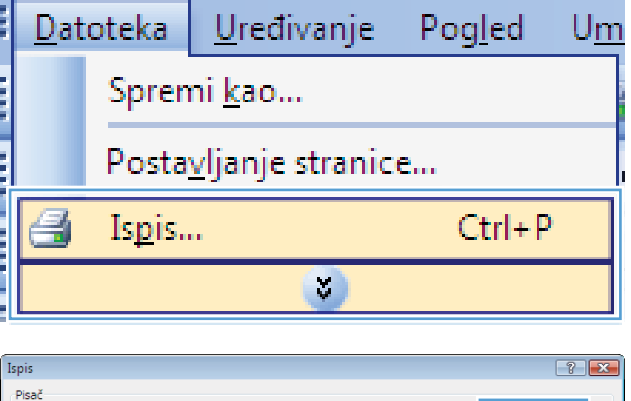

**2.** Odaberite uređaj, a zatim pritisnite gumb **Svojstva** ili **Preference**.

HP Color LaserJet CP4520 PCL6 Naziv:  $\boxed{\underline{\quad\text{Svojstva}}}$ Stanie: Color LaserJet CP4520 PCL6  $[$  Traži pisač... Vrsta: Gdie: Ispiši u datoteku HP Color LaserJet Family Driver PCL5 Ručno obostrano Komentar .<br>Rasnon stra HP LaserJet 8100 Series PCL 5  $\odot$  Sve  $\div$  $\overline{1}$ ◯ Trenutna HP LaserJet M1319f MFP Stranige: V Složi za uvez Unesite broje<br>
odvojene zare<br>
Start Microsoft XPS Document Writer Zumiranie Ispiši ovo: Dokument Stranica po listu: 1 stranica  $\boxed{\mathbf{v}}$  $\overline{\phantom{a}}$ Ispiši: Sve stranice raspona Prilagodi veličini papira Bez skaliranja  $\overline{\phantom{a}}$  $M$ ogućnosti... Uredu dustani **3.** Pritisnite karticu **Papir/Kvaliteta**.

**4.** U padajućem popisu **Vrsta papira** pritisnite opciju **Više...**.

**5.** Proširite popis opcija **Vrsta je:**.

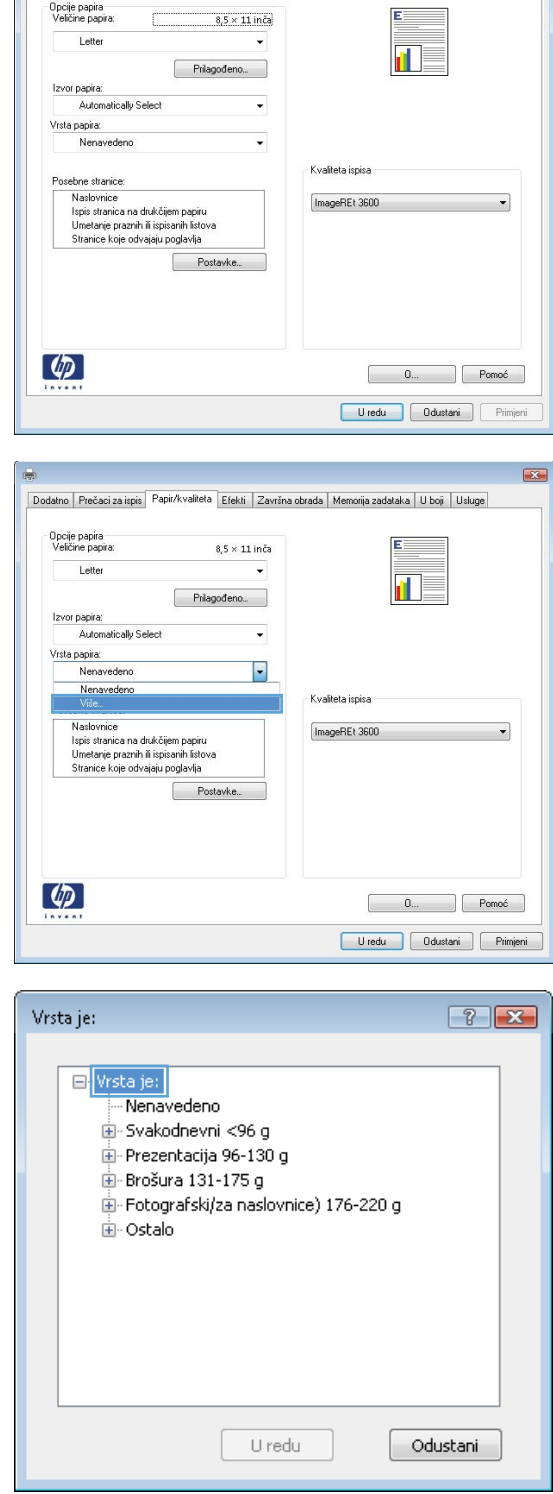

Dodatno | Prečaci za ispis <mark>| Papir/kvaliteta | Efekti | Za</mark>vršna obrada | Memorija zadataka | U boji | Usluge

.<br>Opcije papira<br>Veličine papira:

 $\mathbf{E}$ 

 $\overline{\mathbf{E}}$ 

**6.** Proširite popis opcija **Ostalo**.

 $\boxed{?}$   $\boxed{X}$ Vrsta je: -<br>E-Brošura 131-175 g Ă in-Fotografski/za naslovnice) 176-220 g **B**Ostalo — Prozirne folije za laserski ispis u boji Naliepnice - Papir sa zaglavljem - Omotnica - Prethodno ispisano E Prethodno probušeno ∙U boji Grubi HP čvrsti papir Zatamnjena prozirna folija Uredu Odustani Vrsta je:  $\boxed{?}$   $\boxed{X}$ -<br>E-Brošura 131-175 g Ă Ė- Fotografski/za naslovnice) 176-220 g ≟- Ostalo Prozirne folije za laserski ispis u boji Naljepnice Papir sa zaglavljem Omotnica Prethodno ispisano 5 Prethodno probušeno

U redu

∙ U boji Grubi HP čvrsti papir -Zatamnjena prozirna folija

**7.** Odaberite opciju za vrstu papira koji koristite i pritisnite gumb **OK**.

# **Ispis na posebnom papiru, naljepnicama ili folijama u sustavu Windows**

**1.** U izborniku **File** (Datoteka) u programu odaberite **Print** (Ispis).

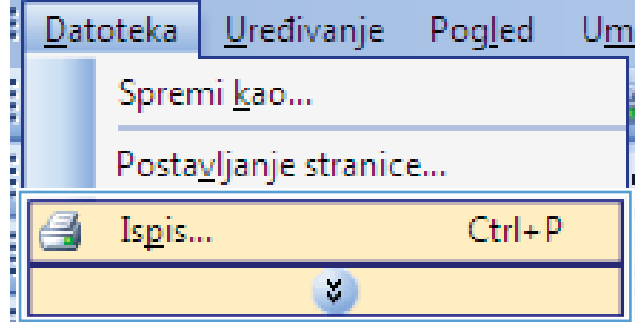

÷

Odustani

**2.** Odaberite uređaj, a zatim pritisnite gumb **Svojstva** ili **Preference**.

**3.** Pritisnite karticu **Papir/Kvaliteta**.

**4.** U padajućem popisu **Vrsta papira** pritisnite opciju **Više...**.

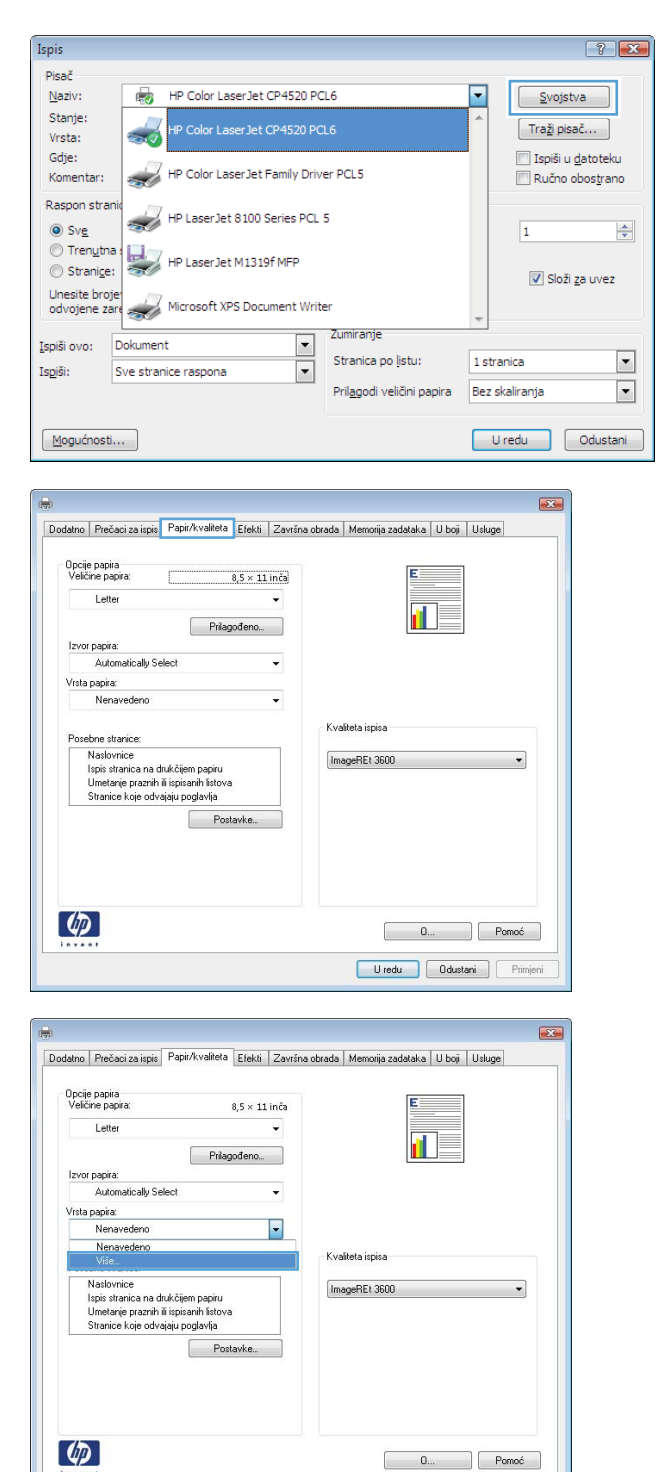

Uredu Odustani Primjeni

**5.** Proširite popis opcija **Vrsta je:**.

**6.** Proširite kategorija vrsta papira koja najbolje opisuje vaš papir.

**NAPOMENA:** Naljepnice i folije nalaze se pod opcijama **Other** (Ostalo).

**7.** Odaberite opciju za vrstu papira koji koristite i pritisnite gumb **OK**.

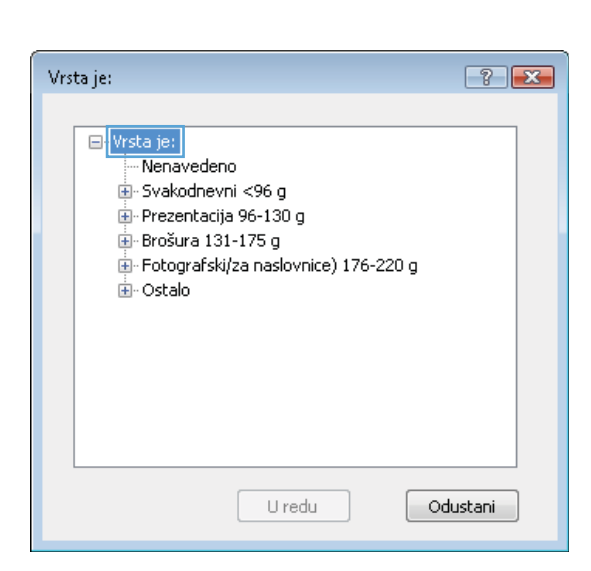

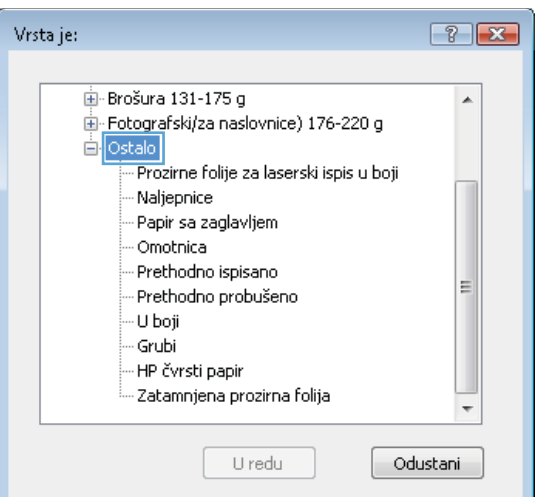

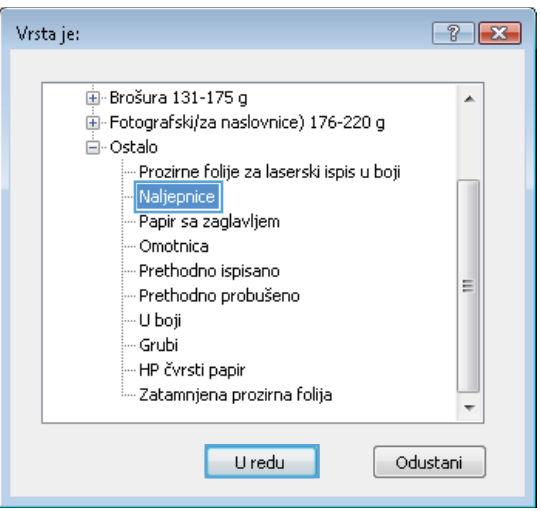

# **Ispis prve ili posljednje stranice na drugačiji papir u sustavu Windows**

**1.** U izborniku **File** (Datoteka) u programu odaberite **Print** (Ispis).

**2.** Odaberite uređaj, a zatim pritisnite gumb **Svojstva** ili **Preference**.

**3.** Pritisnite karticu **Papir/Kvaliteta**.

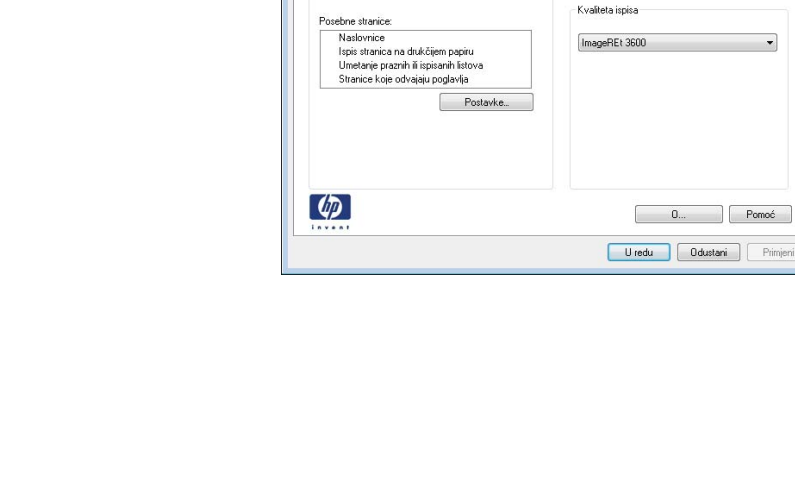

Opcije papira<br>Veličine papira:

Vrsta papira: Nenavedeno

Letter

Izvor papira:<br>Automatically Select

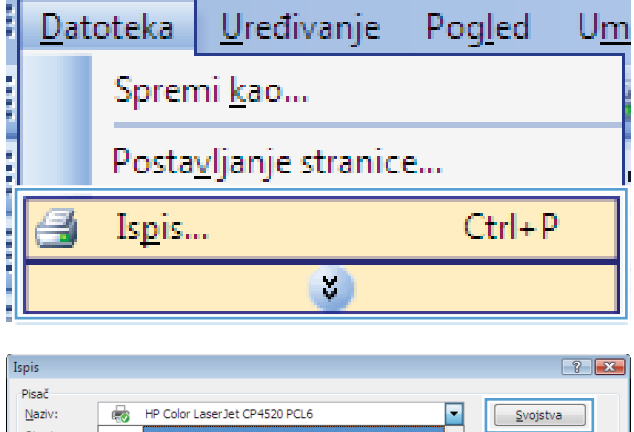

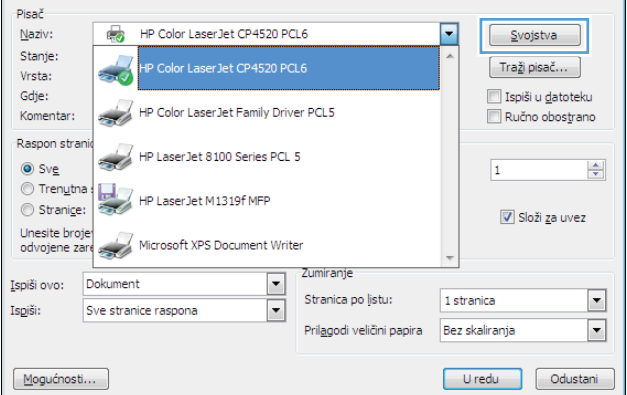

f.

Dodatno Prečaci za ispis Papir/kvaliteta Efekti Završna obrada | Memorija zadataka | U boji | Usluge

t

 $\check{}$ 

 $8,5 \times 11$  ince

 $[ -\mathsf{Prilagofeno} ...$ 

 $\overline{23}$ 

**4.** U području **Posebne stranice** pritisnite opciju **Ispis stranica na drugačiji papir**, a zatim pritisnite gumb **Postavke**.

**5.** U području **Stranice u dokumentu** odaberite opciju **Prva** ili **Zadnja**.

**6.** Odaberite odgovarajuće opcije iz padajućih popisa **Izvor papira** i **Vrsta papira**. Pritisnite gumb **Dodaj**.

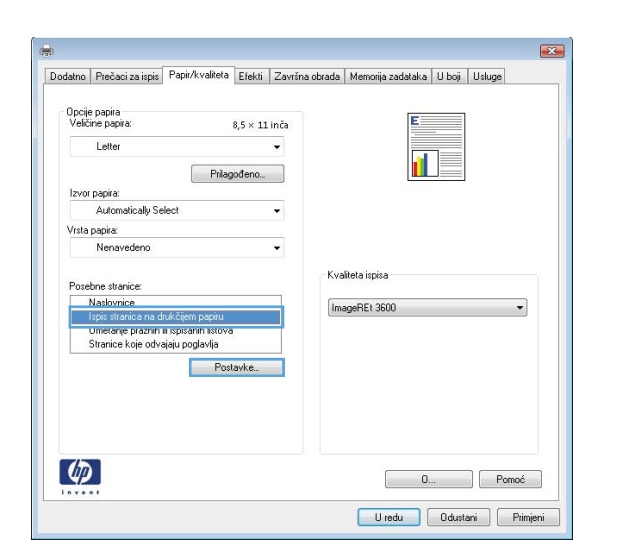

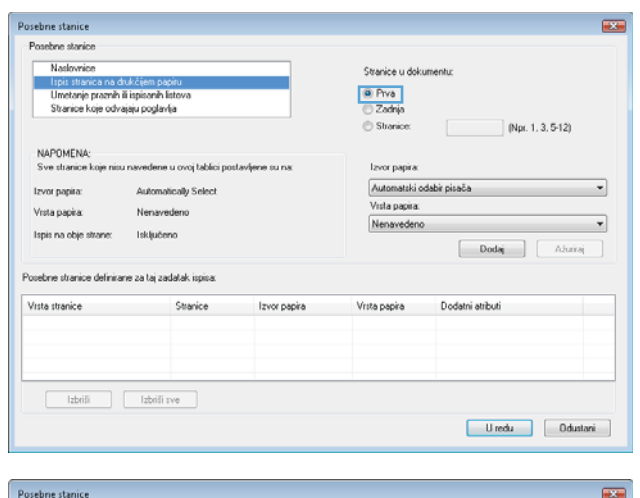

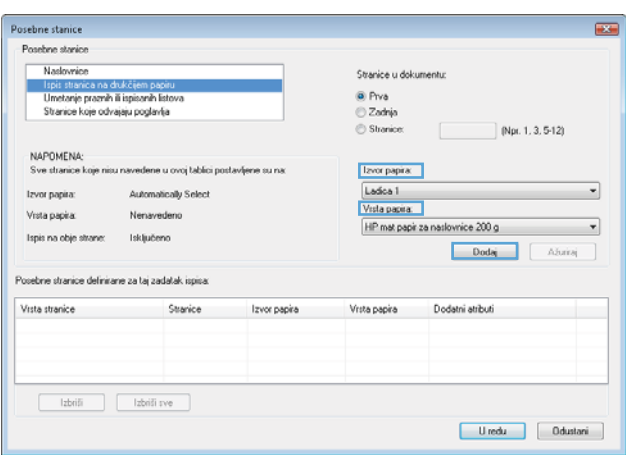

**7.** Ako *i* prvu i posljednju stranicu ispisujete na drugačiji papir, ponovite korake 5 i 6 i odaberite opcije za drugu stranicu.

**8.** Pritisnite gumb **OK**.

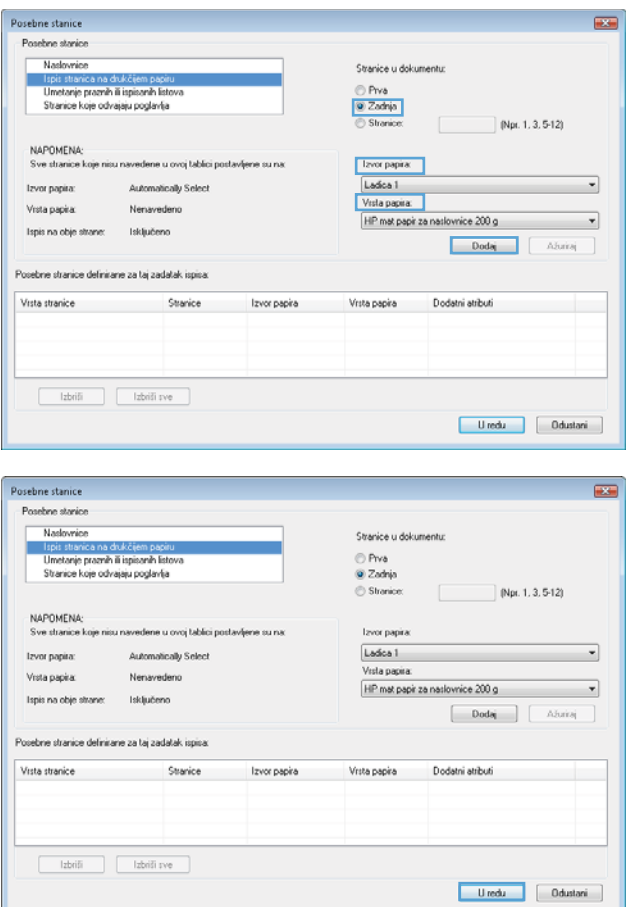

# **Promjena veličine dokumenta da stane na stranicu u sustavu Windows**

**1.** U izborniku **File** (Datoteka) u programu odaberite **Print** (Ispis).

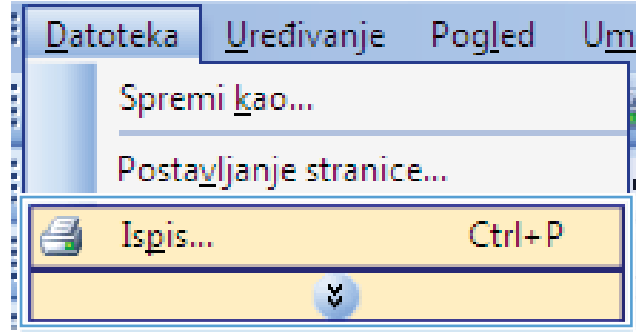

**2.** Odaberite uređaj, a zatim pritisnite gumb **Svojstva** ili **Preference**.

**3.** Pritisnite karticu **Effects (Efekti)**.

**4.** Odaberite opciju **Print document on (Ispis dokumenta na)**, a zatim odaberite veličinu s padajućeg popisa.

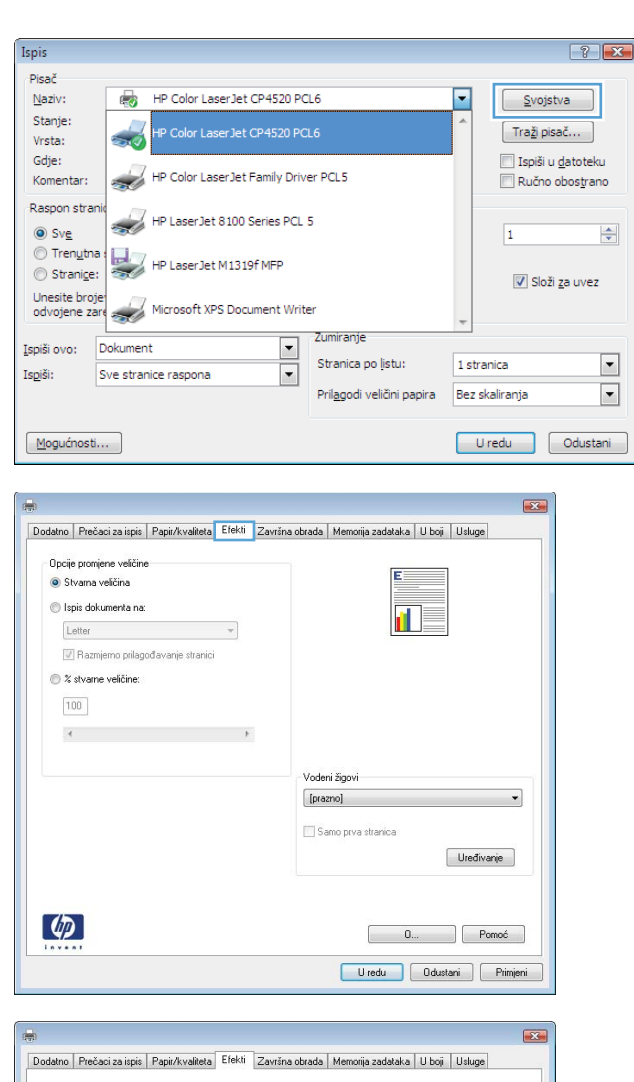

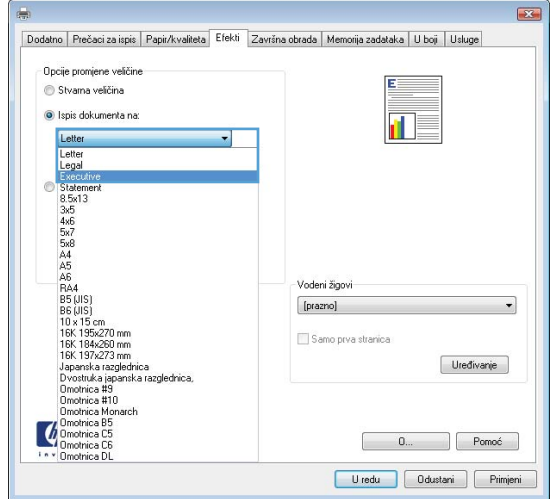

## **Dodajte vodeni žig u dokument u sustavu Windows**

- **1.** U izborniku **File** (Datoteka) u programu odaberite **Print** (Ispis).
- **2.** Odaberite uređaj, a zatim pritisnite gumb **Svojstva** ili **Preference**.
- **3.** Pritisnite karticu **Effects (Efekti)**.
- **4.** Odaberite vodeni žig iz padajućeg popisa **Watermarks (Vodeni žigovi)**.

Ili za dodavanje novog vodenog žiga pritisnite gumb **Uređivanje**. Odredite postavke za vodeni žig, a zatim pritisnite gumb **OK**.

**5.** Kako biste vodeni žig ispisali samo na prvoj stranici, odaberite potvrdni okvir **First Page Only (Samo prva stranica)**. Vodeni žig će se u suprotnom ispisati na svakoj stranici.

### **Izrada knjižice u sustavu Windows**

**1.** U izborniku **File** (Datoteka) u programu odaberite **Print** (Ispis).

**2.** Odaberite uređaj, a zatim pritisnite gumb **Svojstva** ili **Preference**.

**3.** Pritisnite karticu **Završna obrada**.

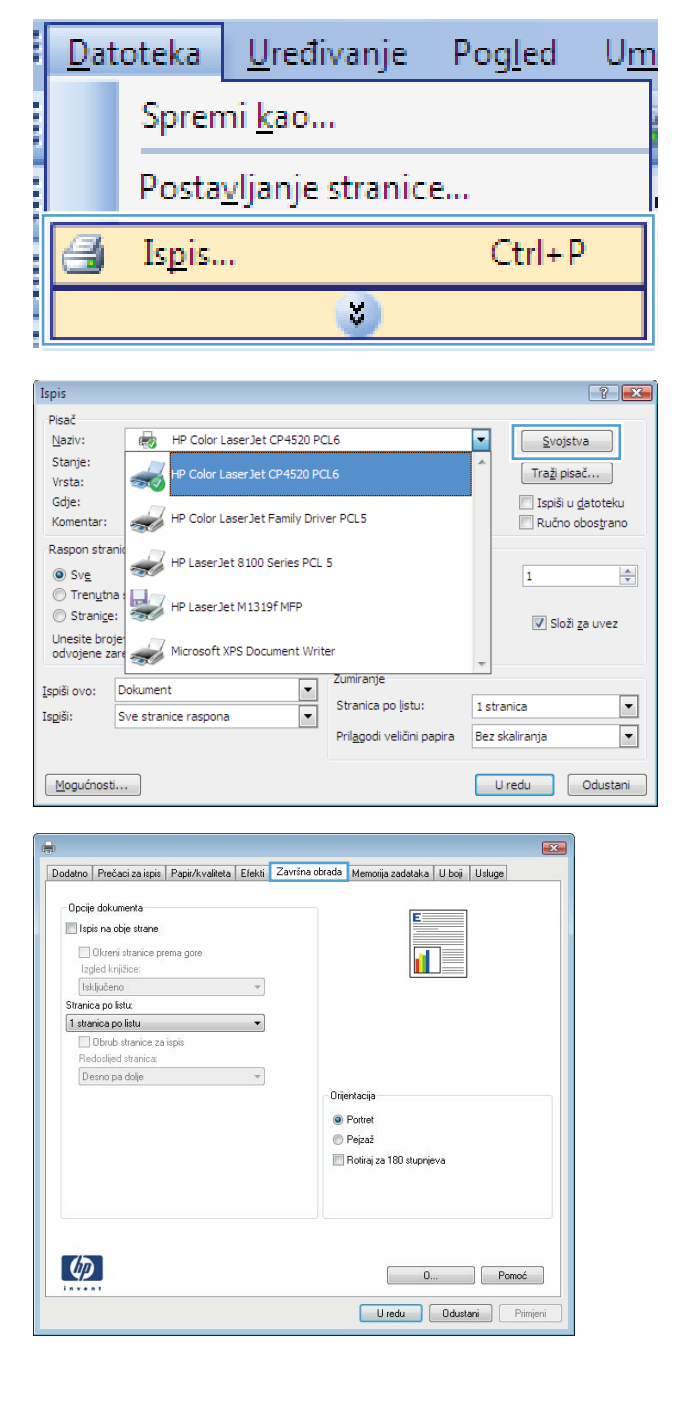

**4.** Označite potvrdni okvir **Obostrani ispis**.

**5.** U padajućem popisu **Izgled knjižice** pritisnite opciju **Uvez s lijeve strane** ili **Uvez s desne strane**. Opcija **Stranica po listu** će se automatski promijeniti u **2 stranice po**

**listu**.

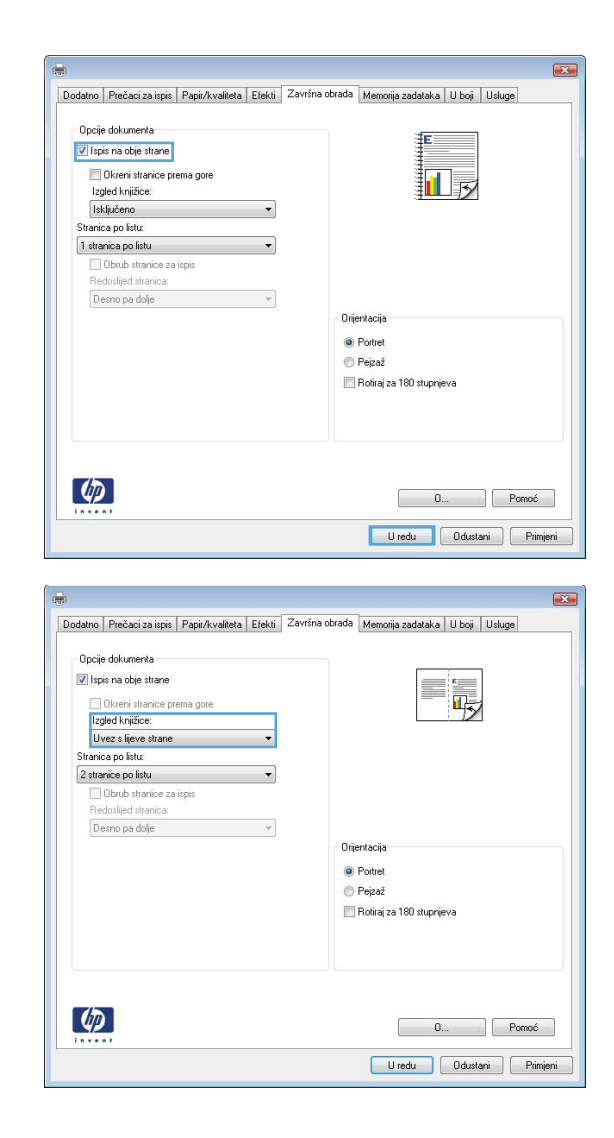

## **Korištenje značajki za spremanje zadataka u sustavu Windows**

Za zadatke ispisa dostupni su sljedeći načini spremanja zadataka:

- **Proof and Hold (Provjera i zadržavanje)**: Ova značajka pruža brz način ispisa i provjere jedne kopije zadatka, nakon čega možete ispisati više kopija.
- **Osobni zadatak**: Kada zadatak pošaljete uređaju, on se neće ispisati dok to ne zatražite putem upravljačke ploče uređaja. Ako zadatku dodijelite broj za osobnu identifikaciju (PIN), isti PIN bit će potrebno unijeti i na upravljačkoj ploči.
- **Quick Copy (Brzo kopiranje)**: Ako na uređaj montirate dodatni tvrdi disk, možete ispisati traženi broj kopija zadatka, a zatim pohraniti kopiju zadatka na dodatni tvrdi disk. Spremanje zadatka vam omogućuje kasniji ispis dodatnih kopija.
- **Spremljeni zadatak**: Ako na uređaj montirate dodatni tvrdi disk, na njega možete pohraniti zadatke kao što su obrasci za osoblje, vremenski rasporedi ili kalendari i u bilo kojem trenutku omogućiti drugim korisnicima ispis zadatka. Spremljeni zadaci mogu se zaštiti PIN brojem.

**OPREZ:** Kada isključite uređaj, izbrisat će se sve **Quick Copy (Brzo kopiranje)**, **Proof and Hold (Provjera i zadržavanje)** i **Osobni zadatak** vrste spremljenih zadataka. Kako biste trajno spremili zadatak i spriječili uređaj da ga izbriše kad mu treba prostor za nešto drugo, odaberite opciju **Spremljeni zadatak** u upravljačkom programu.

### **Stvaranje spremljenog zadatka u sustavu Windows**

**1.** U izborniku **File** (Datoteka) u programu odaberite **Print** (Ispis).

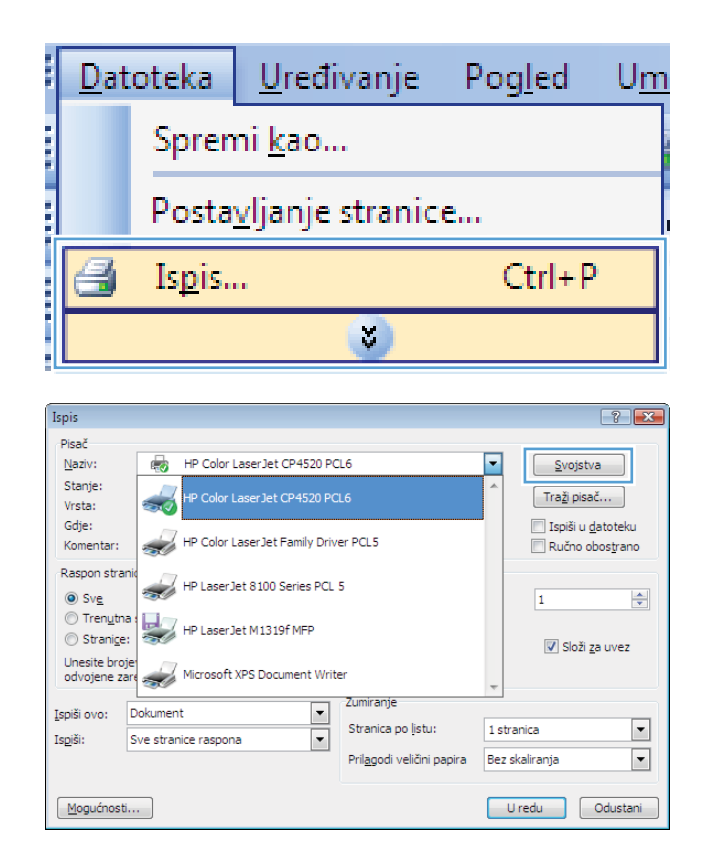

**2.** Odaberite uređaj, a zatim pritisnite gumb **Svojstva** ili **Preference**.

**3.** Pritisnite karticu **Job Storage (Memorija zadataka)**.

**4.** Odaberite opciju **Način rada memorije zadataka**, a zatim pritisnite gumb U redu.

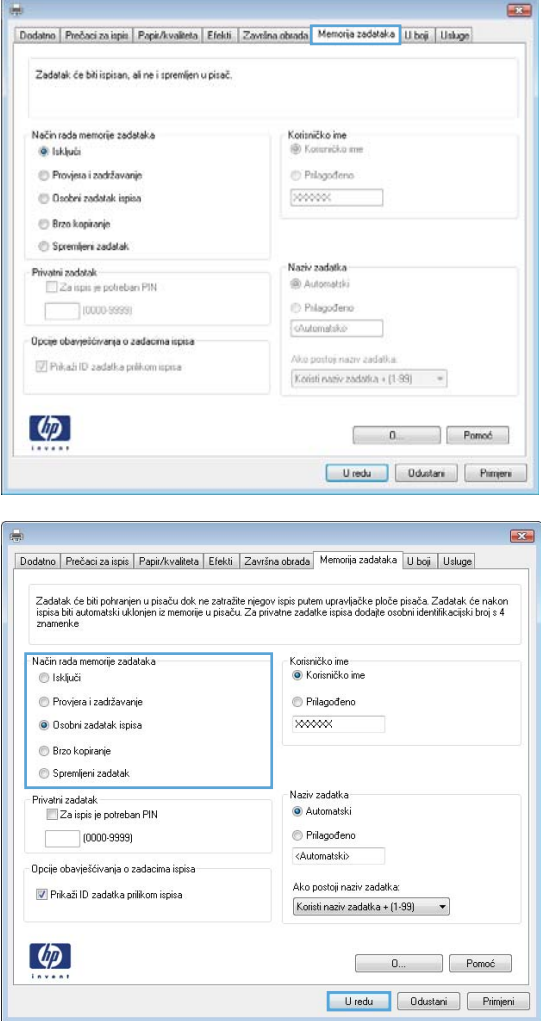

### **Ispis pohranjenog zadatka**

1. Pritisnite gumb Početna stranica <sup>1</sup>.

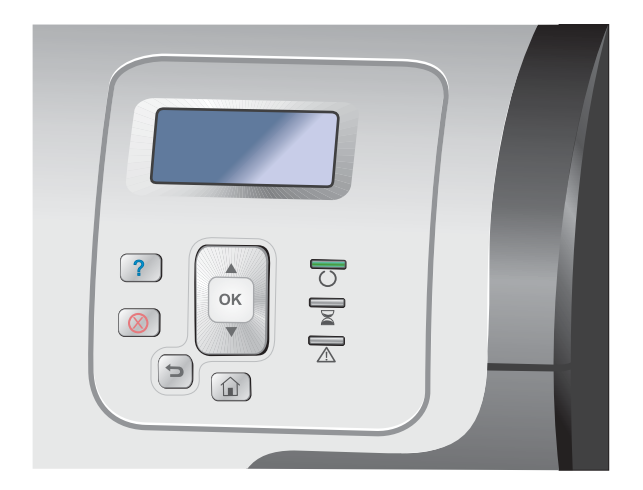

- **2.** Pritisnite strelicu za dolje ▼ kako biste označili izbornik **Preuzimanje zadatka iz memorije uređaja**, a zatim pritisnite gumb U redu.
- **3.** Pritisnite strelicu za dolje ▼ kako biste označili svoje korisničko ime, a zatim pritisnite gumb U redu.
- **4.** Pritisnite strelicu za dolje ▼ kako biste označili naziv zadatka, a zatim pritisnite gumb U redu.

Označena je opcija **Ispis** ili **Brisanje**.

**NAPOMENA:** Ako ste na uređaju spremili više od jednog zadatka, imate mogućnost da ih sve istovremeno ispišite ili izbrišete.

**5.** Pritisnite gumb U redu za odabir odgovarajuće opcije **Ispis** ili **Brisanje**.

### **Brisanje pohranjenog zadatka**

Kad šaljete pohranjeni zadatak, uređaj briše sve prethodne zadatke s istim korisničkim imenom i nazivom zadatka. Ako zadatak već nije spremljen pod istim korisničkim imenom i nazivom zadatka, a uređaju je potreban dodatni prostor, drugi spremljeni zadaci počevši od najstarijeg možda će biti izbrisani. Broj zadataka koji se mogu pohraniti možete promijeniti iz izbornika **Preuzimanje zadatka iz memorije uređaja** na upravljačkoj ploči uređaja.

Zadatak možete izbrisati s upravljačke ploče, HP ugrađenog web-poslužitelja ili programa HP Web Jetadmin. Kako biste izbrisali zadatak s upravljačke ploče, primijenite sljedeći postupak:

- **1.** Pritisnite gumb Početna stranica **1.**
- **2.** Pritisnite strelicu za dolje ▼ kako biste označili izbornik **Preuzimanje zadatka iz memorije uređaja**, a zatim pritisnite gumb U redu.
- **3.** Pritisnite strelicu za dolje ▼ kako biste označili naziv zadatka, a zatim pritisnite gumb U redu.
- 4. Pritisnite strelicu za dolje ▼ kako biste označili opciju **Brisanje**, a zatim pritisnite gumb U redu.

### **Postavljanje opcija spremanja zadatka u sustavu Windows**

#### **Prije ispisa svih kopija ispišite jednu kopiju za provjeru**

- **1.** U izborniku **File** (Datoteka) u programu odaberite **Print** (Ispis).
- **2.** Odaberite uređaj, a zatim pritisnite gumb **Svojstva** ili **Preference**.
- **3.** Pritisnite karticu **Job Storage (Memorija zadataka)**.
- **4.** U području **Način rada memorije zadataka** pritisnite opciju **Proof and Hold (Provjera i zadržavanje)**.

#### **Privremeno spremanje osobnog zadatka i ispis u neko drugo vrijeme**

**EX NAPOMENA:** Nakon što ste ispisali zadatak, uređaj ga briše.

- **1.** U izborniku **File** (Datoteka) u programu odaberite **Print** (Ispis).
- **2.** Odaberite uređaj, a zatim pritisnite gumb **Svojstva** ili **Preference**.
- **3.** Pritisnite karticu **Job Storage (Memorija zadataka)**.
- **4.** U području **Način rada memorije zadataka** pritisnite opciju **Osobni zadatak**.
- **5.** Dodatno: U području **Make Job Private (Učinite zadatak privatnim)** pritisnite opciju **PIN to Print (PIN za ispis)** i unesite 4-znamenkasti osobni identifikacijski broj (PIN).
- **6.** Zadatak možete izbrisati u bilo koje vrijeme s upravljačke ploče uređaja.

#### **Privremeno spremanje zadatka na proizvodu**

**EX NAPOMENA:** Ova opcija dostupna je ako je na uređaju instaliran dodatni tvrdi disk.

**EXAPOMENA:** Uređaj sprema zadatak sve dok ne isključite uređaj.

- **1.** U izborniku **File** (Datoteka) u programu odaberite **Print** (Ispis).
- **2.** Odaberite uređaj, a zatim pritisnite gumb **Svojstva** ili **Preference**.
- **3.** Pritisnite karticu **Job Storage (Memorija zadataka)**.
- **4.** U području **Način rada memorije zadataka** pritisnite opciju **Quick Copy (Brzo kopiranje)**.

Zatraženi broj kopija ispisuje se odmah, a pomoću upravljačke ploče uređaja moguć je i ispis dodatnih kopija.

#### **Trajno spremanje zadatka na proizvodu**

**EX NAPOMENA:** Ova opcija dostupna je ako je na uređaju instaliran dodatni tvrdi disk.

- **1.** U izborniku **File** (Datoteka) u programu odaberite **Print** (Ispis).
- **2.** Odaberite uređaj, a zatim pritisnite gumb **Svojstva** ili **Preference**.
- **3.** Pritisnite karticu **Job Storage (Memorija zadataka)**.
- **4.** U području **Način rada memorije zadataka** pritisnite opciju **Spremljeni zadatak**.

#### **Trajno spremljeni zadatak učinite privatnim tako da osoba koja ga pokuša ispisati mora unijeti PIN**

**EX NAPOMENA:** Ova opcija dostupna je ako je na uređaju instaliran dodatni tvrdi disk.

- **1.** U izborniku **File** (Datoteka) u programu odaberite **Print** (Ispis).
- **2.** Odaberite uređaj, a zatim pritisnite gumb **Svojstva** ili **Preference**.
- **3.** Pritisnite karticu **Job Storage (Memorija zadataka)**.
- **4.** U području **Način rada memorije zadataka** pritisnite opciju **Spremljeni zadatak** ili opciju **Osobni zadatak**.
- **5.** U području **Make Job Private (Učinite zadatak privatnim)** pritisnite opciju **PIN to Print (PIN za ispis)** i unesite 4-znamenkasti osobni identifikacijski broj (PIN).

**WAPOMENA:** Kako biste ispisali i izbrisali zadatak, na upravljačkoj ploči uređaja morate unijeti svoj PIN.

#### **Primanje obavijesti kad netko ispisuje spremljeni zadatak**

**EX NAPOMENA:** Obavijest prima samo osoba koja je stvorila spremljeni zadatak. Nećete primiti nikakvu obavijest ako netko ispiše spremljeni zadatak koji je stvorila neka druga osoba.

- **1.** U izborniku **File** (Datoteka) u programu odaberite **Print** (Ispis).
- **2.** Odaberite uređaj, a zatim pritisnite gumb **Svojstva** ili **Preference**.
- **3.** Pritisnite karticu **Job Storage (Memorija zadataka)**.
- **4.** Odaberite željeni način spremanja zadataka.
- **5.** U području **Job Notifications Options (Opcije obavijesti za zadatak)** pritisnite opciju **Display Job ID when printing (Prikaži ID zadatka prilikom ispisa)**.

#### **Postavljanje korisničkog imena za spremljeni zadatak**

Slijedite ovaj postupak kako biste promijenili korisničko ime za spremljeni zadatak.

- **1.** U izborniku **File** (Datoteka) u programu odaberite **Print** (Ispis).
- **2.** Odaberite uređaj, a zatim pritisnite gumb **Svojstva** ili **Preference**.
- **3.** Pritisnite karticu **Job Storage (Memorija zadataka)**.
- **4.** Odaberite željeni način spremanja zadataka.
- **5.** U području **User Name (Korisničko ime)** pritisnite opciju **User name (Korisničko ime)** za korištenje zadanog korisničkog imena sustava Windows. Za unos drugog korisničkog imena pritisnite opciju **Prilagođeno** i unesite ime.

#### **Određivanje naziva za spremljeni zadatak**

Slijedite ovaj postupak kako biste promijenili zadano ime za spremljeni zadatak.

- **1.** U izborniku **File** (Datoteka) u programu odaberite **Print** (Ispis).
- **2.** Odaberite uređaj, a zatim pritisnite gumb **Svojstva** ili **Preference**.
- **3.** Pritisnite karticu **Job Storage (Memorija zadataka)**.
- **4.** Odaberite željeni način spremanja zadataka.
- **5.** Kako biste automatski generirali naziv zadatka povezan sa spremljenim dokumentom, u području **Naziv zadatka**, pritisnite opciju **Automatsko**. Upravljački program koristi naziv datoteke dokumenta, ako je dostupan. Ako nema naziva datoteke za dokument, upravljački program koristi naziv softverskog programa ili vremensku oznaku za naziv zadatka.

Radi određivanja naziva zadatka, pritisnite opciju **Prilagođeno** i upišite naziv.

- **6.** Odaberite neku od opcija iz padajućeg popisa **If job name exists (Ako naziv zadatka postoji)**.
	- Odaberite opciju **Use Job Name + (1-99) (Koristi spremljeni zadatak + (1 99))** za dodavanje broja na kraju postojećeg naziva.
	- Opciju **Zamjena postojeće datoteke** odaberite kada želite promijeniti zadatak koji već ima taj naziv.

### **Ispis posebnih zadataka u sustavu Windows**

#### **Ispis poslovnih grafika ili marketinških materijala**

Uređaj možete koristiti za ispis prodajnih i marketinških materijala ili drugih dokumenata u boji na sjajnom papiru. Za dobivanje najbolje kvalitete ispisa, učinite sljedeće:

- **1.** Odaberite odgovarajući papir. Vidi sljedeću tablicu.
- **2.** Na upravljačkoj ploči uređaja, konfigurirajte ladice za papir za ispravnu vrstu papira.
- **3.** U upravljačkom programu pisača odaberite odgovarajuće postavke.

#### **Podržani sjajni papir**

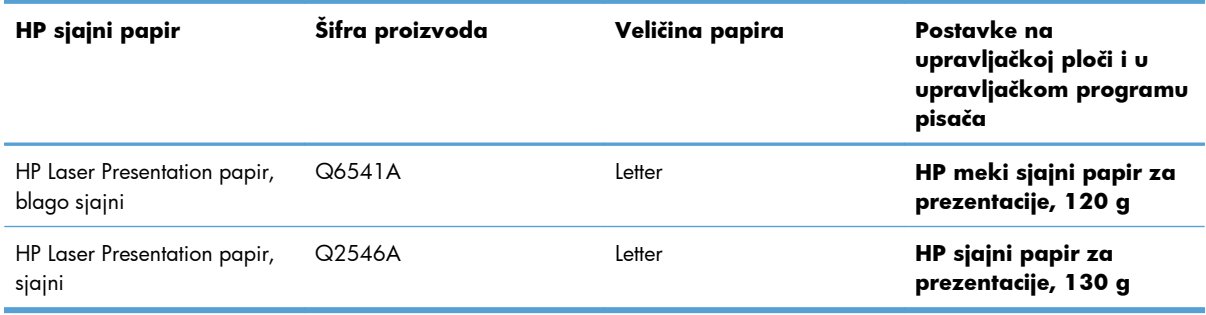

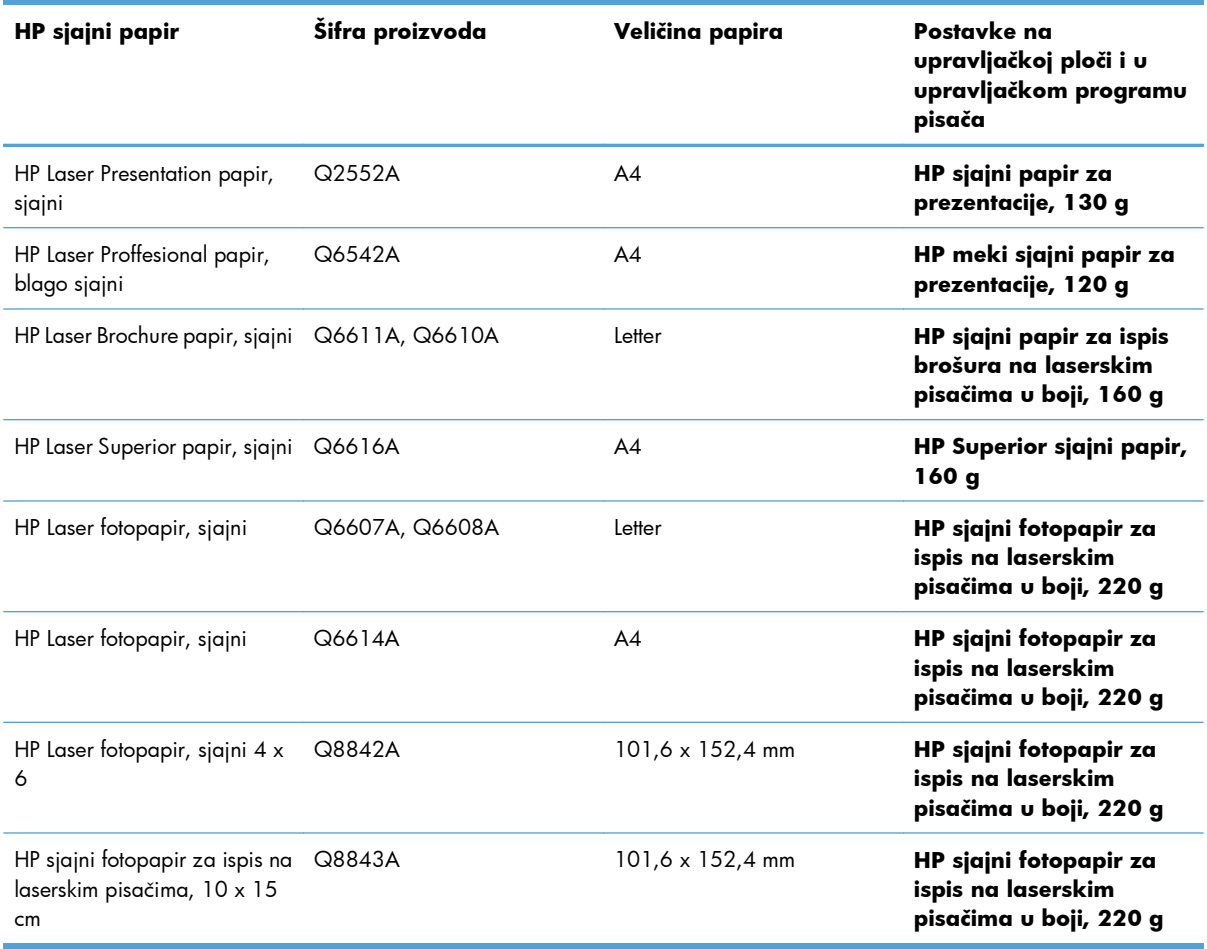

**NAPOMENA:** U Sjedinjenim Državama cjeloviti popis HP papira potražite na adresi [www.hp.com/](http://www.hp.com/go/paper) [go/paper.](http://www.hp.com/go/paper)

#### **Postavljanje poravnanja za obostrani ispis**

Za dokumente koji se ispisuju obostrano, kao što su brošure, prije ispisa postavite registraciju za ladicu kako biste osigurali da prednja i stražnja strana papira budu poravnane.

- 1. Na upravljačkoj ploči proizvoda pritisnite gumb Početna stranica <sub>1</sub>.
- **2.** Otvorite sljedeće izbornike:
	- **a. Administracija**
	- **b. Opće postavke**
	- **c. Kvaliteta ispisa**
	- **d. Registracija slika**
	- **e. Prilagodi ladicu <X>**
- **3.** Odaberite stavku **Ispis probne stranice**, a zatim pritisnite gumb U redu.
- **4.** Za dovršetak ugađanja slijedite upute na probnoj stranici.

### **Ispis zemljovida otpornih na vremenske prilike i znakova za otvorene prostore**

Uređaj može ispisivati trajne, vodootporne zemljovide, znakove ili menije pomoću HP čvrstog papira. HP čvrsti papir ima gladak završni sloj, otporan je na vodu i oštećenja te zadržava bogate i živopisne boje i jasnoću čak i uz često korištenje ili izloženost vremenskim prilikama. Time se izbjegava skupo i dugotrajno plastificiranje. Za dobivanje najbolje kvalitete ispisa, učinite sljedeće:

- Odaberite odgovarajući papir. Pregledajte sljedeću tablicu.
- Na upravljačkoj ploči uređaja, konfigurirajte ladice za papir za ispravnu vrstu papira.
- U upravljačkom programu pisača odaberite odgovarajuće postavke.

#### **Podržani čvrsti papir**

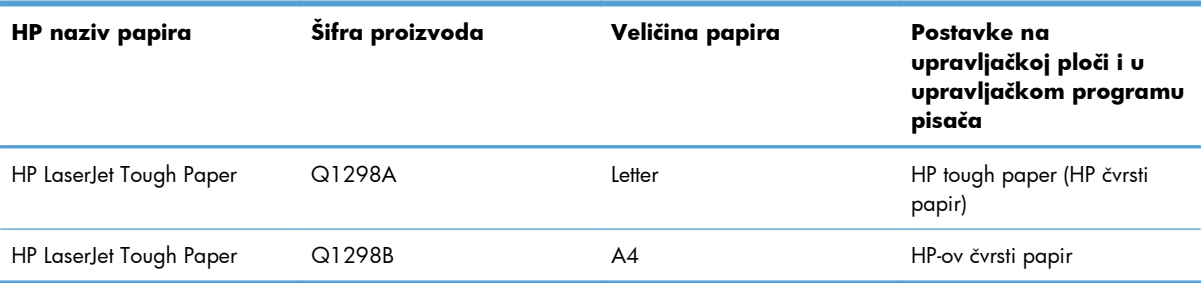

# **USB priključak za lakši pristup pri ispisivanju**

Ovaj uređaj omogućava lakši pristup pri ispisivanju zahvaljujući USB dodatku, pa tako možete brzo ispisati datoteke bez potrebe za slanjem s računala. Na USB priključak s prednje strane uređaja možete spajati standardne USB dodatke za spremanje. Ispisivati možete vrste datoteka navedene u nastavku:

**EX NAPOMENA:** Prije korištenja, ovu značajku morate omogućiti putem izbornika upravljačke ploče ili ugrađenog HP web-poslužitelja.

Za omogućavanje ove značajke putem izbornika upravljačke ploče pristupite izborniku **Administracija**, podizborniku **Opće postavke** i podizborniku **Preuzimanje iz USB postavki**, a zatim odaberite **Omogući**. Za omogućavanje ove značajke putem ugrađenog HP web-poslužitelja pristupite kartici **Print (Ispis)**.

- .pdf
- .prn
- .pcl
- .ps
- .cht
- **1.** Umetnite USB memoriju u priključak za USB s prednje strane uređaja.

**NAPOMENA:** Možda ćete morati skinuti poklopac s USB priključka.

**NAPOMENA:** Ako proizvod ne prepoznaje USB pribor, pokušajte upotrijebiti drugu vrstu USB pribora. USB specifikacije su različite i proizvod ne prepoznaje sve vrste USB pribora.

- $\sqrt{?}$  $\overline{\mathbf{z}}$  $\Box$
- **2.** Na upravljačkoj ploči proizvoda pritisnite gumb Početna stranica **n**.
- **3.** Otvorite izbornik **Preuzimanje zadatka s USB-a**.
- **4.** Dodirnite naziv dokumenta koji želite ispisati.
- **5.** Ako trebate promijeniti broj kopija, odaberite opciju **Kopije** i zatim unesite broj kopija.
- **6.** Za ispis dokumenta pritisnite gumb U redu.
# **9 U boji**

- [Podešavanje postavki boja/boja](#page-181-0)
- [Upotreba programa HP EasyColor](#page-184-0)
- Usklađ[ivanje boja sa zaslonom ra](#page-185-0)čunala

# <span id="page-181-0"></span>**Podešavanje postavki boja/boja**

Upravljajte bojama promjenom postavki na kartici **U boji** u upravljačkom programu pisača.

## **Promjena teme boja za zadatak ispisa**

- **1.** U izborniku **Datoteka** u programu odaberite **Ispis**.
- **2.** Pritisnite na **Svojstva** ili na **Mogućnosti**.
- **3.** Pritisnite karticu **Boja**.
- **4.** Pritisnite **HP EasyColor** potvrdni okvir kako biste uklonili oznaku.
- **5.** Na padajućem popisu **Teme boja** odaberite temu boja.

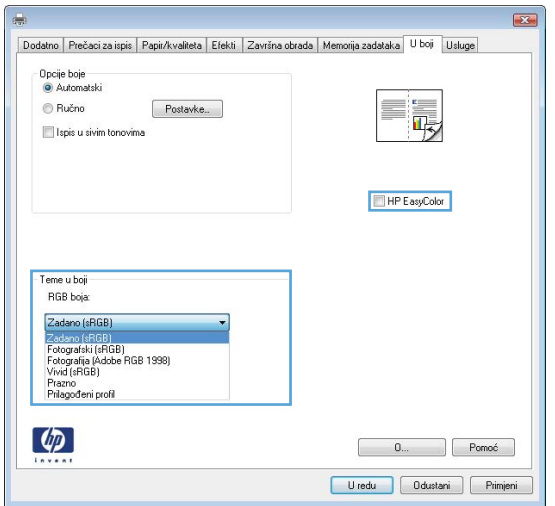

- **Zadano (sRGB)**: Ova tema postavlja uređaj na ispis RGB podataka onako kako ih prikazuje uređaj. Kad koristite ovu temu za ispravno renderiranje prilagodite boju u softverskom programu ili u operacijskom sustavu.
- **Živopisno (sRGB)**: Uređaj povećava zasićenost srednjih tonova boje. Koristite ovu temu kad ispisujete poslovne grafike.
- **Fotografija (sRGB)**: Uređaj tumači RGB boju kao da je ispisana kao fotografija putem digitalnog minilaba. Uređaj dublje, zasićenije boje renderira drukčije nego u zadanom (sRBG) načinu rada. Koristite ovu temu kad ispisujete fotografije.
- **Fotografija (Adobe RGB 1998)**: Koristite ovu temu kad ispisujete digitalne fotografije koje koriste prostor boje AdobeRGB umjesto standarda sRGB. Kad koristite ovu postavku, isključite upravljanje bojom u softverskom programu.
- **Prazno**: Ne koristi se niti jedna tema boja.

### **Promjena opcija boje**

Na kartici boja u upravljačkom programu promijenite postavke boja za trenutni zadatak ispisa.

- **1.** U izborniku **Datoteka** u programu odaberite **Ispis**.
- **2.** Pritisnite na **Svojstva** ili na **Mogućnosti**.
- **3.** Pritisnite karticu **Boja**.
- **4.** Pritisnite **HP EasyColor** potvrdni okvir kako biste uklonili oznaku.
- **5.** Pritisnite postavku **Automatsko** ili **Ručno**.
	- Postavka **Automatsko**: Odaberite ovu postavku za većinu ispisa u boji
	- Postavka **Ručno**: Odaberite ovu postavku kako biste podesili postavke boje neovisno o drugim postavkama.

**EX NAPOMENA:** Ručno mijenjanje postavki boje može utjecati na ispis. HP preporuča da ove postavke mijenjaju samo stručnjaci za grafičke boje.

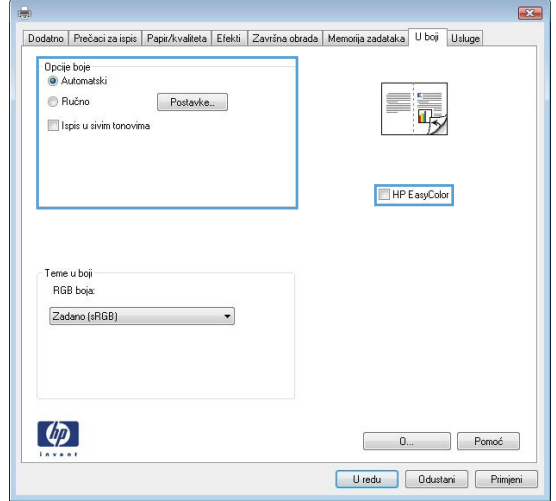

- **6.** Pritisnite opciju **Crno-bijeli ispis** kako biste dokument u boji ispisali crno-bijelo ili u nijansama sive boje. Koristite ovu opciju kako biste dokumente u boji ispisali za fotokopiranje ili faksiranje. Ovu opciju također možete koristiti za ispis probnih kopija ili za uštedu tonera.
- **7.** Pritisnite gumb **OK**.

### **Opcije ručnog ispisa u boji**

Opcije ručnog ispisa u boji koristite za podešavanje opcija **Neutralni sivi tonovi**, **Polutonovi** i **Kontrola rubova** za tekst, grafike i fotografije.

#### **Tablica 9-1 Opcije ručnog ispisa u boji**

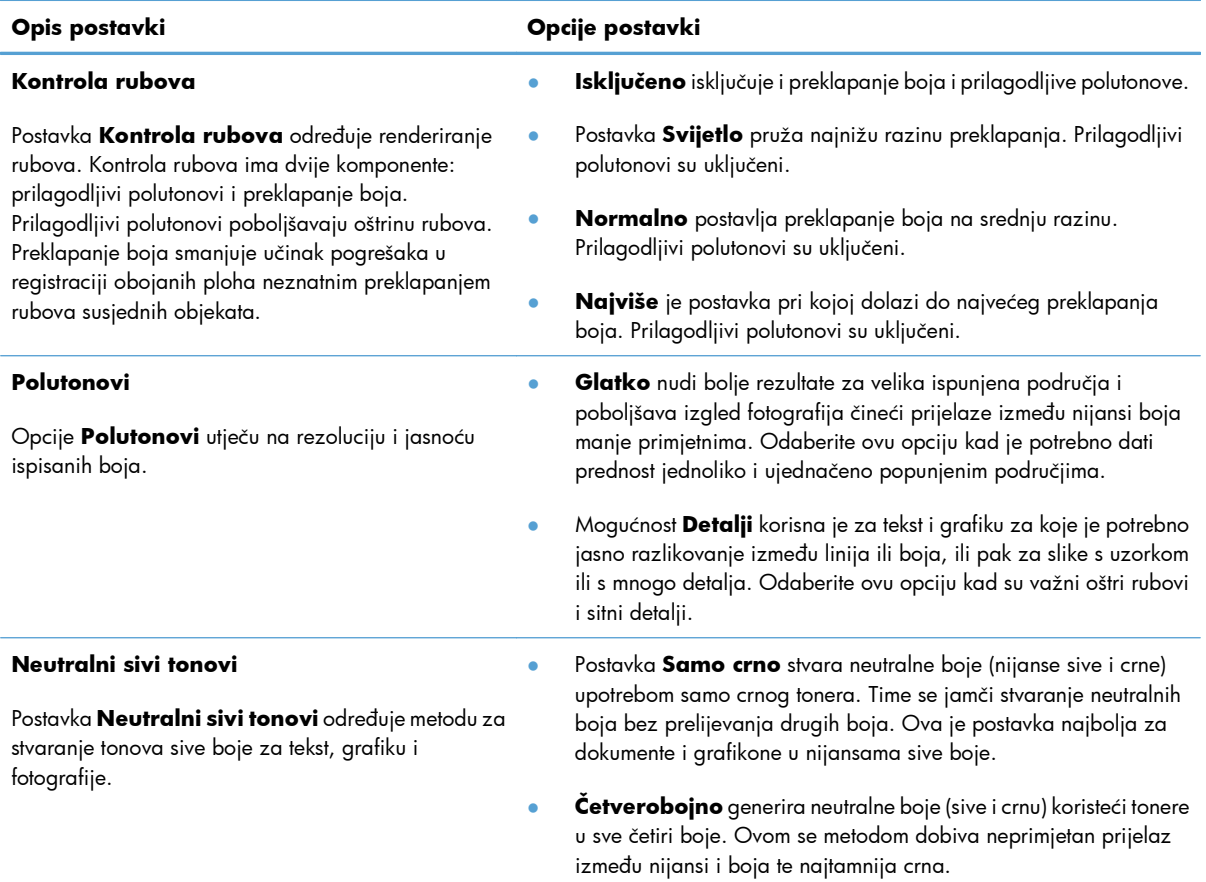

# <span id="page-184-0"></span>**Upotreba programa HP EasyColor**

Ako koristite upravljački program pisača HP PCL 6 za operacijski sustav Windows, tehnologija **HP EasyColor** automatski poboljšava dokumente s kombiniranim sadržajem ispisane iz programa paketa Microsoft Office. Ova tehnologija skenira dokumente i automatski podešava fotografije u formatu .JPEG ili .PNG. **HP EasyColor** tehnologija odjednom poboljšava cijelu sliku, ne dijeleći je u nekoliko komada, čime se ostvaruje poboljšana konzistentnost boje, oštrina detalja i brži ispis.

Ako koristite upravljački program pisača HP Postscript za Mac, **HP EasyColor** tehnologija skenira sve dokumente te automatski podešava sve fotografije s istim poboljšanim rezultatima.

Na sljedećem primjeru, slike na lijevoj strani stvorene su bez korištenja opcije **HP EasyColor**. Slike na desnoj strani prikazuju poboljšanja koja su rezultat korištenja opcije **HP EasyColor**.

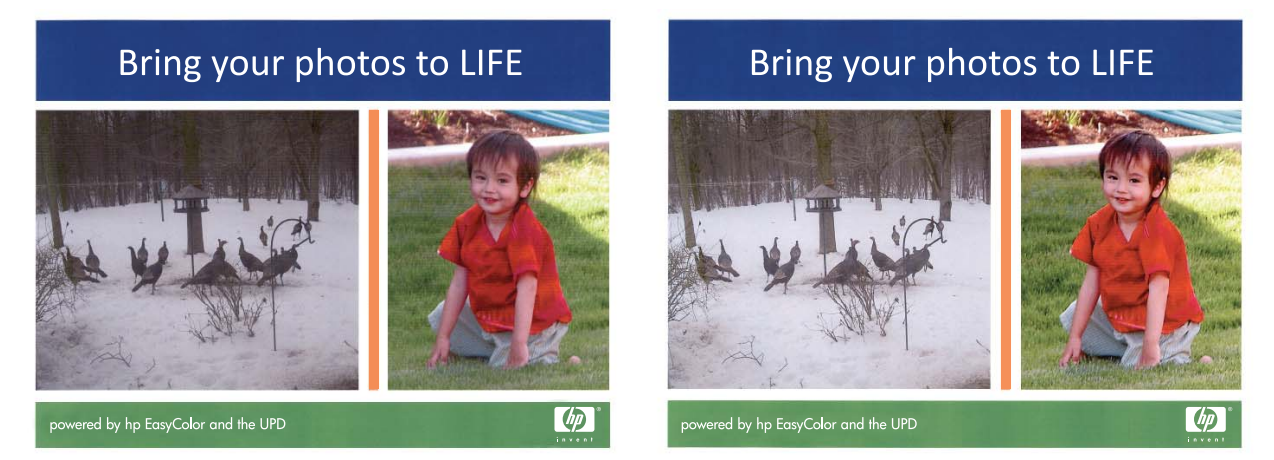

Opcija **HP EasyColor** omogućena je prema zadanim postavkama u upravljačkim programima pisača HP PCL 6 i HP Mac Postscript pa nećete morati ručno podešavati boje. Kako biste onemogućili opciju radi ručnog podešavanja boje, otvorite karticu **Boja** u upravljačkom programu sustava Windows ili karticu **Color/Quality Options (Opcije boje/kvalitete)** u upravljačkom programu za Mac, a zatim kliknite potvrdni okvir **HP EasyColor** da biste poništili odabir.

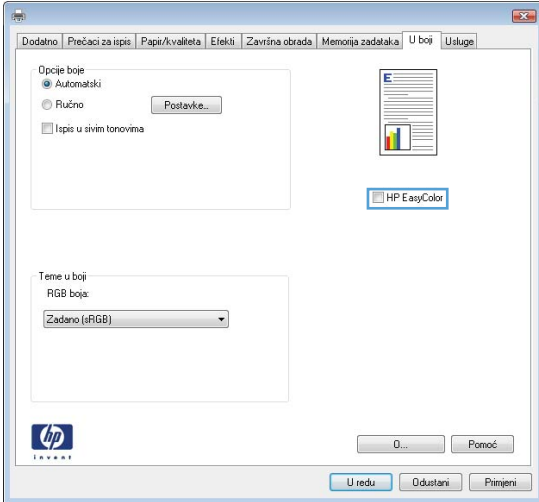

# <span id="page-185-0"></span>**Usklađivanje boja sa zaslonom računala**

Postupak usklađivanja boja ispisanih na uređaju s bojama na zaslonu računala prilično je složen jer pisači i računalni zasloni koriste različite metode za prikaz boja. Monitori *prikazuju* boje u svjetlosnim pikselima koristeći RGB (crvena, zelena, plava) postupak za prikaz boja, dok pisači *ispisuju* boje koristeći CMYK (cijan, magenta, žuta i crna) postupak.

Nekoliko čimbenika može utjecati na vašu mogućnost usklađivanja ispisanih boja s bojama na zaslonu. U ove čimbenike spadaju:

- Papir
- Koloranti pisača (tinte i toneri, na primjer)
- Postupak ispisa (injekt, tiskarska ili laserska tehnologija, na primjer)
- Osvjetljenje
- Osobne razlike u percepciji boja
- Softverski programi
- Upravljački programi pisača
- Operativni sustav računala
- Zasloni i postavke zaslona
- Grafičke kartice i upravljački programi
- Radno okruženje (vlažnost zraka, na primjer)

Imajte u vidu gornje čimbenike ako boje na zaslonu nisu sasvim usklađene s ispisanim bojama.

Za većinu korisnika, najbolji način za usklađivanje boja na zaslonu i boja ispisanih pomoću uređaja je ispis standardnih sRGB boja.

### **Usklađivanje boja prema katalogu s uzorcima**

Postupak usklađivanja rezultata ispisa s prethodno ispisanim knjižicama uzoraka i standardnim referencama boja je složen. U načelu, moguće je postići relativno dobru usklađenost boja u odnosu na katalog s uzorcima ako je katalog tiskan uz upotrebu sljedećih tinti: cijan, magenta, žuta i crna. Ovi katalozi obično se nazivaju katalozima s uzorcima procesnih boja.

Neki katalozi s uzorcima tiskaju se pomoću spot boja (kod kojih se za svaku boju koristi njena zasebna tinta). Spot boje su posebno proizvedeni koloranti. Mnoge od ovih spot boja nalaze se izvan raspona boja uređaja. Najveći dio kataloga s uzorcima spot boja ima i popratni katalog s uzorcima procesnih boja, pomoću kojeg se određena spot boja može približno prikazati kombinacijom CMYK boja.

U najvećem dijelu kataloga s uzorcima procesnih boja napominje se koji procesni standardi su bili upotrijebljeni pri tiskanju kataloga. U većini slučajeva bit će to SWOP, EURO ili DIC. Kako biste postigli optimalnu usklađenost s bojama u katalogu s uzorcima, odaberite odgovarajuću simulaciju tinte s izbornika uređaja. Ako ne možete utvrditi koji je standard obrade boje korišten, koristite SWOP simulaciju tinte.

### **Uzorci boja ispisa**

Kako biste koristili uzorke boje, odaberite uzorak boje koji je najsličniji željenoj boji. Koristite vrijednost boje uzorka u softverskom programu kako biste opisali predmet koji želite uskladiti. Boje se mogu razlikovati ovisno o vrsti papira i softverskom programu koji se koristi. Za više pojedinosti o tome kako koristiti uzorke boje, posjetite [www.hp.com/support/lj500colorM551.](http://h20180.www2.hp.com/apps/Nav?h_pagetype=s-001&&h_product=4184771&h_client=s-h-e009-1&h_page=hpcom)

Koristite sljedeći postupak kako biste pomoću upravljačke ploče na uređaju ispisali uzorke boje:

- 1. Pritisnite gumb Početna stranica <sub>1</sub>.
- **2.** Otvorite sljedeće izbornike:
	- **Administracija**
	- **Izvješća**
	- **Druge stranice**
- **3.** Pritisnite strelicu za dolje ▼ da biste označili opciju RGB uzorci ili Ispis CMYK vrijednosti, a zatim pritisnite gumb U redu.

## **PANTONE® usklađivanje boja**

PANTONE ima više sustava za usklađivanje boja. PANTONE MATCHING SYSTEM® vrlo je popularan i koristi tinte u krutom stanju za postizanje širokog raspona nijansi i tonova boja. Za pojedinosti o načinu korištenja PANTONE boja s ovim proizvodom posjetite [www.hp.com/go/lj500colorM551\\_software](http://h20180.www2.hp.com/apps/Nav?h_pagetype=s-002&&h_product=4184771&h_client=s-h-e009-1&h_page=hpcom).

**NAPOMENA:** Generirane PANTONE boje možda neće biti sukladne standardima koje je utvrdio PANTONE. Točne boje potražite u najnovijim publikacijama tvrtke PANTONE.

# **10 Upravljanje i održavanje**

- [Ispis stranica s informacijama](#page-189-0)
- Upotreba ugrađ[enog HP web-poslužitelja](#page-191-0)
- [Korištenje softvera HP Web Jetadmin](#page-196-0)
- **·** [Sigurnosne zna](#page-197-0)čajke uređaja
- Ekonomič[ne postavke](#page-200-0)
- **·** Čišć[enje ure](#page-202-0)đaja
- [Ažuriranja proizvoda](#page-203-0)

# <span id="page-189-0"></span>**Ispis stranica s informacijama**

Stranice s informacijama sadrže pojedinosti o uređaju i njegovoj trenutnoj konfiguraciji. Za ispis stranica s informacijama koje se najčešće upotrebljavaju slijedite postupke opisane u nastavku:

- 1. Na upravljačkoj ploči pritisnite gumb Početna stranica <sub>1</sub>.
- **2.** Otvorite sljedeće izbornike:
	- **Administracija**
	- **Izvješća**
	- **Stranice s konfiguracijom/statusom** ili **Druge stranice**
- 3. Pritisnite gumb sa strelicom prema dolje ▼ kako biste istaknuli izvješće, a zatim pritisnite gumb U redu kako biste ga odabrali.
- 4. Pomoću tipke sa strelicom prema gore ▲ označite stavku **Ispis**, a zatim pritisnite gumb U redu.

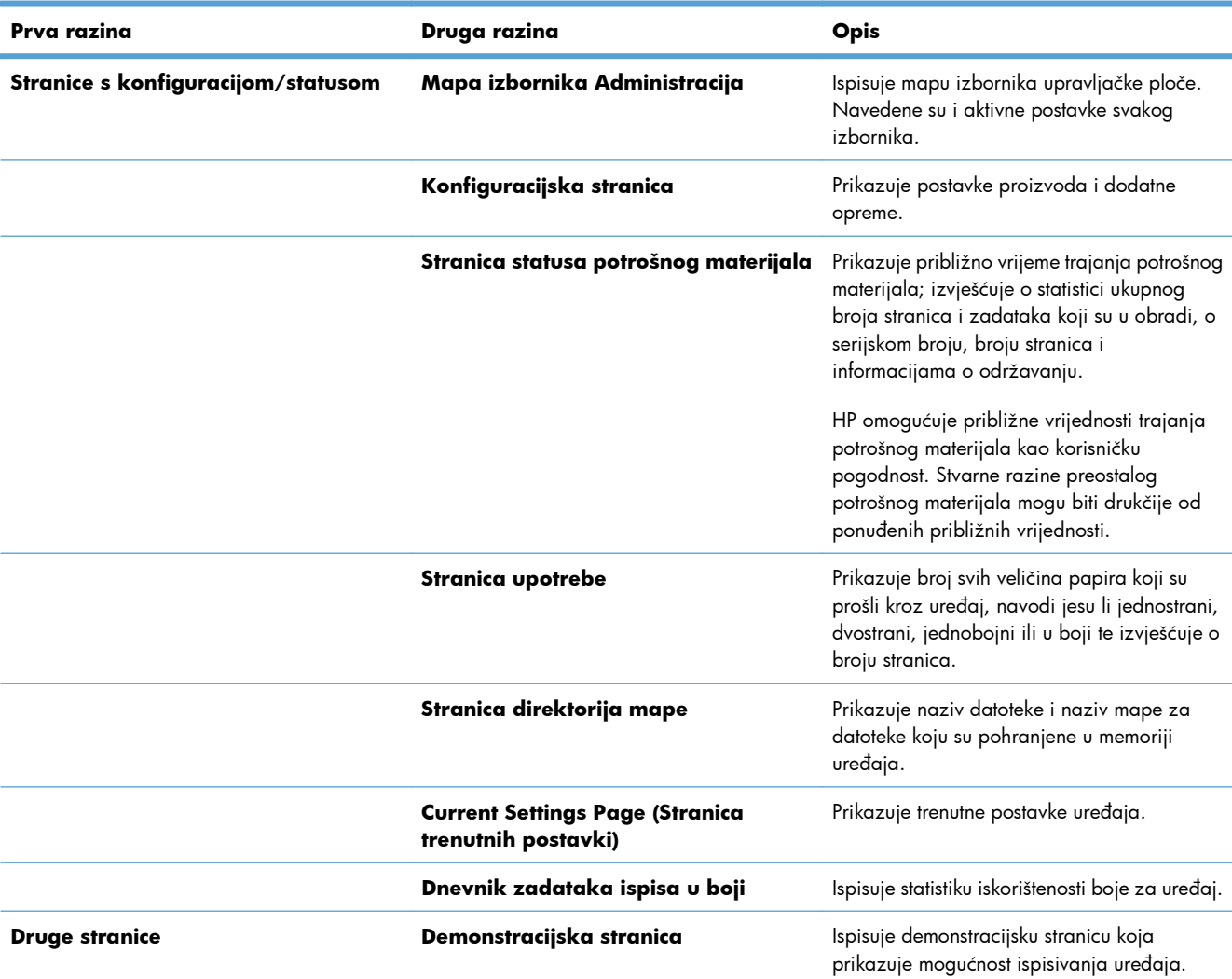

#### **Tablica 10-1 Izbornik Izvješća**

#### **Tablica 10-1 Izbornik Izvješća (Nastavak)**

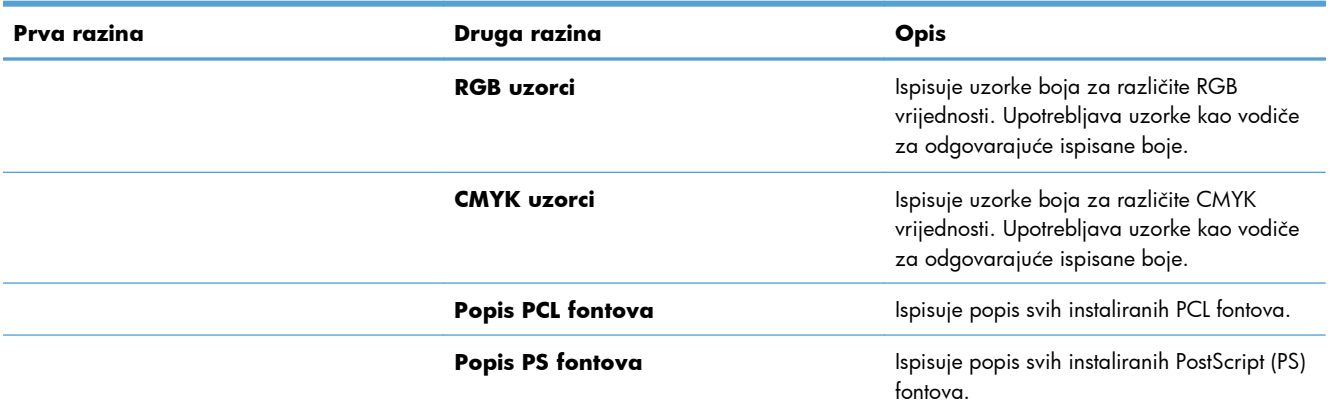

# <span id="page-191-0"></span>**Upotreba ugrađenog HP web-poslužitelja**

Koristite ugrađeni HP web-poslužitelj za pregled statusa uređaja, konfiguriranje mrežnih postavki uređaja te upravljanje funkcijama ispisa s računala umjesto s upravljačke ploče uređaja. Pomoću ugrađenog HP web-poslužitelja možete činiti sljedeće:

- Pregled informacija o statusu uređaja.
- Utvrditi koliko je još preostalo potrošnog materijala i naručiti novi.
- Pregledavati i mijenjati konfiguracije ladica.
- Pregledati i mijenjati konfiguraciju izbornika upravljačke ploče
- **•** Pregledavati i ispisivati interne stranice.
- Primati obavijesti o događajima vezanim uz uređaj i potrošni materijal.
- Pregledavati i mijenjati mrežnu konfiguraciju.

Za upotrebu HP ugrađenog web poslužitelja vaš pretraživač mora ispunjavati sljedeće uvjete:

- Windows: Microsoft Internet Explorer 5.01 ili novija verzija ili Netscape 6.2 ili novija verzija
- Mac OS X: Safari ili Firefox uz korištenje protokola Bonjour ili IP adrese
- **Linux: Samo Netscape Navigator**
- HP-UX 10 i HP-UX 11: Netscape Navigator 4.7

Ugrađeni HP web-poslužitelj radi kada je uređaj priključen na IP mrežu. Ugrađeni HP web-poslužitelj ne podržava priključke uređaja utemeljene na IPX-u. Za otvaranje i korištenje ugrađenog HP web-poslužitelja nije potreban pristup Internetu.

Ugrađeni HP web-poslužitelj automatski je dostupan kada je uređaj priključen na mrežu.

**NAPOMENA:** Potpune informacije o korištenju ugrađenog HP web-poslužitelja potražite u *korisničkom priručniku za ugrađeni HP web-poslužitelj*, koji možete pronaći na web-mjestu tvrtke, na adresi [www.hp.com/support/lj500colorM551.](http://h20180.www2.hp.com/apps/Nav?h_pagetype=s-001&&h_product=4184771&h_client=s-h-e009-1&h_page=hpcom)

### **Otvorite ugrađeni HP web-poslužitelj pomoću mrežne veze**

1. Na upravljačkoj ploči pritisnite gumb Početna stranica <sub>1</sub>.

Otvorite sljedeće izbornike:

- **Administracija**
- **Izvješća**
- **Stranice s konfiguracijom/statusom**
- 2. Pomoću tipke sa strelicom prema dolje ▼ označite stavku Konfiguracijska stranica, a zatim pritisnite gumb U redu.
- 3. Pomoću tipke sa strelicom prema gore ▲ označite stavku **Ispis**, a zatim pritisnite gumb U redu.

**4.** Pronađite IP adresu ili naziv glavnog računala na stranici HP Jetdirect.

**NAPOMENA:** Korisnici sustava Mac OS X mogu koristiti i Bonjour naziv (mDNS) na konfiguracijskoj stranici kako bi pristupili ugrađenom web-poslužitelju.

**5.** U polje za adresu/URL u podržanom web-pregledniku na računalu upišite IP adresu ili naziv glavnog računala.

# **Značajke HP-ovog ugrađenog web-poslužitelja**

#### **Kartica Information (Informacije)**

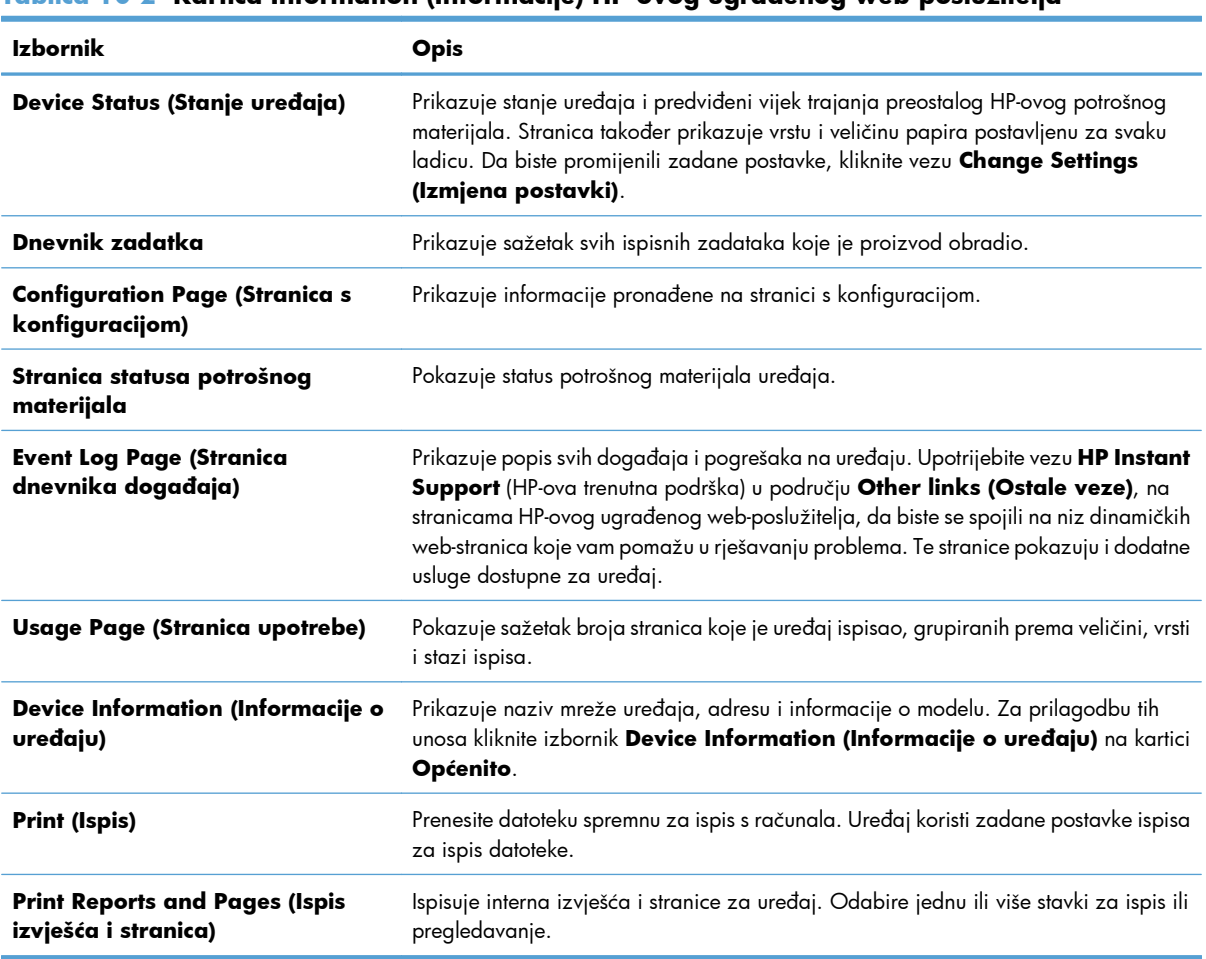

#### **Tablica 10-2 Kartica Information (Informacije) HP-ovog ugrađenog web-poslužitelja**

# **Kartica Općenito**

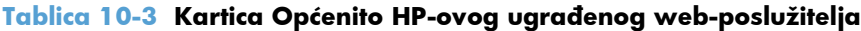

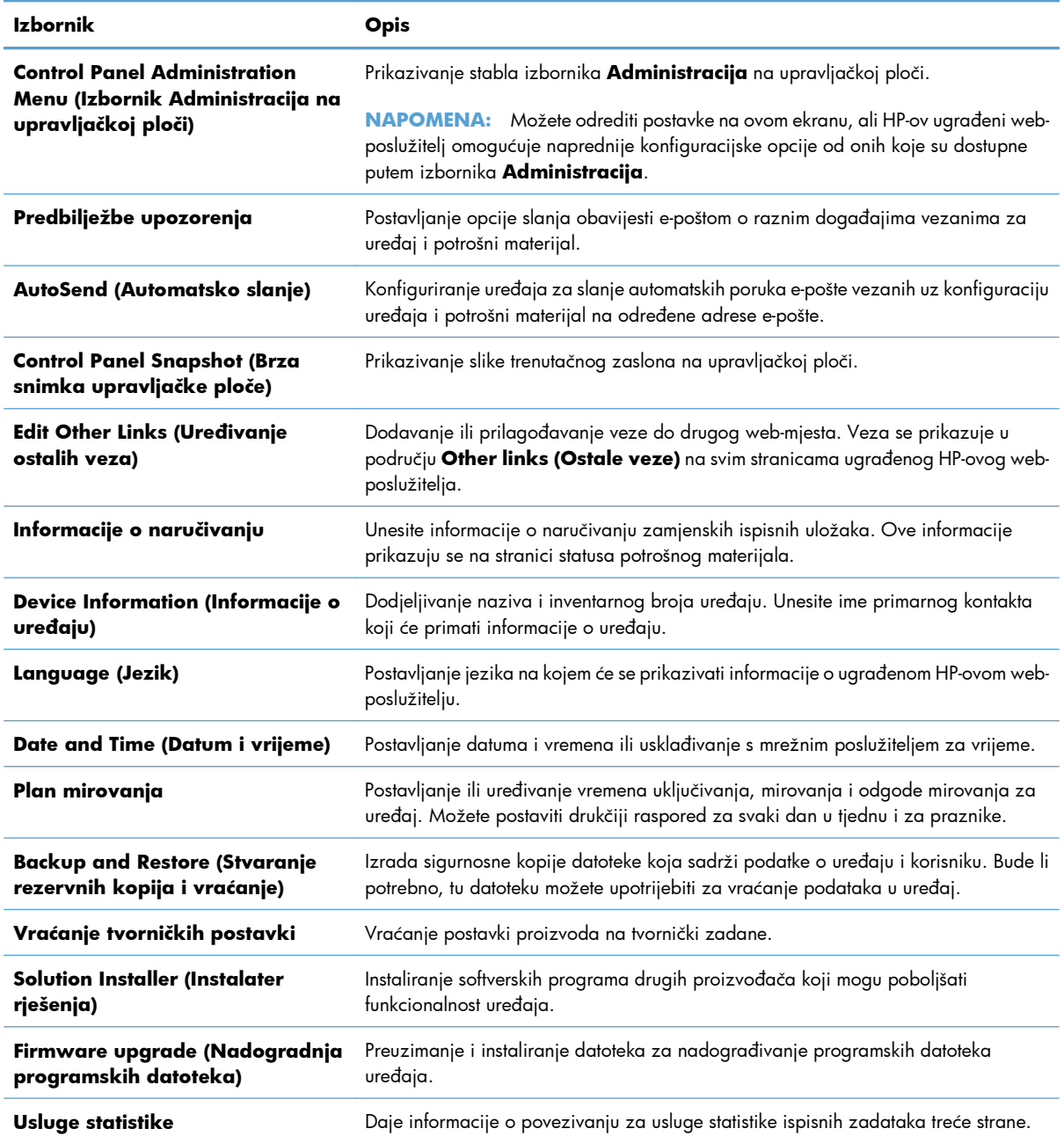

#### **Kartica Print (Ispis)**

Upotrijebite karticu **Print (Ispis)** kako biste omogućili ili onemogućili samostalni ispis preko USB-a. Zadaci ispisani s USB-a koristit će zadane postavke ispisa. za samostalni ispis preko USB-a podržane su sljedeće vrste datoteka:

- .pdf
- .prn
- .pcl
- .ps
- .cht

#### **Tablica 10-4 Kartica Print (Ispis) HP-ovog ugrađenog web-poslužitelja**

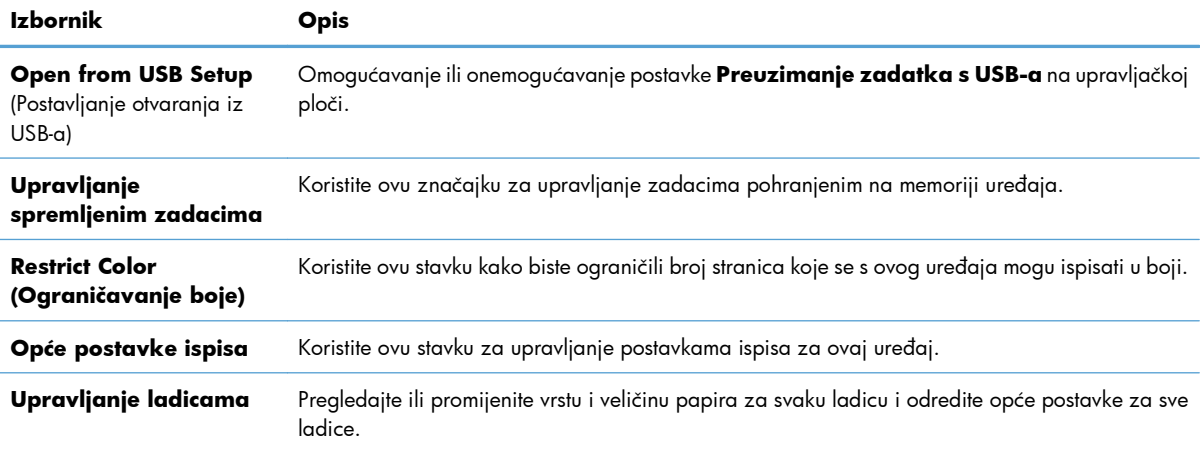

### **Kartica Troubleshooting (Rješavanje problema)**

#### **Tablica 10-5 Kartica Troubleshooting (Rješavanje problema) HP-ovog ugrađenog webposlužitelja**

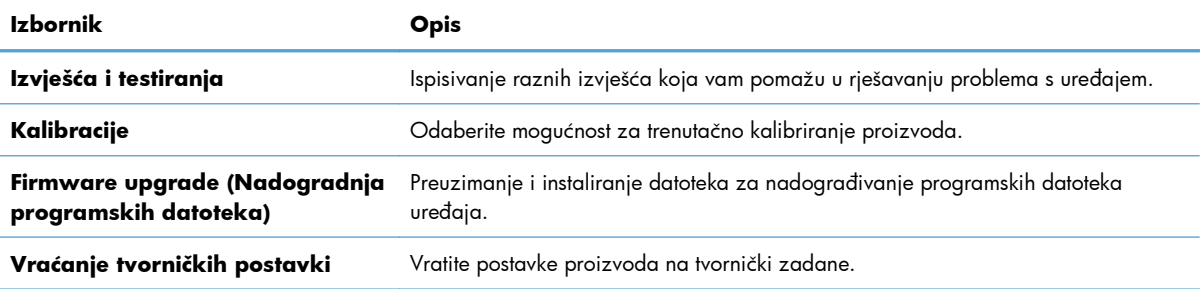

#### **Kartica Security (Sigurnost)**

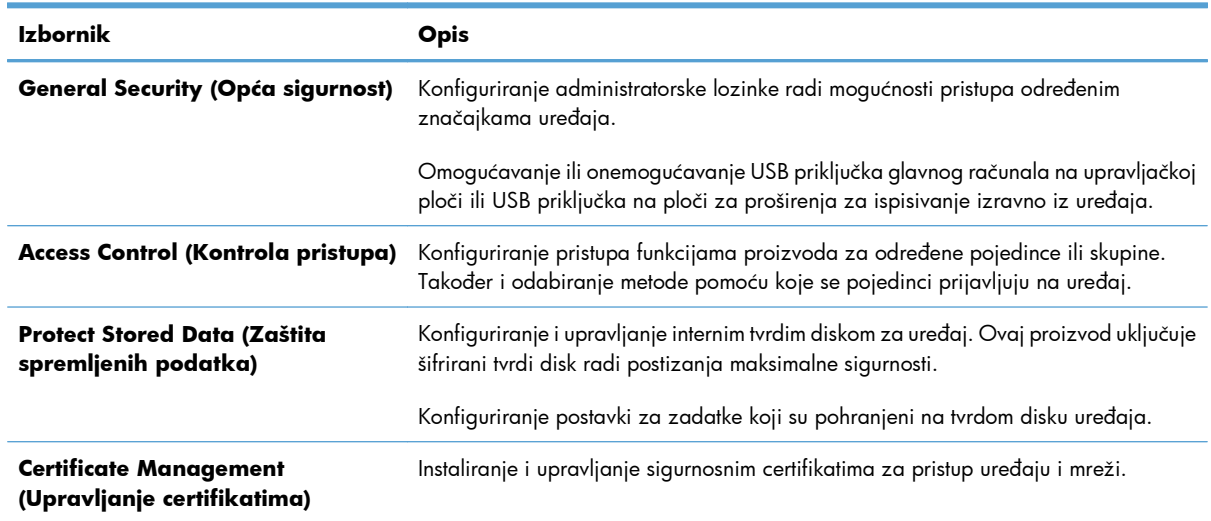

#### **Tablica 10-6 Kartica Security (Sigurnost) HP-ovog ugrađenog web-poslužitelja**

#### **Kartica HP web-usluge**

Na kartici **HP web-usluge** konfigurirajte i omogućite HP web-usluge za ovaj proizvod. Za upotrebu značajke HP ePrint morate omogućiti HP web-usluge.

#### **Kartica Networking (Umrežavanje)**

Upotrijebite karticu **Networking (Umrežavanje)** da biste promijenili postavke uređaja kad je spojen na IP mrežu. Ova se kartica ne pojavljuje ako je uređaj povezan na druge vrste mreža.

#### **Popis Other links (Ostale veze)**

**EX NAPOMENA:** Možete odrediti koje se stavke pojavljuju na popisu Other links (Ostale veze) pomoću izbornika **Edit Other Links (Uređivanje ostalih veza)** na kartici **Općenito**. Stavke u nastavku su zadane veze.

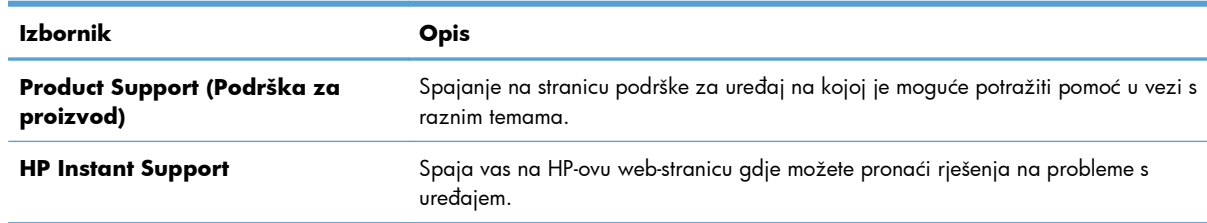

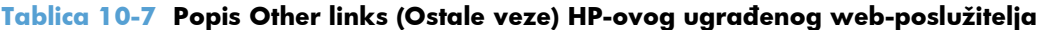

# <span id="page-196-0"></span>**Korištenje softvera HP Web Jetadmin**

HP Web Jetadmin je nagrađivani, vodeći alat za učinkovito upravljanje širokim rasponom umreženih HPovih uređaja, uključujući pisače, višefunkcijske uređaje i digitalne pošiljatelje. Ovo jedinstveno rješenje omogućuje vam da daljinski instalirate, nadzirete, održavate, rješavate probleme i stvorite sigurno okruženje za ispis i stvaranje slika – što će u konačnici povećati poslovnu produktivnost uštedom vremena, nadziranjem troškova i zaštitom vašeg ulaganja.

Ažuriranja softvera HP Web Jetadmin periodično su dostupna kako bi se pružila podrška za određene značajke uređaja. Za dodatne informacije o ažuriranjima posjetite stranicu [www.hp.com/go/](http://www.hp.com/go/webjetadmin) [webjetadmin](http://www.hp.com/go/webjetadmin) i kliknite vezu **Samopomoć i dokumentacija**.

# <span id="page-197-0"></span>**Sigurnosne značajke uređaja**

## **Sigurnosni propisi**

Uređaj podržava sigurnosne standarde i preporučene protokole koji vam pomažu u održavanju sigurnosti uređaja, zaštiti kritičnih informacija na mreži te pojednostavljuju način nadzora i održavanja uređaja.

Za detaljnije informacije o HP-ovim rješenjima za sigurnu obradu i ispis materijala posjetite <u>www.hp.com/</u> [go/secureprinting.](http://www.hp.com/go/secureprinting) Na stranici se nalaze veze za bijele knjige i dokumenti s često postavljanim pitanjima o sigurnosnim značajkama.

### **IP Security**

IP Security (IPsec) je skup protokola koji kontroliraju mrežni IP promet u uređaj i iz njega. IPsec omogućuje "host-to-host" provjeru valjanosti, integritet podataka i šifriranje mrežne komunikacije.

Za proizvode koji su povezani u mrežu i imaju ispisni poslužitelj HP Jetdirect, možete konfigurirati IPsec korištenjem kartice **Networking** (Umrežavanje) na HP ugrađenom web-poslužitelju.

### **Zaštita HP ugrađenog web-poslužitelja**

Dodijelite administratorsku lozinku za pristup proizvodu i ugrađenom HP web-poslužitelju, kako neovlašteni korisnici ne bi mogli mijenjati postavke proizvoda.

- **1.** Otvorite HP ugrađeni web-poslužitelj unosom IP adrese uređaja u redak za adresu web-pretraživača.
- **2.** Pritisnite karticu **Security (Sigurnost)**.
- **3.** Otvorite izbornik **General Security (Opća sigurnost)**.
- **4.** U polje **Korisničko ime** unesite ime i pripadajuću lozinku.
- **5.** Unesite lozinku u okvir **New Password (Nova lozinka)** i zatim je ponovo unesite u okvir **Verify password (Provjera lozinke)**.
- **EX NAPOMENA:** Ako želite promijeniti postojeću lozinku, prvo morate unijete postojeću lozinku u polje **Stara lozinka**.
- **6.** Pritisnite gumb **Apply (Primijeni)**. Zabilježite lozinku i spremite je na sigurno mjesto.

# **Podrška za šifriranje: HP High-Performance Secure Hard Disk (za modele sa šifriranim tvrdim diskom)**

Pisač u boji HP LaserJet Enterprise 500 serije M551xh uključuje HP šifrirani tvrdi disk visokih performansi. Tvrdi disk omogućava hardversko šifriranje tako da možete sigurno spremati osjetljive podatke bez smanjivanja performansi uređaja. Ovaj tvrdi disk koristi najnoviji napredni standard šifriranja (AES) i nudi raznovrsne značajke za uštedu vremena i izdržljivost.

Za konfiguriranje diska koristite izbornik **Security** (Sigurnost) na HP ugrađenom web-poslužitelju.

Dodatne informacije o šifriranom tvrdom disku potražite u priručniku za instalaciju *HP High-Performance Secure Hard Disk*.

- **1.** Posjetite [www.hp.com/support.](http://www.hp.com/support)
- **2.** U okvir za pretraživanje upišite **Secure Hard Disk** i pritisnite **Enter**.
- **3.** Pritisnite vezu za **upravljački program HP Secure High Performance Hard Disk komponente**.
- **4.** Pritisnite vezu **Manuals** (Priručnici).

### **Brisanje podataka zadatka**

Postoji nekoliko načina zaštite podataka spremljenih na tvrdim diskovima uređaja. Jedno od rješenja je nabavka proizvoda koji ima HP šifrirani tvrdi disk visokih performansi. Uz HP šifrirani tvrdi disk visokih performansi podacima na pogonu ne može se pristupati ako su izbrisani s uređaja. Značajku **Brisanje podataka zadatka** u HP ugrađenom web-poslužitelju (EWS) možete koristiti za sigurno brisanje zadataka ispisa s tvrdog diska. **Brisanje podataka zadatka** treba se izvesti prije doniranja, recikliranja ili prijenosa vlasništva nad uređajem.

**EX NAPOMENA:** Ova značajka dostupna je na proizvodu samo ako je ugrađen HP šifrirani tvrdi disk visokih performansi.

#### **Brisanje podataka zadatka**

- **1.** Otvorite HP ugrađeni web-poslužitelj unosom IP adrese uređaja u redak za adresu web-pretraživača.
- **2.** Pritisnite karticu **Sigurnost**.
- **3.** Otvorite izbornik **Zaštita spremljenih podataka**.

**Brisanje podataka zadatka** nudi sljedeće razine sigurnosti diska:

- Brzo brisanje koje nije sigurno (bez pisanja preko)
- Sigurno brzo brisanje (s jednim pisanjem preko)
- Sigurno sterilno brisanje (s tri pisanja preko)

**NAPOMENA:** Sigurno brzo brisanje jednom zapisuje preko podataka i ima mali učinak na radne značajke. Sigurno sterilno brisanje zapisuje preko podataka tri puta i može imati utjecaj na radne značajke

#### **Zahvaćeni podaci**

Podaci na koje utječe značajka **Brisanje podataka zadatka** obuhvaćaju privremene datoteke koje se stvaraju u postupku ispisa, spremljene zadatke, zadatke probnog ispisa i zadržavanja te fontove i makronaredbe (obrasce) koji se nalaze na disku, imenike i aplikacije tvrtke HP ili drugih proizvođača.

Preko pohranjenih podataka može se zapisivati samo ako su izbrisani putem izbornika **Vraćanje zadatka iz memorije uređaja** na uređaju, nakon postavljanja odgovarajućeg načina brisanja.

## **Zaštita spremljenih zadataka**

Zadatke spremljene na uređaj možete zaštititi tako da im dodate PIN. Svi koji pokušaju ispisati te zaštićene zadatke moraju prvo unijeti PIN na upravljačkoj ploči uređaja.

# **Zaključavanje izbornika upravljačke ploče**

Korištenjem ugrađenog HP web-poslužitelja možete zaključati različite značajke na upravljačkoj ploči.

- **1.** Otvorite HP ugrađeni web-poslužitelj unosom IP adrese uređaja u redak za adresu web-pretraživača.
- **2.** Pritisnite karticu **Security (Sigurnost)**.
- **3.** Otvorite izbornik **Access Control (Kontrola pristupa)**.
- **4.** U području **Pravila za prijavu i dopuštenja** odaberite koje vrste korisnika imaju dozvolu za svaku od značajki.
- **5.** Pritisnite gumb **Apply (Primijeni)**.

### **Zaključavanje kućišta ploče za proširenja**

Kućište ploče za proširenje, na stražnjoj strani proizvoda, sadrži utor u koji možete priključiti sigurnosni kabel. Zaključavanje kućišta ploče za proširenja onemogućuje uklanjanje vrijednih komponenti s ploče za proširenja.

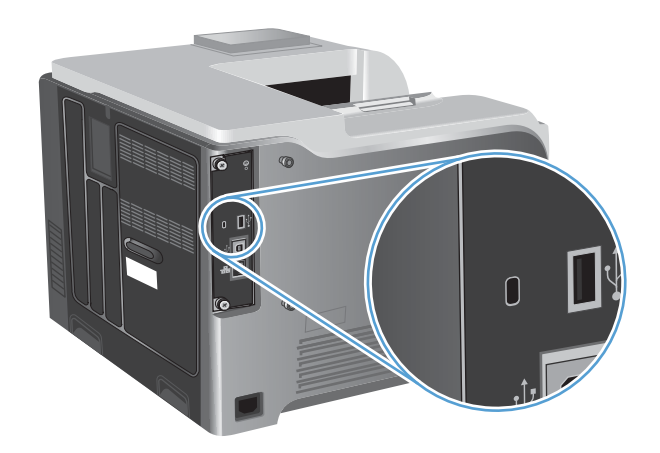

# <span id="page-200-0"></span>**Ekonomične postavke**

# **Optimiziranje brzine ili potrošnje energije**

Značajka Optimiziranje brzine ili potrošnje energije kontrolira hlađenje mehanizma za nanošenje tonera. Dostupne su sljedeće postavke:

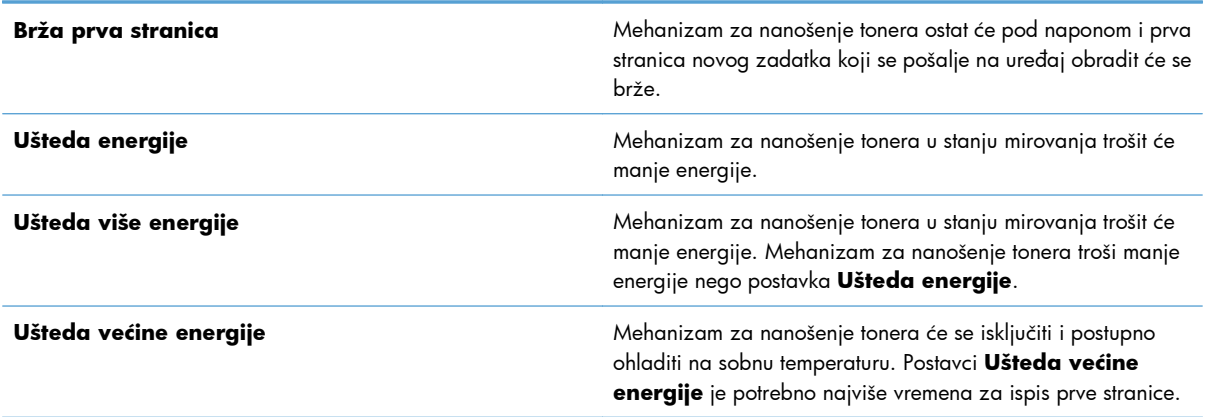

Izvršite sljedeće korake radi optimiziranja brzine ili potrošnje energije uređaja:

- 1. Pritisnite gumb Početna stranica <sub>1</sub>.
- **2.** Otvorite sljedeće izbornike:
	- **Administracija**
	- **Opće postavke**
	- **Energetske postavke**
	- **Optimalna brzina / Potrošnja energije**
- **3.** Odaberite odgovarajuću opciju, a zatim pritisnite gumb U redu.

#### **Načini za uštedu energije**

#### **Omogućavanje i onemogućavanje stanja mirovanja**

- 1. Na upravljačkoj ploči proizvoda pritisnite gumb Početna stranica <sub>1</sub>.
- **2.** Otvorite sljedeće izbornike:
	- **Administracija**
	- **Opće postavke**
	- **Energetske postavke**
- **Postavke vremena do mirovanja**
- **Vrijeme do mirovanja/automatskog isključivanja**
- **3.** Odaberite jednu od sljedećih mogućnosti:
	- **Omogućeno**
	- **Onemogućeno**

#### **Postavljanje vremena do stanja mirovanja**

Upotrijebite značajku određivanja vremena do mirovanja kako bi proizvod automatski prešao u način mirovanja nakon unaprijed određenog razdoblja neaktivnosti.

- 1. Na upravljačkoj ploči proizvoda pritisnite gumb Početna stranica <sub>1</sub>.
- **2.** Otvorite sljedeće izbornike:
	- **Administracija**
	- **Opće postavke**
	- **Energetske postavke**
	- **Postavke vremena do mirovanja**
	- **Mirovanje/automatsko isključivanje poslije**
- **3.** Odaberite vremensko razdoblje, a zatim pritisnite gumb U redu.

**NAPOMENA:** Zadana je vrijednost 45 minuta.

#### **Postavljanje rasporeda mirovanja**

Upotrijebite značajku rasporeda mirovanja za smanjenje potrošnje energije kada uređaj nije aktivan. Možete rasporediti određena vremena kad uređaj prelazi u stanje mirovanja ili se iz njega budi. Možete prilagoditi raspored za svaki dan u tjednu. Da biste ručno promijenili raspored, upotrijebite ugrađen HP web-poslužitelj.

- **1.** Pokrenite ugrađen HP web-poslužitelj unosom IP adrese proizvoda u adresni redak web-preglednika.
- **2.** Pritisnite karticu **Općenito**.
- **3.** Pritisnite vezu **Date and Time (Datum i vrijeme)** i postavite trenutačne datum i vrijeme.
- **4.** Pritisnite gumb **Apply (Primijeni)**.
- **5.** Otvorite postavke rasporeda mirovanja pritiskom veze **Plan mirovanja** a zatim i gumba **Dodaj**.
- **6.** Konfiguriranje postavki rasporeda mirovanja.
- **7.** Pritisnite gumb **Apply (Primijeni)**.

# <span id="page-202-0"></span>**Čišćenje uređaja**

S vremenom se u uređaju nakupljaju čestice tonera i papira. To može uzrokovati probleme s kvalitetom ispisa. Čišćenje uređaja eliminirat će ili umanjiti te probleme.

Očistite područja puta prolaza papira i spremnika za ispis prilikom svake zamjene spremnika za ispis ili kada dođe do problema s kvalitetom ispisa. Koliko je to moguće, držite uređaj podalje od prašine ili većih djelića prljavštine.

Vanjske dijelove uređaja čistite mekom krpom navlaženom vodom.

# **Čišćenje puta papira**

- 1. Na upravljačkoj ploči proizvoda pritisnite gumb Početna stranica <sub>1</sub>.
- **2.** Otvorite sljedeće izbornike:
	- **Održavanje uređaja**
	- **Kalibriranje/Čišćenje**
- **3.** Odaberite stavku **Ispis stranice za čišćenje** i pritisnite gumb U redu za ispis stranice.
- **4.** Postupak čišćenja može potrajati nekoliko minuta. Kad se završi, bacite ispisanu stranicu.

# <span id="page-203-0"></span>**Ažuriranja proizvoda**

Ažuriranja programskih datoteka i softvera te upute za instalaciju ovog proizvoda dostupni su na webmjestu [www.hp.com/support/lj500colorM551.](http://h20180.www2.hp.com/apps/Nav?h_pagetype=s-001&&h_product=4184771&h_client=s-h-e009-1&h_page=hpcom) Pritisnite **Podrška i upravljački programi**, zatim operacijski sustav i potom odaberite preuzimanje za proizvod.

# **11 Rješavanje problema**

- [Samopomo](#page-205-0)ć
- [Kontrolni popis za rješavanje op](#page-206-0)ćenitih problema
- Vraćanje tvornič[kih postavki](#page-208-0)
- Tumač[enje poruka na upravlja](#page-209-0)čkoj ploči
- [Papir se neispravno uvla](#page-210-0)či ili se zaglavljuje
- [Uklanjanje zaglavljenog papira](#page-212-0)
- **•** [Papir se ne uvla](#page-221-0)či automatski
- [Poboljšajte kvalitetu ispisa](#page-222-0)
- Uređ[aj ne ispisuje ili ispisuje sporo](#page-228-0)
- [Rješavanje problema pri ispisu pomo](#page-230-0)ću USB dodatka
- [Rješavanje poteško](#page-232-0)ća s povezivanjem
- [Rješavanje problema sa softverom za proizvod u sustavu Windows](#page-234-0)
- [Rješavanje problema sa softverom sustava Mac](#page-236-0)

# <span id="page-205-0"></span>**Samopomoć**

Osim informacija u ovom vodiču dostupni su i drugi izvori s korisnim informacijama.

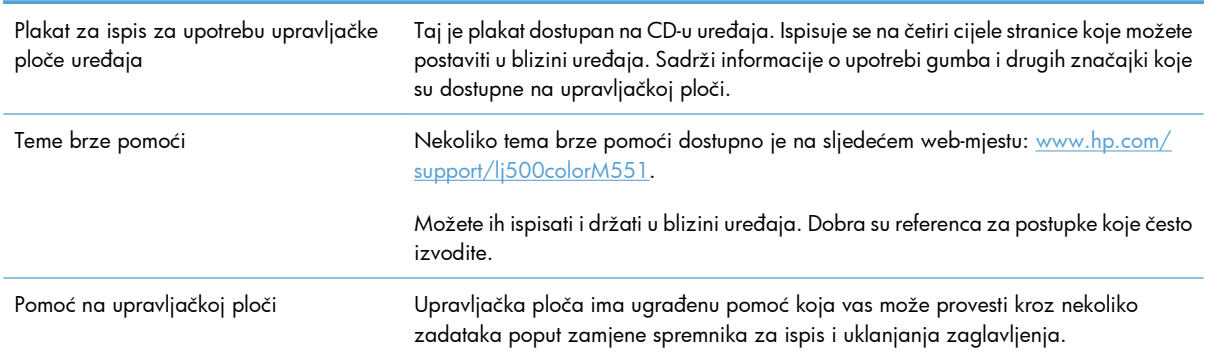

# <span id="page-206-0"></span>**Kontrolni popis za rješavanje općenitih problema**

Kada pokušavate riješiti problem s uređajem, pratite sljedeće korake.

- **1.** Uvjerite se da svjetlo spremnosti uređaja za rad svijetli. Ako ne svijetli nijedno svjetlo, provedite sljedeće korake:
	- **a.** Provjerite povezanost kabela napajanja.
	- **b.** Provjerite je li uređaj uključen.
	- **c.** Uvjerite se da ulazni napon odgovara konfiguraciji napajanja uređaja (zahtjevi za napajanjem navedeni su na naljepnici sa stražnje strane uređaja). Ako koristite razdjelnik čiji napon ne odgovara specifikacijama uređaja, priključite uređaj izravno na naponsku utičnicu. Ako je uređaj već priključen izravno, pokušajte s drugom utičnicom.
	- **d.** Ako nijedna od ovih mjera ne aktivira napajanje, obratite se HP-ovoj službi podrške korisnicima.
- **2.** Provjerite kabele.
	- **a.** Provjerite kabelsku vezu između uređaja i računala ili mrežne priključnice. Uvjerite se da su krajevi veze dobro pričvršćeni.
	- **b.** Uvjerite se da je kabel ispravan. To možete učiniti npr. testirajući vezu uz upotrebu drugog kabela.
	- **c.** Provjerite vezu s mrežom.
- **3.** Upravljačka ploča trebala bi prikazivati status spremnosti za rad. Pojavi li se poruka o pogrešci, otklonite pogrešku.
- **4.** Uvjerite se da papir udovoljava specifikacijama.
- **5.** Ispišite konfiguracijsku stranicu. Ako je uređaj umrežen, ispisat će se i stranica za HP Jetdirect.
	- **a.** Na upravljačkoj ploči proizvoda pritisnite gumb Početna stranica  $\sum$ .
	- **b.** Otvorite sljedeće izbornike:
		- **Administracija**
		- **Izvješća**
		- **Stranice s konfiguracijom/statusom**
		- **Konfiguracijska stranica**
	- **c.** Pritisnite gumb U redu kako biste odabrali **Konfiguracijska stranica**, a zatim pritisnite strelicu prema gore  $\triangle$  za ispis.

Ako se ove stranice ne ispišu, uvjerite se da barem jedna ladica sadrži papir.

Ako se stranica zaglavi u uređaju, slijedite upute na upravljačkoj ploči kako biste uklonili zaglavljenje.

- **6.** Ako se konfiguracijska stranica ispiše, provjerite sljedeće stavke:
	- **a.** Ako stranica nije pravilno ispisana, postoji problem s hardverom uređaja. Obratite se HP službi za korisnike.
	- **b.** Ako je stranica pravilno ispisana, hardver uređaja funkcionira. Problem je nastao u računalu, upravljačkom programu pisača ili aplikaciji koju koristite.
- **7.** Odaberite jednu od sljedećih mogućnosti:

**Windows**: Pritisnite **Start** (Početak), **Settings** (Postavke), a zatim **Printers** (Pisači) ili **Printers and Faxes** (Pisači i faksovi). Dvaput pritisnite naziv uređaja.

**ILI**

**Mac OS X**: Otvorite **Printer Setup Utility** (Uslužni program za postavljanje pisača) ili popis Print & Fax (Ispis i faksiranje) i dvaput pritisnite redak za uređaj.

- **8.** Provjerite jeste li instalirali pogonski program pisača za uređaj. Provjerite program kako biste bili sigurni da koristite pogonski program pisača za uređaj. Pogonski program pisača nalazi se na CDu koji dolazi s uređajem. Pogonski program pisača možete preuzeti s web-lokacije: [www.hp.com/](http://h20180.www2.hp.com/apps/Nav?h_pagetype=s-001&&h_product=4184771&h_client=s-h-e009-1&h_page=hpcom) [support/lj500colorM551](http://h20180.www2.hp.com/apps/Nav?h_pagetype=s-001&&h_product=4184771&h_client=s-h-e009-1&h_page=hpcom).
- **9.** Ispišite kratki dokument iz druge aplikacije iz koje ste već ranije uspješno ispisivali. Ako to uspije, problem je u aplikaciji koju koristite. Ako to ne uspije (dokument se ne ispiše), provedite sljedeće korake:
	- **a.** Pokušajte ispisivati s drugog računala na kojem je instaliran softver za uređaj.
	- **b.** Ako je uređaj umrežen, izravno ga povežite s računalom uz pomoć USB kabela. Preusmjerite uređaj na odgovarajuću priključnicu ili ponovo instalirajte softver i odaberite novi način povezivanja.

# **Čimbenici koji djeluju na izvedbu pisača**

Nekoliko čimbenika utječe na vrijeme potrebno za ispis:

- Maksimalna brzina pisača koja se mjeri u stranicama po minuti (ppm)
- korištenje posebnog papira (poput folija, teškog papira i papira prilagođene veličine)
- Trajanje obrade i vrijeme preuzimanja
- složenost i veličina slika
- **•** brzina računala koje koristite
- USB veza
- Konfiguracija ulaza/izlaza (I/O) uređaja
- operacijski sustav i konfiguracija mreže (ako postoji)
- Upravljački program pisača koji koristite

# <span id="page-208-0"></span>**Vraćanje tvorničkih postavki**

- 1. Na upravljačkoj ploči proizvoda pritisnite gumb Početna stranica <sub>1</sub>.
- **2.** Otvorite sljedeće izbornike:
	- **Administracija**
	- **Opće postavke**
	- **Vraćanje tvorničkih postavki**
- **3.** Odaberite neku od dostupnih opcija i zatim pritisnite gumb U redu.

# <span id="page-209-0"></span>**Tumačenje poruka na upravljačkoj ploči**

# **Vrste poruka na upravljačkoj ploči**

Četiri vrste poruka na upravljačkoj ploči mogu naznačiti status problema s uređajem.

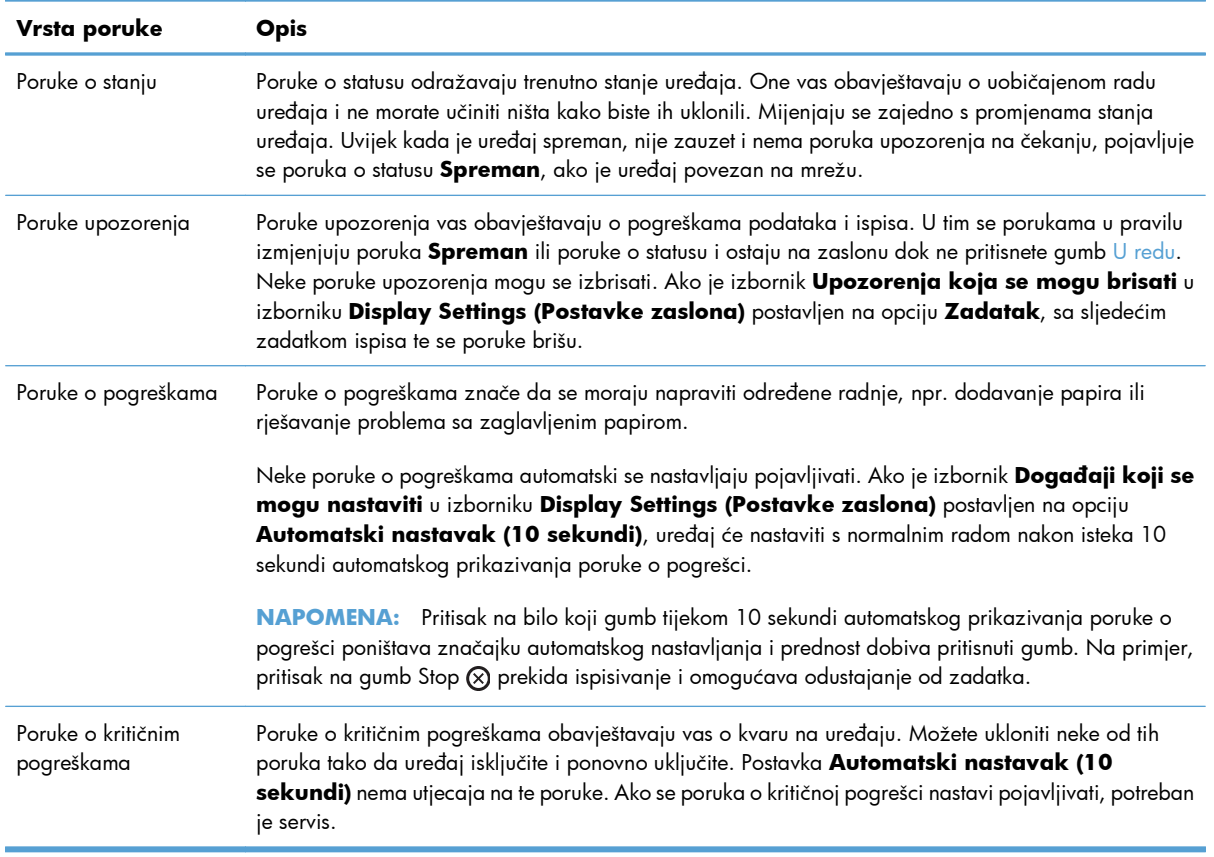

### **Poruke na upravljačkoj ploči**

Proizvod nudi jasne poruke upravljačke ploče. Kad se poruka pojavi na upravljačkoj ploči, slijedite upute na zaslonu kako biste riješili problem. Ako proizvod prikazuje poruku "Pogreška" ili "Pozor", a nisu prikazani koraci za rješavanje problema, isključite, a zatim ponovo uključite proizvod. Obratite se HP podršci ako se i dalje pojavljuju isti problemi s proizvodom.

Za dodatne informacije o drugim temama pritisnite gumb Pomoć  $\text{D}$  na upravljačkoj ploči.

# <span id="page-210-0"></span>**Papir se neispravno uvlači ili se zaglavljuje**

- Uređaj ne uvlači papir
- **•** Uređaj uvlači više listova papira
- Sprečavanje zaglavljivanja papira

### **Uređaj ne uvlači papir**

Ako uređaj ne uvlači papir iz ladice, pokušajte sljedeće.

- **1.** Otvorite proizvod i izvadite zaglavljene listove papira, ako ih ima.
- **2.** Napunite ladicu ispravnom veličinom papira za svoj zadatak.
- **3.** Provjerite jesu li vodilice u ladici ispravno postavljene za tu veličinu papira. Namjestite vodilice u odgovarajuću uvlaku u ladici.
- **4.** Prije ručnog umetanja papira provjerite upravljačku ploču uređaja kako biste vidjeli da li uređaj čeka da potvrdite odzivnik. Umetnite papir i nastavite.

### **Uređaj uvlači više listova papira**

Ako uređaj iz ladice uvlači više listova papira, pokušajte sljedeće.

- **1.** Izvadite snop papira iz ladice, savijte ga i ispravite, zakrenite za 180 stupnjeva i preokrenite. *Nemojte protresati papir.* Vratite snop papira u ladicu.
- **2.** Koristite samo papir koji odgovara HP specifikacijama za ovaj proizvod.
- **3.** Koristite papir koji nij4e naboran, presavijen ili oštećen. Ako je potrebno, koristite papir iz drugog pakiranja.
- **4.** Ladica ne smije biti prepunjena. Ako jest, izvadite cijeli snop papira iz ladice, izravnajte ga, a zatim vratite dio papira u ladicu.
- **5.** Provjerite jesu li vodilice u ladici ispravno postavljene za tu veličinu papira. Podesite vodilice tako da dodiruju snop papira bez da ga svijaju.

## **Sprečavanje zaglavljivanja papira**

Za smanjivanje učestalosti zaglavljivanja papira, pokušajte sljedeće.

- **1.** Koristite samo papir koji odgovara HP specifikacijama za ovaj proizvod.
- **2.** Koristite papir koji nije naboran, presavijen ili oštećen. Ako je potrebno, koristite papir iz drugog pakiranja.
- **3.** Ne koristite papir na koji se već ispisivalo ili kopiralo.
- **4.** Ladica ne smije biti prepunjena. Ako jest, izvadite cijeli snop papira iz ladice, izravnajte ga, a zatim vratite dio papira u ladicu.
- **5.** Provjerite jesu li vodilice u ladici ispravno postavljene za tu veličinu papira. Podesite vodilice tako da dodiruju snop papira bez da ga svijaju.
- **6.** Provjerite je li ladica do kraja umetnuta u uređaj.
- **7.** Ako ispisujete na teškom, reljefnom ili perforiranom papiru, koristite ručno umetanje i umećite jedan po jedan list.

# <span id="page-212-0"></span>**Uklanjanje zaglavljenog papira**

## **Mjesta zaglavljenja**

Pomoću ilustracije pronađite lokacije zaglavljivanja medija. Uz to, na upravljačkoj se ploči prikazuju upute koje vas upućuju na lokaciju zaglavljenog papira i kako ga ukloniti.

**NAPOMENA:** Interna područja uređaja koja će možda biti potrebno otvoriti radi uklanjanja zaglavljenog papira, imaju zelene ručice ili zelene naljepnice.

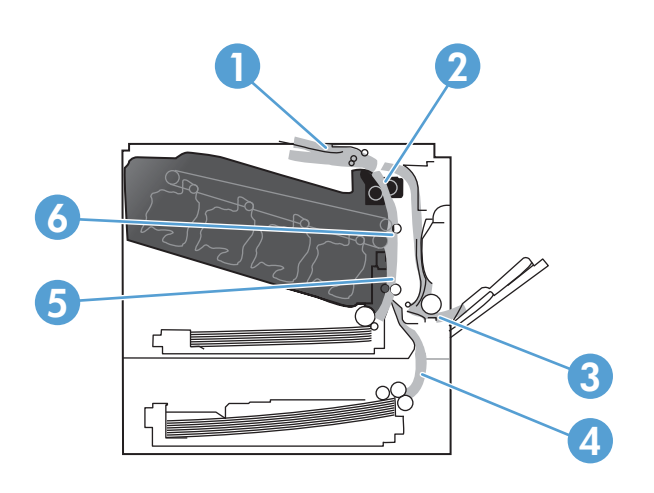

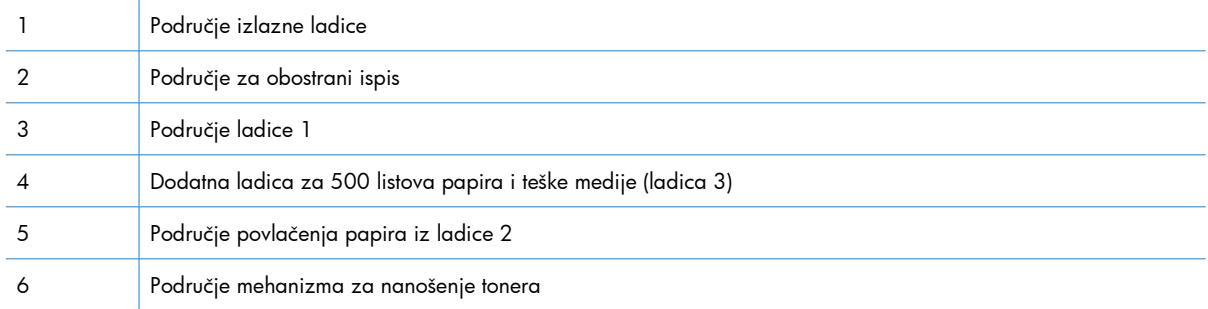

# **Uklanjanje papira zaglavljenog u dijelu izlaznog spremnika**

**1.** Ako je papir vidljiv u izlaznoj ladici, uhvatite prednji rub papira i izvucite ga.

**2.** Ako je zaglavljeni papir vidljiv u izlaznom području, oprezno za izvucite.

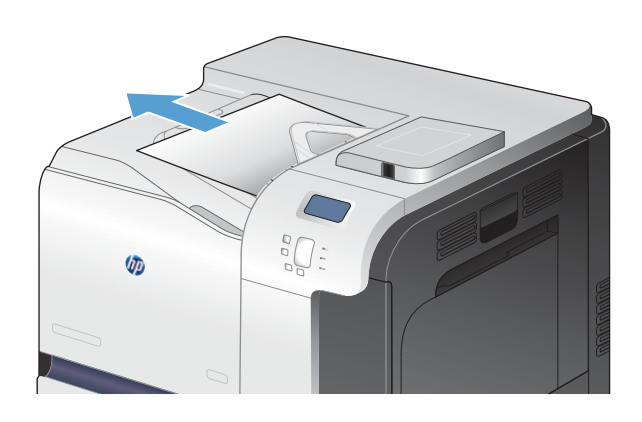

 $\bigcup_{\mathcal{Q}}\mathcal{Q}$  $\sqrt{a}$ 

# **Uklanjanje zaglavljenog papira iz ladice 1**

**1.** Ako je zaglavljeni papir vidljiv u ladici 1, pažljivo ga izvucite. Pritisnite gumb U redu za uklanjanje poruke.

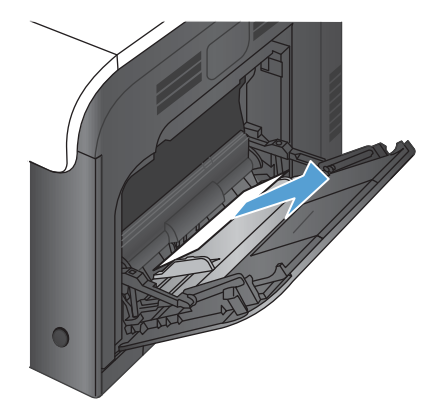

**2.** Ako ne možete ukloniti papir ili u ladici 1 nije vidljiv zaglavljeni papir, zatvorite ladicu 1 i otvorite desna vratašca.

**3.** Ako je papir vidljiv kod desnih vrata, oprezno povucite rub koji viri i izvadite ga.

4. Oprezno izvucite papir iz područja povlačenja papira.

**5.** Zatvorite desna vrata.

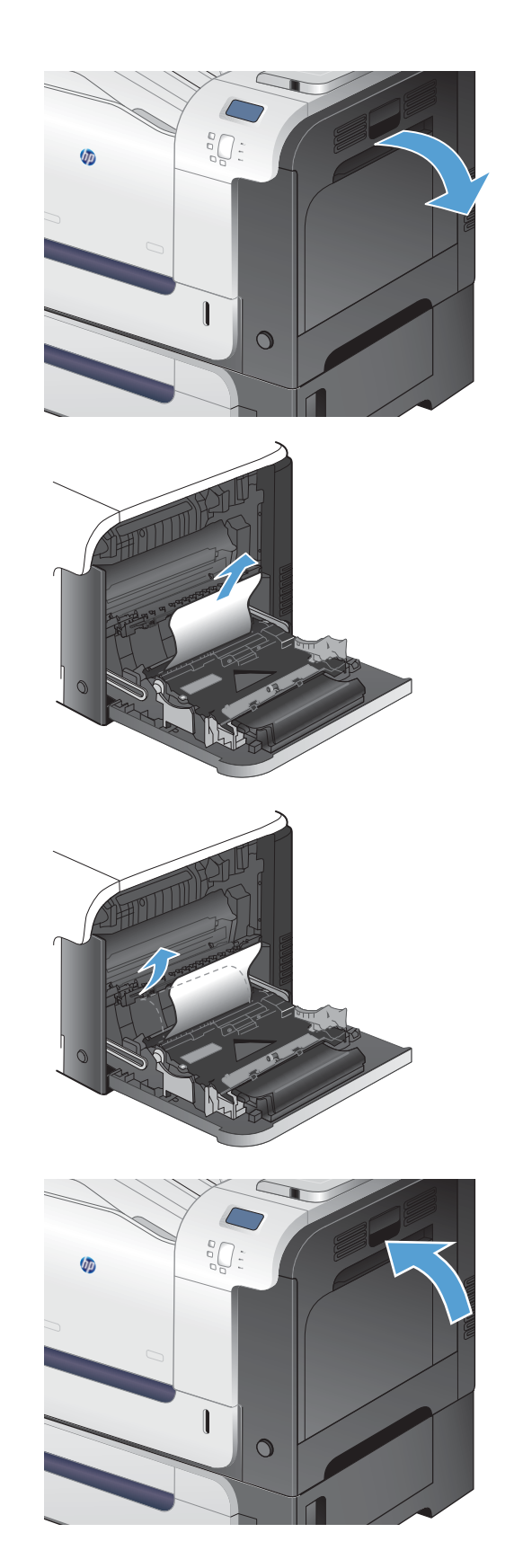

# **Uklanjanje zaglavljenog papira iz ladice 2**

- **OPREZ:** Otvaranje ladice kada je papir zaglavljen može izazvati cijepanje papira i ostaviti djeliće papira u ladici, što ponovno može izazvati zaglavljivanje. Svakako uklonite zaglavljeni papir prije otvaranja ladice.
- **1.** Otvorite ladicu 2 i provjerite je li papir ispravno posložen. Uklonite zaglavljene ili oštećene listove papira.

**2.** Zatvorite ladicu.

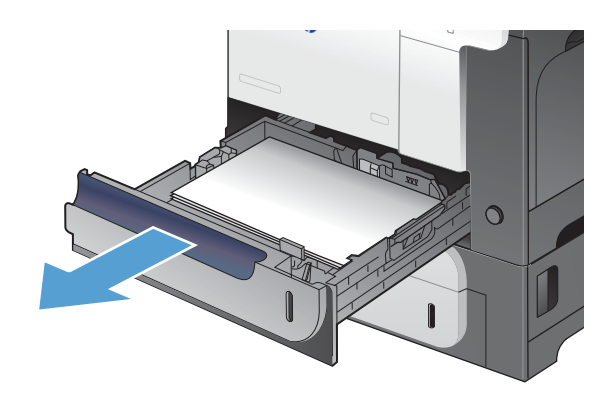

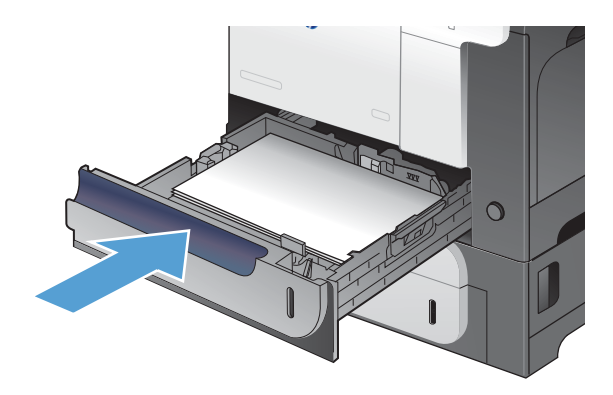

# **Uklanjanje zaglavljenog papira iza desnih vratašca**

**OPREZ:** Dok se uređaj koristi, mehanizam za nanošenje tinte može biti vruć. Prije čišćenja zaglavljenja pričekajte da se mehanizam za nanošenje tinte ohladi.

**1.** Otvorite desna vrata.

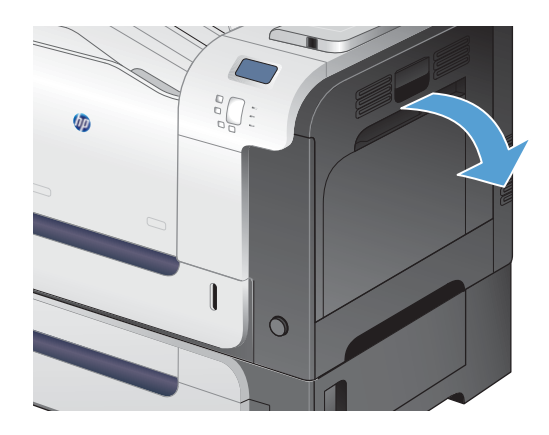
**2.** Ako se papir zaglavio na ulazu u izlazni spremnik, oprezno za ga povucite prema dolje da biste ga izvukli.

**3.** Ako se papir zaglavio kod desnih vrata, oprezno ga povucite i izvadite.

**4.** Podignite pokrov mehanizma za papir s unutrašnje strane desnih vrata. Ako ima papira, oprezno ga izvucite.

**5.** Zatvorite poklopac za umetanje papira.

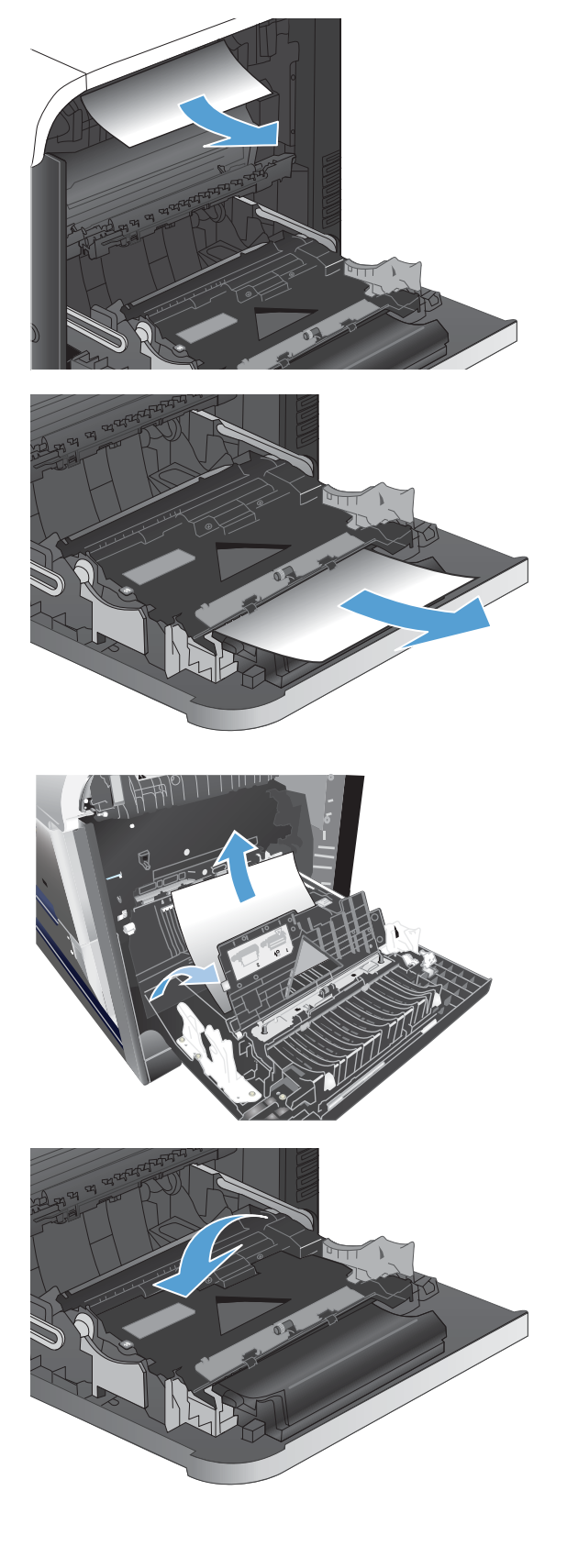

**6.** Oprezno izvucite papir iz područja povlačenja papira.

- **7.** Potražite papir u području valjka ladice 2. Gurnite dvije zelene poluge prema gore kako biste oslobodili vratašca za pristup zaglavljenju. Zatvorite zaglavljeni papir i zatvorite vratašca.
- **8.** Ako je na dnu mehanizma za nanošenje tinte vidljiv papir, oprezno za povucite prema dolje i izvucite.

**OPREZ:** Ne dodirujte valjke na valjku za prijenos. Strane tvari mogu utjecati na kvalitetu ispisa.

**9.** Papir se može zaglaviti i u mehanizmu za nanošenje tonera, gdje neće biti vidljiv. Primite drške mehanizma, blago ih podignite, a zatim povucite kako biste izvadili mehanizam.

**OPREZ:** Dok se uređaj koristi, mehanizam za nanošenje tinte može biti vruć. Prije čišćenja zaglavljenja pričekajte da se mehanizam za nanošenje tinte ohladi.

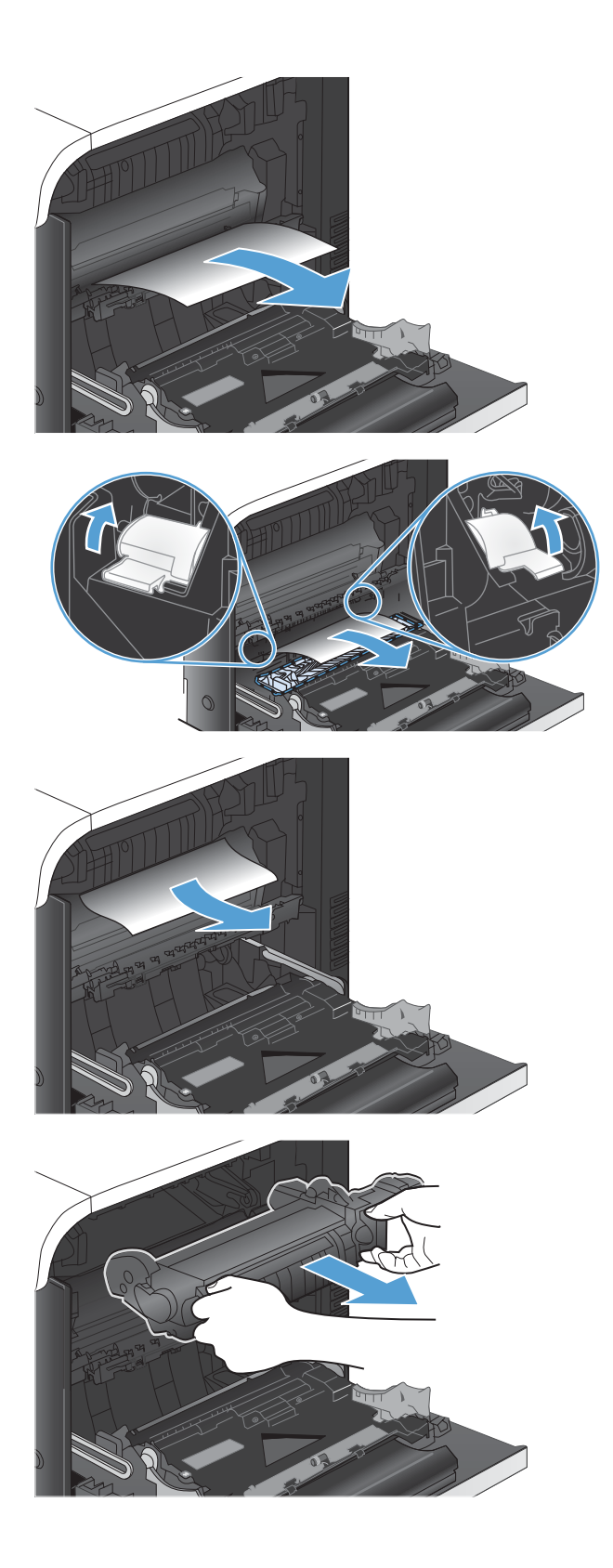

**10.** Otvorite vratašca za pristup zaglavljenju (legenda 1). Ako se papir zaglavio u mehanizmu za nanošenje tinte, pažljivo ga povucite ravno prema gore kako biste ga uklonili (legenda 2). Ako se papir podere, izvadite sve komadiće papira.

**OPREZ:** Iako se kućište mehanizma za nanošenje tinte ohladilo, unutrašnji valjci bi još uvijek mogli biti vrući. Ne dirajte valjke mehanizma za nanošenje tinte dok se ne ohlade.

**11.** Zatvorite vratašca za pristup zaglavljenom papiru i gurnite mehanizam za nanošenje tonera izravno u uređaj.

**12.** Zatvorite desna vrata.

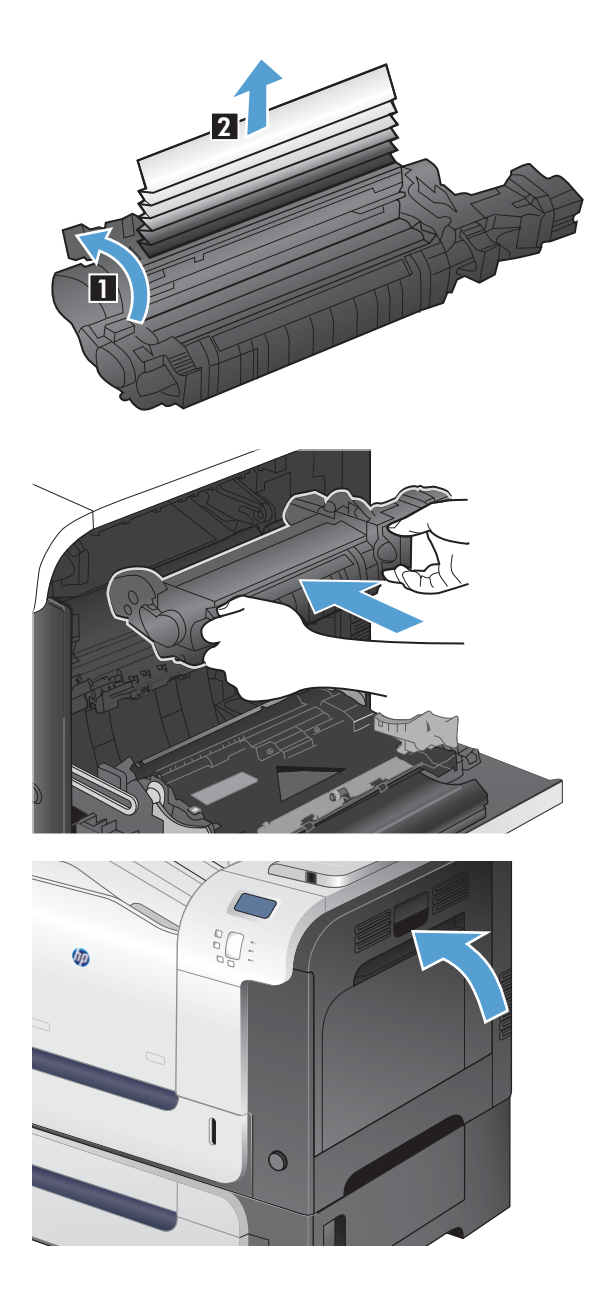

## **Uklanjanje zaglavljenog papira iz dodatne ladice za 500 listova papira i teške medije (ladica 3)**

**1.** Otvorite ladicu 3 i provjerite je li papir ispravno posložen. Uklonite oštećene ili oštećene listove papira.

**2.** Zatvorite ladicu 3.

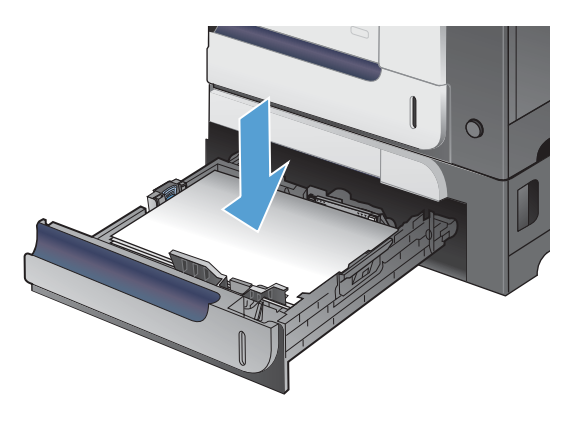

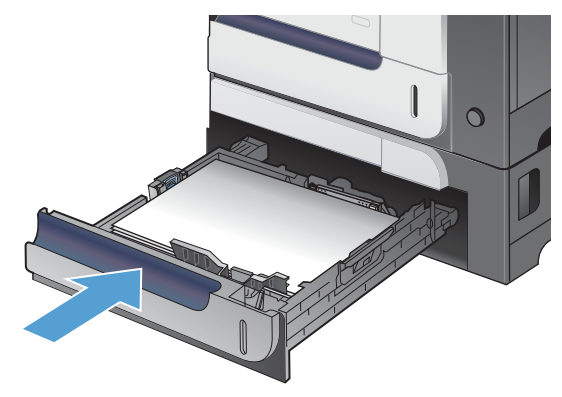

## **Uklonite zaglavljeni papir iz donjih desnih vratašca (ladica 3)**

**1.** Otvorite donja desna vrata.

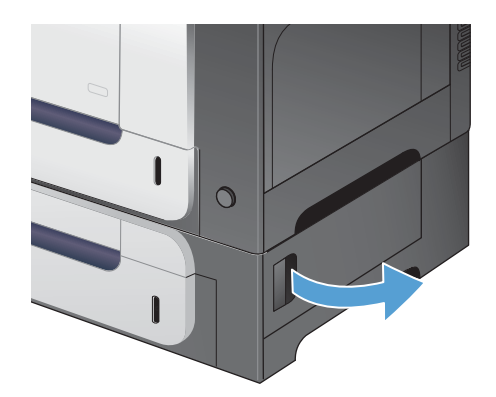

**2.** Ako je papir vidljiv, blago izvucite zaglavljeni papir prema gore ili dolje da biste ga uklonili.

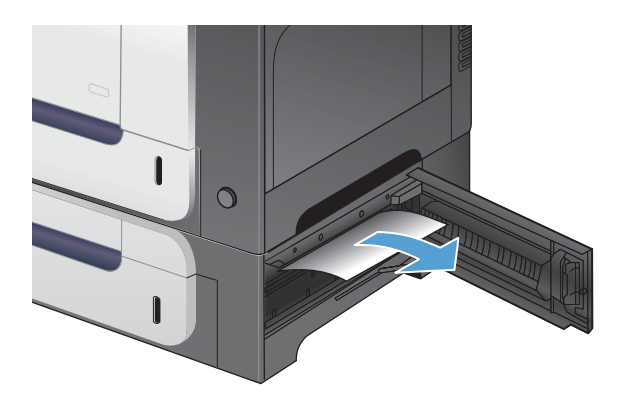

**3.** Zatvorite donja desna vrata.

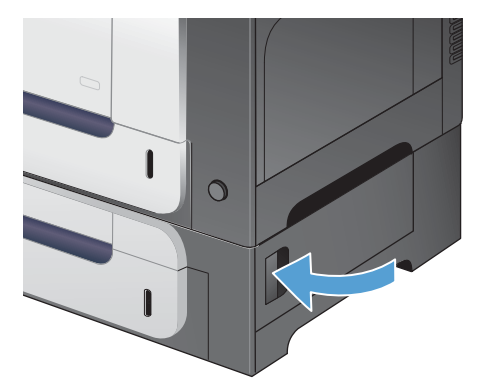

### **Promjena postavki oporavka**

Ovaj je proizvod opremljen značajkom povrata nakon zaglavljivanja kojom se mogu ponovo ispisati zaglavljene stranice. Na raspolaganju su sljedeće opcije:

- **Automatski** Uređaj pokušava ponovo ispisati zaglavljene stranice ako ima dovoljno memorije.
- **Isključeno** Uređaj ne pokušava ponovo ispisati zaglavljene stranice. Budući da zadnje ispisane stranice ne zauzimaju memoriju, rad uređaja je optimalan.

**EX NAPOMENA:** Pri korištenju ove opcije, ako uređaju ponestane papira a ispis se vrši obostrano, može doći do gubljenja nekih stranica.

- **Uključeno** Uređaj uvijek ponovo ispisuje zaglavljene stranice. Dodatna se memorija dodjeljuje za pohranu zadnjih nekoliko ispisanih stranica. Zbog toga rad može biti malo sporiji.
- 1. Na upravljačkoj ploči proizvoda pritisnite gumb Početna stranica <sub>1</sub>.
- **2.** Otvorite sljedeće izbornike:
	- **Administracija**
	- **Opće postavke**
	- **Vraćanje kod zaglavljivanja**
- **3.** Odaberite postavku, a zatim pritisnite gumb U redu.

## **Papir se ne uvlači automatski**

#### **Papir se ne uvlači automatski**

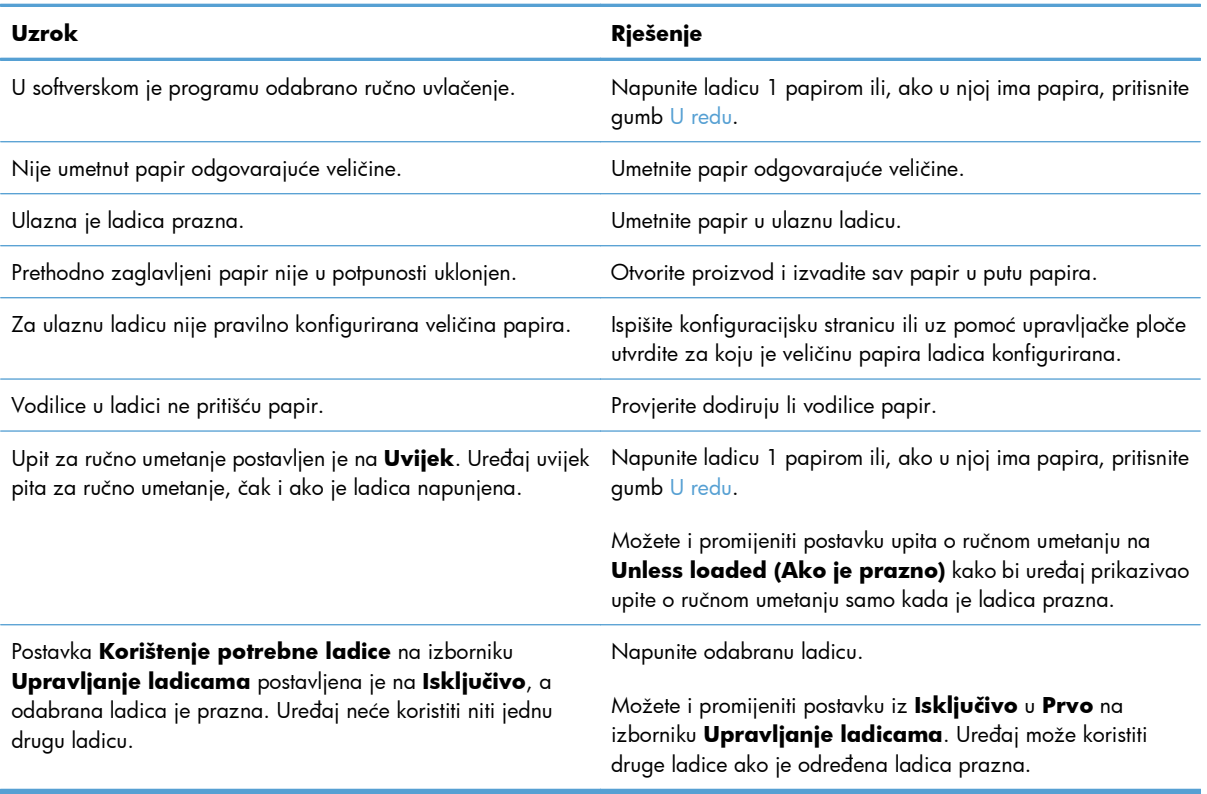

## **Poboljšajte kvalitetu ispisa**

Većinu problema s kvalitetom ispisa možete spriječiti slijedeći ove smjernice.

- U upravljačkom programu pisača koristite ispravnu postavku vrste papira
- [Podešavanje postavki ispisa u upravlja](#page-223-0)čkom programu pisača
- [Koristite papir koji odgovara specifikacijama tvrtke HP](#page-224-0)
- [Ispisivanje stranice za](#page-225-0) čišćenje
- Kalibriranje uređ[aja za poravnavanje boja](#page-225-0)
- **•** Provierite ispisne uloške
- Koristite upravljački program pisač[a koji najbolje odgovara vašim potrebama](#page-226-0)

## **U upravljačkom programu pisača koristite ispravnu postavku vrste papira**

Provjerite postavku vrste papira ako se javljaju sljedeći problemi:

- Toner se razmazuje po ispisanim stranicama.
- Na ispisanim stranicama ima mrlja.
- Ispisane stranice su izgužvane.
- Toner se lista s ispisanih stranica.
- Ispisane stranice imaju mala prazna područja.

#### **Promjena postavke vrste papira za Windows**

- **1.** U izborniku **File** (Datoteka) u programu odaberite **Print** (Ispis).
- **2.** Odaberite uređaj, a zatim pritisnite gumb **Svojstva** ili **Preference**.
- **3.** Pritisnite karticu **Papir/Kvaliteta**.
- **4.** U padajućem popisu **Vrsta papira** pritisnite opciju **Više...**.
- **5.** Proširite popis opcija **Vrsta je:**.
- **6.** Proširujte svaku kategoriju vrsta papira dok ne pronađete vrstu papira koju koristite.
- **7.** Odaberite opciju za vrstu papira koji koristite i pritisnite gumb **OK**.

#### **Promjena postavke vrste papira za Mac**

- **1.** U softverskom izborniku **Datoteka** pritisnite opciju **Ispis**.
- **2.** U izborniku **Copies & Pages (Primjerci i stranice)** pritisnite gumb **Page Setup (Postavljanje stranice)**.
- <span id="page-223-0"></span>**3.** Odaberite veličinu iz padajućeg izbornika **Paper Size (Veličina papira)** i zatim pritisnite gumb U redu.
- **4.** Otvorite izbornik **Finishing (Završna obrada)**.
- **5.** Iz padajućeg popisa **Media-type (Vrsta medija)** odaberite vrstu.
- **6.** Pritisnite gumb **Ispis**.

### **Podešavanje postavki ispisa u upravljačkom programu pisača**

#### **Promjena teme boja za zadatak ispisa**

- **1.** U izborniku **Datoteka** u programu odaberite **Ispis**.
- **2.** Pritisnite **Svojstva** ili **Postavke**.
- **3.** Pritisnite karticu **U boji**.
- **4.** S padajućeg popisa **Teme u boji** odaberite temu boja.

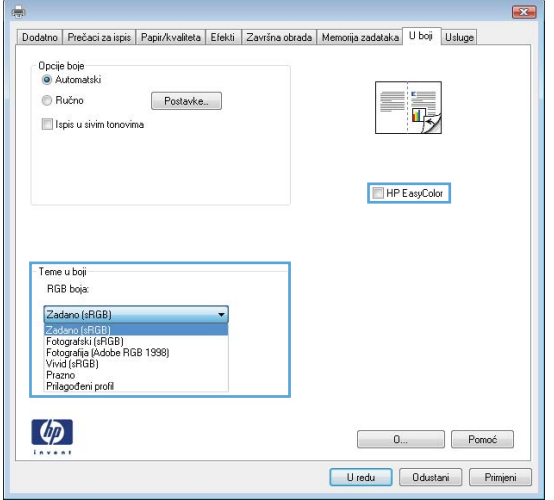

- **Zadano (sRGB)**: Ova tema postavlja uređaj na ispis RGB podataka onako kako ih prikazuje uređaj. Kad koristite ovu temu za ispravno renderiranje prilagodite boju u softverskom programu ili u operacijskom sustavu.
- **Vivid** (Jarke boje): Uređaj povećava zasićenost srednjih tonova boje. Koristite ovu temu kad ispisujete poslovne grafike.
- **Fotografski**: Uređaj tumači RGB boju kao da je ispisana kao fotografija putem digitalnog minilaba. Uređaj dublje, zasićenije boje renderira drukčije nego u zadanom (sRBG) načinu rada. Koristite ovu temu kad ispisujete fotografije.
- **Fotografija (Adobe RGB 1998)** (Fotografija (Adobe RGB 1998): Koristite ovu temu kad ispisujete digitalne fotografije koje koriste prostor boje AdobeRGB umjesto standarda sRGB. Kad koristite ovu postavku, isključite upravljanje bojom u softverskom programu.
- **Prazno**

#### <span id="page-224-0"></span>**Promjena opcija boje**

Na kartici boja u upravljačkom programu promijenite postavke boja za trenutni zadatak ispisa.

- **1.** U izborniku **Datoteka** u programu odaberite **Ispis**.
- **2.** Pritisnite **Svojstva** ili **Mogućnosti**.
- **3.** Pritisnite karticu **Boja**.
- **4.** Pritisnite postavku **Automatsko** ili **Ručno**.
	- Postavka **Automatsko**: Odaberite ovu postavku za većinu ispisa u boji
	- Postavka **Ručno**: Odaberite ovu postavku kako biste podesili postavke boje neovisno o drugim postavkama.

**EX NAPOMENA:** Ručno mijenjanje postavki boje može utjecati na ispis. HP preporuča da ove postavke mijenjaju samo stručnjaci za grafičke boje.

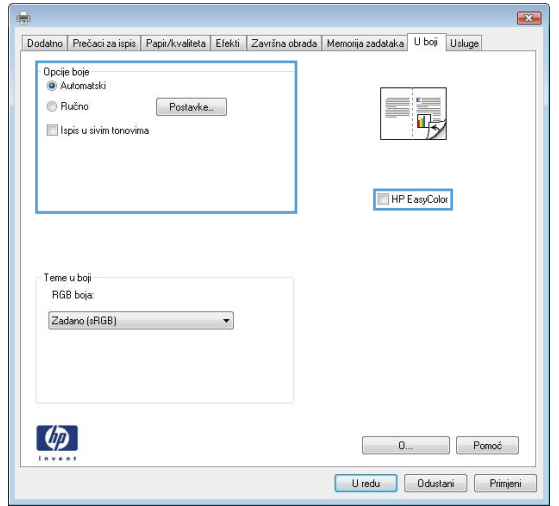

- **5.** Pritisnite opciju **Crno-bijeli ispis** kako biste dokument u boji ispisali crno-bijelo. Koristite ovu opciju kako biste dokumente u boji ispisali za fotokopiranje ili faksiranje.
- **6.** Pritisnite gumb **OK**.

### **Koristite papir koji odgovara specifikacijama tvrtke HP**

Koristite drugi papir ako se javljaju sljedeći problemi:

- Ispis je preblijed ili neka područja izgledaju izblijedjelo.
- na ispisanim stranicama ima točkica tonera.
- **•** Toner se razmazuje po ispisanim stranicama.
- Ispisani znakovi izgledaju iskrivljeno.
- **•** Ispisane stranice su izgužvane.

<span id="page-225-0"></span>Uvijek koristite vrstu papira i težinu koju ovaj uređaj podržava. Isto tako, prilikom odabira papira pratite ove smjernice:

- Papir mora biti dobre kvalitete bez rezova, ureza, razderotina, mrlja, komadića vlakana, prašine, nabora, proreza te savijenih ili prelomljenih rubova.
- Koristite papir na kojem se nije ispisivalo.
- Koristite papir za laserske pisače. Nemojte koristiti papir koji je isključivo namijenjen inkjet pisačima.
- Ne koristite pregrub papir. Upotreba glatkijeg papira u pravilu daje bolju kvalitetu ispisa.

### **Ispisivanje stranice za čišćenje**

Ispišite stranicu za čišćenje kako biste s puta papira uklonili prašinu i višak tonera ako se javljaju neki od ovih problema:

- na ispisanim stranicama ima točkica tonera.
- Toner se razmazuje po ispisanim stranicama.
- Na ispisanim stranicama ima mrlja.

Za ispis stranice čišćenja pratite sljedeći postupak.

- 1. Na upravljačkoj ploči proizvoda pritisnite gumb Početna stranica <sub>1</sub>.
- **2.** Otvorite sljedeće izbornike:
	- **Održavanje uređaja**
	- **Kalibriranje/Čišćenje**
- **3.** Odaberite stavku **Ispis stranice za čišćenje** i pritisnite gumb U redu za ispis stranice.
- **4.** Postupak čišćenja može potrajati nekoliko minuta. Kad se završi, bacite ispisanu stranicu.

### **Kalibriranje uređaja za poravnavanje boja**

Baždarenje je funkcija uređaja koja optimizira kvalitetu ispisa. Ako imate problema s kvalitetom ispisa, izvršite baždarenje uređaja.

- 1. Pritisnite gumb Početna stranica **1.**
- **2.** Otvorite sljedeće izbornike:
	- **Održavanje uređaja**
	- **Kalibriranje/Čišćenje**
	- **Potpuna kalibracija**

## <span id="page-226-0"></span>**Provjerite ispisne uloške**

Provjerite svaki spremnik za ispis i po potrebi ga zamijenite ako se javlja neki od sljedećih problema:

- Ispis je preblijed ili neka područja izgledaju izblijedjelo.
- Ispisane stranice imaju mala prazna područja.
- Ispisane stranice imaju crte ili pruge.

Ako zaključite da je potrebno zamijeniti spremnik za ispis, ispišite stranicu sa statusom potrošnog materijala kako biste pronašli broj dijela za potreban originalni HP spremnik za ispis.

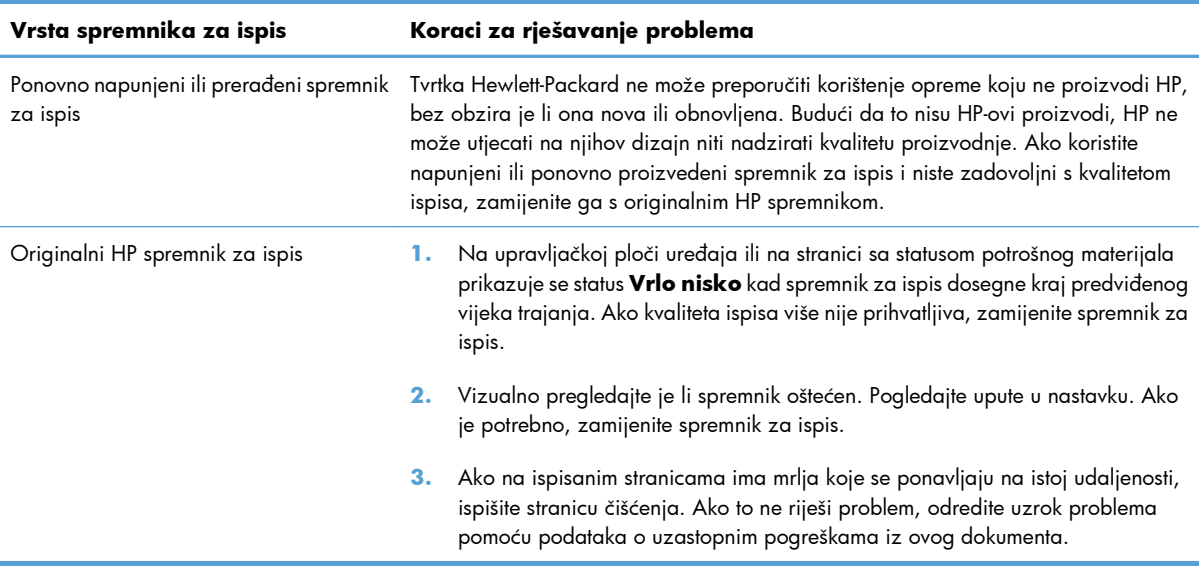

## **Koristite upravljački program pisača koji najbolje odgovara vašim potrebama**

Možda trebate koristiti drugi upravljački program ako na ispisanim stranicama ima neočekivanih linija u slikama, ako nedostaje tekst, slike, ako je formatiranje neispravno ili je font drukčiji.

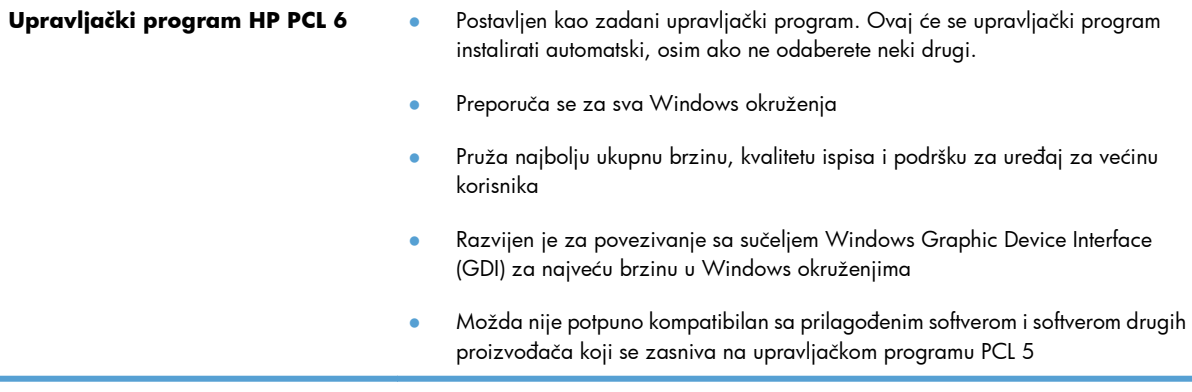

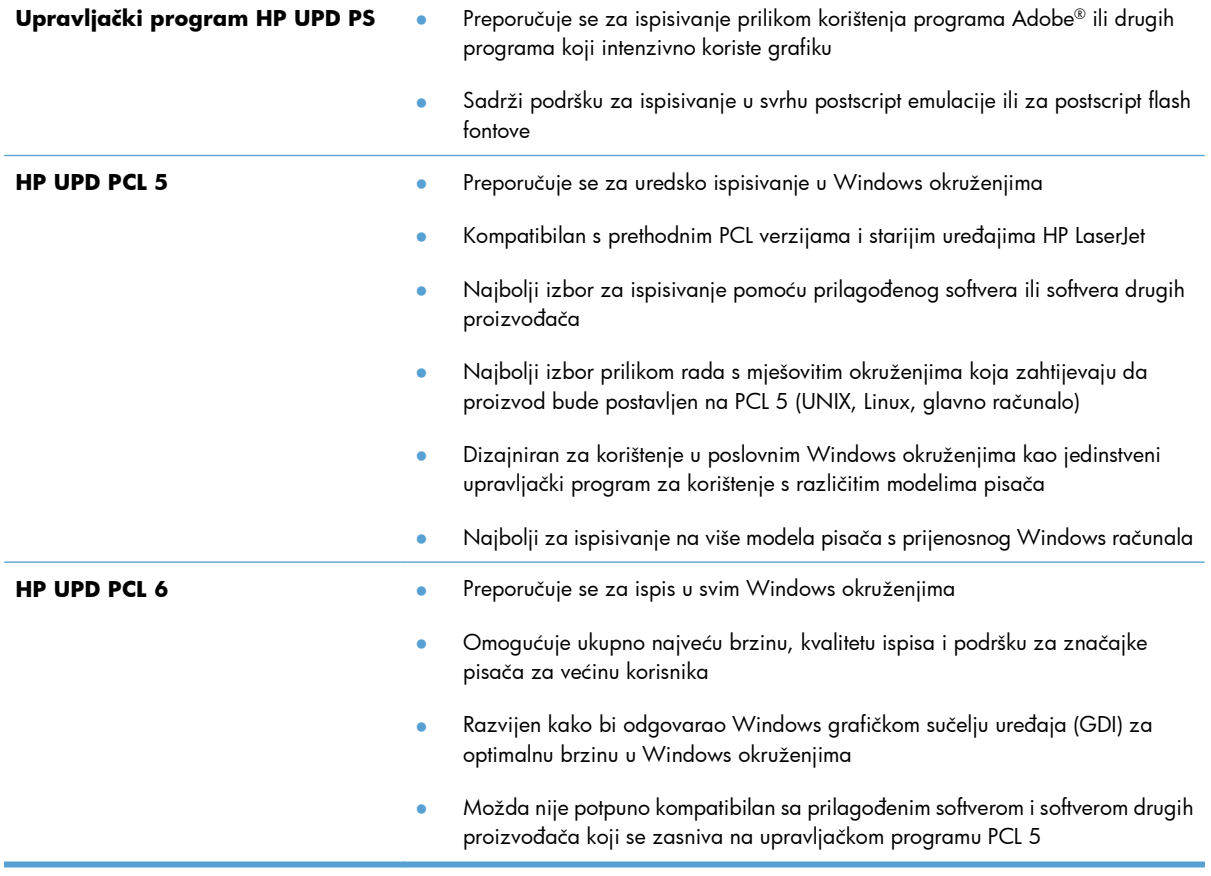

Preuzmite dodatne upravljačke programe s adrese: [www.hp.com/go/lj500colorM551\\_software](http://h20180.www2.hp.com/apps/Nav?h_pagetype=s-002&&h_product=4184771&h_client=s-h-e009-1&h_page=hpcom)

## **Uređaj ne ispisuje ili ispisuje sporo**

### **Uređaj ne ispisuje**

Ako uređaj uopće ne ispisuje, pokušajte sljedeće.

- **1.** Provjerite je li uređaj uključen i da li upravljačka ploča prikazuje oznaku spremnosti.
	- Ako na upravljačkoj ploči nema oznake da je uređaj spreman, isključite i ponovo uključite uređaj.
	- Ako se na upravfljačkoj ploči prikazuje oznaka spremnosti uređaja, pokušajte ponovo poslati zadatak.
- **2.** Ako se na upravljačkoj ploči prikazuje pogreška, riješite pogrešku i pokušajte ponovo poslati zadatak.
- **3.** Provjerite jesu li kabeli ispravno priključeni. Ako je uređaj priključen na mrežu, provjerite sljedeće stavke:
	- Provjerite lampicu pokraj mrežne veze na proizvodu. Ako je mreža aktivna, lampica svijetli zeleno.
	- Za priključivanje na mrežu morate koristiti mrežni kabel, a ne telefonski kabel.
	- Provjerite jesu li mrežni usmjerivač, čvorište ili preklopnik uključeni te rade li ispravno.
- **4.** Instalirajte HP softver s CD-a koji je isporučen s uređajem. Upotreba generičkih upravljačkih programa za pisač može uzrokovati kašnjenja zadataka u redu čekanja na ispis.
- **5.** Na popisu pisača na računalu desno tipkom miša pritisnite naziv ovog uređaja, pritisnite **Properties** (Svojstva) i otvorite karticu **Ports** (priključci).
	- Ako za povezivanje s mrežom koristite mrežni kabel, provjerite da li naziv pisača na kartici **Ports** (Priključci) odgovara nazivu pisača na stranici s konfiguracijom proizvoda.
	- Ako koristite USB kabel i povezani ste s bežičnom mrežom, provjerite je li označena kućica pokraj opcije **Virtual printer port for USB** (Virtualni USB priključak pisača).
- **6.** Ako na računalu koristite osobni vatrozid, on možda blokira komunikaciju s uređajem. Pokušajte privremeno onesposobiti vatrozid kako biste provjerili je li on uzrok problema.
- **7.** Ako su računalo ili uređaj povezani s bežičnom mrežom, slaba kvaliteta signala ili interferencija mogu uzrokovati kašnjenja zadataka ispisa.

## **Proizvod ispisuje sporo**

Ako proizvod ispisuje, ali to čini sporo, pokušajte sljedeće.

- **1.** Provjerite zadovoljava li računalo minimalne zahtjeve za ovaj proizvod. Popis zahtjeva potražite na adresi: [www.hp.com/support/lj500colorM551.](http://h20180.www2.hp.com/apps/Nav?h_pagetype=s-001&&h_product=4184771&h_client=s-h-e009-1&h_page=hpcom)
- **2.** Kad konfigurirate proizvod za ispis na nekim vrstama papira, poput teškog papra, proizvod ispisuje sporije kako bi se toner pravilno vezao s papirom. Ako postavka vrste papira nije ispravna za vrstu papira koji koristite, promijenite ju na ispravnu vrstu papira.

## **Rješavanje problema pri ispisu pomoću USB dodatka**

- Izbornik Preuzimanje iz USB postavki se ne otvara kad umetnete USB pribor
- Datoteka s USB dodatka za spremanje se ne ispisuje
- [Datoteka koju želite ispisati nije navedena u izborniku Otvaranje s USB-a](#page-231-0)

### **Izbornik Preuzimanje iz USB postavki se ne otvara kad umetnete USB pribor**

**1.** Prije korištenja, ovu značajku morate omogućiti putem izbornika upravljačke ploče ili ugrađenog HP web-poslužitelja.

Za omogućavanje ove značajke putem izbornika upravljačke ploče pristupite izborniku **Administracija**, podizborniku **Opće postavke** i podizborniku **Preuzimanje iz USB postavki**, a zatim odaberite **Omogući**. Za omogućavanje ove značajke putem ugrađenog HP web-poslužitelja pristupite kartici **Print (Ispis)**.

- **2.** Možda koristite USB dodatak za spremanje ili datotečni sustav koji ovaj uređaj ne podržava. Sačuvajte datoteke na standardnom USB dodatku za spremanje koji koristi datotečni sustav FAT. Uređaj podržava USB dodatke za spremanje vrste FAT12, FAT16 i FAT32.
- **3.** Ako je već otvoren neki drugi izbornik, zatvorite ga i ponovo umetnite USB dodatak za spremanje.
- **4.** USB dodatak za spremanje možda ima više odjeljaka (neki proizvođači USB dodataka za spremanje u dodatke instaliraju softver koji stvara particije, slično onima na CD medijima). Ponovo formatirajte dodatak za spremanje kako biste uklonili particije ili koristite drugi USB dodatak za spremanje.
- **5.** USB dodatak za spremanje možda treba više energije nego što uređaj može pružiti.
	- **a.** Izvadite USB dodatak za spremanje.
	- **b.** Isključite pisač, a zatim ga ponovno uključite.
	- **c.** Koristite USB dodatak za spremanje koji koristi manje energije ili koji sadrži vlastiti izvor energije.
- **6.** USB dodatak za spremanje možda ne funkcionira ispravno.
	- **a.** Izvadite USB dodatak za spremanje.
	- **b.** Isključite pisač, a zatim ga ponovno uključite.
	- **c.** Pokušajte izvršiti ispisivanje s drugog USB dodatka za spremanje.

### **Datoteka s USB dodatka za spremanje se ne ispisuje**

- **1.** Provjerite nalazi li se papir u ladici.
- **2.** Provjerite ima li poruka na upravljačkoj ploči. Ako je u uređaju zaglavljen papir, uklonite ga.

## <span id="page-231-0"></span>**Datoteka koju želite ispisati nije navedena u izborniku Otvaranje s USB-a**

- **1.** Možda pokušavate ispisati datoteku čiju vrstu ne podržava značajka ispisa s USB uređaja. Proizvod podržava datoteke formata .pdf, .prn, .pcl, .ps, i .cht.
- **2.** Možda se u jednoj mapi na USB dodatku za spremanje nalazi previše datoteka. Smanjite broj datoteka tako da ih podijelite u podređene mape.
- **3.** Možda u nazivu datoteke koristite skup znakova koji uređaj ne podržava. U takvom slučaju uređaj će zamijeniti nazive datoteka koji sadrže znakove iz drukčijeg skupa znakova. Promijenite nazive datoteka, koristeći znakove iz skupa ASCII.

## **Rješavanje poteškoća s povezivanjem**

### **Rješavanje poteškoća s izravnim vezama**

Ako je uređaj povezan izravno s računalom, provjerite kabel.

- Provjerite je li kabel priključen na uređaj i na računalo.
- Provjerite ne prelazi li duljina kabela 2 metra. Spajanje putem kraćeg kabela.
- Provjerite je li kabel ispravan tako da njime spojite neki drugi uređaj. Ako je potrebno, zamijenite kabel.

### **Rješavanje mrežnih problema**

Provjerite sljedeće stavke kako biste bili sigurni da uređaj komunicira s mrežom. Prije početka preko upravljačke ploče ispišite stranicu s konfiguracijom i pronađite IP adresu uređaja koja je navedena na stranici.

- Loša fizička veza
- Računalo za uređaj koristi neispravnu IP adresu
- Rač[unalo ne ostvaruje komunikaciju s ure](#page-233-0)đajem
- Uređ[aj koristi neispravne postavke veze i obostranog ispisa za mrežu](#page-233-0)
- [Novi softverski programi mogu uzrokovati probleme s kompatibilnosti.](#page-233-0)
- Vaše rač[unalo ili radna stanica možda nisu ispravno postavljeni](#page-233-0)
- Uređaj je onemoguć[en ili su neispravne druge postavke mreže.](#page-233-0)

#### **Loša fizička veza**

- **1.** Provjerite je li uređaj spojen s ispravnim mrežnim priključkom i pomoću kabela ispravne duljine.
- **2.** Provjerite jesu li spojevi dobro pričvršćeni.
- **3.** Pogledajte priključak mrežne veze na stražnjoj strani uređaja i provjerite svijetle li žuti indikator aktivnosti i zeleni indikator statusa veze.
- **4.** Ako se problem nastavi pojavljivati, pokušajte koristiti drugi kabel ili priključak.

#### **Računalo za uređaj koristi neispravnu IP adresu**

- **1.** Otvorite svojstva pisača i pritisnite karticu **Ports** (Priključci). Provjerite je li odabrana trenutna IP adresa uređaja. IP adresa uređaja navedena je na stranici konfiguracije.
- **2.** Ako ste uređaj instalirali pomoću standardnog TCP/IP priključka tvrtke HP, odaberite okvir s oznakom **Always print to this printer, even if its IP address changes.** (Uvijek ispisuj na ovaj pisač, čak i ako se njegova IP adresa promijeni.)
- <span id="page-233-0"></span>**3.** Ako ste uređaj instaliralo pomoću standardnog TCP/IP priključka tvrtke Microsoft, umjesto IP adrese koristite naziv glavnog računala.
- **4.** Ako je IP adresa ispravna, izbrišite uređaj i ponovno ga dodajte.

#### **Računalo ne ostvaruje komunikaciju s uređajem**

- **1.** Testirajte mrežnu komunikaciju pinganjem mreže.
	- **a.** Otvorite naredbeni redak na računalu. Za sustav Windows pritisnite **Start**, zatim **Run** (Pokreni) i upišite cmd.
	- **b.** Upišite ping i nakon toga IP adresu uređaja.
	- **c.** Ako se u prozoru prikaže test vrijeme, mreža radi.
- **2.** Ako naredba ping nije bila uspješna, provjerite jesu li uključene mrežne sabirnice, a zatim provjerite jesu li mrežne postavke, uređaj i računalo konfigurirani za istu mrežu.

#### **Uređaj koristi neispravne postavke veze i obostranog ispisa za mrežu**

Hewlett-Packard preporučuje da ostavite tu postavku u automatskom načinu rada (zadana postavka). Ako promijenite te postavke, morate ih promijeniti i za mrežu.

#### **Novi softverski programi mogu uzrokovati probleme s kompatibilnosti.**

Provjerite jesu li novi softverski programi pravilno instalirani i koriste li ispravan upravljački program pisača.

#### **Vaše računalo ili radna stanica možda nisu ispravno postavljeni**

- **1.** Provjerite mrežne upravljačke programe, upravljačke programe pisača i ponovno mrežno usmjeravanje.
- **2.** Provjerite je li operativni sustav ispravno konfiguriran.

#### **Uređaj je onemogućen ili su neispravne druge postavke mreže.**

- **1.** Pregledajte stranicu konfiguracije kako biste provjerili status mrežnog protokola. Omogućite ako je potrebno.
- **2.** Ako je potrebno, ponovo konfigurirajte postavke mreže.

## **Rješavanje problema sa softverom za proizvod u sustavu Windows**

## **Upravljački program pisača za proizvod ne vidi se u mapi Pisač**

- **1.** Ponovno instalirajte softver pisača.
- **EX NAPOMENA:** Zatvorite sve otvorene programe. Kako biste zatvorili program koji u programskoj traci ima ikonu, desnom tipkom miša kliknite na tu ikonu i odaberite **Close** (Zatvori) ili **Disable** (Onemogući).
- **2.** Pokušajte priključiti USB kabel u neki drugi USB priključak na računalu.

### **Tijekom instaliranja softvera pojavila se poruka o pogrešci**

- **1.** Ponovno instalirajte softver pisača.
- **EX NAPOMENA:** Zatvorite sve otvorene programe. Kako biste zatvorili program koji u programskoj traci ima ikonu, desnom tipkom miša kliknite na tu ikonu i odaberite **Close** (Zatvori) ili **Disable** (Onemogući).
- **2.** Provjerite ima li na disku na koji želite instalirati softver dovoljno slobodnog prostora. Ako je potrebno, oslobodite što više prostora i ponovno instalirajte softver pisača.
- **3.** Ako je potrebno, pokrenite defragmentaciju diska i ponovo instalirajte softver uređaja.

### **Pisač je u stanju pripravnosti, ali se ništa ne ispisuje**

- **1.** Ispišite konfiguracijsku stranicu i provjerite funkcionalnost pisača.
- **2.** Provjerite jesu li svi kabeli čvrsto pričvršćeni i u skladu sa specifikacijama. To se odnosi na USB i kabele napajanja. Zamijenite kabel.
- **3.** Provjerite je li IP adresa na konfiguracijskoj stranici jednaka onoj na softverskom priključku. Primijenite jedan od sljedećih postupaka:

#### **Windows XP, Windows Server 2003, Windows Server 2008 i Windows Vista**

- **a.** Kliknite **Start**.
- **b.** Pritisnite **Settings** (Postavke).
- **c.** Pritisnite **Printers and Faxes** (Pisači i faksovi) (koristite li zadani prikaz izbornika Start) ili pritisnite **Printers** (Pisači) (koristite li klasični prikaz izbornika Start).
- **d.** Desnom tipkom miša pritisnite ikonu upravljačkog programa uređaja, a zatim odaberite **Properties** (Svojstva).
- **e.** Pritisnite karticu **Ports** (Priključci), a zatim **Configure Port** (Konfiguriraj priključak).
- **f.** Provjerite IP adresu, a zatim pritisnite gumb **OK** (U redu) ili **Cancel** (Odustani).
- **g.** Ako IP adrese nisu jednake, izbrišite upravljački program i ponovno ga instalirajte upotrebom ispravne IP adrese.

#### **Windows 7**

- **a.** Kliknite **Start**.
- **b.** Pritisnite **Devices and Printers** (Uređaji i pisači).
- **c.** Desnom tipkom miša pritisnite ikonu upravljačkog programa uređaja, a zatim odaberite **Printer properties** (Svojstva pisača).
- **d.** Pritisnite karticu **Ports** (Priključci), a zatim **Configure Port** (Konfiguriraj priključak).
- **e.** Provjerite IP adresu, a zatim pritisnite gumb **OK** (U redu) ili **Cancel** (Odustani).
- **f.** Ako IP adrese nisu jednake, izbrišite upravljački program i ponovno ga instalirajte upotrebom ispravne IP adrese.

## **Rješavanje problema sa softverom sustava Mac**

- Naziv uređaja se ne pojavljuje u popisu uređaja Print & Fax (Ispis i faksiranje).
- Upravljački program uređaja automatski ne postavlja uređaj koji ste odabrali u popisu Print & Fax (Ispis i faksiranje).
- Zadatak ispisa nije poslan na željeni uređaj
- Uređaj se nakon odabira upravljač[kog programa, ako je spojen putem USB kabela, ne pojavljuje](#page-237-0) [u popisu Print & Fax \(Ispis i faksiranje\).](#page-237-0)
- Koristite generički upravljač[ki program pisa](#page-237-0)ča uz USB vezu

## **Naziv uređaja se ne pojavljuje u popisu uređaja Print & Fax (Ispis i faksiranje).**

- **1.** Provjerite jesu li kabeli ispravno priključeni i je li proizvod uključen.
- **2.** Za provjeru naziva uređaja ispišite konfiguracijsku stranicu. Provjerite podudara li se naziv na stranici s konfiguracijom s nazivom uređaja u popisu Print & Fax (Ispis i faksiranje).
- **3.** Uređaj i računalo moraju se nalaziti u istoj mreži ili biti povezani putem USB kabela.
- **4.** USB ili mrežni kabel zamijenite kvalitetnijim kabelom.

### **Upravljački program uređaja automatski ne postavlja uređaj koji ste odabrali u popisu Print & Fax (Ispis i faksiranje).**

- **1.** Provjerite jesu li kabeli ispravno priključeni i je li proizvod uključen.
- **2.** Provjerite nalazi li se .GZ datoteka u sljedećoj mapi na tvrdom disku: Library/Printers/PPDs/ Contents/Resources. Ako je to potrebno, ponovno instalirajte softver.
- **3.** Ako se datoteka GZ nalazi u mapi, datoteka PPD je možda oštećena. Izbrišite datoteku i ponovo instalirajte softver.
- **4.** USB ili mrežni kabel zamijenite kvalitetnijim kabelom.

### **Zadatak ispisa nije poslan na željeni uređaj**

- **1.** Otvorite red čekanja na ispis i ponovo pokrenite zadatak.
- **2.** Drugi uređaj s istim ili sličnim nazivom možda je primio vaš posao ispisa. Za provjeru naziva uređaja ispišite konfiguracijsku stranicu. Provjerite podudara li se naziv na stranici s konfiguracijom s nazivom uređaja u popisu Print & Fax (Ispis i faksiranje).

## <span id="page-237-0"></span>**Uređaj se nakon odabira upravljačkog programa, ako je spojen putem USB kabela, ne pojavljuje u popisu Print & Fax (Ispis i faksiranje).**

#### **Rješavanje problema sa softverom**

**▲** Mac operacijski sustav na vašem Mac računalu mora biti Mac OS X v10.5 ili v10.6.

#### **Rješavanje problema s hardverom**

- **1.** Provjerite je li uređaj uključen.
- **2.** Provjerite je li USB kabel ispravno spojen.
- **3.** Morate koristiti odgovarajući USB kabel za brzu vezu.
- **4.** Ne smije biti previše USB uređaja koji se napajaju iz istog lanca. Iskopčajte sve uređaje iz lanca i spojite kabel direktno na USB priključak na računalu
- **5.** Provjerite imate li više od dva USB koncentratora bez napajanja povezana jedan za drugim u lancu. Iskopčajte sve uređaje iz lanca te kabel priključite izravno u USB priključak na računalu

**EX NAPOMENA:** iMac tipkovnica je USB koncentrator bez napajanja.

### **Koristite generički upravljački program pisača uz USB vezu**

Ako ste priključili USB kabel prije instaliranja softvera, možda koristite generički upravljački program umjesto upravljačkog programa za ovaj uređaj.

- **1.** Izbrišite generički upravljački program.
- **2.** Ponovo instalirajte softver s CD-a uređaja. Ne priključujte USB kabel dok program za instalaciju to ne zatraži od vas.
- **3.** Ako je instalirano više pisača, provjerite jeste li odabrali ispravni pisač u padajućem izborniku **Format For** (Format za) u dijaloškom okviru **Print** (Ispis).

# **A Potrošni materijal i dodatna oprema**

- Naruč[ivanje dijelova, dodatne opreme i potrošnog materijala](#page-239-0)
- **•** [Kataloški brojevi](#page-240-0)

## <span id="page-239-0"></span>**Naručivanje dijelova, dodatne opreme i potrošnog materijala**

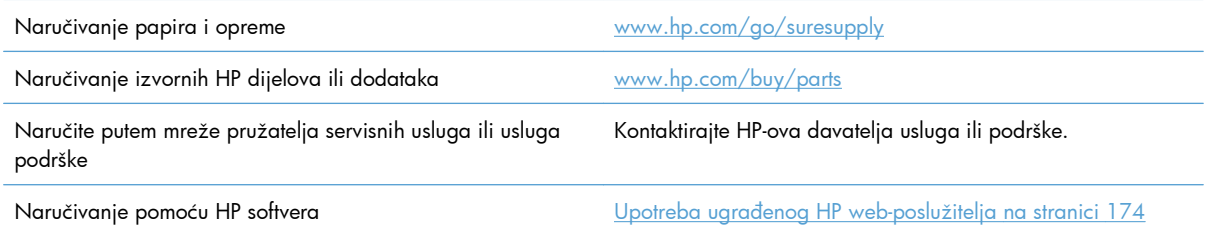

## <span id="page-240-0"></span>**Kataloški brojevi**

Podaci za naručivanje i podaci o dostupnosti mogu se promijeniti tijekom radnog vijeka uređaja.

## **Dodaci**

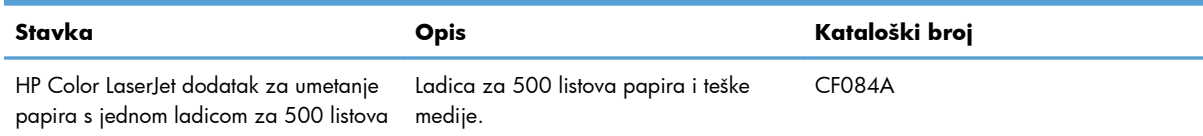

## **Spremnici s tintom i jedinica za prikupljanje tonera**

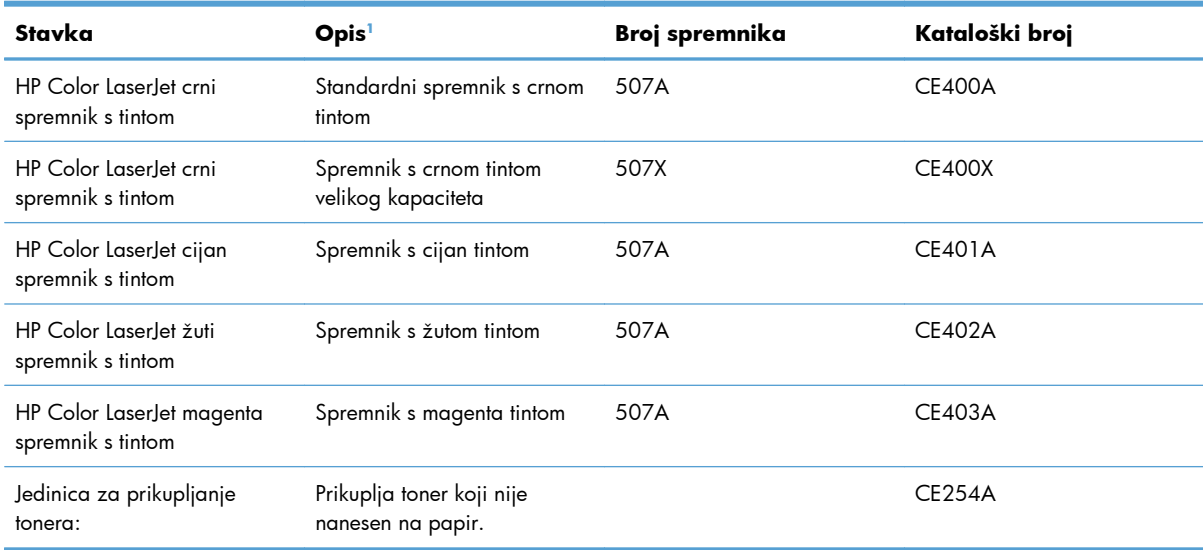

<sup>1</sup> Više informacija potražite na [www.hp.com/go/learnaboutsupplies.](http://www.hp.com/go/learnaboutsupplies)

## **Kabeli i sučelja**

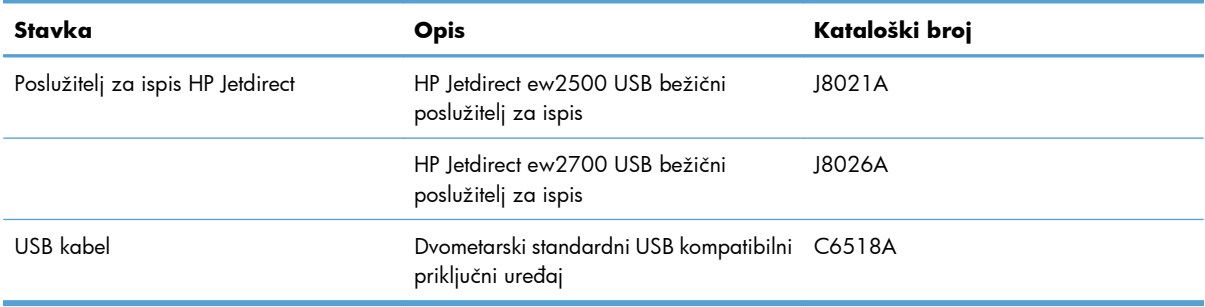

## **Kompleti za održavanje**

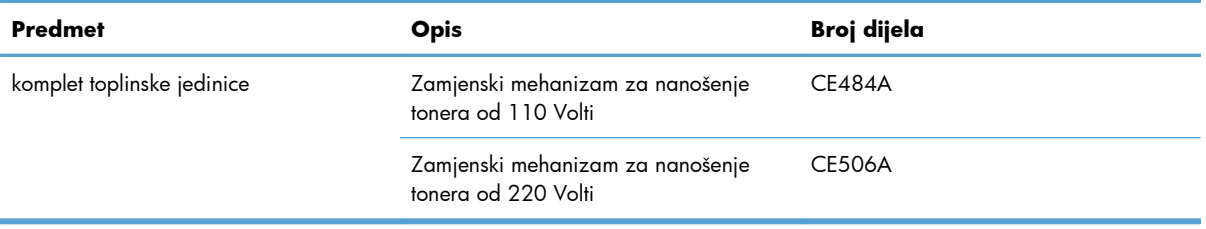

# **B Servis i podrška**

- Izjava o ogranič[enom jamstvu tvrtke Hewlett-Packard](#page-243-0)
- [HP-ovo Premium Protection jamstvo: Izjava o ograni](#page-245-0)čenom jamstvu za LaserJet spremnik za ispis
- Izjava o ogranič[enom jamstvu za Color LaserJet komplet mehanizma za nanošenje tinte, jedincu za](#page-246-0) [prikupljanje tonera i komplet mehanizma za prijenos](#page-246-0)
- [Podaci spremljeni u spremnik s tintom](#page-247-0)
- [Licencni ugovor s krajnjim korisnikom](#page-248-0)
- [OpenSSL](#page-251-0)
- [Jamstvena usluga popravka od strane korisnika](#page-252-0)
- **•** Korisnič[ka podrška](#page-253-0)

## <span id="page-243-0"></span>**Izjava o ograničenom jamstvu tvrtke Hewlett-Packard**

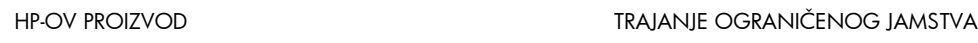

Pisač u boji HP LaserJet Enterprise 500 serije M551n, M551dn, Jednogodišnje jamstvo na mjestu M551xh

HP vama, krajnjem korisniku, jamči kako od datuma kupnje do isteka gore navedenog razdoblja na HP hardveru i dodatnoj opremi neće biti nedostataka u materijalu niti izvedbi. Ako HP obavijestite o takvim nedostacima tijekom jamstvenog razdoblja, HP će ili popraviti ili zamijeniti proizvode na kojima nedostaci uistinu postoje. Zamjenski proizvodi mogu biti novi ili po svojim radnim karakteristikama jednaki novim proizvodima.

HP vam jamči kako HP softver od datuma kupnje do isteka gore navedenog razdoblja neće pogrešno izvršavati programske naredbe zbog nedostataka u materijalu ili izradi, pod uvjetom da je ispravno instaliran i upotrebljavan. Ako HP tijekom jamstvenog razdoblja obavijestite o takvim nedostacima, HP će zamijeniti softver koji ne izvršava svoje programske naredbe zbog takvih nedostataka.

HP ne jamči nesmetan rad HP proizvoda bez pogrešaka. Ako HP ne može unutar razumnog roka popraviti niti zamijeniti proizvode u skladu s uvjetima jamstva, nakon pravovremenog povrata proizvoda primit ćete povrat novca u iznosu cijene kupnje.

HP proizvodi mogu sadržavati dorađene dijelove koji po radnim karakteristikama odgovaraju novim dijelovima ili dijelove koji su upotrijebljeni slučajno.

Jamstvo ne pokriva nedostatke koji su rezultat (a) nepravilnog ili neprilagođenog održavanja ili baždarenja, (b) upotrebe softvera, sučelja, dijelova ili potrošnog materijala koji nije proizvela tvrtka HP, (c) neovlaštene modifikacije ili zlouporabe, (d) upotrebe proizvoda izvan navedenih specifikacija za radnu okolinu proizvoda ili (e) neprikladne pripreme mjesta rada ili održavanja.

U SKLADU SA ZAKONSKIM OGRANIČENJIMA, GORE NAVEDENA JAMSTVA SU ISKLJUČIVA I NIJEDNO DRUGO JAMSTVO ILI UVJET, BILO PISMENI ILI USMENI, NIJE IZREČENO NITI IMPLICIRANO TE SE HP IZRIČITO ODRIČE SVIH IMPLICIRANIH JAMSTAVA I UVJETA PRODAJE, ZADOVOLJAVAJUĆE KVALITETE I PRIKLADNOSTI ZA ODGOVARAJUĆU SVRHU. U određenim državama/regijama, saveznim državama ili pokrajinama ograničenje trajanja impliciranog jamstva nije dopušteno te se gore navedeno ograničenje ili isključenje ne odnosi na korisnike u tim područjima. Ovim jamstvom dana su vam određena zakonska prava, a uz njih možda imate i druga prava koja su različita za različite države/regije, savezne države ili pokrajine.

Ograničeno HP jamstvo valjano je u svim državama/regijama ili lokacijama na kojima HP ima podršku za ovaj proizvod i na kojem je tvrtka HP taj proizvod reklamirala. Razina servisa koju vam jamstvo omogućava može se razlikovati s obzirom na lokalne standarde. HP neće promijeniti oblik, sklop niti funkcije proizvoda kako bi se on mogao koristiti u državama/regijama za koje nije bio namijenjen iz pravnih ili praktičnih razloga.

U SKLADU SA ZAKONSKIM OGRANIČENJIMA, DOSTUPNI SU VAM JEDINO I ISKLJUČIVO PRAVNI LIJEKOVI NAVEDENI U OVOM JAMSTVU. OSIM U SKLADU S GORE NAVEDENIM ODREDBAMA, TVRTKA HP I NJENI DOBAVLJAČI NI POD KOJIM UVJETIMA NEĆE BITI ODGOVORNI ZA GUBITAK PODATAKA NITI ZA IZRAVNU, POSEBNU, SLUČAJNU, POSLJEDIČNU (UKLJUČUJUĆI GUBITAK

PODATAKA ILI DOBITI) ILI DRUGU VRSTU ŠTETE, BEZ OBZIRA TEMELJI LI SE ISTA NA UGOVORU, KAZNENOM DJELU ILI NEČEM TREĆEM. U određenim državama/regijama, saveznim državama ili pokrajinama odricanje ili ograničenje slučajne ili posljedične štete nije dopušteno te se gore navedeno ograničenje ili odricanje ne odnosi na korisnike u tim područjima.

JAMSTVENI UVJETI NAVEDENI U OVOJ IZJAVI, OSIM AKO ZAKONOM NIJE DRUGAČIJE PROPISANO, NE PREDSTAVLJAJU ISKLJUČENJE, OGRANIČENJE NITI MODIFIKACIJU, A UZ OBAVEZNA ZAKONSKA PRAVA PRIMIJENJUJU SE NA UVJETE PRODAJE OVOG PROIZVODA.

## <span id="page-245-0"></span>**HP-ovo Premium Protection jamstvo: Izjava o ograničenom jamstvu za LaserJet spremnik za ispis**

Ovim jamstvom izjavljujemo kako na ovom HP proizvodu nema nedostataka u materijalu i izradi.

Ovo se jamstvo ne odnosi na proizvode (a) koji su ponovno punjeni, prerađivani, dorađivani ili na bilo koji način neovlašteno promijenjeni, (b) na kojima su se pojavili kvarovi zbog neispravne upotrebe i skladištenja ili korištenja na mjestu koje nije u skladu s navedenim specifikacijama radne okoline proizvoda, odnosno (c) na kojima su se pojavili znaci habanja zbog uobičajene upotrebe.

Za servisiranje u skladu s jamstvom proizvod vratite na mjesto kupnje (zajedno s pisanim opisom problema i uzorcima ispisa) ili se obratite HP korisničkoj podršci. HP zadržava pravo da proizvode na kojima nedostaci uistinu postoje zamijeni ili da za njih izda povrat novca u iznosu kupovne cijene.

U SKLADU SA ZAKONSKIM OGRANIČENJIMA, GORE NAVEDENO JAMSTVO JE ISKLJUČIVO I NIJEDNO DRUGO JAMSTVO ILI UVJET, BILO PISMENI ILI USMENI, NIJE IZREČENO NITI IMPLICIRANO TE SE HP IZRIČITO ODRIČE SVIH IMPLICIRANIH JAMSTAVA I UVJETA PRODAJE, ZADOVOLJAVAJUĆE KVALITETE I PRIKLADNOSTI ZA ODGOVARAJUĆU SVRHU.

U SKLADU SA ZAKONSKIM OGRANIČENJIMA, TVRTKA HP I NJENI DOBAVLJAČI NI POD KOJIM UVJETIMA NEĆE BITI ODGOVORNI ZA IZRAVNU, POSEBNU, SLUČAJNU, POSLJEDIČNU (UKLJUČUJUĆI GUBITAK PODATAKA ILI DOBITI) ILI DRUGU VRSTU ŠTETE, BEZ OBZIRA TEMELJI LI SE ISTA NA UGOVORU, KAZNENOM DJELU ILI NEČEM TREĆEM.

JAMSTVENI UVJETI NAVEDENI U OVOJ IZJAVI, OSIM AKO ZAKONOM NIJE DRUGAČIJE PROPISANO, NE PREDSTAVLJAJU ISKLJUČENJE, OGRANIČENJE NITI MODIFIKACIJU, A UZ OBAVEZNA ZAKONSKA PRAVA PRIMIJENJUJU SE NA UVJETE PRODAJE OVOG PROIZVODA.

## <span id="page-246-0"></span>**Izjava o ograničenom jamstvu za Color LaserJet komplet mehanizma za nanošenje tinte, jedincu za prikupljanje tonera i komplet mehanizma za prijenos**

HP jamči da je ovaj HP-ov proizvod bez nedostataka u materijalu i izradi dok pisač ne uključi žaruljica skorog kraja životnog vijeka na upravljačkoj ploči.

Ova se garancija ne odnosi na proizvode (a) koji su obnovljeni, ponovno proizvedeni ili na bilo koji način izloženi nepropisnoj upotrebi; (b) na kojima je došlo do problema zbog pogrešne upotrebe, nepropisne pohrane ili upotrebe proizvoda u okolišu izvan okvira objavljenih specifikacija; ili (c) pokazuju znakove istrošenosti zbog uobičajene upotrebe.

Da biste ostvarili pravo na garantni servis, vratite proizvod na mjesto na kojem ste ga kupili (uz pismeni opis problema i uzorke ispisanih materijala) ili se obratite HP-ovoj službi korisničke podrške. HP zadržava pravo da proizvode na kojima nedostaci uistinu postoje zamijeni ili da za njih izda povrat novca u iznosu kupovne cijene.

U SKLADU SA ZAKONSKIM OGRANIČENJIMA, GORE NAVEDENO JAMSTVO JE ISKLJUČIVO I NIJEDNO DRUGO JAMSTVO ILI UVJET, BILO PISMENI ILI USMENI, NIJE IZREČENO NITI IMPLICIRANO TE SE HP IZRIČITO ODRIČE SVIH IMPLICIRANIH JAMSTAVA I UVJETA PRODAJE, ZADOVOLJAVAJUĆE KVALITETE I PRIKLADNOSTI ZA ODGOVARAJUĆU SVRHU.

U SKLADU SA ZAKONSKIM OGRANIČENJIMA, TVRTKA HP I NJENI DOBAVLJAČI NI POD KOJIM UVJETIMA NEĆE BITI ODGOVORNI ZA IZRAVNU, POSEBNU, SLUČAJNU, POSLJEDIČNU (UKLJUČUJUĆI GUBITAK PODATAKA ILI DOBITI) ILI DRUGU VRSTU ŠTETE, BEZ OBZIRA TEMELJI LI SE ISTA NA UGOVORU, KAZNENOM DJELU ILI NEČEM TREĆEM.

JAMSTVENI UVJETI SADRŽANI U OVOJ IZJAVI, OSIM DO ZAKONOM DOZVOLJENE MJERE, NE ISKLJUČUJU, OGRANIČAVAJU NITI MIJENJAJU, TE SLUŽE KAO DODATAK OBAVEZNIM PRAVIMA STANJA VEZANIMA UZ PRODAJU OVOG PROIZVODA VAMA.

## <span id="page-247-0"></span>**Podaci spremljeni u spremnik s tintom**

Spremnici s tintom tvrtke HP koje ovaj uređaj koristi imaju memorijske čipove koji pomažu rad uređaja.

Osim toga, taj memorijski čip prikuplja ograničeni skup informacija o korištenju uređaja, koji bi mogao sadržavati sljedeće: datum kad je spremnik za ispis prvi put ugrađen, datum kada je spremnik za ispis posljednji put korišten, pokrivenost stranice, korišteni način ispisa i model proizvoda. Ove informacije pomoći će tvrtki HP u dizajniranju uređaja koji će moći udovoljiti korisničkim potrebama ispisa.

Podaci prikupljeni iz memorijskih čipova spremnika s tintom ne sadrže informacije koje bi se mogle koristiti za identifikaciju korisnika ili određenog uređaja.

HP će prikupiti uzorak memorijskih čipova iz spremnika s tintom koji će se vratiti tvrtki HP u sklopu programa besplatnog povrata i recikliranja potrošnog materijala (HP Planet Partners: [www.hp.com/](http://www.hp.com/recycle) [recycle](http://www.hp.com/recycle)). Memorijski čipovi iz ovog uzrokovanja očitavaju se i proučavaju kako bi se poboljšali budući proizvodi tvrtke HP. I HP partneri koji budu pomagali u recikliranju ovog spremnika s tintom mogli bi također imati pristup ovim podacima.

Bilo koja treća strana koja bi došla u posjed spremnika s tintom mogla bi doći do anonimnih informacija na memorijskom čipu. Ako želite onemogućiti pristup tim informacijama, možete onesposobiti memorijski čip. Međutim, nakon što onesposobite memorijski čip, on se više ne može koristiti u uređaju tvrtke HP.

## <span id="page-248-0"></span>**Licencni ugovor s krajnjim korisnikom**

PAŽLJIVO PROČITAJTE PRIJE KORIŠTENJA OVOG SOFTVERSKOG PROIZVODA: Ovaj licencni ugovor s krajnjim korisnikom ("EULA") je ugovor između (a) vas (pojedinca ili entiteta kojeg predstavljate) i (b) tvrtke Hewlett-Packard ("HP") kojim se regulira vaše korištenje softverskog proizvoda ("Softver"). Ovaj EULA se ne primjenjuje ako postoji odvojeni licencni ugovor između vas i tvrtke HP ili njenih dobavljača softvera, uključujući licencni ugovor u internetskoj dokumentaciji. Pojam "Softver" može uključivati (i) pridružene medije, (ii) korisnički priručnik i ostale tiskane materijale i (iii) "internetsku" ili elektroničku dokumentaciju (pod skupnim nazivom "Korisnička dokumentacija").

PRAVA U SOFTVERU NUDE SE SAMO POD UVJETOM DA STE SUGLASNI SA SVIM ODREDBAMA I UVJETIMA OVOG EULA. INSTALIRANJEM, KOPIRANJEM, PREUZIMANJEM ILI DRUGIM KORIŠTENJEM SOFTVERA, SUGLASNI STE BITI OBVEZNI PREMA OVOM EULA. AKO NE PRIHVATITE OVAJ EULA, NEMOJTE INSTALIRATI, PREUZETI ILI NA BILO KOJI DRUGI NAČIN KORISTITI SOFTVER. AKO STE KUPILI SOFTVER, ALI NISTE SUGLASNI S OVIM EULA, VRATITE SOFTVER NA MJESTO KUPNJE U ROKU OD ČETRNAEST DANA I PRIMITE POVRAT NOVCA PREMA NABAVNOJ CIJENI; AKO SE SOFTVER INSTALIRA ILI SE ISPORUČUJE S DRUGIM HP PROIZVODOM, MOŽETE VRATITI ČITAV NEKORIŠTENI PROIZVOD.

- **1.** SOFTVER DRUGIH PROIZVOĐAČA. Softver može uključivati, osim softvera u HP-ovom vlasništvu ("HP softver"), softver pod licencom drugog proizvođača ("Softver drugog proizvođača" i "Licenca drugog proizvođača"). Vi imate licencu za sve Softvere drugog proizvođača, podložno uvjetima i odredbama odgovarajuće Licence drugog proizvođača. Licenca Drugog proizvođača najčešće se nalazi u datotekama tipa "license.txt" ili "readme". Obratite se HP-ovoj podršci ako ne možete pronaći Licencu drugog proizvođača. Ako Licence drugog proizvođača uključuju licence koje osiguravaju dostupnost izvornog koda (poput javne licence GNU), a odgovarajući izvorni kod nije isporučen sa softverom, provjerite na stranicama za podršku uređaja na HP-ovoj web-lokaciji (hp.com) kako doći do izvornog koda.
- **2.** LICENCNA PRAVA. Imat ćete sljedeća prava pod uvjetom da poštujete sve odredbe i uvjete ovog Ugovora za krajnjeg korisnika (EULA):
	- **a.** Upotreba. HP vam dodjeljuje licencu za Upotrebu jednog primjerka HP -ovog softvera. "Upotreba" znači instaliranje, kopiranje, pohranjivanje, učitavanje, pokretanje, prikazivanje ili druge načine upotrebe HP -ovog softvera. Ne smijete modificirati HP -ov softver ili onemogućavati bilo koju licencnu ili kontrolnu značajku HP -ovog softvera. Ako HP isporučuje ovaj Softver za Upotrebu s uređajem za obradu slika ili ispis (primjerice, ako je Softver upravljački program pisača, programska datoteka ili dodatak), HP -ov Softver se smije upotrebljavati samo s takvim proizvodom ("HP -ov proizvod"). Dodatna ograničenja vezana za Upotrebu mogu se pojaviti u Korisničkoj dokumentaciji. Ne smijete razdvajati dijelove komponenti HP -ovog Softvera za Upotrebu. Nemate pravo distribuirati HP -ov Softver.
	- **b.** Kopiranje. Vaše pravo na kopiranje znači da smijete izrađivati arhivske ili rezervne kopije HP ovog Softvera, pod uvjetom da svaka kopija sadrži sve izvorne vlasničke napomene HP -ovog Softvera i da se koristi samo u svrhu stvaranja rezervnih kopija.
- **3.** NADOGRADNJE. Da biste upotrebljavali HP -ov Softver koji HP isporučuje kao nadogradnju, ažuriranje ili dodatak (zajednički "Nadogradnja"), morate najprije biti licencirani za originalni HP ov Softver koji je HP-a označio softverom pogodnim za Nadogradnju. Ako Nadogradnja postaje zamjenom za originalni HP -ov Softver, više nećete smjeti upotrebljavati takav HP -ov Softver. Ovaj Ugovor odnosi se na sve Nadogradnje, osim u slučaju da HP osigura druge odredbe za

Nadogradnju. U slučaju sukoba između ovog Ugovora i tih drugih odredbi, druge odredbe imat će prednost.

- **4.** PRIJENOS.
	- **a.** Softver drugih proizvođača. Prvi krajnji korisnik HP -ovog Softvera može izvršiti jedan prijenos HP -ovog Softvera na drugog krajnjeg korisnika. Svaki eventualni prijenos uključivat će sve dijelove komponenti, medije, Korisničku dokumentaciju, ovaj Ugovor, i ako je primjenjivo, Certifikat o autentičnosti. Prijenos ne može biti posredan prijenos, poput konsignacije. Prije izvršenja prijenosa krajnji korisnik koji prima preneseni Software mora se složiti s ovim Ugovorom. Nakon što prenesete HP -ov Softver, vaša licenca se automatski ukida.
	- **b.** Ograničenja. Ne smijete iznajmljivati, davati u zakup, posuđivati HP -ov softver ili ga upotrebljavati za komercijalnu zajedničku upotrebu ili komercijalnu uredsku namjenu. Ne smijete dalje licencirati, dodjeljivati ili na drugi način prenositi HP -ov Softver, osim kako je izričito dopušteno ovim Ugovorom.
- **5.** VLASNIČKA PRAVA. Sva intelektualna vlasnička prava u Softveru i Korisničkoj dokumentaciji vlasništvo su HP-a ili njegovih dobavljača i zaštićena su zakonom, uključujući i odgovarajuće zakone o autorskim pravima, poslovnoj tajni, patentu i trgovačkoj marki. Ne smijete odstranjivati iz Softvera bilo kakvu identifikacijsku oznaku proizvoda, obavijest o autorskim pravima ili ograničenje koje se odnosi na vlasništvo.
- **6.** OGRANIČENJE NA OBRNUTI INŽENJERING. Ne smijete izvoditi obrnuti inženjering, raščlanjivati ili rastavljati HP -ov Softver, osim i samo do one mjere, do koje je to pravo dopušteno odgovarajućim zakonom.
- **7.** PRISTANAK NA KORIŠTENJE PODATAKA. HP i njegove podružnice mogu prikupljati i koristiti tehničke informacije koje dajete u vezi s (i) vašom upotrebom Softvera ili HP -ovog proizvoda, ili u vezi s (ii) davanjem usluga podrške koje se odnose na Softver ili HP –ov Proizvod. Sve takve informacije bit će podložne HP-ovim pravilima o zaštiti privatnosti. HP takve informacije neće koristiti u obliku koji otkriva vaš osobni identitet, osim do mjere koja je nužna za poboljšanje Upotrebe proizvoda ili osiguravanje usluge podrške.
- **8.** OGRANIČENJE ODGOVORNOSTI. Bez obzira na bilo kakve štetu koje možete pretrpjeti, cjelokupna odgovornost HP-a i njegovih dobavljača u okviru ovog Ugovora i vaš jedini pravni lijek u okviru ovog Ugovora bit će ograničen na stvarni iznos koji ste platili za ovaj Proizvod ili na 5,00 američkih dolara, ovisno što je veće. DO NAJVEĆE MOGUĆE MJERE DOPUŠTENE ODGOVARAJUĆIM ZAKONOM, HP ILI NJEGOVI DOBAVLJAČI NEĆE NI U KOJEM SLUČAJU BITI ODGOVORNI ZA BILO KAKVE POSEBNE, SLUČAJNE, POSREDNE ILI POSLJEDIČNE ŠTETE (UKLJUČUJUĆI ŠTETE ZBOG IZGUBLJENE ZARADE, IZGUBLJENIH PODATAKA, PREKIDA U RADU, OSOBNIH OZLJEDA, ILI GUBITKA PRIVATNOSTI) KOJE SU NA BILO KOJI NAČIN POVEZANE S UPOTREBOM ILI NEMOGUĆNOŠĆU UPOTREBE SOFTVERA, ČAK I AKO SU HP ILI BILO KOJI DOBAVLJAČ BILI OBAVIJEŠTENI O MOGUĆNOSTI NASTANKA TAKVIH ŠTETA, I ČAK I AKO RANIJE SPOMENUTI PRAVNI LIJEK NE USPIJE IZVRŠITI SVOJU OSNOVNU SVRHU. Neke države ili druga područja sudske vlasti ne dopuštaju isključivanje ili ograničavanje slučajnih ili posljedičnih šteta, stoga se gornje ograničenje ili iznimka možda ne odnosi na vas.
- **9.** KUPCI U VLADI SAD-a. Softver je razvijen potpuno o privatnom trošku. Cjelokupni Softver komercijalni je računalni softver u okviru značenja važećih propisa o nabavi. U skladu s tim, prema propisu US FAR 48 CFR 12.212 i DFAR 48 CFR 227.7202, upotreba, udvostručavanje i objavljivanje Softvera od strane Vlade SAD-a ili za nju, ili od strane podugovarača američke vlade,

podliježu isključivo odredbama i uvjetima navedenima u ovom Ugovoru za krajnjeg korisnika, osim odredbi koje su u suprotnosti s odgovarajućim saveznim zakonima.

- **10.** POŠTIVANJE IZVOZNIH ZAKONA. Pridržavat ćete se svih zakona, pravila i propisa (i) koji se odnose na izvoz ili uvoz Softvera, ili (ii) ograničavaju upotrebu Softvera, uključujući sva ograničenja vezana uz proliferaciju nuklearnog, kemijskog ili biološkog oružja.
- **11.** PRIDRŽANA PRAVA. HP i njegovi dobavljači pridržavaju sva prava koja vam nisu izričito odijeljena ovim Ugovorom.
- © 2009 Copyright Hewlett-Packard Development Company, L.P.

Rev. 04/09

<span id="page-251-0"></span>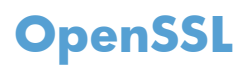

Ovaj proizvod uključuje softver razvijen unutar projekta OpenSSL Project za korištenje u programskom alatu OpenSSL Toolkit (http://www.openssl.org/)

OVAJ SOFTVER U NJEGOVOM TRENUTNOM OBLIKU OSIGURAO JE OpenSSL PROJECT TE NE PODLIJEŽE NIKAKVIM JASNO IZREČENIM ILI PODRAZUMIJEVANIM JAMSTVIMA ŠTO ZNAČI DA SE NE JAMČI NITI MOGUĆNOST PRODAJE NITI DA ĆE PROIZVOD BITI PRIKLADAN ZA KORIŠTENJE U ODREĐENE SVRHE. OpenSSL PROJECT I SURADNICI NEĆE SE NI U KOM SLUČAJ SMATRATI ODGOVORNIMA ZA NASTANAK BILO KAKVE DIREKTNE, INDIREKTNE, SLUČAJNE, TIPIČNE ILI POSLJEDIČNE ŠTETE (KAO NITI ZA OSIGURAVANJE ZAMJENSKE ROBE ILI USLUGA;

NEMOGUĆNOST KORIŠTENJA, GUBITAK PODATAKA, OPADANJE ZARADE ILI PREKIDA RADA) ŠTO GOD BIO UZROK NITI PREMA KOJOJ TEORIJI O SNOŠENJU ODGOVORNOSTI, BILO ZA UGOVOR, BILO PREMA STROGOJ ODGOVORNOSTI ILI ZAKONU O PRIJESTUPIMA, ČAK I AKO BUDETE OBAVJEŠTENI O MOGUĆNOSTI ŠTETE NA TOJ OSNOVI.

Ovaj uređaj sadrži softver za šifriranje koji je napisao Eric Young (eay@cryptsoft.com). Ovaj uređaj sadrži softver koji je napisao Tim Hudson (tjh@cryptsoft.com).
## <span id="page-252-0"></span>**Jamstvena usluga popravka od strane korisnika**

HP proizvodi su dizajnirani s mnogo dijelova koje korisnici mogu sami popraviti (CSR), što smanjuje vrijeme popravka i omogućuje veću fleksibilnost prilikom zamjene neispravnih dijelova. Ako tijekom razdoblja utvrđivanja kvara HP zaključi da se popravak može izvesti pomoću CSR dijela, HP će taj dio poslati izravno vama kako biste ga mogli sami zamijeniti. Postoje dvije kategorije CSR dijelova: 1) Dijelovi za koje je popravak od strane korisnika obavezan. Ako zatražite od tvrtke HP da zamijeni neki od ovih dijelova, platit ćete putne i troškove rada za tu uslugu. 2) Dijelovi za koje popravak od strane korisnika nije obavezan. I ovi dijelovi su dizajnirani u sklopu CSR usluge. Međutim, ako želite da tvrtka HP?zamijeni te dijelove umjesto vas, to se može učiniti bez dodatnih troškova u sklopu usluge jamstva određene za vaš proizvod.

Ovisno o dostupnosti i geografskom položaju, CSR dijelovi se isporučuju sljedeći radni dan. Možda će biti dostupna i isporuka istog dana ili u roku od četiri sata uz dodatne troškove, ovisno o geografskom položaju. Ako je vam je potrebna pomoć, možete nazvati HP centar za tehničku podršku i tehničar će vam dati upute telefonskim putem. U materijalima isporučenim sa zamjenskim CSR dijelom navodi se trebate li oštećeni dio vratiti tvrtki HP. U slučajevima gdje HP zahtijeva vraćanje oštećenog dijela, taj dio morate poslati unutar određenog vremenskog razdoblja, obično unutar pet (5) radnih dana. Oštećeni dio morate vratiti s isporučenom dokumentacijom i ambalažom. Ako ne vratite oštećeni dio, HP vam može naplatiti zamjenski dio. Kod samostalnog popravka od strane korisnika, HP će platiti sve troškove isporuke i povrata oštećenog dijela te odrediti službu za dostavu koja će se koristiti.

## <span id="page-253-0"></span>**Korisnička podrška**

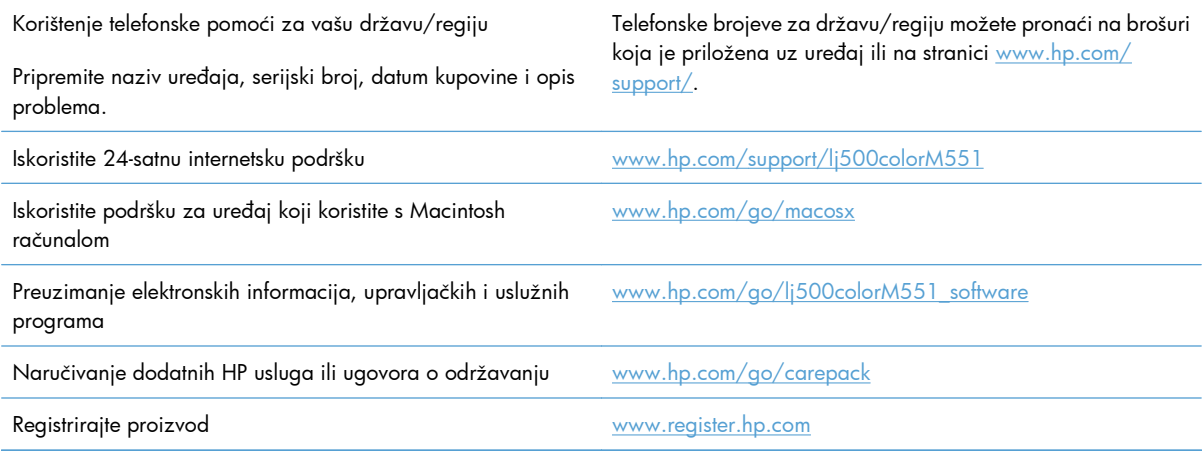

# <span id="page-254-0"></span>**C Specifikacije uređaja**

- Fizič[ke specifikacije](#page-255-0)
- [Potrošnja energije, elektri](#page-256-0)čne specifikacije i akustične emisije
- [Specifikacije radne okoline](#page-257-0)

## <span id="page-255-0"></span>**Fizičke specifikacije**

#### **Tablica C-1 Dimenzije proizvoda**

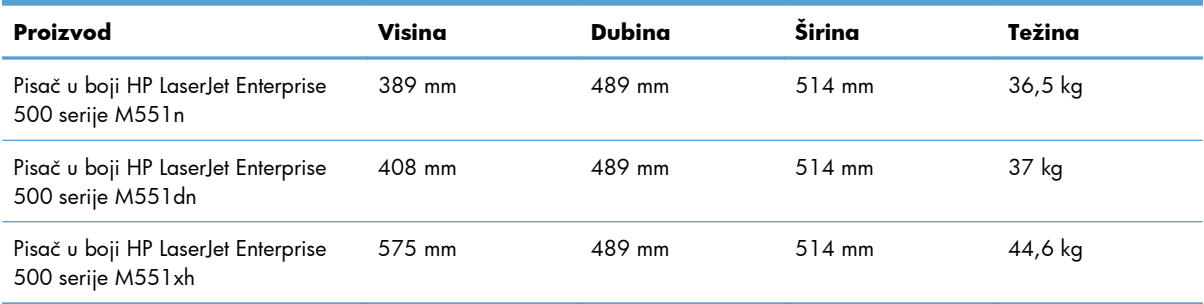

#### **Tablica C-2 Dimenzije proizvoda, s otvorenim svim vratima i ladicama**

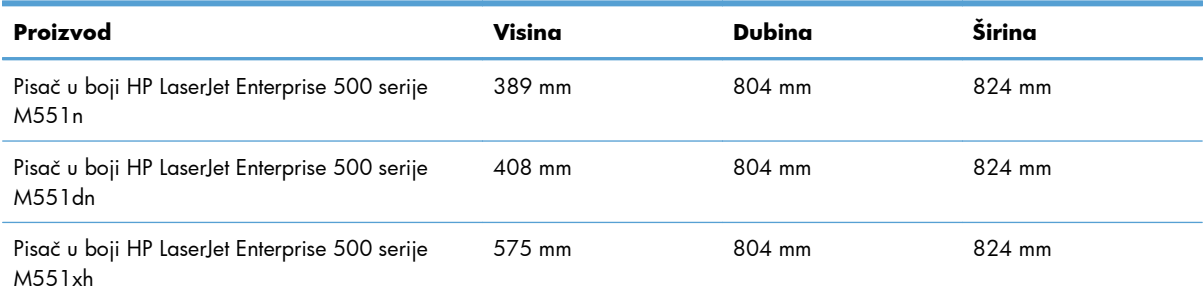

## <span id="page-256-0"></span>**Potrošnja energije, električne specifikacije i akustične emisije**

Najnovije informacije pogledajte na stranici [www.hp.com/go/lj500colorM551\\_regulatory.](http://www.hp.com/go/lj500colorM551_regulatory)

**OPREZ:** Vrsta napajanja ovisi o državi/regiji u kojoj se prodaje uređaj. Nemojte konvertirati radne napone. Time možete oštetiti uređaj i poništiti njegovo jamstvo.

## <span id="page-257-0"></span>**Specifikacije radne okoline**

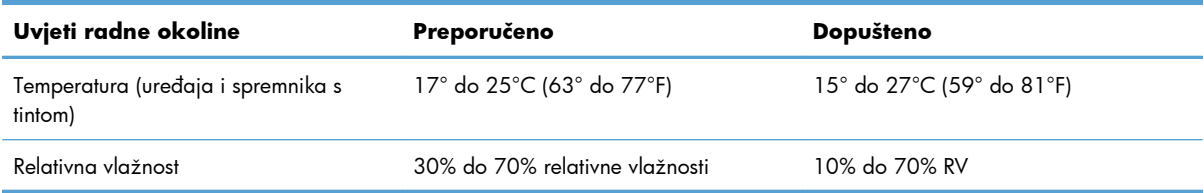

# **D Informacije o propisima**

- [FCC propisi](#page-259-0)
- [Program rukovanja proizvodima za zaštitu okoliša](#page-260-0)
- [Izjava o sukladnosti](#page-264-0)
- [Izjave o mjerama opreza](#page-266-0)

## <span id="page-259-0"></span>**FCC propisi**

Ova oprema je testirana i sukladna je ograničenjima za digitalne uređaje Klase B, prema Članku 15 FCC propisa. Ova ograničenja sastavljena su kako bi se osigurala odgovarajuća zaštita od štetnih smetnji pri kućnoj instalaciji. Ova oprema generira, koristi i može zračiti energiju na radijskim frekvencijama. Ako se ova oprema ne instalira i ne koristi u skladu s uputama, može uzrokovati štetne smetnje u radio komunikaciji. Ne može se, međutim, jamčiti kako do smetnji neće doći kod određene instalacije. Ako oprema uistinu uzrokuje štetne smetnje pri radijskom ili televizijskom prijemu, a to se može odrediti uključivanjem i isključivanjem opreme, korisniku se preporuča sprečavanje smetnji pomoću sljedećih mjera:

- Antenu prijemnika usmjerite na drugu stranu ili je premjestite.
- Povećajte razmak između opreme i prijemnika.
- Opremu priključite na utičnicu koja se ne nalazi unutar strujnog kruga prijemnika.
- Posavjetujte se s distributerom ili iskusnim radio/televizijskim tehničarom.

**EX NAPOMENA:** Sve promjene ili modifikacije pisača koje nije izričito odobrila tvrtka HP mogu korisnika lišiti ovlasti za upravljanje ovom opremom.

Radi sukladnosti s ograničenjima za Klasu B u članku 15 FCC pravila obavezna je upotreba zaštićenog kabela sučelja.

## <span id="page-260-0"></span>**Program rukovanja proizvodima za zaštitu okoliša**

### **Zaštita okoliša**

Tvrtka Hewlett-Packard nastoji na ekološki način proizvesti kvalitetne proizvode. Dizajn ovog proizvoda sadrži nekoliko atributa koji smanjuju negativan utjecaj na okoliš.

### **Emisija ozona**

Ovaj proizvod ne emitira značajnije količine ozona  $(O_3)$ .

### **Potrošnja energije**

Korištenje energije znatno se smanjuje u načinu Pripravan ili Stanje mirovanja ili automatsko isključivanje čime se čuvaju prirodni resursi i ostvaruje ušteda novca bez utjecaja na visoke performanse ovog proizvoda. Hewlett-Packard oprema za ispis teksta i slika s logotipom ENERGY STAR® ispunjava ENERGY STAR specifikacije Ureda za zaštitu okoliša SAD-a (U.S. Environmental Protection Agency)za opremu za ispis teksta i slika. Na proizvodima sa standardom ENERGY STAR nalazi se sljedeći znak:

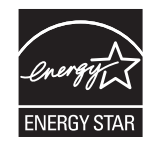

Dodatne informacije o modelima proizvoda za ispis sa standardom ENERGY STAR možete pronaći na adresi:

#### [www.hp.com/go/energystar](http://www.hp.com/go/energystar)

### **Upotreba papira**

Značajka ručnog/automatskog dvostranog ispisa (obostrani ispis) te sposobnost ispisa N-na-1 (ispis više stranica na jednu stranicu) može smanjiti korištenje papira, a time i potrošnju prirodnih resursa.

### **Plastika**

Plastični dijelovi teži od 25 grama označeni su u skladu s međunarodnim standardima kako bi se prilikom odlaganja proizvoda na otpad lakše identificirala plastika za reciklažu.

### **Potrošni materijal za HP LaserJet**

HP LaserJet spremnike za ispis nakon korištenja na jednostavan način—i besplatno—možete vratiti na recikliranje pomoću programa HP Planet Partners. Višejezične informacije i upute za program nalaze se u svakom novom HP-ovom LaserJet ulošku s tonerom i paketu s opremom. Dodatno pomažete umanjiti opterećenje okoliša istovremenim vraćanjem nekoliko uložaka, umjesto svakog zasebno.

HP je posvećen proizvodnji inventivnih, visoko-kvalitetnih proizvoda i usluga koje su sigurne za okoliš, od dizajna i izrade proizvoda do njegove distribucije, upotrebe i recikliranja. Kada sudjelujete u HP

<span id="page-261-0"></span>Planet Partners programu, osiguravamo da se vaši vraćeni HP-ovi LaserJet ulošci s tonerom recikliraju na odgovarajući način, te ih prerađujemo da bismo obnovili plastične mase i metale za nove proizvode i spriječili nastajanje milijuna tona otpada na odlagalištima otpada. Budući da se ovaj uložak reciklira i koristi u novim materijalima, neće vam biti vraćen. Hvala vam na brizi za okoliš!

**EX NAPOMENA:** Koristite naljepnicu samo za vraćanje originalnih HP LaserJet uložaka s tonerom. Ne koristite ovu naljepnicu za HP ispisne uloške, uloške koje nije proizveo HP, koji su ponovno napunjeni ili prerađeni ili za one koji se vraćaju u jamstvenom roku. Za informacije o recikliranju HP uložaka s tonerom idite na <http://www.hp.com/recycle>.

### **Upute za vraćanje i recikliranje**

### **Sjedinjene Države i Portoriko**

Priložena naljepnica na HP LaserJet kutiji uloška s tonerom služi za vraćanje i recikliranje jednog ili više HP LaserJet uložaka nakon uporabe. Slijedite primjenjive upute u nastavku.

#### **Povrat više spremnika (više od jednog spremnika)**

- **1.** Upakirajte svaki HP LaserJet uložak s tonerom u originalnu kutiju i torbu.
- **2.** Zalijepite kutije zajedno ljepljivom trakom. Paket može težiti do 31 kg (70 lb).
- **3.** Upotrijebite jednu frankiranu naljepnicu za otpremu.

#### **ILI**

- **1.** Upotrijebite svoju kutiju prikladnih dimenzija ili zatražite besplatnu kutiju za prikupljanje na adresi [www.hp.com/recycle](http://www.hp.com/recycle) ili broju telefona 1-800-340-2445 (prima do 31 kg (70 lb) HP LaserJet spremnika s tintom).
- **2.** Upotrijebite jednu frankiranu naljepnicu za otpremu.

#### **Vraćanje jednog uloška**

- **1.** Upakirajte HP LaserJet uložak s tonerom u originalnu kutiju i torbu.
- **2.** Stavite naljepnicu za otpremu na prednju stranu kutije.

#### **Otprema**

Za povrat spremnika za ispis za HP LaserJet za recikliranje u SAD-u i Portoriku, koristite već adresiranu besplatnu oznaku za slanje koja se nalazi u kutiji. Ako želite koristiti UPS oznaku, paket predajte UPS vozaču kod sljedeće isporuke ili podizanja pošiljke, ili je dostavite u ovlašteni UPS centar za dostavu. (preuzimanje pošiljke na zahtjev od strane UPS-a naplaćuje se po redovnim cijenama preuzimanja). Ako želite saznati adresu lokalnog UPS centra za dostavu, nazovite 1-800-PICKUPS ili posjetite stranicu [www.ups.com.](http://www.ups.com)

Ako spremnik vraćate putem FedEx naljepnice, predajte paket djelatniku Poštanske službe SAD-a ili FedEx vozaču kod sljedeće isporuke ili podizanja pošiljke (preuzimanje pošiljke na zahtjev od strane UPS-a naplaćuje se po redovnim cijenama preuzimanja). Isto tako, zapakirane spremnike za ispis možete dostaviti u bilo koji poštanski ured ili FedEx centar za dostavu ili trgovinu. Informacije o lokaciji najbližeg poštanskog ureda zatražite na broju telefona 1-800-ASK-USPS ili posjetite stranicu [www.usps.com.](http://www.usps.com)

<span id="page-262-0"></span>Informacije o najbližem FedEx centru za dostavu ili trgovini zatražite na broju telefona 1-800-GOFEDEX ili posjetite stranicu [www.fedex.com.](http://www.fedex.com)

Za detaljnije informacije ili naručivanje dodatnih oznaka ili kutija za povrat više komada posjetite [www.hp.com/recycle](http://www.hp.com/recycle) ili nazovite 1-800-340-2445. Podaci su podložni promjenama bez prethodnog upozorenja.

#### **Za stanovnike Aljaske i Havaja**

Ne koristite UPS naljepnicu. Nazovite 1-800-340-2445 za informacije i upute. Američka pošta nudi uslugu vraćanja spremnika bez naplate u suradnji s podružnicama HP-a za Aljasku i Havaje.

#### **Povrat izvan SAD-a**

Kako biste sudjelovali u HP Planet Partners programu za povrat i recikliranje slijedite jednostavne upute iz priručnika za recikliranje (pronaći ćete ga u pakiranju pribora vašeg novog pisača) ili posjetite [www.hp.com/recycle](http://www.hp.com/recycle). Odaberite svoju državu/regiju kako biste dobili informacije o povratu HP LaserJet opreme za ispis.

### **Papir**

Uz ovaj proizvod možete koristiti reciklirani papir koji je u skladu sa smjernicama navedenima u *HP LaserJet Printer Family Print Media Guide* (Vodič za potrošni materijal za HP LaserJet pisače). Ovaj proizvod prikladan je za korištenje recikliranog papira sukladno s EN12281:2002.

### **Korišteni materijali**

Ovaj HP-ov proizvod ne sadrži živu.

Ovaj HP-ov proizvod sadrži bateriju koja po isteku vijeka trajanja možda zahtijeva posebno rukovanje. Baterije koje se nalaze u proizvodu ili koje je Hewlett-Packard isporučio za ovaj proizvod sadrže sljedeće:

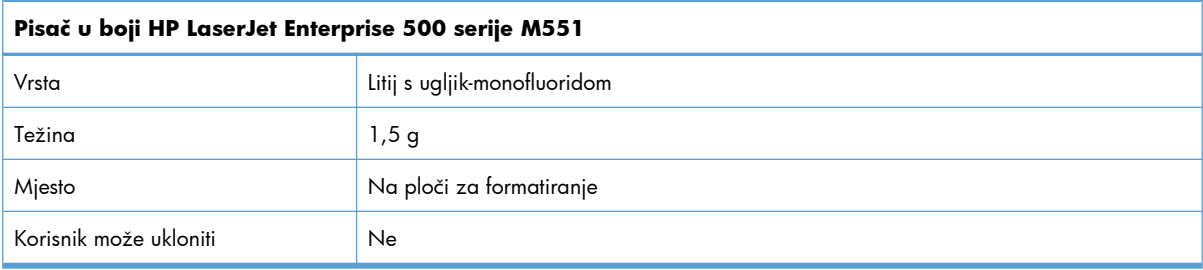

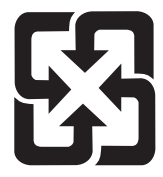

### 廢電池請回收

<span id="page-263-0"></span>Upute za recikliranje potražite na adresi [www.hp.com/recycle](http://www.hp.com/recycle) ili se obratite mjesnim vlastima ili organizaciji Electronics Industries Alliance: [www.eiae.org.](http://www.eiae.org)

### **Upute za odlaganje uređaja na otpad za korisnike u Europskoj uniji**

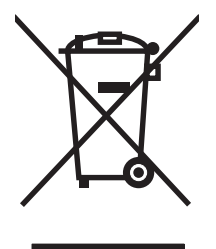

Ovaj simbol može se nalaziti na proizvodu ili na ambalaži, a označava kako se proizvod ne smije odložiti zajedno s kućanskim otpadom. Vaša je odgovornost ovaj proizvod predati na odgovarajuće prikupljalište za reciklažu električne i elektroničke opreme. Poseban način prikupljanja i reciklaže ovakve opreme prilikom odlaganja na otpad pomoći će u očuvanju prirodnih resursa i tako ćete osigurati da se proizvod reciklira na način koji vodi računa o ljudskom zdravlju i prirodnom okolišu. Više informacija o prikupljalištima za reciklažu proizvoda zatražite od lokalne uprave, komunalnog poduzeća ili u trgovine u kojoj ste kupili proizvod.

### **Kemijske tvari**

HP je predan informiranju korisnika o kemijskim tvarima u svojim proizvodima kako to zahtijevaju pravni propisi kao što je REACH (Propis EC Br. 1907/2006 Europskog parlamenta i vijeća). Izvješće s podacima o kemijskim tvarima za ovaj proizvod možete pronaći na adresi: [www.hp.com/go/reach](http://www.hp.com/go/reach).

### **Tablica s podacima o sigurnosti materijala (MSDS, Material safety data sheet)**

Tablice s podacima o sigurnosti materijala (MSDS) za materijal koji sadrži kemijske supstance (primjerice toner) mogu se nabaviti na web-stranici tvrtke HP, na adresi [www.hp.com/go/msds](http://www.hp.com/go/msds) ili [www.hp.com/](http://www.hp.com/hpinfo/community/environment/productinfo/safety) [hpinfo/community/environment/productinfo/safety.](http://www.hp.com/hpinfo/community/environment/productinfo/safety)

### **Za više informacija**

Za informacije o ovim ekološkim temama:

- List s ekološkim profilom proizvoda za ovaj i mnoge srodne HP proizvode
- Predanost tvrtke HP očuvanju okoliša
- Sustav za očuvanje okoliša tvrtke HP
- Program tvrtke HP za vraćanje proizvoda na kraju vijeka trajanja i za recikliranje
- List s podacima o materijalnoj sigurnosti

Posjetite [www.hp.com/go/environment](http://www.hp.com/go/environment) ili [www.hp.com/hpinfo/globalcitizenship/environment](http://www.hp.com/hpinfo/globalcitizenship/environment).

## <span id="page-264-0"></span>**Izjava o sukladnosti**

#### **Izjava o sukladnosti**

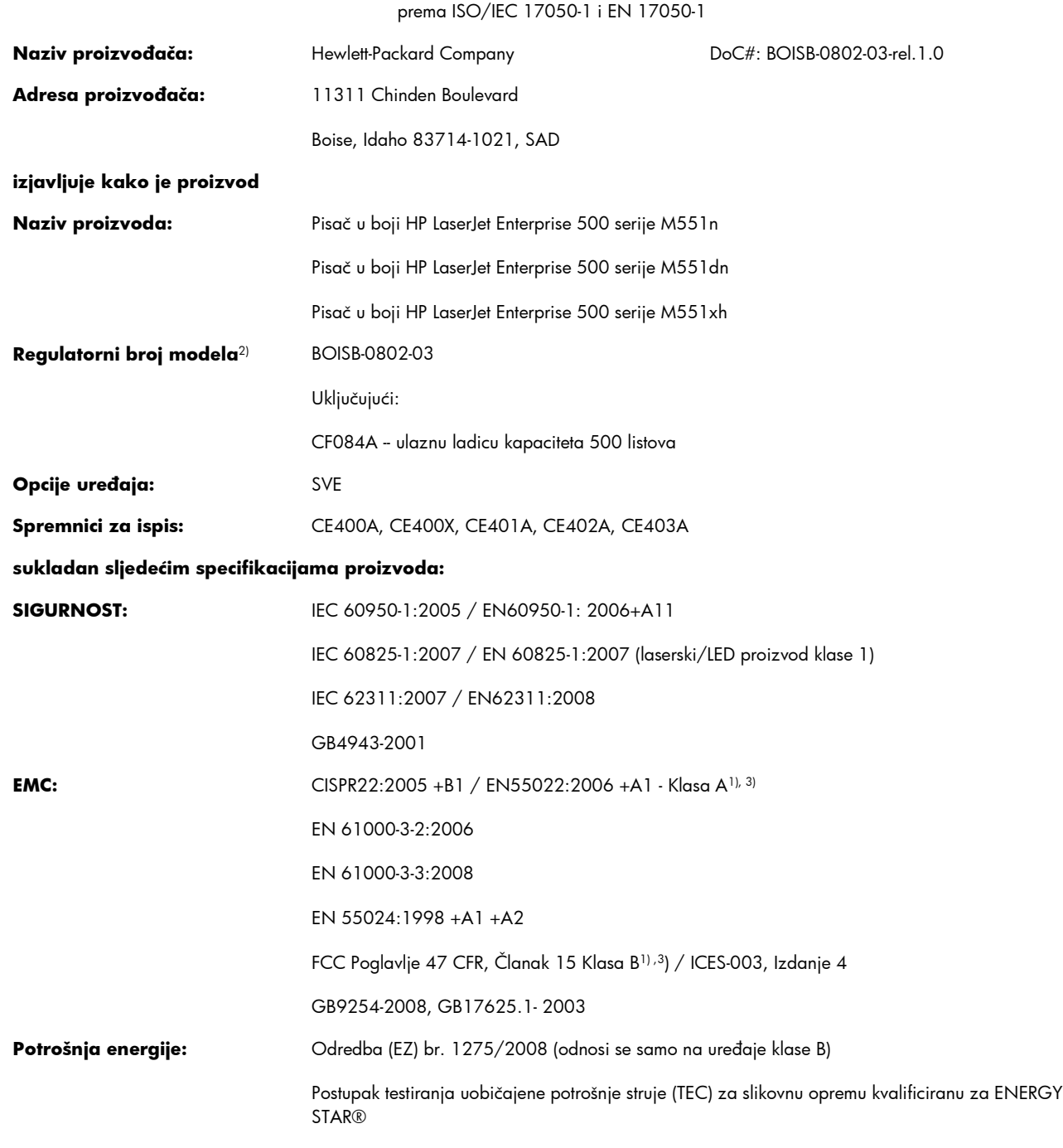

#### **Dodatne informacije:**

Navedeni proizvod sukladan je s EMC odredbom 2004/108/EC, odredbom za niski napon 2006/95/EC i odredbom EuP 2005/32/EC te u skladu s tim nosi oznaku CE $\boldsymbol{\zeta} \boldsymbol{\epsilon}$ 

Ovaj uređaj udovoljava zahtjevima FCC Direktive, Članka 15. Rad je podložan sljedećim uvjetima: (1) ovaj uređaj ne uzrokuje štetne smetnje i (2) ovaj uređaj mora primiti sve vrste smetnji, uključujući one koje mogu negativno utjecati na njegov rad.

- **1.** Proizvod je bio ispitivan u tipičnoj konfiguraciji koristeći osobna računala tvrtke Hewlett-Packard.
- **2.** Radi pravnih propisa ovom je uređaju dodijeljen registarski broj modela. Ovaj broj ne treba miješati s nazivom ili brojem uređaja.

#### **Boise, Idaho SAD**

#### **rujan 2011.**

#### **Kontakti za regulatorna pitanja:**

Kontakt za Europu: Vaš lokalni Hewlett Packard ured za prodaju i usluge ili Hewlett-Packard GmbH, Department HQ-TRE / Standards Europe, Herrenberger Straße 140, D-71034, Böblingen (FAKS: +49-7031-14-3143) [www.hp.eu/certificates](http://www.hp.eu/certificates)

Kontakt za SAD: Product Regulations Manager, Hewlett-Packard Company, PO Box 15, Mail Stop 160, Boise, Idaho 83707-0015 (Tel: 208-396-6000)

## <span id="page-266-0"></span>**Izjave o mjerama opreza**

### **Sigurnost lasera**

Centar za uređaje i utjecaj zračenja na zdravlje (Center for Devices and Radiological Health, CDRH) pri Uredu za hranu i lijekove u SAD-u (U.S. Food and Drug Administration) od 1. kolovoza 1976. primjenjuje propise za laserske uređaje. Uređaji dostupni u Sjedinjenim Američkim Državama moraju biti u skladu s ovim propisima. Ovaj je uređaj certificiran kao laserski proizvod "Klase 1", prema Standardu zračenja koji je Ministarstvo zdravstva Sjedinjenih Američkih Država (Department of Health and Human Services, DHHS) sastavilo prema Zakonu o kontroli zdravlja i sigurnosti iz 1968. Kako zaštitna kućišta i vanjski poklopci u potpunosti zadržavaju zračenje koje se emitira unutar uređaja, laserska zraka ne može izaći iz uređaja ni u jednoj fazi ispravne upotrebe uređaja.

**UPOZORENJE!** Korištenje kontrola, prilagođavanje ili izvršavanje postupaka koji nisu u skladu s uputama u ovom korisničkom priručniku može uzrokovati izloženost opasnom zračenju.

### **Kanadski DOC propisi**

Complies with Canadian EMC Class B requirements.

« Conforme à la classe B des normes canadiennes de compatibilité électromagnétiques. « CEM ». »

### **VCCI izjava (Japan)**

この装置は、クラスB情報技術装置です。この装置は、家 庭環境で使用することを目的としていますが、この装置が ラジオやテレビジョン受信機に近接して使用されると、受 信障害を引き起こすことがあります。取扱説明書に従って 正しい取り扱いをして下さい。 VCCI-B

### **Upute za kabel za napajanje**

Provjerite odgovara li izvor napajanja specifikacijama za napon uređaja. Specifikacija za napon nalazi se na naljepnici uređaja. Uređaj koristi izmjenični napon od 100 – 127 V ili izmjenični napon od 220 – 240 V i 50/60 Hz.

Kabelom za napajanje uređaj povežite s uzemljenom utičnicom za izmjenični napon.

**OPREZ:** Da biste izbjegli oštećenje uređaja, koristite samo kabel za napajanje koji ste dobili s njim.

### **Izjava o kabelu za napajanje (Japan)**

製品には、同梱された電源コードをお使い下さい。 同梱された電源コードは、他の製品では使用出来ません。

### <span id="page-267-0"></span>**EMC izjava (Koreja)**

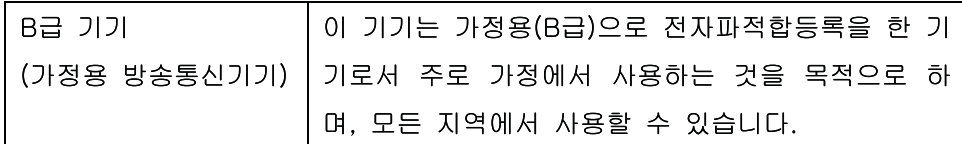

### **Izjava o laseru za Finsku**

#### **Luokan 1 laserlaite**

Klass 1 Laser Apparat

HP LaserJet Enterprise 500 color M551n, M551dn, M551xh, laserkirjoitin on käyttäjän kannalta turvallinen luokan 1 laserlaite. Normaalissa käytössä kirjoittimen suojakotelointi estää lasersäteen pääsyn laitteen ulkopuolelle. Laitteen turvallisuusluokka on määritetty standardin EN 60825-1 (2007) mukaisesti.

#### **VAROITUS !**

Laitteen käyttäminen muulla kuin käyttöohjeessa mainitulla tavalla saattaa altistaa käyttäjän turvallisuusluokan 1 ylittävälle näkymättömälle lasersäteilylle.

#### **VARNING !**

Om apparaten används på annat sätt än i bruksanvisning specificerats, kan användaren utsättas för osynlig laserstrålning, som överskrider gränsen för laserklass 1.

#### **HUOLTO**

HP LaserJet Enterprise 500 color M551n, M551dn, M551xh - kirjoittimen sisällä ei ole käyttäjän huollettavissa olevia kohteita. Laitteen saa avata ja huoltaa ainoastaan sen huoltamiseen koulutettu henkilö. Tällaiseksi huoltotoimenpiteeksi ei katsota väriainekasetin vaihtamista, paperiradan puhdistusta tai muita käyttäjän käsikirjassa lueteltuja, käyttäjän tehtäväksi tarkoitettuja ylläpitotoimia, jotka voidaan suorittaa ilman erikoistyökaluja.

#### **VARO !**

Mikäli kirjoittimen suojakotelo avataan, olet alttiina näkymättömällelasersäteilylle laitteen ollessa toiminnassa. Älä katso säteeseen.

#### **VARNING !**

Om laserprinterns skyddshölje öppnas då apparaten är i funktion, utsättas användaren för osynlig laserstrålning. Betrakta ej strålen.

Tiedot laitteessa käytettävän laserdiodin säteilyominaisuuksista: Aallonpituus 775-795 nm Teho 5 m W Luokan 3B laser.

### **GS izjava (Njemačka)**

Das Gerät ist nicht für die Benutzung im unmittelbaren Gesichtsfeld am Bildschirmarbeitsplatz vorgesehen. Um störende Reflexionen am Bildschirmarbeitsplatz zu vermeiden, darf dieses Produkt nicht im unmittelbaren Gesichtsfeld platziert warden.

### **Tablice materijala (Kina)**

### 有毒有害物质表

根据中国电子信息产品污染控制管理办法的要求而出台

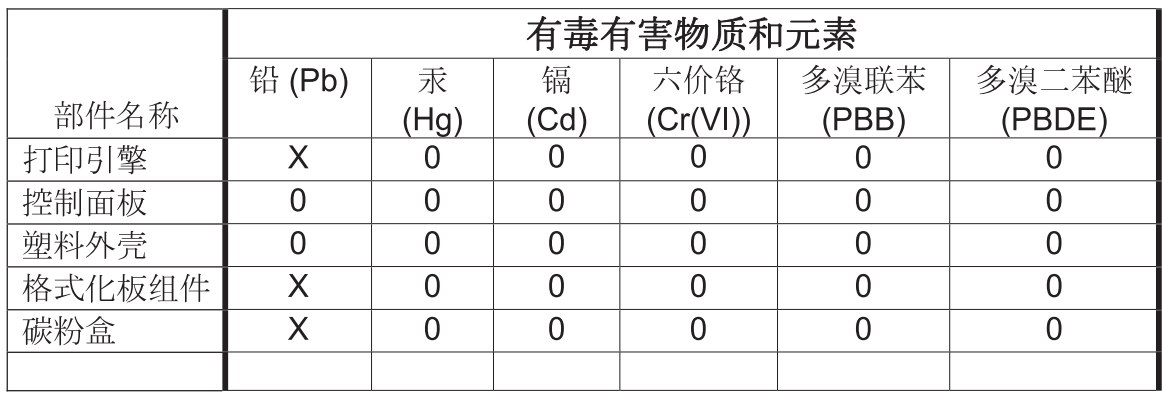

0609

0: 表示在此部件所用的所有同类材料中, 所含的此有毒或有害物质均低于 SJ/T11363-2006 的限制要求。

X: 表示在此部件所用的所有同类材料中, 至少一种所含的此有毒或有害物质高于 SJ/T11363-2006 的限制要求。

注:引用的"环保使用期限"是根据在正常温度和湿度条件下操作使用产品而确定的。

### **Izjava o ograničenju opasnih tvari (Turska)**

Türkiye Cumhuriyeti: EEE Yönetmeliğine Uygundur

### **Izjava o ograničenju opasnih tvari (Ukrajina)**

Обладнання відповідає вимогам Технічного регламенту щодо обмеження використання деяких небезпечних речовин в електричному та електронному обладнанні, затвердженого постановою Кабінету Міністрів України від 3 грудня 2008 № 1057

## **Kazalo**

### **A**

AirPrint [56](#page-73-0) akustičke specifikacije [239](#page-256-0) alati za rješavanje problema HP-ov ugrađeni web-poslužitelj [177](#page-194-0) stranica za čišćenje [185](#page-202-0) automatsko prepoznavanje prozirne folije [99](#page-116-0)

### **B**

baterije u kompletu [245](#page-262-0) boja kontrola rubova [166](#page-183-0) korištenje [163](#page-180-0) Neutralni sivi tonovi [166](#page-183-0) opcije polutonova [166](#page-183-0) Pantone® usklađivanje [169](#page-186-0) podešavanje [164](#page-181-0) pogađanje [168](#page-185-0) upravljanje [163](#page-180-0) usklađivanje prema katalogu s uzorcima [168](#page-185-0) uzorci boja ispisa [169](#page-186-0) boje ispis nasuprot monitor [168](#page-185-0) Bonjour prepoznavanje [174](#page-191-0) brisanje spremljeni zadaci [156](#page-173-0) brisanje podataka zadatka sigurnost [181](#page-198-0) brojevi dijelova spremnici s tintom [223](#page-240-0)

### **Č**

čišćenje put papira [185,](#page-202-0) [208](#page-225-0) uređaj [185](#page-202-0)

čvrsti papir [161](#page-178-0)

### **D**

deinstalacija softvera za Mac [53](#page-70-0) deinstalacija softvera za Windows [45](#page-62-0) desna vratašca zaglavljeni papir [198](#page-215-0) DIMM memorijski moduli sigurnost [182](#page-199-0) dodatak za obostrani ispis lokacija [6](#page-23-0) dodatna oprema kataloški brojevi [223](#page-240-0) naručivanje [222](#page-239-0) donja desna vratašca zaglavljeni papir [202](#page-219-0) dvostrani ispis uključivanje (Mac) [55](#page-72-0) dvostrani ispis (obostrani) uključivanje (Mac) [55](#page-72-0)

### **E**

ekonomične postavke [183](#page-200-0) električne specifikacije [239](#page-256-0) energija potrošnja [239](#page-256-0) Europska unija, odlaganje otpada [246](#page-263-0) Explorer, podržane verzije Ugrađeni HP web-poslužitelj [174](#page-191-0)

### **F**

Finska izjava o sigurnosti lasera [250](#page-267-0) firmver ažuriranje, Mac [55](#page-72-0)

folije ispis (Windows) [145](#page-162-0) fontovi prijenos, Mac [55](#page-72-0)

### **G**

grafike, poslovne ispis [159](#page-176-0) gumbi, upravljačka ploča lociranje [10](#page-27-0) Gumb Izbornik [10](#page-27-0) Gumb Pokreni [10](#page-27-0) Gumb Ponovno postavljanje [10](#page-27-0) Gumb Status [10](#page-27-0) Gumb U mirovanju [10](#page-27-0) Gumb Zaustavi [10](#page-27-0)

### **H**

HP čvrsti papir [161](#page-178-0) HP Easy Color korištenje [167](#page-184-0) onemogućavanje [167](#page-184-0) HP ePrint opis [46](#page-63-0), [56](#page-73-0) HP ePrint, upotreba [142](#page-159-0) HP-ov ugrađeni web-poslužitelj alati za rješavanje problema [177](#page-194-0) opća konfiguracija [176](#page-193-0) popis drugih veza [178](#page-195-0) stranice s informacijama [175](#page-192-0) HP Printer Utility [54](#page-71-0) HP služba za korisnike [236](#page-253-0) HP tough paper (HP čvrsti papir) [161](#page-178-0) HP ugrađeni web-poslužitelj [46](#page-63-0) HP Universal Print Driver (univerzalni upravljački program pisača) [42](#page-59-0) HP Utility [54](#page-71-0)

HP Utility, Mac [54](#page-71-0) HP-UX softver [47](#page-64-0) HP Web Jetadmin [46](#page-63-0), [179](#page-196-0) HP web-stranice za obavijesti o prijevarama [107](#page-124-0) HP web-usluge omogućavanje [178](#page-195-0)

#### **I**

imena, zadaci određivanje (Windows) [159](#page-176-0) indikatori upravljačka ploča [10](#page-27-0) indikator podataka lociranje [10](#page-27-0) indikator spremnosti lociranje [10](#page-27-0) indikator upozorenja lociranje [10](#page-27-0) instalacija proizvoda u žičnim mrežama, Mac [51](#page-68-0) softver, USB veze [67](#page-84-0) softvera, kabelske mreže [71](#page-88-0) instaliranje proizvoda na ožičenim mrežama, Windows [70](#page-87-0) Internet Explorer, podržane verzije Ugrađeni HP web-poslužitelj [174](#page-191-0) IP adresa konfiguracija [70](#page-87-0) IPsec [180](#page-197-0) IP Security [180](#page-197-0) IPv4 adresa [72](#page-89-0) IPv6 adresa [73](#page-90-0) ispis poništavanje zadataka [126](#page-143-0) postavke (Mac) [58](#page-75-0) postavke (Windows) [127](#page-144-0) spremljeni zadaci [155](#page-172-0) s USB dodatka za spremanje [162](#page-179-0) ispis iz ladice 2 [88](#page-105-0) ispis s obje strane (obostrani) Mac [60](#page-77-0) izbornici, upravljačka ploča Administracija [19](#page-36-0) Izvješća [19](#page-36-0)

Ladice [18](#page-35-0) Nadogradnja USB firmvera [37](#page-54-0) Opcije ispisa [25](#page-42-0) Opće postavke [19](#page-36-0) Postavke ispisa [24](#page-41-0) Postavke mreže [29](#page-46-0) Postavke zaslona [26](#page-43-0) Potrošni materijal [16](#page-33-0) Prijava [13](#page-30-0) Rješavanje problema [34](#page-51-0) Service (Servis) [37](#page-54-0) Sigurnosne kopije/Vraćanje [36](#page-53-0) Upravljanje ladicama [28](#page-45-0) Upravljanje potrošnim materijalom [27](#page-44-0) Vraćanje iz postavki USB-a [24](#page-41-0) vraćanje zadatka s memorijskog uređaja [15](#page-32-0) Vraćanje zadatka s USB-a [14](#page-31-0) izbornici upravljačke ploče Prijava [13](#page-30-0) Vraćanje iz postavki USB-a [24](#page-41-0) vraćanje zadatka s memorijskog uređaja [15](#page-32-0) Vraćanje zadatka s USB-a [14](#page-31-0) izbornik Administracija, upravljačka ploča [19](#page-36-0) Izbornik izvješća, upravljačka ploča [19](#page-36-0) Izbornik Kalibracija/čišćenje, upravljačka ploča [36](#page-53-0) Izbornik ladica, upravljačka ploča [18](#page-35-0) Izbornik opcija ispisa, upravljačka ploča [25](#page-42-0) Izbornik općih postavki, upravljačka ploča [19](#page-36-0) Izbornik postavki ispisa, upravljačka ploča [24](#page-41-0) Izbornik postavki mreže, upravljačka ploča [29](#page-46-0) Izbornik postavki zaslona, upravljačka ploča [26](#page-43-0) Izbornik potrošnog materijala, upravljačka ploča [16](#page-33-0) Izbornik rješavanje problema, upravljačka ploča [34](#page-51-0)

izbornik Service (Servis), upravljačka ploča [37](#page-54-0) Izbornik Sigurnosne kopije/ Vraćanje, upravljačka ploča [36](#page-53-0) Izbornik upravljanja ladicama, upravljačka ploča [28](#page-45-0) Izbornik upravljanja potrošnim materijalom, upravljačka ploča [27](#page-44-0) Izbornik za nadogradnju USB firmvera, upravljačka ploča [37](#page-54-0) Izbornik za prijavu [13](#page-30-0) izjave o sigurnosti [249](#page-266-0), [250](#page-267-0) izjave o sigurnosti lasera [249,](#page-266-0) [250](#page-267-0) izlazna ladica mjesto [6](#page-23-0) zaglavljeni papir [196](#page-213-0)

### **J**

jamstvo licenca [231](#page-248-0) popravak od strane korisnika [235](#page-252-0) proizvod [226](#page-243-0) spremnici za ispis [228](#page-245-0) Japanska VCCI izjava [249](#page-266-0) jedinica za prikupljanje tonera zamjena [110](#page-127-0) Jetadmin, HP Web [46,](#page-63-0) [179](#page-196-0)

### **K**

kabel, USB kataloški broj [223](#page-240-0) Kanadski DOC propisi [249](#page-266-0) kartica ispisa Ugrađeni HP web-poslužitelj [177](#page-194-0) Kartica Services (Usluge) Macintosh [62](#page-79-0) knjižice izrada (Windows) [152](#page-169-0) konfiguracija IP adresa [70](#page-87-0) konfiguracije, modeli [2](#page-19-0) Kontrola rubova [166](#page-183-0) kopije promjena broja (Windows) [128](#page-145-0) Korejska EMC izjava [250](#page-267-0)

Kalibracija/čišćenje [36](#page-53-0)

korisnička imena postavljanje za spremljene zadatke (Windows) [158](#page-175-0) korišteni materijali [245](#page-262-0) krivotvoren potrošni materijal [107](#page-124-0) kvaliteta ispisa poboljšanje [205](#page-222-0) poboljšanje (Windows) [132](#page-149-0)

### **L**

ladica 1 kapacitet [84](#page-101-0) zaglavljeni papir [196](#page-213-0) Ladica 1 obostrani ispis [60](#page-77-0) ladica 2 zaglavljeni papir [198](#page-215-0) ladica 3 zaglavljeni papir [202](#page-219-0) ladica za 500 listova papira i teške medije ugrađen u modele [2](#page-19-0) ladice automatsko prepoznavanje prozirne folije [99](#page-116-0) kapacitet [84](#page-101-0) konfiguriranje [98](#page-115-0) lokacija [6](#page-23-0) Macintosh postavke [55](#page-72-0) obostrani ispis [60](#page-77-0) odabir (Windows) [133](#page-150-0) orijentacija papira [93](#page-110-0) ugrađeno [2](#page-19-0) umetanje [86](#page-103-0) licenca, softver [231](#page-248-0) Linux softver [47](#page-64-0)

### **M**

Mac podržani operacijski sustavi [50](#page-67-0) postavke upravljačkog programa [53](#page-70-0), [58](#page-75-0) problemi, rješavanje [219](#page-236-0) promjena vrsta i veličina papira [57](#page-74-0) softver [54](#page-71-0) uklanjanje softvera [53](#page-70-0) Macintosh HP Printer Utility [54](#page-71-0)

podrška [236](#page-253-0) promjena veličine dokumenata [58](#page-75-0) marketinški materijali ispis [159](#page-176-0) maska podmreže [72](#page-89-0) mediji [75](#page-92-0) podržane veličine [79](#page-96-0) prilagođena veličina, postavke za Macintosh [58](#page-75-0) prva stranica [58](#page-75-0) stranica po listu [59](#page-76-0) umetanje u ladicu 1 [86](#page-103-0) mehanizam za nanošenje tonera zaglavljeni papiri [198](#page-215-0) memorija pogreške potrošnog materijala [115](#page-132-0) ugrađeno [2](#page-19-0), [54](#page-71-0) memorija zadataka postavke za Macintosh [60](#page-77-0) memorijski čip, spremnik s tintom opis [230](#page-247-0) modeli, značajke [2](#page-19-0) mreža lozinka, postavka [72](#page-89-0) lozinka, promjena [72](#page-89-0) postavke, pregled [72](#page-89-0) postavke, promjena [72](#page-89-0) mreže HP Web Jetadmin [179](#page-196-0) IPv4 adresa [72](#page-89-0) IPv6 adresa [73](#page-90-0) konfiguracija [68](#page-85-0) maska podmreže [72](#page-89-0) podržani protokoli [68](#page-85-0) sigurnost [69](#page-86-0) s poslužiteljima za ispis [2](#page-19-0) zadani pristupnik [72](#page-89-0) mreže, ožičeno instaliranje uređaja, Windows [70](#page-87-0) mreže, žične instaliranje proizvoda, Mac [51](#page-68-0) mrežne postavke Ugrađeni HP web-poslužitelj [178](#page-195-0)

#### **N**

način mirovanja omogućavanje [183](#page-200-0) onemogućavanje [183](#page-200-0) naljepnice ispis (Windows) [145](#page-162-0) napomene [iii](#page-4-0) naručivanje kataloški brojevi za [223](#page-240-0) oprema i pribor [222](#page-239-0) naslovnice ispis (Mac) [58](#page-75-0) ispis na drugačiji papir (Windows) [148](#page-165-0) Netscape Navigator, podržane verzija ugrađeni HP web-poslužitelj [174](#page-191-0) Neutralni sivi tonovi [166](#page-183-0) n-maks. ispis [59](#page-76-0) odabir (Windows) [137](#page-154-0)

### **O**

obavijesti, e-pošta [55](#page-72-0) obavijesti e-poštom [55](#page-72-0) obje strane, ispis na uključivanje (Mac) [55](#page-72-0) obostrani ispis položaj papira prilikom umetanja [93](#page-110-0) postavke (Windows) [133](#page-150-0) obostrani ispis (dvostrano) uključivanje (Mac) [55](#page-72-0) obostrano poravnanje postavljanje [160](#page-177-0) obrasci ispis (Windows) [143](#page-160-0) odgoda mirovanja omogućavanje [184](#page-201-0) onemogućavanje [184](#page-201-0) odlaganje spremnici s tintom [106](#page-123-0) odlaganje na otpad, vijek trajanja [245](#page-262-0) okolina, specifikacije [240](#page-257-0) okomito usmjerenje odabir, Windows [139](#page-156-0) Omogućavanje HP web-usluga [142](#page-159-0)

omotnice orijentacija umetanja [93](#page-110-0) umetanje u ladicu 1 [86](#page-103-0) online podrška [236](#page-253-0) online pomoć, upravljačka ploča [11](#page-28-0) opcija boja postavljanje (Windows) [140](#page-157-0) opcije boja HP EasyColor (Windows) [167](#page-184-0) opća konfiguracija HP-ov ugrađeni web-poslužitelj [176](#page-193-0) Optimiziranje brzine ili potrošnje energije [183](#page-200-0) originalan potrošni materijal [107](#page-124-0) orijentacija papir, tijekom umetanja [93](#page-110-0) osobni zadaci privremeno spremanje (Windows) [157](#page-174-0) otklanjanje poteškoća mrežni problemi [215](#page-232-0) poteškoće s izravnim vezama [215](#page-232-0) otvaranje upravljačkih programa pisača (Windows) [127](#page-144-0) oznake, dokument [iii](#page-4-0) oznake u dokumentu [iii](#page-4-0) oznake upozorenja [iii](#page-4-0) oznake za oprez [iii](#page-4-0)

### **P**

papir ispis na unaprijed ispisane, papire sa zaglavljem ili obrasce (Windows) [143](#page-160-0) naslovnice, korištenje drugačijeg papira [148](#page-165-0) odabir [207](#page-224-0) orijentacija umetanja [93](#page-110-0) podržane veličine [79](#page-96-0) podržane vrste [82](#page-99-0) prilagođena veličina, postavke za Macintosh [58](#page-75-0) prva i posljednja stranica, korištenje drugačijeg papira [148](#page-165-0) prva stranica [58](#page-75-0) stranica po listu [59](#page-76-0)

umetanje [86](#page-103-0) umetanje u ladicu 3 [91](#page-108-0) zaglavljivanje papira [193](#page-210-0) papir, naručivanje [222](#page-239-0) papir, poseban ispis (Windows) [145](#page-162-0) papir sa zaglavljem ispis (Windows) [143](#page-160-0) PCL upravljački programi [40](#page-57-0) univerzalni [42](#page-59-0) Plan mirovanja postavljanje [184](#page-201-0) ploča za proširenja sigurnost [182](#page-199-0) podaci o proizvodu [1](#page-18-0) podešavanje veličine dokumenata Macintosh [58](#page-75-0) podrška online [236](#page-253-0) podržani mediji [79](#page-96-0) podržani operacijski sustavi [40](#page-57-0), [50](#page-67-0) pogreške softver [217](#page-234-0) pogreške, ponavljanje [114](#page-131-0) pogreške koje se ponavljaju, rješavanje problema [114](#page-131-0) poklopci, lokacije [6](#page-23-0) pomoć opcije ispisa (Windows) [128](#page-145-0) pomoć, upravljačka pomoć [11](#page-28-0) poništavanje zadatak ispisa [57](#page-74-0) poništavanje zadataka ispisa [126](#page-143-0) popis drugih veza HP-ov ugrađeni web-poslužitelj [178](#page-195-0) poruke obavijesti e-poštom [55](#page-72-0) vrste [192](#page-209-0) poruke o pogreškama obavijesti e-poštom [55](#page-72-0) upravljačka ploča [192](#page-209-0) vrste [192](#page-209-0) poseban papir ispis (Windows) [145](#page-162-0) upute [76](#page-93-0) posebni mediji upute [76](#page-93-0) poslovi ispisa [125](#page-142-0)

poslovne grafike ispis [159](#page-176-0) poslužitelj za ispis broj dijela [223](#page-240-0) poslužitelj za ispis HP Jetdirect ugrađen u modele [2](#page-19-0) poslužitelj za ispis Jetdirect broj dijela [223](#page-240-0) ugrađen u modele [2](#page-19-0) posljednja stranica ispis na drugačiji papir (Windows) [148](#page-165-0) postavke prednost [43,](#page-60-0) [53](#page-70-0) prethodne postavke upravljačkog programa (Mac) [58](#page-75-0) upravljački programi [43](#page-60-0) upravljački programi (Mac) [53](#page-70-0) vraćanje tvorničkih [191](#page-208-0) postavke boje podešavanje [206](#page-223-0) postavke brzine veze [74](#page-91-0) Postavke kartice za boje [61](#page-78-0) postavke obostranog ispisa, promjena [74](#page-91-0) postavke prilagođene veličine papira Macintosh [58](#page-75-0) postavke upravljačkog programa za Macintosh kartica Services (Usluge) [62](#page-79-0) memorija zadataka [60](#page-77-0) papir prilagođene veličine [58](#page-75-0) vodeni žigovi [59](#page-76-0) PostScript opisne datoteke za pisač (PPD) uključene [54](#page-71-0) potrošni materijal brojevi dijelova [223](#page-240-0) drugi proizvođači [106](#page-123-0) krivotvorine [107](#page-124-0) naručivanje [222](#page-239-0) pogreške memorije [115](#page-132-0) reciklaža [243](#page-260-0) recikliranje [106](#page-123-0) status, pregled pomoću programa HP Utility [54](#page-71-0) zamjena spremnika s tintom [108](#page-125-0)

potrošni materijal drugih proizvođača [106](#page-123-0) povezivanje rješavanje problema [215](#page-232-0) PPD u kompletu [54](#page-71-0) prečaci (Windows) stvaranje [130](#page-147-0) upotreba [128](#page-145-0) prednost, postavke [43,](#page-60-0) [53](#page-70-0) prekidač uklj./isklj., lokacija [6](#page-23-0) prekidač za napajanje, lokacija [6](#page-23-0) preklapanje boja [166](#page-183-0) prethodne postavke (Mac) [58](#page-75-0) prethodno ispisani papir ispis (Windows) [143](#page-160-0) prijenos datoteka, Mac [55](#page-72-0) prikaz grafike i teksta, upravljačka ploča [10](#page-27-0) priključak napajanja lociranje [7](#page-24-0) priključci lokacija [8](#page-25-0) priključci sučelja lokacija [7](#page-24-0), [8](#page-25-0) prilagođene postavke ispisa (Windows) [128](#page-145-0) pristupnik, postavljanje zadanog [72](#page-89-0) privatni zadaci trajno spremanje (Windows) [158](#page-175-0) problemi s uvlačenjem papira rješavanje [193](#page-210-0) Program rukovanja proizvodima za zaštitu okoliša [243](#page-260-0) proizvod ne sadrži živu [245](#page-262-0) promjena veličine dokumenata Macintosh [58](#page-75-0) Windows [150](#page-167-0) protokoli, mreže [68](#page-85-0) provjera i zadržavanje odabir (Windows) [156](#page-173-0) prva stranica ispis na drugačiji papir (Windows) [148](#page-165-0) korištenje različitog papira [58](#page-75-0)

### **R**

raspored mirovanja omogućavanje [184](#page-201-0) onemogućavanje [184](#page-201-0) ravnalo, pogreška koja se ponavlja [114](#page-131-0) reciklaža [243](#page-260-0) recikliranje [4](#page-21-0) Program povrata HP-ove opreme i zaštite okoliša [244](#page-261-0) recikliranje potrošnog materijala [106](#page-123-0) regulativne izjave program rukovanja proizvodima za zaštitu okoliša [243](#page-260-0) rezolucija odabir (Windows) [133](#page-150-0) rješavanje mrežni problemi [215](#page-232-0) poteškoće s izravnim vezama [215](#page-232-0) probleme s ispisom putem USB dodatka [213](#page-230-0) rješavanje problema , problemi u sustavu Mac [219](#page-236-0) nema odziva [211](#page-228-0) pogreške koje se ponavljaju [114](#page-131-0) poruke na upravljačkoj ploči [192](#page-209-0) problemi s ispisom putem USB dodatka [213](#page-230-0) problemi s ulaganjem papira [193](#page-210-0) problemi u sustavu Windows [217](#page-234-0) spori odziv [212](#page-229-0) zaglavljivanje papira [193](#page-210-0)

### **S**

samopomoć pristupanje [188](#page-205-0) SAPx softver [47](#page-64-0) savjeti [iii](#page-4-0) sigurnosne postavke Ugrađeni HP web-poslužitelj [178](#page-195-0) sigurnosne značajke [69](#page-86-0) sigurnosno zaključavanje lociranje [7](#page-24-0)

sigurnost šifriran tvrdi disk [180](#page-197-0) sivi tonovi ispis (Windows) [143](#page-160-0) sjajni papir, podržani [159](#page-176-0) skaliranje dokumenata Windows [150](#page-167-0) služba za korisnike online [236](#page-253-0) softver deinstalacija Mac [53](#page-70-0) deinstalacija za Windows [45](#page-62-0) HP Printer Utility [54](#page-71-0) HP Web Jetadmin [46](#page-63-0) instalacija, USB veze [67](#page-84-0) licencni ugovor za softver [231](#page-248-0) Mac [54](#page-71-0) podržani operacijski sustavi [40](#page-57-0), [50](#page-67-0) postavke [43](#page-60-0), [53](#page-70-0) problemi [217](#page-234-0) ugrađeni web-poslužitelj [46](#page-63-0) Solaris softver [47](#page-64-0) spajanje USB-a sa sustavom Mac [50](#page-67-0) USB sa sustavom Windows [67](#page-84-0) specifikacije [237](#page-254-0) električne i akustičke [239](#page-256-0) radna okolina [240](#page-257-0) specifikacije proizvoda [237](#page-254-0) specifikacije radne okoline [240](#page-257-0) spremanje, zadatak dostupni načini rada [153](#page-170-0) opcije postavki (Windows) [156](#page-173-0) postavke za Macintosh [55](#page-72-0), [60](#page-77-0) spremanje zadataka dostupni načini rada [153](#page-170-0) opcije postavki (Windows) [156](#page-173-0) privremeni osobni zadaci (Windows) [157](#page-174-0) trajne kopije (Windows) [157](#page-174-0) trajne privatne kopije (Windows) [158](#page-175-0) spremanje zadatka opcije postavki (Windows) [156](#page-173-0)

privremene kopije (Windows) [157](#page-174-0) provjera i zadržavanje (Windows) [156](#page-173-0) spremljeni zadaci brisanje [156](#page-173-0) ispis [155](#page-172-0) određivanje imena (Windows) [159](#page-176-0) postavljanje korisničkih imena (Windows) [158](#page-175-0) primanje obavijesti kod ispisa (Windows) [158](#page-175-0) sigurnost [182](#page-199-0) stvaranje (Windows) [154](#page-171-0) u sustavu Windows [154](#page-171-0) spremnici drugi proizvođači [106](#page-123-0) jamstvo [228](#page-245-0) lokacija [6](#page-23-0) odlaganje [106](#page-123-0) reciklaža [243](#page-260-0) recikliranje [106](#page-123-0) zamjena [108](#page-125-0) spremnici, izlazni kapacitet [84](#page-101-0) spremnici s tintom brojevi dijelova [223](#page-240-0) drugi proizvođači [106](#page-123-0) Macintosh - status [62](#page-79-0) memorijski čipovi [230](#page-247-0) odlaganje [106](#page-123-0) provjera oštećenja [113](#page-130-0) reciklaža [243](#page-260-0) spremnici s tintom, ispis brojevi dijelova [223](#page-240-0) Macintosh - status [62](#page-79-0) spremnici s tonerom. *vidi* spremnici za ispis spremnici za ispis jamstvo [228](#page-245-0) recikliranje [106](#page-123-0) zamjena [108](#page-125-0) standardna izlazna ladica lokacija [6](#page-23-0) stanje poruke, vrste [192](#page-209-0)

status HP Utility, Mac [54](#page-71-0) Macintosh - kartica Services (Usluge) [62](#page-79-0) status potrošnog materijala, kartica Services (Usluge) Macintosh [62](#page-79-0) status uređaja Macintosh - kartica Services (Usluge) [62](#page-79-0) stranica po listu [59](#page-76-0) odabir (Windows) [137](#page-154-0) stranica stanja potrošnog materijala ispis [115](#page-132-0) stranice s informacijama HP-ov ugrađeni web-poslužitelj [175](#page-192-0) ispis ili pregledavanje [172](#page-189-0)

### **T**

Tablica s podacima o sigurnosti materijala (MSDS, Material safety data sheet) [246](#page-263-0) TCP/IP ručno konfiguriranje IPv4 parametara [72](#page-89-0) ručno konfiguriranje IPv6 parametara [73](#page-90-0) tehnička podrška online [236](#page-253-0) temperaturni uvjeti [240](#page-257-0) tipke, upravljačka ploča lociranje [10](#page-27-0) tvrdi diskovi šifrirano [180](#page-197-0)

### **U**

u boji crno-bijeli ispis (Windows) [143](#page-160-0) Ugrađen HP web-poslužitelj HP web-usluge [178](#page-195-0) Ugrađeni HP web-poslužitelj kartica ispisa [177](#page-194-0) mrežne postavke [178](#page-195-0) sigurnosne postavke [178](#page-195-0) Ugrađeni HP web-poslužitelj (EWS) mrežna veza [174](#page-191-0) značajke [174](#page-191-0)

Ugrađeni web-poslužitelj (EWS) mrežna veza [174](#page-191-0) značajke [174](#page-191-0) Ugrađen web-poslužitelj (EWS) dodjela lozinki [180](#page-197-0) uklanjanje kvarova poruke, vrste [192](#page-209-0) uklanjanje problema obavijesti e-poštom [55](#page-72-0) uklanjanje softvera iz sustava Windows [45](#page-62-0) uklanjanje softvera za Mac [53](#page-70-0) umetanje Ladica 1 [86](#page-103-0) Ladica 2 [88](#page-105-0) umetanje papira [86](#page-103-0) univerzalni upravljački program pisača [42](#page-59-0) UNIX softver [47](#page-64-0) upravljačka ploča gumb [10](#page-27-0) indikatori [10](#page-27-0) izbornik Administracija [19](#page-36-0) Izbornik izvješća [19](#page-36-0) izbornik Kalibracija/čišćenje [36](#page-53-0) Izbornik ladica [18](#page-35-0) Izbornik opcija ispisa [25](#page-42-0) Izbornik općih postavki [19](#page-36-0) Izbornik postavki ispisa [24](#page-41-0) Izbornik postavki mreže [29](#page-46-0) Izbornik postavki zaslona [26](#page-43-0) Izbornik potrošnog materijala [16](#page-33-0) izbornik Rješavanje problema [34](#page-51-0) izbornik Service (Servis) [37](#page-54-0) izbornik Sigurnosne kopije/ Vraćanje [36](#page-53-0) Izbornik upravljanja ladicama [28](#page-45-0) Izbornik upravljanja potrošnim materijalom [27](#page-44-0) Izbornik za nadogradnju USB firmvera [37](#page-54-0) mjesto [6](#page-23-0) pomoć [11](#page-28-0) poruke, vrste [192](#page-209-0) postavke [43](#page-60-0), [53](#page-70-0), [182](#page-199-0) stranica za čišćenje, ispis [185](#page-202-0) upravljački programi podržani (Windows) [40](#page-57-0) postavke [43](#page-60-0) postavke (Mac) [58](#page-75-0) postavke (Windows) [127](#page-144-0) prethodne postavke (Mac) [58](#page-75-0) promjena vrsta i veličina papira [78](#page-95-0) promjene postavki (Mac) [53](#page-70-0) promjene postavki (Windows) [43](#page-60-0) univerzalni [42](#page-59-0) vrste papira [82](#page-99-0) Upravljački programi pisača odabir [209](#page-226-0) upravljački programi pisača (Mac) postavke [58](#page-75-0) promjene postavki [53](#page-70-0) upravljački programi pisača (Windows) podržani [40](#page-57-0) postavke [127](#page-144-0) promjene postavki [43](#page-60-0) Upravljački programi za PS simulaciju [40](#page-57-0) upravljanje mrežom [72](#page-89-0) Upravljanje zadacima ispisa [100](#page-117-0) USB dodatak za spremanje ispis sa [162](#page-179-0) USB konfiguracija, Mac [50](#page-67-0) USB konfiguracija, Windows [67](#page-84-0) USB priključak za lakši pristup pri ispisivanju [162](#page-179-0) usmjerenje odabir, Windows [139](#page-156-0) uvjeti vlažnosti [240](#page-257-0)

#### **V**

veličina papira promjena [78](#page-95-0) veličine papira odabir [132](#page-149-0) odabir prilagođene [132](#page-149-0) veličine stranice podešavanje veličine dokumenata (Windows) [150](#page-167-0) vijek trajanja, odlaganje na otpad [245](#page-262-0) više stranica na jedan list [59](#page-76-0)

više stranica po listu ispis (Windows) [137](#page-154-0) vodeni žigovi [59](#page-76-0) dodavanje (Windows) [151](#page-168-0) vodoravno usmjerenje odabir, Windows [139](#page-156-0) Vraćanja zadatka iz USB izbornika [14](#page-31-0) Vraćanje iz izbornika postavki USBa [24](#page-41-0) vraćanje tvorničkih postavki [191](#page-208-0) vraćanje zadatka iz izbornika memorijskog uređaja [15](#page-32-0) vrsta papira promjena [205](#page-222-0) vrste papira odabir [133](#page-150-0) promjena [78](#page-95-0)

### **W**

Web-ispis HP ePrint [46,](#page-63-0) [56](#page-73-0) web-mjesta korisnička podrška za Macintosh [236](#page-253-0) služba za korisnike [236](#page-253-0) univerzalni upravljački program pisača [42](#page-59-0) web-stranice HP Web Jetadmin, preuzimanje [179](#page-196-0) izvješća o prijevarama [107](#page-124-0) Tablice s podacima o sigurnosti materijala (MSDS) [246](#page-263-0) Web-stranice o prijevarama [107](#page-124-0) Windows podržani operacijski sustavi [40](#page-57-0) podržani upravljački programi [40](#page-57-0) postavke upravljačkog programa [43](#page-60-0) univerzalni upravljački program pisača [42](#page-59-0)

#### **Z**

zadaci Macintosh postavke [55](#page-72-0) zadaci, ispis privremeno spremanje (Windows) [157](#page-174-0) spremanje privremenih kopija (Windows) [157](#page-174-0) spremanje trajnih kopija (Windows) [157](#page-174-0) spremanje trajnih privatnih kopija (Windows) [158](#page-175-0) zadaci, spremljeni brisanje [156](#page-173-0) ispis [155](#page-172-0) određivanje imena (Windows) [159](#page-176-0) postavljanje korisničkih imena (Windows) [158](#page-175-0) primanje obavijesti kod ispisa (Windows) [158](#page-175-0) stvaranje (Windows) [154](#page-171-0) zadaci brzog kopiranja spremanje (Windows) [157](#page-174-0) zadaci ispisa privremeno spremanje (Windows) [157](#page-174-0) spremanje privremenih kopija (Windows) [157](#page-174-0) spremanje trajnih kopija (Windows) [157](#page-174-0) spremanje trajnih privatnih kopija (Windows) [158](#page-175-0) zadani pristupnik, postavljanje [72](#page-89-0) zadatak ispisa poništavanje [57](#page-74-0) zadržavanje, zadatak dostupni načini rada [153](#page-170-0) opcije postavki (Windows) [156](#page-173-0) zadržavanje zadatka opcije postavki (Windows) [156](#page-173-0) zaglavljeni papir desna vratašca [198](#page-215-0) donja desna vratašca [202](#page-219-0) ladica 2 [198](#page-215-0) ladica 3 [202](#page-219-0) mehanizam za nanošenje tonera [198](#page-215-0) zaglavljenja izlazna ladica [196](#page-213-0) ladica 1 [196](#page-213-0)

zaglavljivanje vraćanje [203](#page-220-0) zaglavljivanje papira uzroci [193](#page-210-0) zahtjevi preglednika ugrađeni HP web-poslužitelj [174](#page-191-0) zahtjevi sustava Ugrađeni HP web-poslužitelj [174](#page-191-0) zahtjevi web-preglednika Ugrađeni HP web-poslužitelj [174](#page-191-0) zamjena spremnika s tintom [108](#page-125-0) zaštita spremljenih podataka sigurnost [181](#page-198-0) zaustavljanje zadataka ispisa [126](#page-143-0) zemljovidi, ispis [161](#page-178-0) značajke [2](#page-19-0) značajke za očuvanje okoliša [4](#page-21-0) znakovi, ispis [161](#page-178-0)

© 2011 Hewlett-Packard Development Company, L.P.

www.hp.com

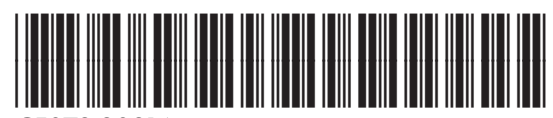

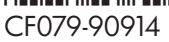

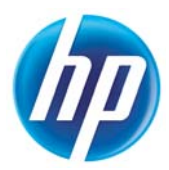